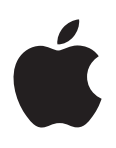

# **iPad Käyttöopas**

iOS 6.1 -ohjelmistolle

# **Sisältö**

## **[Luku 1: iPad yhdellä silmäyksellä](#page-6-0)**

- [iPadin yleiskatsaus](#page-6-0)
- [Lisävarusteet](#page-7-0)
- [Painikkeet](#page-8-0)
- [SIM-kortin alusta](#page-10-0)
- [Tilakuvakkeet](#page-11-0)

## **[Luku 2: Alkuun pääseminen](#page-12-0)**

- [Mitä tarvitaan](#page-12-0)
- [iPadin käyttöönottaminen](#page-12-0)
- [Apple](#page-13-0) ID
- [Sähköpostin ja muiden tilien käyttöönotto](#page-13-0)
- [Sisällön hallitseminen iPadissa](#page-13-0)
- [iCloudin käyttäminen](#page-14-0)
- [iPadin liittäminen tietokoneeseen](#page-15-0)
- [Synkronoiminen iTunesin kanssa](#page-15-0)
- [Käyttöoppaan näyttäminen iPadissa](#page-16-0)

## **[Luku 3: Perusteet](#page-17-0)**

- [Ohjelmien käyttäminen](#page-17-0)
- [iPadin muokkaaminen](#page-20-0)
- [Kirjoittaminen](#page-21-0)
- [Saneleminen](#page-25-0)
- [Etsiminen](#page-26-0)
- [Ilmoitukset](#page-27-0)
- [Jakaminen](#page-28-0)
- [iPadin liittäminen televisioon tai muuhun laitteeseen](#page-29-0)
- [Tulostaminen AirPrintillä](#page-30-0)
- [Bluetooth-laitteet](#page-31-0)
- [Tiedostonjako](#page-32-0)
- [Suojausominaisuudet](#page-32-0)
- [Akku](#page-33-0)

## **[Luku 4: Siri](#page-35-0)**

- [Mikä Siri on?](#page-35-0)
- [Sirin käyttäminen](#page-36-0)
- [Ravintolat](#page-38-0)
- [Elokuvat](#page-39-0)
- [Urheilu](#page-39-0)
- [Saneleminen](#page-39-0)
- [Sirin korjaaminen](#page-40-0)

## **[Luku 5: Safari](#page-41-0)**

#### **[Luku 6: Mail](#page-44-0)**

- [Sähköpostin lukeminen](#page-44-0)
- [Sähköpostin lähettäminen](#page-45-0)
- [Sähköpostien järjestäminen](#page-46-0)
- [Viestien ja liitteiden tulostaminen](#page-47-0)
- [Sähköpostitilit ja -asetukset](#page-47-0)

## **[Luku 7: Viestit](#page-49-0)**

- [Viestien lähettäminen ja vastaanottaminen](#page-49-0)
- [Keskustelujen hallitseminen](#page-50-0)
- [Kuvien, videoiden ja muun sisällön lähettäminen](#page-50-0)
- [Viestit-asetukset](#page-51-0)

## **[Luku 8: FaceTime](#page-52-0)**

## **[Luku 9: Kamera](#page-54-0)**

- [Yleiskatsaus](#page-54-0)
- [Näyttäminen, jakaminen ja tulostaminen](#page-55-0)
- [Kuvien muokkaaminen ja videoiden trimmaaminen](#page-55-0)

## **[Luku 10: Kuvat](#page-57-0)**

- [Kuvien ja videoiden näyttäminen](#page-57-0)
- [Kuvien ja videoiden järjesteleminen](#page-58-0)
- [Kuvavirta](#page-58-0)
- [Kuvien ja videoiden jakaminen](#page-60-0)
- [Kuvien tulostaminen](#page-60-0)
- [Kuvakehys](#page-60-0)
- [Kuvien ja videoiden tuominen](#page-61-0)

#### **[Luku 11: Photo Booth](#page-62-0)**

- [Kuvien ottaminen](#page-62-0)
- [Kuvien hallitseminen](#page-63-0)

## **[Luku 12: Videot](#page-64-0)**

## **[Luku 13: Kalenteri](#page-66-0)**

- [Yleiskatsaus](#page-66-0)
- [Useiden kalenterien käyttäminen](#page-67-0)
- [iCloud-kalenterien jakaminen](#page-68-0)
- [Kalenteri-asetukset](#page-68-0)

#### **[Luku 14: Yhteystiedot](#page-69-0)**

- [Yleiskatsaus](#page-69-0)
- [Yhteystietojen lisääminen](#page-70-0)
- [Yhteystiedot-asetukset](#page-71-0)
- **[Luku 15: Muistiinpanot](#page-72-0)**
- **[Luku 16: Muistutukset](#page-74-0)**
- **[Luku 17: Kello](#page-76-0)**
- **[Luku 18: Kartat](#page-77-0)**
- [Sijaintien etsiminen](#page-77-0)
- [Reittiohjeiden hankkiminen](#page-78-0)
- [3D ja Flyover](#page-79-0)
- [Karttojen asetukset](#page-79-0)

#### **[Luku 19: Musiikki](#page-80-0)**

- [Musiikin hankkiminen](#page-80-0)
- [Musiikin toistaminen](#page-80-0)
- [Podcastit ja äänikirjat](#page-81-0)
- [Soittolistat](#page-82-0)
- [Genius](#page-82-0)
- [Siri](#page-83-0)
- [iTunes Match](#page-83-0)
- [Kotijako](#page-84-0)
- [Musiikki-asetukset](#page-84-0)

## **[Luku 20: iTunes Store](#page-85-0)**

#### **[Luku 21: App](#page-87-0) Store**

- [Yleiskatsaus](#page-87-0)
- [Ohjelmien poistaminen](#page-88-0)

## **[Luku 22: Lehtikioski](#page-89-0)**

## **[Luku 23: iBooks](#page-90-0)**

- [Yleiskatsaus](#page-90-0)
- [Kirjojen lukeminen](#page-91-0)
- [Multimedian käyttäminen](#page-92-0)
- [Merkintöjen ja sanastolistojen tutkiminen](#page-92-0)
- [Kirjahyllyn järjestäminen](#page-93-0)
- [Kirjojen ja PDF-dokumenttien synkronoiminen](#page-93-0)
- [PDF:n tulostaminen tai lähettäminen sähköpostissa](#page-94-0)
- [iBooks-asetukset](#page-94-0)

## **[Luku 24: Podcastit](#page-95-0)**

#### **[Luku 25: Game Center](#page-97-0)**

- [Yleiskatsaus](#page-97-0)
- [Kaverien kanssa pelaaminen](#page-98-0)
- [Game Center -asetukset](#page-98-0)
- **[Luku 26: Käyttöapu](#page-99-0)**
- [Käyttöapuominaisuudet](#page-99-0)
- [VoiceOver](#page-99-0)
- Siri
- [Koti-painikkeen kolmoispainallus](#page-108-0)
- [Zoomaus](#page-108-0)
- [Tekstin suurennus](#page-109-0)
- [Käänteisvärit](#page-109-0)
- [Puhu valinnat](#page-109-0)
- [Puhu korjaukset](#page-109-0)
- [Monoääni](#page-109-0)
- [Asetettavat merkkiäänet](#page-109-0)
- [Ohjattu käyttö](#page-110-0)
- [AssistiveTouch](#page-110-0)
- [Laajakuvanäppäimistöt](#page-111-0)
- [Kuvaileva tekstitys](#page-111-0)
- OS [X:n käyttöapu](#page-111-0)

## **[Luku 27: Asetukset](#page-112-0)**

- [Lentokonetila](#page-112-0)
- [Wi-Fi](#page-112-0)
- [VPN](#page-113-0)
- [Oma yhteyspiste](#page-113-0)
- [Bluetooth](#page-114-0)
- [Mobiilidata](#page-114-0)
- [Älä häiritse -tila ja Ilmoitukset](#page-115-0)
- [Yleiset](#page-116-0)
- [Äänet](#page-120-0)
- [Kirkkaus ja taustakuva](#page-121-0)
- [Kuvakehys](#page-121-0)
- [Tietosuoja](#page-121-0)

## **[Liite A: iPad yrityskäytössä](#page-122-0)**

- [iPad yrityskäytössä](#page-122-0)
- [Asetusprofiilien käyttäminen](#page-122-0)
- [Microsoft Exchange -tilien käyttöönottaminen](#page-122-0)
- [VPN-yhteys](#page-123-0)
- [LDAP- ja CardDAV-tilit](#page-123-0)

## **[Liite B: Kansainväliset näppäimistöt](#page-124-0)**

- [Kansainvälisten näppäimistöjen käyttäminen](#page-124-0)
- [Erikoissyöttömenetelmät](#page-125-0)

## **[Liite C: Turvallisuus, käsittely ja tuki](#page-127-0)**

- [Tärkeitä turvallisuustietoja](#page-127-0)
- [Tärkeitä käsittelyohjeita](#page-129-0)
- [iPad-tuki](#page-130-0)
- [Alhaisen akun varauksen kuva tai Ei lataa -viesti tulee näkyviin](#page-130-0)
- [iPad ei reagoi](#page-130-0)
- [iPadin uudelleenkäynnistäminen ja nollaaminen](#page-130-0)
- ["Väärä pääsykoodi" tai "iPad on pois käytöstä" tulee näkyviin](#page-131-0)
- [Näytössä lukee "iPad ei tue tätä lisävarustetta"](#page-131-0)
- [Ohjelma ei täytä koko näyttöä](#page-131-0)
- [Näppäimistö ei tule näkyviin näyttöön](#page-131-0)
- [iPadin varmuuskopioiminen](#page-131-0)
- [iPadin ohjelmiston päivittäminen ja palauttaminen](#page-133-0)
- [Sähköpostin lähettäminen, vastaanottaminen ja näyttäminen](#page-134-0)
- [Ääni, musiikki ja video](#page-135-0)
- [iTunes Store ja App Store](#page-136-0)
- [Lisätiedot, huolto ja tuki](#page-136-0)
- [Tietoja hävittämisestä ja kierrättämisestä](#page-137-0)
- [Apple ja ympäristö](#page-138-0)

# <span id="page-6-0"></span>**iPad yhdellä silmäyksellä**

Tässä luvussa on tietoja muun muassa iPadin ominaisuuksista ja säätimien käyttämisestä.

#### iPadin yleiskatsaus **iPad mini** FaceTime-<br>kamera<br>Multi-Toucl<br>näyttö Tilapalkki<br>Ohjelma-<br>kuvakkeet kamera  $\bullet$  $\bullet$ 霞 Ø 周 P ū Ohjelma-Ohjelma- $\blacksquare$ 獨  $\overline{\bullet}$ 53  $\odot$ Multi-Touch-Multi-Touchnäyttö Koti Koti Nukkumis-Nukkumis-<br>iSight-<br>kamera<br>Sivukytkin<br>Äänenvoipainike Mikrofoni Sight-<br>
Kamera — Dainike<br>
Sivukytkin — Dainike<br>
Äänenvoi- — Rainikkuus<br>
Mano-SIMiSight-iSightkamera Kuulokemikrofoniliitäntä Sivukytkin Äänenvoi-Äänenvoimakkuus iPad Kaiuttimet Nano-SIMalusta (joissain malleissa) |<br>Lightning-liitäntä

**1**

#### **iPad**

<span id="page-7-0"></span>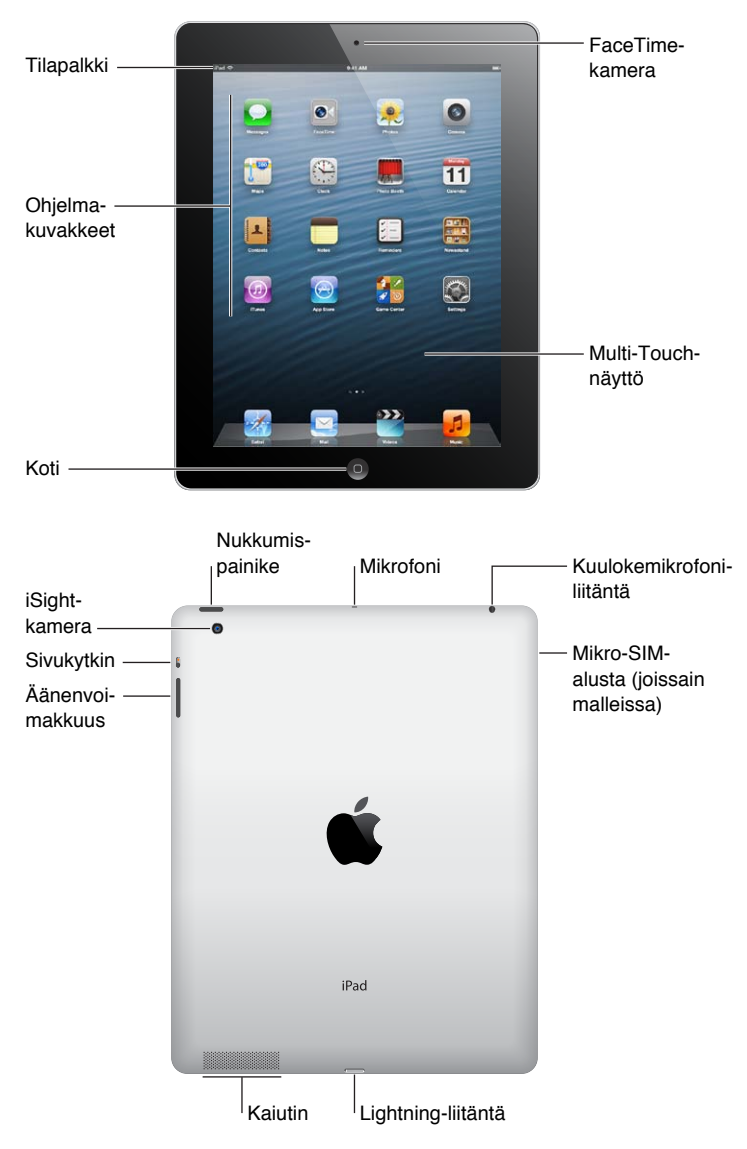

iPadisi ja Koti-valikko voivat olla erilaisia riippuen iPad-mallistasi.

## Lisävarusteet

iPadin mukana tulevat seuraavat lisävarusteet:

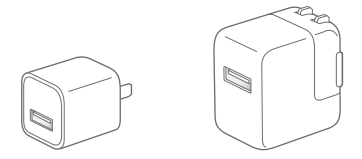

**USB-virtalähde:** USB-virtalähteellä syötetään virtaa iPadiin ja ladataan sen akkua.

*Huomaa:* iPadin mukana tullut virtalähde voi vaihdella malleittain ja alueittain.

<span id="page-8-0"></span>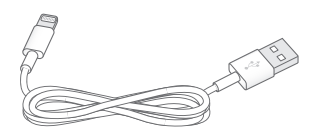

**Lightning–USB-kaapeli:** Tällä kaapelilla 4. sukupolven iPad tai iPad mini liitetään USBvirtalähteeseen lataamista varten tai tietokoneeseen synkronoimista varten.

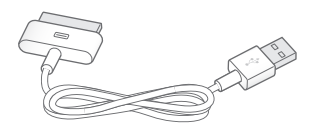

**Kaapeli 30-nastaiselle liitännälle ja USB-liitännälle:** Tällä kaapelilla iPad 2 tai 3. sukupolven iPad liitetään USB-virtalähteeseen lataamista varten tai tietokoneeseen synkronoimista varten. Kaapelia voidaan käyttää lisävarusteena saatavan iPadin telakan kanssa, tai se voidaan liittää suoraan iPadiin.

## Painikkeet

Painikkeilla on helppoa lukita iPad ja säätää sen äänenvoimakkuutta.

## <span id="page-8-1"></span>**Nukkumispainike**

Voit lukita iPadin laittamalla sen nukkumaan, kun et käytä sitä. Kun lukitset iPadin, mitään ei tapahdu näyttöä kosketettaessa, mutta musiikin toistaminen jatkuu ja voit käyttää äänenvoimakkuuspainiketta.

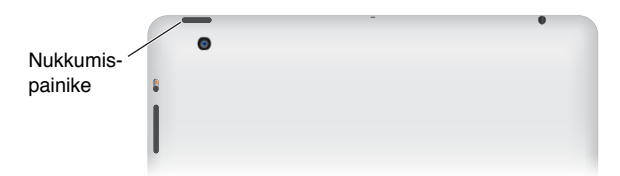

**iPadin lukitseminen:** Paina nukkumispainiketta.

iPadin avaaminen: Paina Koti-painiketta □ tai nukkumispainiketta ja vedä sitten liukusäädintä.

**iPadin sammuttaminen:** Pidä nukkumispainiketta painettuna muutaman sekunnin ajan, kunnes näyttöön tulee punainen liukusäädin, ja vedä sitten näytössä näkyvää liukusäädintä.

**iPadin käynnistäminen:** Pidä nukkumispainiketta painettuna, kunnes Apple-logo tulee näkyviin.

iPad lukkiutuu automaattisesti, jos näyttöä ei kosketeta minuuttiin tai pariin. Voit muuttaa näytön lukkiutumiseen kuluvaa aikaa tai asettaa pääsykoodin iPadin avaamiseen.

**Automaattilukituksen ajan asettaminen:** Avaa Asetukset > Yleiset > Automaattilukitus.

**Pääsykoodin asettaminen:** Avaa Asetukset > Yleiset > Pääsykoodi.

iPad 2 tai uudempi voidaan lukita tai avata iPad Smart Cover -kannen tai iPad Smart Case -kotelon (myydään erikseen) avulla.

**iPad Smart Cover -kannen tai iPad Smart Case -kotelon käyttäminen:** Avaa Asetukset > Yleiset > Lukitse/avaa iPadin kannella.

## **Koti-painike**

Koti-painikkeella pääsee koska tahansa takaisin Koti-valikkoon. Se tarjoaa myös muita käteviä oikoteitä.

Siirtyminen Koti-valikkoon: Paina Koti-painiketta O.

Avaa ohjelma Koti-valikosta napauttamalla sitä. Katso [Ohjelmien avaaminen ja ohjelmien välillä](#page-17-1)  [vaihtaminen](#page-17-1) sivulla [18.](#page-17-0)

**Viimeksi käytettyjen ohjelmien näyttäminen:** Kun iPad on avattuna, paina kahdesti Kotipainiketta  $\bigcirc$ . Näytön alareunaan tulee näkyviin moniajopalkki, jossa näkyvät viimeksi käytetyt ohjelmat. Näytä lisää ohjelmia pyyhkäisemällä palkkia vasemmalle.

#### **Äänen toistosäätimien tuominen näkyviin:**

- *Kun iPad on lukittu:* Paina Koti-painiketta kahdesti. Katso [Musiikin toistaminen](#page-80-1) sivulla [81.](#page-80-0)
- Kun käytät toista ohjelmaa: Paina kahdesti Koti-painiketta Q ja pyyhkäise sitten moniajopalkissa vasemmalta oikealle.

Sirin käyttäminen (3. sukupolven iPad tai uudempi): Pidä Koti-painiketta O painettuna. Katso Luku [4](#page-35-0), [Siri](#page-35-0), sivulla [36](#page-35-0).

## **Äänenvoimakkuuspainike ja sivukytkin**

Sivukytkimellä voit ottaa merkkiäänet ja ilmoitukset pois käytöstä. Sillä voidaan myös lukita näytön suunta ja estää iPadin näyttöä siirtymästä pystyasennon ja vaaka-asennon välillä.

**Äänenvoimakkuuden säätäminen:** Lisää tai vähennä äänenvoimakkuutta painamalla äänenvoimakkuuspainiketta.

- *Äänen mykistäminen:* Pidä äänenvoimakkuuspainikkeen alapäätä painettuna.
- *Äänenvoimakkuusrajan asettaminen:* Avaa Asetukset > Musiikki > Äänenvoimakkuusraja.

**Ilmoitusten, merkkiäänien ja äänitehosteiden mykistäminen:** Liu'uta sivukytkin alas.

Sivukytkin ei mykistä äänen toistoa, kuten musiikkia, podcasteja, elokuvia tai TV-ohjelmia. Katso [Sivukytkin](#page-119-0) sivulla [120](#page-119-1).

**Näytön suunnan lukitseminen:** Avaa Asetukset >Yleiset > "Käyttämällä sivukytkintä…" ja napauta sitten Lukitse näytön suunta.

Äänenvoimakkuuspainikkeella voit säätää musiikkikappaleiden ja muun median sekä merkkiäänien ja äänitehosteiden äänenvoimakkuutta.

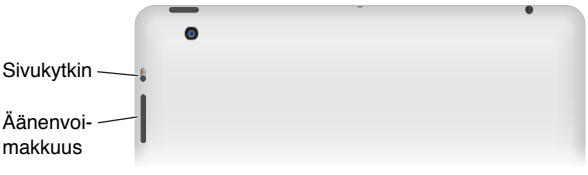

*VAROITUS:* Tärkeää tietoa kuulovaurioiden välttämisestä löydät kohdasta [Tärkeitä](#page-127-1)  [turvallisuustietoja](#page-127-1) sivulla [128](#page-127-0).

Voit myös mykistää FaceTime-puhelut, hälytykset ja ilmoitukset Älä häiritse -asetuksen avulla.

**iPadin asettaminen Älä häiritse -tilaan:** Avaa Asetukset ja laita Älä häiritse -tila päälle. Älä häiritse -tila estää hälytysten ja ilmoitusten äänet ja näytön valaisemisen näytön ollessa lukittuna. Herätysäänet toistetaan tästä huolimatta, eikä Älä häiritse -tilalla ole vaikutusta, jos näyttö ei ole lukittuna.

<span id="page-10-0"></span>Voit ajastaa hiljaiset tunnit, sallia tiettyjen ihmisten puhelut tai sallia toistuvien FaceTimepuheluiden soittoäänet avaamalla Asetukset > Ilmoitukset > Älä häiritse. Katso [Älä häiritse -tila ja](#page-115-1)  [Ilmoitukset](#page-115-1) sivulla [116.](#page-115-0)

## SIM-kortin alusta

Joissakin iPadeissa (Wi-Fi + Cellular -mallit) on SIM-kortti mobiilidataa varten. Jos SIM-korttia ei ole asennettu valmiiksi tai jos vaihdat mobiilioperaattoria, SIM-kortti on ehkä asennettava tai vaihdettava.

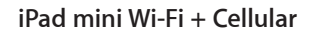

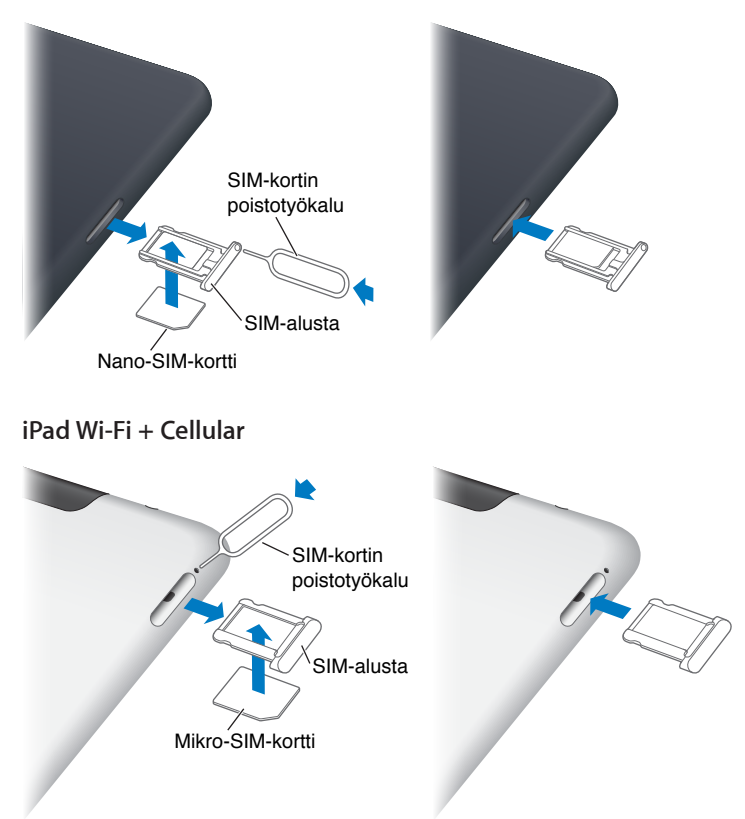

**SIM-alustan avaaminen:** Aseta SIM-kortin poistotyökalu SIM-kortin alustassa olevaan reikään. Paina työkalua jämäkästi sisään, kunnes alusta ponnahtaa ulos. Vedä SIM-kortin alusta ulos SIMkortin asentamista tai vaihtamista varten. Jos sinulla ei ole SIM-kortin poistotyökalua, voit ehkä käyttää paperiliittimen kärkeä.

Jos haluat lisätietoja, katso [Mobiilidata](#page-114-1) sivulla [115](#page-114-0)

## <span id="page-11-0"></span>Tilakuvakkeet

Näytön yläreunassa olevat tilapalkin kuvakkeet antavat tietoa iPadista:

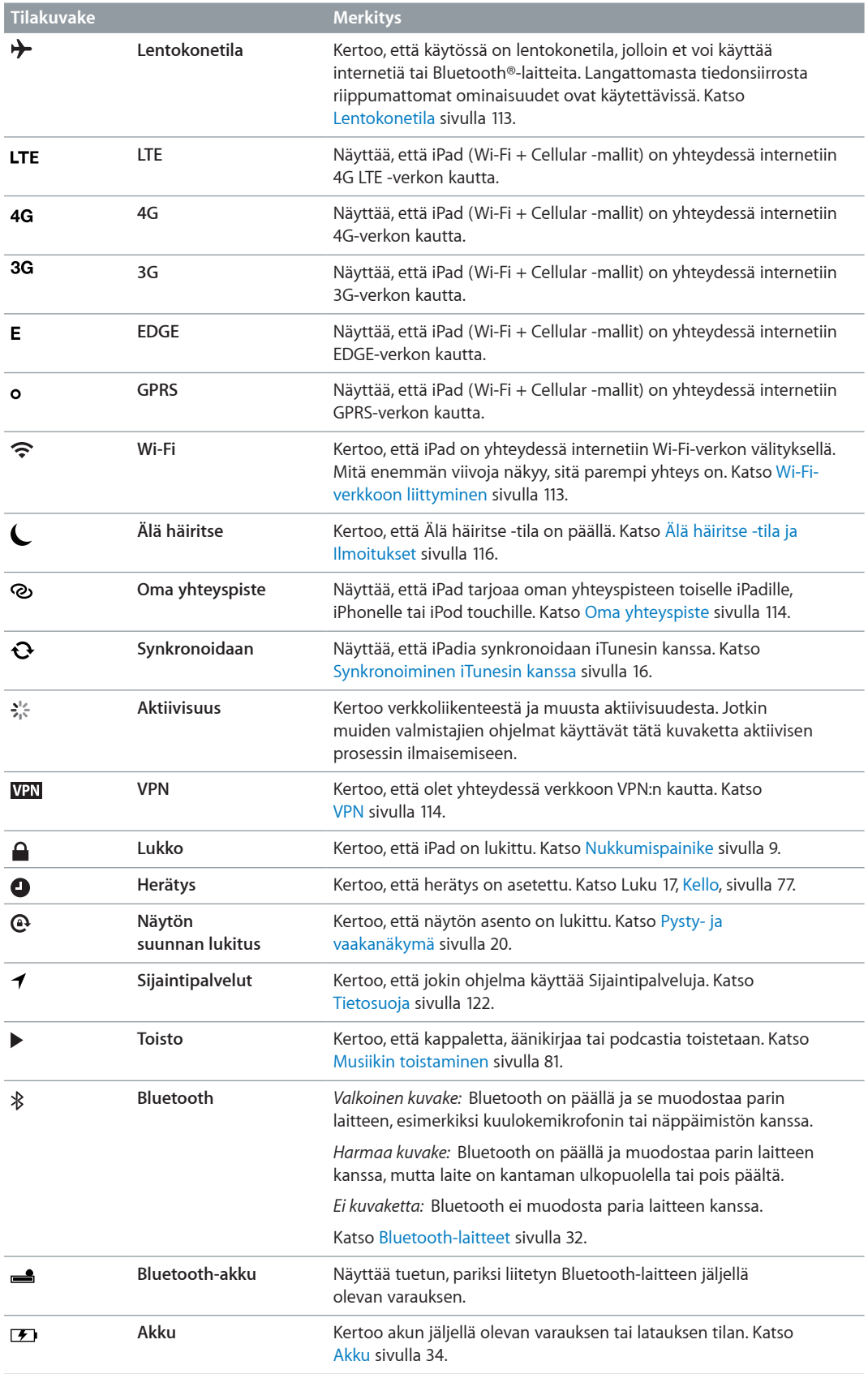

# <span id="page-12-0"></span>**Alkuun pääseminen**

Tässä luvussa kerrotaan, miten voit ottaa iPadin käyttöön, asettaa sähköpostitilejä, käyttää iCloudia ja paljon muuta.

## Mitä tarvitaan

· *VAROITUS:* Lue vahinkojen välttämiseksi [Tärkeitä turvallisuustietoja](#page-127-1) sivulla [128](#page-127-0) ennen iPadin käyttöä.

iPadin käyttämiseen tarvitaan

- internet-yhteys (laajakaistaa suositellaan).
- Apple ID joitakin ominaisuuksia, kuten iCloudia, App Storea ja iTunes Storea sekä verkkoostoksia varten. Voit luoda Apple ID:n käyttöönoton aikana.

iPadin käyttämiseen tietokoneen kanssa tarvitaan

- Mac, jossa on USB 2.0- tai USB 3.0 -portti, tai PC, jossa on USB 2.0 -portti ja jokin seuraavista käyttöjärjestelmistä:
	- Mac OS X versio 10.6.8 tai uudempi
	- Windows 7, Windows Vista tai Windows XP Home tai Professional with Service Pack 2 tai uudempi
- iTunes, saatavana osoitteessa [www.itunes.com/fi/download](http://www.itunes.com/fi/download).

## iPadin käyttöönottaminen

Voit ottaa iPadin käyttöön käynnistämällä sen ja seuraamalla Käyttöönottoapurin ohjeita. Käyttöönottoapurin näytössä näkyvät ohjeet opastavat sinut käyttöönoton eri vaiheiden läpi, joita ovat

- Wi-Fi-verkkoon yhdistäminen
- kirjautuminen sisään Apple ID:llä tai ilmaisen Apple ID:n luominen
- iCloudin ottaminen käyttöön
- suositeltujen ominaisuuksien (esim. Sijaintipalvelut ja Etsi iPadini) laittaminen päälle.

Käyttöönoton aikana voit kopioida ohjelmat, asetukset ja sisällön toisesta iPadista palauttamalla varmuuskopion iCloudista tai iTunesista. Katso [iPadin varmuuskopioiminen](#page-131-1) sivulla [132.](#page-131-0)

## <span id="page-13-0"></span>Apple ID

Apple ID on sen ilmaisen tilin käyttäjänimi, jonka avulla käytetään Applen palveluja, kuten iTunes Storea, App Storea ja iCloudia. Tarvitset vain yhden Apple ID:n kaikkien Applen palvelujen käyttämiseen. Käyttämistäsi, ostamistasi ja vuokraamistasi palveluista ja tuotteista saatetaan kuitenkin veloittaa maksuja.

Jos sinulla on Apple ID, käytä sitä, kun otat iPadin ensimmäisen kerran käyttöön, tai aina kun sinun tarvitsee kirjautua sisään jonkin Applen palvelun käyttöä varten. Jos sinulla ei ole vielä Apple ID:tä, voit luoda sellaisen nyt tai myöhemmin, kun sinua pyydetään kirjautumaan sisään.

**Apple ID:n luominen:** Avaa Asetukset > iTunes- ja App Store ja napauta Kirjaudu. (Jos olet jo kirjautunut sisään tilillesi ja haluat luoda toisen Apple ID:n, napauta ensin Apple ID:tä ja napauta sitten Kirjaudu ulos.)

Jos haluat lisätietoja, katso [http://support.apple.com/kb/he37?viewlocale=fi\\_FI](http://support.apple.com/kb/he37?viewlocale=fi_FI).

## Sähköpostin ja muiden tilien käyttöönotto

iPad toimii iCloudin, Microsoft Exchangen ja monien muiden suosittujen internetissä toimivien sähköposti-, yhteystieto- ja kalenteripalveluiden kanssa.

Jos sinulla ei ole vielä sähköpostitiliä, voit ottaa käyttöön ilmaisen iCloud-tilin, kun otat iPadin käyttöön, tai myöhemmin kohdassa Asetukset > iCloud. Katso [iCloudin käyttäminen](#page-14-1) sivulla [15](#page-14-0).

**iCloud-tilin käyttöönotto:** Avaa Asetukset > iCloud.

**Toisen tilin käyttöönottaminen:** Avaa Asetukset > Posti, yhteystiedot, kalenterit.

Voit lisätä yhteystietoja LDAP- tai CardDAV-tilin avulla, jos yrityksesi tai organisaatiosi tukee sitä. Katso [Yhteystietojen lisääminen](#page-70-1) sivulla [71.](#page-70-0)

Jos haluat lisätietoja Microsoft Exchange -tilin käyttöönotosta yritysympäristössä, katso [Microsoft](#page-122-1)  [Exchange -tilien käyttöönottaminen](#page-122-1) sivulla [123](#page-122-0).

## Sisällön hallitseminen iPadissa

Voit siirtää tietoja ja tiedostoja iPadin ja muiden iOS-laitteiden ja tietokoneiden välillä iCloudin tai iTunesin avulla.

- *iCloud* tallentaa sisällön, kuten musiikin, kuvat, kalenterit, yhteystiedot, dokumentit ja muut, ja lähettää sen langattomasti kaikkiin iOS-laitteisiisi ja tietokoneisiisi pitäen näin kaiken ajan tasalla. Katso [iCloudin käyttäminen](#page-14-1), alla.
- *iTunes* synkronoi musiikin, videot, kuvat ja muuta sisältöä tietokoneen ja iPadin välillä. Yhdessä laitteessa tekemäsi muutokset kopioidaan toiseen, kun synkronoit. iTunesin avulla voit myös kopioida tiedostoja iPadiin ohjelmassa käyttöä varten tai kopioida iPadissa luomasi dokumentin tietokoneeseen. Katso [Synkronoiminen iTunesin kanssa](#page-15-1) sivulla [16](#page-15-0).

Voit käyttää iCloudia, iTunesia tai molempia tarpeittesi mukaan. Voit esimerkiksi siirtää iPadilla ottamiasi kuvia muihin laitteisiisi automaattisesti iCloudin Kuvavirran avulla ja synkronoida kuvaalbumeja tietokoneelta iPadiin iTunesin avulla.

*Huomaa:* Älä sekä synkronoi iTunesin Tiedot-osion kohteita (kuten yhteystietoja, kalentereita ja muistiinpanoja) että käytä iCloudia samojen tietojen päivittämiseen laitteissasi. Muutoin iPadissa olevat tiedot saattavat monistua.

## <span id="page-14-1"></span><span id="page-14-0"></span>iCloudin käyttäminen

iCloud tallentaa sisällön, kuten musiikin, kuvat, yhteystiedot, kalenterit ja tuetut dokumentit. iCloudiin tallennettu sisältö lähetetään langattomasti muihin iOS-laitteisiisi ja tietokoneisiisi, joilla on sama iCloud-tili.

iCloud on käytettävissä iOS-laitteissa, joissa on iOS 5 tai uudempi, Mac-tietokoneissa, joissa on OS X Lion 10.7.2 tai uudempi, sekä PC-tietokoneissa, joissa on iCloud-ohjauspaneeli (vaaditaan Windows Vista Service Pack 2 tai Windows 7).

iCloudin ominaisuuksia ovat

- *iTunes-pilvi* Lataa aiemmin iTunesista ostamasi musiikki ja TV-ohjelmat iPadiin ilmaiseksi milloin tahansa.
- *Ohjelmat ja kirjat* Lataa aiemmin App Storesta ja iBookstoresta tekemäsi ostokset ilmaiseksi milloin tahansa.
- *Kuvavirta* Yhdellä laitteella ottamasi kuvat näkyvät automaattisesti kaikilla laitteillasi. Katso [Kuvavirta](#page-58-1) sivulla [59](#page-58-0).
- *Dokumentit-pilvi* iCloud-yhteensopivien ohjelmien avulla dokumentit ja ohjelmien tiedot pysyvät ajan tasalla kaikissa laitteissasi.
- *Posti, yhteystiedot, kalenterit* Pidä sähköpostin yhteystiedot, kalenterit, muistiinpanot ja muistutukset ajan tasalla kaikissa laitteissasi.
- *Varmuuskopiointi* Varmuuskopioi iPad iCloudiin automaattisesti Wi-Fi-yhteyden kautta, kun liität sen virtalähteeseen. Katso [Varmuuskopioiminen iCloudiin](#page-131-2) sivulla [132](#page-131-0).
- *Etsi iPadini* Näe iPadisi kartalla, näytä viesti sen näytössä, toista äänimerkki, lukitse näyttö tai poista tiedot etänä. Katso [Etsi iPadini](#page-33-2) sivulla [34](#page-33-0).
- *Etsi ystäväni*  näe Etsi ystäväni -ohjelmalla, missä perheesi ja ystäväsi kulkevat (kun heidän laitteensa on yhteydessä Wi-Fi- tai mobiiliverkkoon). Lataa ilmainen ohjelma App Storesta.
- *iTunes Match* Kun olet tehnyt iTunes Match -tilauksen, kaikki musiikkisi (myös CD:iltä tuomasi ja muualta kuin iTunesista ostamasi musiikki) näkyy kaikilla laitteillasi, ja voit ladata ja toistaa sitä silloin kuin haluat. Katso [iTunes Match](#page-83-1) sivulla [84](#page-83-0).
- *iCloud-välilehdet* Näe verkkosivut, jotka olet avannut muilla iOS-laitteilla ja OS X -tietokoneilla, joihin on asennettu Mountain Lion tai uudempi. Katso Luku [5](#page-41-0), [Safari,](#page-41-0) sivulla [42](#page-41-0).

iCloudilla saat ilmaisen sähköpostitilin ja 5 Gt tallennustilaa sähköpostiviesteille, dokumenteille ja varmuuskopioille. Ostamasi musiikki, ohjelmat, TV-ohjelmat ja kirjat sekä Kuvavirta eivät vie ilmaista tallennustilaa.

*Huomaa:* iCloud ei ole käytettävissä kaikkialla, ja iCloudin ominaisuudet voivat vaihdella alueittain. Jos haluat lisätietoja, mene osoitteeseen [www.apple.com/fi/icloud](http://www.apple.com/fi/icloud).

**iCloud-tilille kirjautuminen tai iCloud-tilin luominen:** Avaa Asetukset > iCloud.

**iCloudin hallitseminen:** Avaa Asetukset > iCloud.

- *Palvelujen ottaminen käyttöön tai poistaminen käytöstä:* Avaa Asetukset > iCloud ja laita sitten haluamasi palvelut (esim. Kuvavirta tai Dokumentit ja data) päälle.
- *iCloud-varmuuskopioinnin käyttöönottaminen:* Avaa Asetukset > iCloud > Tallennus, varmuuskopiot.
- *iCloud-lisätallennustilan ostaminen:* Avaa Asetukset > iCloud > Tallennus, varmuuskopiot > Tallennustila > Muuta tallennustilatilausta ja valitse sitten päivitys.

Jos haluat tietoja iCloud-tallennustilan ostamisesta, siirry osoitteeseen [help.apple.com/icloud](http://help.apple.com/icloud).

<span id="page-15-0"></span>**Musiikin, ohjelmien ja kirjojen automaattisen latauksen laittaminen päälle:** Avaa Asetukset > Store.

#### **Aiempien ostosten näyttäminen ja lataaminen:**

- *iTunes Store -ostokset:* Avaa iTunes ja napauta sitten Ostetut  $\mathcal{D}$ .
- *App Store -ostokset: Avaa App Store ja napauta sitten Ostetut*  $\odot$ *.*
- *iBookstore-ostokset:* Avaa iBooks, napauta Store ja napauta sitten Ostetut **.**

**iPadin etsiminen:** Mene osoitteeseen [www.icloud.com,](http://www.icloud.com) kirjaudu sisään Apple ID:lläsi ja valitse Etsi iPadini.

*Tärkeää:* Etsi iPadini -palvelun on oltava päällä iPadin kohdassa Asetukset > iCloud, jotta iPad voidaan paikantaa.

Jos haluat lisätietoja iCloudista, vieraile osoitteessa [www.apple.com/fi/icloud](http://www.apple.com/fi/icloud). Jos haluat tukitietoja, vieraile osoitteessa [www.apple.com/fi/support/icloud](http://www.apple.com/fi/support/icloud).

## iPadin liittäminen tietokoneeseen

Liitä iPad tietokoneeseen mukana tulevalla USB-kaapelilla. Kun liität iPadin tietokoneeseen, voit synkronoida tietoja, musiikkia ja muuta sisältöä iTunesin kanssa. Voit synkronoida iTunesin kanssa myös langattomasti. Katso [Synkronoiminen iTunesin kanssa](#page-15-1) sivulla 16.

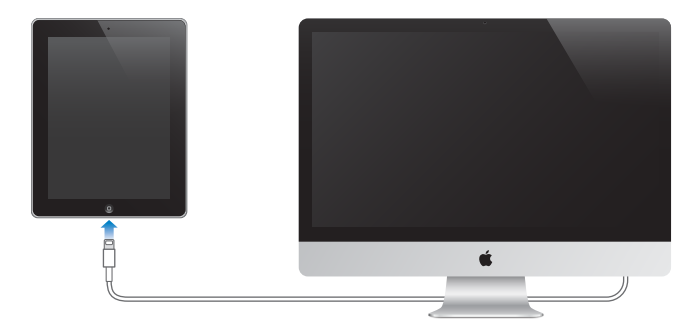

Ellei iPad synkronoi tietokoneen kanssa, voit irrottaa sen milloin tahansa. Jos irrotat sen synkronoinnin aikana, jotkin tiedot synkronoidaan ehkä vasta, kun liität iPadin tietokoneeseen seuraavan kerran.

## <span id="page-15-1"></span>Synkronoiminen iTunesin kanssa

iTunesin kanssa synkronoiminen kopioi tietokoneella olevat tiedot iPadiin ja päinvastoin. Voit synkronoida liittämällä iPadin tietokoneeseen mukana tulleella USB-kaapelilla tai voit asettaa iTunesin synkronoimaan langattomasti Wi-Fin kautta. Voit määrittää iTunesin synkronoimaan musiikkia, kuvia, videoita, podcasteja, ohjelmia ja muuta sisältöä. Jos haluat tietoja iPadin synkronoimisesta, avaa iTunes tietokoneella ja valitse sitten Ohje-valikosta iTunes-ohje.

**Langattoman iTunes-synkronoinnin käyttöönotto:** Liitä iPad tietokoneeseen mukana tulleella USB-kaapelilla. Valitse tietokoneen iTunesissa iPadisi, osoita Yhteenveto ja laita sitten synkronointi Wi-Fin avulla päälle.

Kun Wi-Fi-synkronointi on päällä, iPad synkronoi automaattisesti joka päivä. iPadin on oltava kytkettynä virtalähteeseen, iPadin ja tietokoneen on oltava samassa langattomassa verkossa ja iTunesin on oltava avoinna tietokoneella. Jos haluat lisätietoja, katso [iTunesin](#page-117-0)  [Wi-Fi-synkronointi](#page-117-0) sivulla [118](#page-117-1)

#### <span id="page-16-0"></span>**Vinkkejä synkronoimiseen iTunesin kanssa**

- Jos tallennat yhteystiedot, kalenterit, kirjanmerkit ja muistiinpanot iCloudiin, älä myös synkronoi niitä iPadiin iTunesin avulla.
- iTunes Storesta tai App Storesta iPadilla tekemäsi ostokset synkronoidaan iTunes-kirjastoon. Voit myös ostaa tai ladata sisältöä ja ohjelmia iTunes Storesta tietokoneelle ja synkronoida ne iPadiin.
- Laitteen Yhteenveto-osiossa voit asettaa iTunesin synkronoimaan iPadin automaattisesti, kun se liitetään tietokoneeseen. Jos haluat ohittaa tämän tilapäisesti, paina Komento-Optio (Mac) tai Vaihto-Ctrl (PC), kunnes iPad näkyy iTunes-ikkunassa.
- Valitse laitteen Yhteenveto-näytössä "Salaa iPadin varmuuskopio", jos haluat salata tiedot, jotka iTunes tallentaa tietokoneelle tehdessään varmuuskopion. Salatut varmuuskopiot on merkitty lukkokuvakkeella  $\bigoplus$ , ja varmuuskopiosta palauttamiseen vaaditaan salasana. Jos et valitse tätä valintaa, muita salasanoja (esimerkiksi sähköpostitilien salasanoja) ei sisällytetä varmuuskopioon, ja ne on syötettävä uudelleen, jos palautat iPadin varmuuskopiosta.
- Kun synkronoit sähköpostitilit laitteen Tiedot-osiossa, vain asetukset siirretään tietokoneelta iPadiin. Muutokset, jotka teet sähköpostitiliin iPadissa, eivät vaikuta tiliin tietokoneella.
- Osoita laitteen Tiedot-osiossa Lisäasetukset ja valitse, mitä iPadilla olevia tietoja *korvataan* tietokoneen tiedoilla seuraavan synkronoinnin aikana.
- Jos kuuntelet osan podcastista tai äänikirjasta, tieto keskeytyskohdasta synkronoidaan myös, kun synkronoit sisältöä iTunesin kanssa. Jos aloitit kuuntelun iPadilla, voit jatkaa kuuntelua samasta kohdasta iTunesilla tietokoneella tai päinvastoin.
- Laitteen Kuva-osiossa voit synkronoida kuvia ja videoita tietokoneella olevasta kansiosta.

## Käyttöoppaan näyttäminen iPadissa

Voit näyttää *iPadin käyttöoppaan* iPadissa Safarissa tai ilmaisessa iBooks-ohjelmassa.

**Käyttöoppaan näyttäminen Safarissa:** Napauta Safarissa ja napauta sitten iPadin käyttöopas -kirjanmerkkiä. Voit siirtyä myös osoitteeseen [help.apple.com/ipad.](http://help.apple.com/ipad)

Käyttöoppaan kuvakkeen lisääminen Koti-valikkoon: Napauta **is** ja sitten "Lisää Koti-valikkoon".

**Käyttöoppaan näyttäminen iBooksissa:** Jos iBooksia ei ole asennettu, avaa App Store ja etsi ja asenna iBooks. Avaa iBooks ja napauta Store. Etsi sanoilla "iPad User Guide" ja valitse ja lataa käyttöopas.

Jos haluat lisätietoja iBooksista, katso Luku [23,](#page-90-0) [iBooks,](#page-90-0) sivulla [91.](#page-90-0)

## <span id="page-17-0"></span>**Perusteet**

## Ohjelmien käyttäminen

iPadia käytetään napauttamalla, kaksoisnapauttamalla, pyyhkäisemällä ja nipistämällä kosketusnäytön kohteita.

## <span id="page-17-1"></span>**Ohjelmien avaaminen ja ohjelmien välillä vaihtaminen**

Siirry Koti-valikkoon painamalla Koti-painiketta O.

**Ohjelman avaaminen:** Napauta sitä.

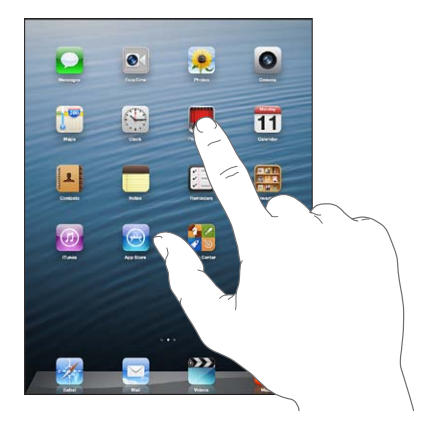

Palaa Koti-valikkoon painamalla Koti-painiketta O uudelleen.

**Viimeksi käytettyjen ohjelmien näyttäminen:** Näytä moniajopalkki painamalla kahdesti Kotipainiketta  $\Box$ .

Napauta ohjelmaa, jota haluat käyttää uudelleen. Näytä lisää ohjelmia pyyhkäisemällä vasemmalle.

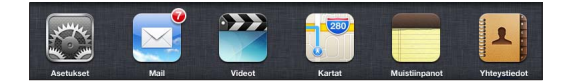

Jos sinulla on paljon ohjelmia, voit etsiä ja avata niitä Spotlightin avulla. Katso [Etsiminen](#page-26-1) sivulla [27.](#page-26-0)

## **Vierittäminen**

Vieritä vetämällä ylös tai alas. Joissakin näytöissä, esimerkiksi verkkosivuilla, voit vierittää myös sivusuunnassa. Vierittäminen vetämällä sormea näytöllä ei valitse kohteita tai ota mitään käyttöön.

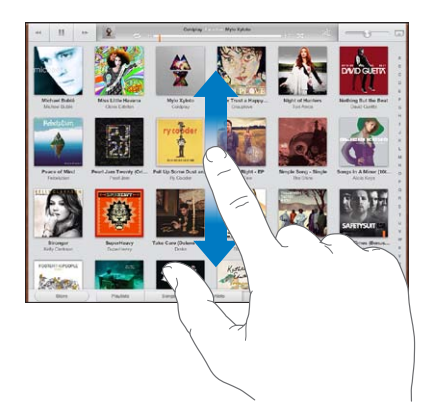

Selaa nopeasti pyyhkäisemällä.

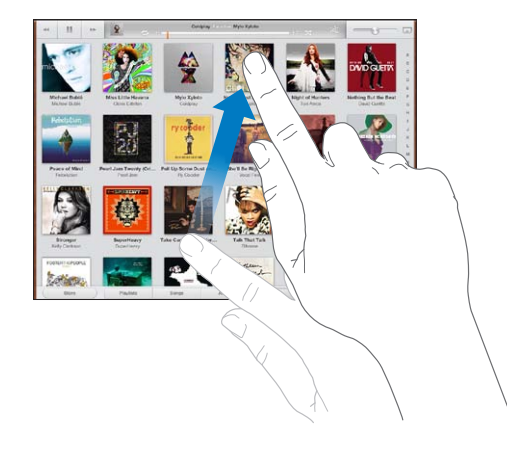

Voit odottaa, kunnes vierittäminen pysähtyy, tai napauttaa mitä tahansa näytön osaa, jolloin vierittäminen pysähtyy välittömästi.

Jos haluat mennä nopeasti sivun yläreunaan, napauta näytön yläreunassa olevaa tilapalkkia.

## **Luettelot**

Luettelosta riippuen valitsemalla kohde voidaan tehdä eri asioita, kuten avata toinen luettelo, toistaa kappale, avata sähköpostiviesti tai tuoda näkyviin henkilön yhteystiedot.

**Kohteen valitseminen luettelosta:** Napauta sitä.

Joidenkin luetteloiden reunassa on hakemisto, joka nopeuttaa selaamista.

**Kohteiden löytäminen hakemistollisesta luettelosta:** Siirry tietyllä kirjaimella alkaviin kohteisiin napauttamalla kirjainta. Voit myös selata hakemistoa nopeasti vetämällä sormea luetteloa pitkin.

**Edelliseen luetteloon tai näyttöön palaaminen:** Napauta vasemmassa yläkulmassa olevaa takaisin-painiketta.

## <span id="page-19-1"></span>**Näkymän lähentäminen ja loitontaminen**

Ohjelmasta riippuen näytön kuvaa saatetaan voida suurentaa tai pienentää (lähentää tai loitontaa). Kun katselet esimerkiksi kuvia, verkkosivuja, sähköpostia tai karttoja, loitonna nipistämällä sormia yhteen tai loitonna nipistämällä sormia auki. Voit lähentää kuvia ja verkkosivuja kaksoisnapauttamalla (napauta kahdesti nopeasti) ja loitontaa niitä kaksoisnapauttamalla uudelleen. Voit lähentää karttoja kaksoisnapauttamalla ja loitontaa niitä napauttamalla kerran kahdella sormella.

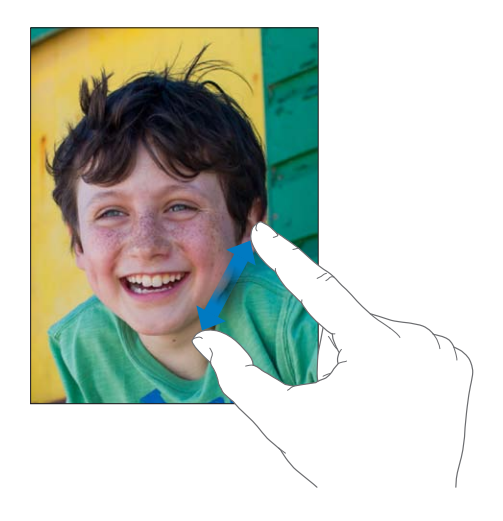

Zoomaus on myös käyttöapuominaisuus, jolla voit suurentaa minkä tahansa käyttämäsi ohjelman koko näyttöä erottaaksesi paremmin sen sisällön. Katso [Zoomaus](#page-108-1) sivulla [109](#page-108-0).

#### **Moniajon eleet**

Moniajon eleillä voit iPadissa palata Koti-valikkoon, tuoda moniajopalkin näkyviin tai vaihtaa toiseen ohjelmaan.

**Palaaminen Koti-valikkoon:** Vedä neljää tai viittä sormea yhteen.

**Moniajopalkin tuominen näkyviin:** Pyyhkäise ylöspäin neljällä tai viidellä sormella.

**Ohjelman vaihtaminen:** Pyyhkäise oikealle tai vasemmalle neljällä tai viidellä sormella.

**Moniajon eleiden laittaminen päälle tai pois:** Avaa Asetukset > Yleiset > Moniajon eleet.

#### <span id="page-19-0"></span>**Pysty- ja vaakanäkymä**

Monia iPad-ohjelmia voidaan käyttää joko pysty- tai vaakanäkymässä. Kun käännät iPadia, myös näytön näkymä kääntyy ja mukautuu sopivan kokoiseksi uuteen asentoon.

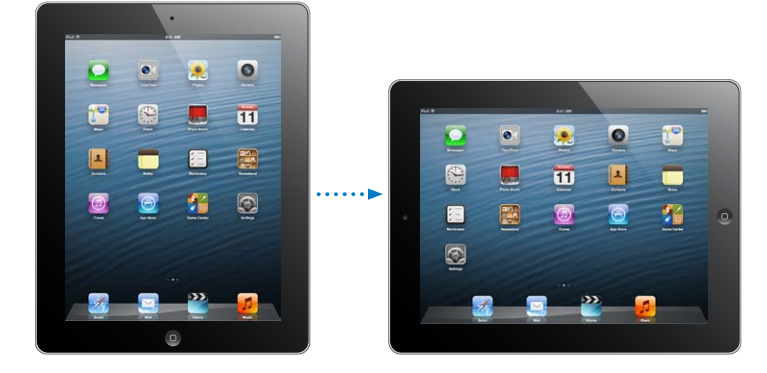

<span id="page-20-0"></span>Näytön suunnan lukitseminen: Paina kahdesti Koti-painiketta (D, pyyhkäise moniajopalkissa vasemmalta oikealle ja napauta sitten **Q**.

Näkymän lukitus -kuvake  $\Theta$  tulee näkyviin tilapalkkiin, kun näytön suunta on lukittu.

Sivukytkimellä voidaan äänitehosteiden ja ilmoitusten mykistämisen sijaan lukita näytön suunta. Avaa Asetukset > Yleiset ja napauta kohdan "Käyttämällä sivukytkintä:" alla Lukitse näytön suunta. Katso [Sivukytkin](#page-119-0) sivulla [120.](#page-119-1)

## **Näytön kirkkauden säätäminen**

Näytön kirkkautta voidaan säätää käsin, mutta voit myös ottaa käyttöön automaattisen kirkkauden säädön, jolloin iPad säätää kirkkauden automaattisesti sisäisen valoanturin avulla.

Näytön kirkkauden säätäminen: Paina kahdesti Koti-painiketta (, pyyhkäise moniajopalkissa vasemmalta oikealle ja vedä sitten kirkkauden liukusäädintä.

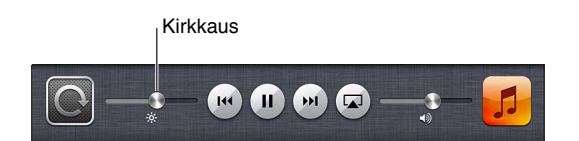

**Automaattisen kirkkauden säädön laittaminen päälle tai pois:** Avaa Asetukset > Kirkkaus ja taustakuva.

Katso [Kirkkaus ja taustakuva](#page-121-2) sivulla [122.](#page-121-0)

## iPadin muokkaaminen

Voit muuttaa ohjelmien asettelua Koti-valikossa, järjestää niitä kansioihin ja vaihtaa taustakuvan.

## **Ohjelmien järjesteleminen**

Muokkaa Koti-valikkoa järjestelemällä ohjelmia, siirtämällä ohjelmia näytön alareunassa olevaan Dockiin ja luomalla uusia Koti-valikoita.

**Ohjelmien järjesteleminen:** Pidä mitä tahansa ohjelmaa painettuna Koti-valikossa, kunnes se alkaa heilua. Siirrä ohjelmia sitten vetämällä niitä. Tallenna asettelu painamalla Koti-painiketta  $\Box$ .

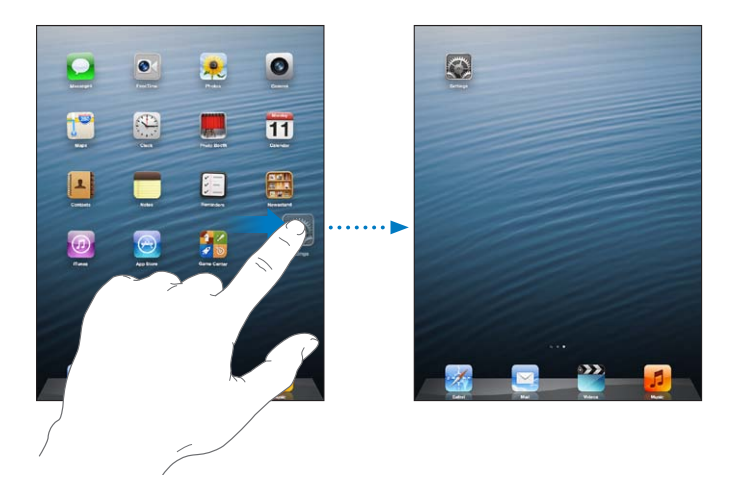

**Uuden Koti-valikon luominen:** Kun järjestät ohjelmia, vedä ohjelmaa kohti oikeanpuolimmaisimman näytön oikeaa reunaa, kunnes uusi näyttö tulee näkyviin. <span id="page-21-0"></span>Voit luoda enintään 11 Koti-valikkoa. Dockin yläpuolella näkyvät pisteet kertovat valikkojen lukumäärän sekä sen, mitä valikkoa parhaillaan katsot.

- *Koti-valikoiden välillä siirtyminen:* Pyyhkäise vasemmalle tai oikealle.
- Ensimmäiseen Koti-valikkoon palaaminen: Paina Koti-painiketta O.

**Ohjelman siirtäminen toiseen valikkoon:** Kun ohjelma heiluu, vedä se näytön sivureunaan.

**Koti-valikon muokkaaminen iTunesin avulla:** Liitä iPad tietokoneeseen. Valitse tietokoneen iTunesissa iPad ja näytä sitten iPadin Koti-valikko osoittamalla Ohjelmat-painiketta.

**Koti-valikon alkuperäisen asettelun palauttaminen:** Avaa Asetukset > Yleiset > Nollaa ja napauta sitten Nollaa Koti-valikon asettelu. Koti-näytön nollaaminen poistaa luomasi kansiot ja palauttaa Koti-valikkoon oletustaustakuvan.

#### **Järjestäminen kansioiden avulla**

Koti-valikon ohjelmia voi järjestellä kansioihin. Kuten ohjelmia, myös kansioita voidaan järjestää vetämällä niitä Dockiin tai eri paikkoihin Koti-valikoissa.

**Kansion luominen:** Pidä ohjelmaa painettuna, kunnes Koti-valikon kuvakkeet alkavat heilua, ja vedä ohjelma toisen ohjelman päälle.

iPad luo uuden kansion, joka sisältää kaksi ohjelmaa, ja antaa kansiolle nimen ohjelmien tyypin perusteella. Jos haluat syöttää toisen nimen, napauta nimikenttää.

**Kansion avaaminen:** Napauta kansiota. Sulje kansio napauttamalla kansion ulkopuolelle tai painamalla Koti-painiketta O.

**Järjestäminen kansioiden avulla:** Ohjelmien järjestelemisen aikana (kuvakkeet heiluvat):

- *Ohjelman lisääminen kansioon:* Vedä ohjelma kansion päälle.
- *Ohjelman poistaminen kansiosta:* Avaa kansio tarvittaessa ja vedä ohjelma sitten ulos.
- *Kansion poistaminen:* Siirrä kaikki ohjelmat pois kansiosta. Kansio poistetaan automaattisesti.
- *Kansion nimen vaihtaminen:* Avaa kansio napauttamalla, napauta nimeä ja kirjoita sitten uusi nimi.

Kun olet valmis, paina Koti-painiketta O.

#### **Taustakuvan vaihtaminen**

Sekä lukittua näyttöä että Koti-näyttöä voidaan muokata valitsemalla kuva taustakuvaksi. Valitse laitteen mukana tullut kuva tai kuva Kameran rullasta tai muusta iPadissa olevasta albumista.

**Taustakuvan vaihtaminen:** Avaa Asetukset > Kirkkaus ja taustakuva.

## Kirjoittaminen

Näyttöön tulee näppäimistö, kun tekstiä tarvitsee syöttää.

#### **Tekstin syöttäminen**

Näppäimistöllä syötetään tekstiä, kuten yhteystietoja, sähköpostia ja verkko-osoitteita. Käyttämästäsi ohjelmasta ja kielestä riippuen näppäimistö saattaa korjata kirjoitusvirheitä, ennakoida kirjoitusta ja jopa oppia lisää, kun sitä käytetään.

Kirjoittamiseen voi käyttää myös Applen langatonta näppäimistöä. Katso [Applen langaton](#page-25-1)  [näppäimistö](#page-25-1) sivulla [26.](#page-25-0) Jos haluat kirjoittamisen sijaan sanella, katso [Saneleminen](#page-25-2) sivulla [26](#page-25-0).

**Tekstin syöttäminen:** Tuo näppäimistö näytölle napauttamalla tekstikenttää ja napauta sitten näppäimistön näppäimiä.

Kirjoittaessasi kirjaimet tulevat näkyviin sormesi yläpuolelle. Jos napautat väärää näppäintä, voit liu'uttaa sormen oikean kirjaimen kohdalle. Kirjain tulee näytölle vasta, kun nostat sormen painikkeelta.

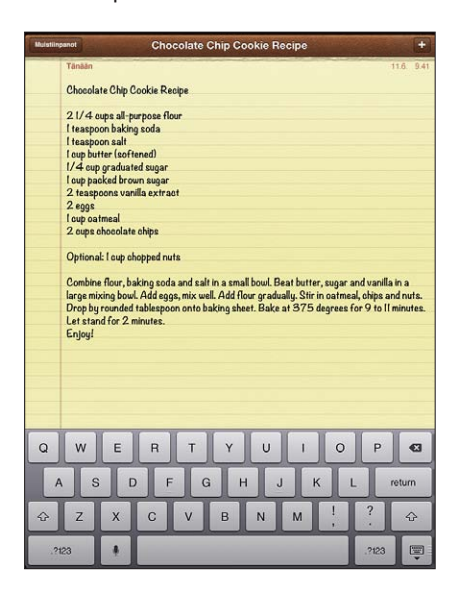

- *Isojen kirjainten kirjoittaminen:* Napauta vaihtonäppäintä  $\varphi$  ennen kirjaimen napauttamista. Tai pidä vaihtonäppäintä painettuna ja liu'uta sitten sormi kirjaimen kohdalle.
- *Pisteen ja välilyönnin kirjoittaminen nopeasti:* Kaksoisnapauta välilyöntinäppäintä.
- *Lukitusnäppäimen laittaminen päälle:* Kaksoisnapauta vaihtonäppäintä . Jos haluat laittaa lukitusnäppäimen pois päältä, napauta vaihtonäppäintä.
- *Numeroiden, välimerkkien tai symboleiden syöttäminen:* Napauta numeronäppäintä . Jos haluat nähdä lisää välimerkkejä ja symboleita, napauta symbolinäppäintä ...
- *Aksenttimerkillä varustetun kirjaimen tai muun vaihtoehtoisen merkin syöttäminen:* Pidä näppäintä painettuna ja valitse sitten jokin vaihtoehto liu'uttamalla.

**Näytössä näkyvän näppäimistön kätkeminen** Napauta näppäimistönäppäintä .

**Kirjoitusvalintojen asettaminen:** Avaa Asetukset > Yleiset > Näppäimistö.

#### **Tekstin muokkaaminen**

Jos tekstiä on tarpeen muokata, voit asettaa lisäyskohdan näytössä näkyvän suurennuslasin avulla. Voit valita, leikata, kopioida ja sijoittaa tekstiä. Joissakin ohjelmissa voi myös kopioida, leikata ja sijoittaa kuvia ja videoita.

**Lisäyskohdan sijoittaminen:** Tuo suurennuslasi esiin pitämällä näyttöä painettuna ja määritä sitten lisäyskohta vetämällä.

**Tekstin valitseminen:** Tuo valintapainikkeet näkyviin napauttamalla lisäyskohtaa. Valitse viereinen sana napauttamalla "Valitse" tai valitse kaikki teksti napauttamalla "Valitse kaikki". Voit myös valita sanan napauttamalla kahdesti. Valitse enemmän tai vähemmän tekstiä vetämällä tarttumispisteistä. Vain luku -dokumenteissa, kuten verkkosivuilla, voit valita sanan pitämällä sitä painettuna.

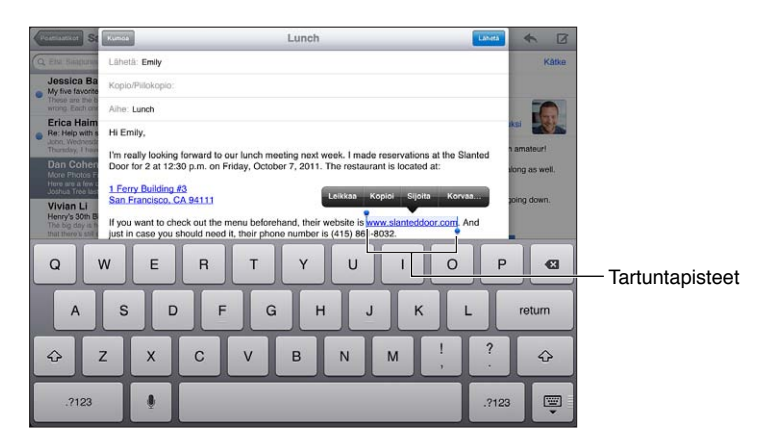

**Tekstin leikkaaminen tai kopioiminen:** Valitse teksti ja napauta sitten Leikkaa tai Kopioi.

**Tekstin sijoittaminen:** Napauta lisäyskohtaa ja lisää sitten viimeksi leikkaamasi tai kopioimasi teksti napauttamalla Sijoita. Jos haluat korvata tekstin, valitse se ja napauta vasta sitten Sijoita.

**Viimeisimmän muokkauksen peruminen:** Ravista iPadia ja napauta sitten Peru.

**Tekstin lihavoiminen, kursivoiminen tai alleviivaaminen:** Valitse teksti, napauta ja napauta sitten B/I/U (ei aina käytettävissä).

**Sanan määritelmän näyttäminen:** Valitse sana ja napauta sitten Näytä (ei aina käytettävissä).

**Vaihtoehtoisten sanojen näyttäminen:** Valitse sana ja napauta sitten Ehdota (ei aina käytettävissä).

**Tekstin tasaaminen:** Valitse teksti ja napauta sitten vasemmalle tai oikealle osoittavaa nuolta (ei aina käytettävissä).

## **Automaattinen korjaus ja oikeinkirjoituksen tarkistus**

Monien kielien kanssa iPad korjaa kirjoitusvirheitä tai antaa ehdotuksia kirjoittamisen aikana aktiivisen sanakirjan avulla. Kun iPad ehdottaa sanaa, voit hyväksyä sen keskeyttämättä kirjoittamista. Katso tuettujen kielten luettelo osoitteesta [www.apple.com/fi/ipad/specs](http://www.apple.com/fi/ipad/specs).

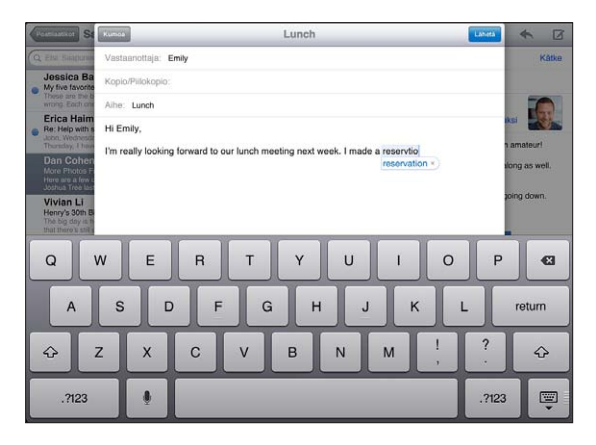

**Ehdotuksen hyväksyminen:** Kirjoita välilyönti, välimerkki tai rivinvaihto. **Ehdotuksen hylkääminen:** Napauta x-kuvaketta ehdotuksen vieressä.

Mitä useammin hylkäät samalle sanalle annetun ehdotuksen, sitä todennäköisemmin iPad alkaa hyväksyä sinun sanasi.

iPad saattaa myös alleviivata jo kirjoitettuja sanoja, joissa on ehkä kirjoitusvirhe.

**Väärin kirjoitetun sanan korvaaminen:** Napauta alleviivattua sanaa ja napauta sitten oikeaa kirjoitusasua. Jos haluamaasi sanaa ei näy, kirjoita se uudelleen.

**Automaattisen korjauksen tai oikeinkirjoituksen tarkistuksen laittaminen päälle tai pois:** Avaa Asetukset > Yleiset > Näppäimistö.

#### **Oikotiet ja oma sanakirja**

Oikoteiden avulla voit kirjoittaa pitkän sanan tai sanonnan sijaan vain muutaman merkin. Teksti tulee näkyviin kokonaan, kun kirjoitat oikotien. Voit esimerkiksi luoda oikotien "opk", joka laajenee muotoon "Olen pian kotona".

**Oikotien luominen:** Avaa Asetukset > Yleiset > Näppäimistö ja napauta sitten Lisää uusi oikotie.

**Sanan tai sanonnan automaattisen korjauksen estäminen:** Luo oikotie, mutta jätä Oikotie-kenttä tyhjäksi.

**Oikotien muokkaaminen:** Avaa Asetukset > Yleiset > Näppäimistö ja napauta oikotietä.

**Oman sanakirjan pitäminen ajan tasalla muissa iOS-laitteissa iCloudin avulla:** Avaa Asetukset > iCloud ja laita "Dokumentit ja data" päälle.

#### **Näppäimistöasettelut**

iPadissa voit kirjoittaa jaetulla näppäimistöllä, joka on näytön alareunassa tai irrotettuna ja näytön keskellä.

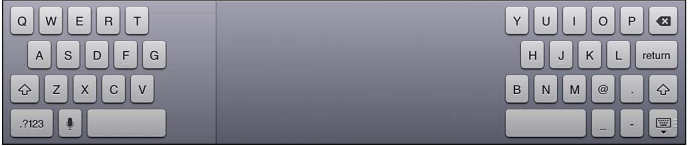

**Näppäimistön säätäminen:** Pidä painettuna i

- *Jaetun näppäimistön käyttäminen:* Liu'uta sormesi kohtaan Jaa ja sitten vapauta.
- *Näppäimistön siirtäminen näytön keskelle:* Liu'uta sormesi kohtaan Vapauta ja sitten vapauta.
- *Täyteen näppäimistöön palaaminen:* Liu'uta sormesi kohtaan "Yhdistä ja kiinnitä" ja sitten vapauta.
- *Täyden näppäimistön palauttaminen näytön alareunaan:* Liu'uta sormesi kohtaan Kiinnitä ja sitten vapauta.

**Jaetun näppäimistön laittaminen päälle tai pois:** Avaa Asetukset > Yleiset > Näppäimistö > Jaettu näppäimistö.

Voit valita Asetuksissa näytössä näkyvän näppäimistön tai iPadin kanssa käytettävän Applen langattoman näppäimistön asettelut. Käytettävissä olevat näppäimistöasettelut riippuvat näppäimistön kielestä. Katso [Applen langaton näppäimistö](#page-25-1) alla ja Liite [B,](#page-124-0) [Kansainväliset](#page-124-0)  [näppäimistöt,](#page-124-0) sivulla [125.](#page-124-0)

**Näppäimistöasettelujen valitseminen:** Avaa Asetukset > Yleiset > Maakohtaiset > Näppäimistöt, valitse kieli ja valitse sitten asettelut.

## <span id="page-25-1"></span><span id="page-25-0"></span>**Applen langaton näppäimistö**

iPadilla kirjoittamiseen voi käyttää Applen langatonta näppäimistöä (saatavana erikseen). Applen langaton näppäimistö yhdistetään Bluetoothilla, joten siitä ja iPadista on ensin muodostettava pari. Katso [Parien muodostaminen Bluetooth-laitteiden kanssa](#page-31-2) sivulla [32](#page-31-0).

Kun näppäimistöstä ja iPadista on muodostettu pari, niiden välille muodostuu yhteys aina, kun näppäimistö on kantaman (enimmillään 10 m) sisällä. Kun näppäimistö on yhdistetty, näytössä näkyvä näppäimistö ei tule näkyviin, kun napautat tekstikenttää. Säästä akkua katkaisemalla näppäimistön virta, kun et käytä sitä.

**Kielen vaihtaminen laitteistonäppäimistöä käytettäessä:** Näytä käytettävissä olevat kielet painamalla Komento-välilyönti. Valitse kieli painamalla välilyöntinäppäintä uudelleen.

**Langattoman näppäimistön virran katkaiseminen:** Pidä näppäimistön käynnistyspainiketta painettuna, kunnes vihreä valo sammuu.

iPad katkaisee yhteyden näppäimistöön, kun näppäimistön virta on katkaistu tai kun se on kantaman ulkopuolella.

**Langattoman näppäimistön pariliitoksen poistaminen:** Avaa Asetukset > Bluetooth, napauta näppäimistön nimen vieressä  $\odot$  ja napauta Unohda tämä laite.

## <span id="page-25-2"></span>Saneleminen

Jos sinulla on toimintoa tukeva iPad, voit kirjoittamisen sijaan sanella. Jos haluat käyttää sanelua, Sirin on oltava käytössä ja iPadin on oltava yhteydessä internetiin. Voit lisätä välimerkkejä ja antaa komentoja tekstin muotoiluun.

*Huomaa:* Sanelu ei ole välttämättä käytettävissä kaikilla kielillä tai kaikkialla, ja sen ominaisuudet voivat vaihdella. Palvelusta voidaan periä mobiilidatamaksuja.

**Sanelun laittaminen päälle:** Avaa Asetukset > Yleiset > Siri ja laita Siri päälle.

**Tekstin saneleminen:** Napauta näytössä näkyvässä näppäimistössä ja ala puhua. Kun olet valmis, napauta  $Q$ .

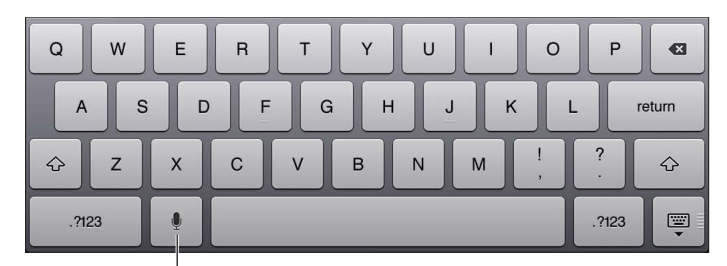

 $^{\mid}$ Aloita sanelu napauttamalla.

Lisää teksti napauttamalla ! uudelleen ja jatka sanelemista. Jos haluat lisätä tekstiä, sijoita lisäyskohta ensin napauttamalla. Tekstiä voi myös korvata sanelemalla.

**Välimerkin lisääminen tai tekstin muotoileminen:** Sano välimerkki tai muotoilukomento.

Kun sanot esimerkiksi "Dear Mary comma the check is in the mail exclamation mark" tuloksena on "Dear Mary, the check is in the mail!"

<span id="page-26-0"></span>Välimerkki- ja muotoilukomentoja ovat seuraavat:

- quote … end quote (lainaus alkaa … lainaus päättyy)
- new paragraph (uusi kappale)
- cap (seuraava sana kirjoitetaan isolla alkukirjaimella)
- caps on … caps off (kaikkien sanojen ensimmäinen kirjain kirjoitetaan isolla)
- all caps (seuraava sana kirjoitetaan kokonaan isoilla kirjaimilla)
- all caps on … all caps off (kaikki alueen sanat kirjoitetaan kokonaan isoilla kirjaimilla)
- no caps on … no caps off (kaikki alueen kirjaimet kirjoitetaan kokonaan pienillä kirjaimilla)
- no space on … no space off (sanojen väliin ei lisätä välilyöntiä)
- smiley (lisää :-))
- frowny (lisää :-()
- winky (lisää ;-)).

## <span id="page-26-1"></span>Etsiminen

Hakuja voi tehdä useista iPadissa olevista ohjelmista sekä Wikipediasta ja verkosta. Spotlightin avulla voi etsiä yksittäisestä ohjelmasta tai kaikista ohjelmista kerralla. Spotlight etsii myös iPadin ohjelmien nimistä, joten jos sinulla on paljon ohjelmia, Spotlight voi olla kätevä tapa löytää ja avata niitä.

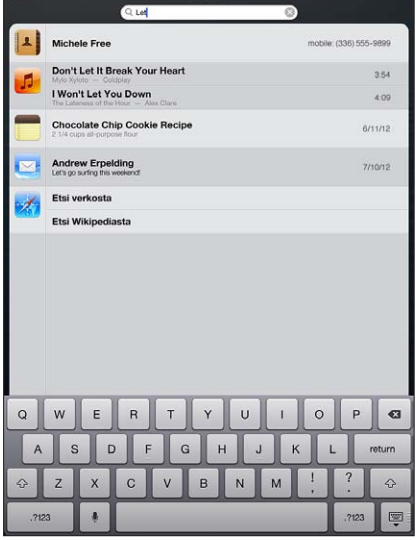

**Yksittäisestä ohjelmasta etsiminen:** Syötä tekstiä hakukenttään.

**iPadista etsiminen Spotlightin avulla:** Pyyhkäise ensimmäisestä Koti-valikosta oikealle tai paina Koti-painiketta  $\Box$  missä tahansa Koti-valikossa. Syötä tekstiä hakukenttään.

Hakutulokset tulevat näkyviin samalla, kun kirjoitat. Jos haluat poistaa näppäimistön näytöltä ja nähdä enemmän tuloksia, napauta Etsi. Avaa luettelossa oleva kohde napauttamalla sitä. Kuvakkeet näyttävät, mistä ohjelmista tulokset ovat peräisin.

iPad saattaa näyttää aikaisempiin hakuihin perustuvan parhaan osuman.

<span id="page-27-0"></span>Spotlight etsii seuraavista:

- Yhteystiedot kaikki sisältö
- Ohjelmat nimet
- Musiikki kappaleiden, artistien ja albumien nimet ja podcastien ja videoiden otsikot
- Podcastit nimet
- Videot nimet
- Äänikirjat nimet
- Muistiinpanot muistiinpanojen teksti
- Kalenteri (tapahtumat) tapahtumien otsikot, kutsutut, sijainnit ja huomautukset
- Mail Kaikkien tilien Vastaanottaja-, Lähettäjä- ja Aihe-kentät (viestien tekstistä ei etsitä)
- Muistutukset otsikot
- Viestit nimet ja viestien tekstit.

**Etsiminen verkosta tai Wikipediasta Spotlightin avulla:** Vieritä hakutulosten loppuun ja napauta sitten Etsi verkosta tai Etsi Wikipediasta.

**Ohjelman avaaminen hausta:** Kirjoita ohjelman nimi tai osa sitä ja napauta sitten ohjelmaa.

**Valitse, mistä kohteista etsitään ja missä järjestyksessä:** Avaa Asetukset > Yleiset > Spotlight-haku.

## Ilmoitukset

Monet iPad-ohjelmat voivat lähettää ilmoitusviestejä, jotta et unohtaisi tärkeitä tapahtumia. Ilmoitusviesti voi näkyä pikaisesti bannerina näytön yläosassa ja hävitä, jos et reagoi siihen, tai se voi näkyä ilmoituksena näytön keskellä ja pysyä paikallaan, kunnes huomioit sen. Jotkut ohjelmat voivat myös näyttää Koti-valikon kuvakkeissa merkkejä, jotka kertovat kuinka monta uutta kohdetta on saapunut – esimerkiksi kuinka monta uutta sähköpostiviestiä sinulla on. Ongelmatapauksissa – esimerkiksi silloin, jos viestiä ei voitu lähettää – merkissä näkyy huutomerkki **0**. Kansiossa oleva numeroitu merkki ilmoittaa kansion kaikkien ohjelmien ilmoitusviestien yhteismäärän.

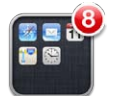

Ilmoitusviestit voivat myös näkyä lukitussa näytössä.

**Ilmoitusviestiin reagoiminen, kun iPad on lukittuna:** Pyyhkäise sitä vasemmalta oikealle.

Ilmoituskeskus näyttää samassa paikassa kaikki ilmoitukset. Jos et reagoinut ilmoitusviestiin saadessasi sen ensimmäisen kerran, voit vastata siihen Ilmoituskeskuksessa, kun olet valmis. Ilmoitusviesti voi koostua seuraavista:

- vastaamattomista FaceTime-puheluista
- uusista sähköpostiviesteistä
- uusista tekstiviesteistä
- muistutuksista
- kalenteritapahtumista
- kaveripyynnöistä (Game Center).

<span id="page-28-0"></span>Jos olet kirjautunut Twitter- tai Facebook-tilillesi, voit twiitata ja lähettää viestejä tilillesi Ilmoituskeskuksesta käsin.

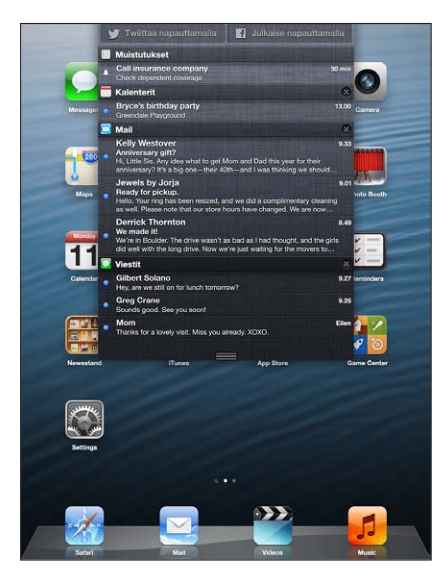

**Ilmoituskeskuksen näyttäminen:** Pyyhkäise alas näytön yläreunasta alkaen.

- *Ilmoitusviestiin reagoiminen:* Napauta sitä.
- *Ilmoitusviestin poistaminen:* Napauta @ ja napauta sitten Tyhjennä.

**Ohjelmien ilmoitusviestien hallitseminen:** Avaa Asetukset > Ilmoitukset. Katso [Älä häiritse -tila](#page-115-1)  [ja Ilmoitukset](#page-115-1) sivulla [116](#page-115-0).

**Ilmoitusviestien merkkiäänen valitseminen, varoitusvoimakkuuden säätäminen ja värinän laittaminen päälle tai pois:** Avaa Asetukset > Äänet.

## Jakaminen

iPad tarjoaa monia eri tapoja jakaa asioita muiden kanssa.

## **Jakaminen ohjelmista käsin**

Kun napautat a, saat monissa ohjelmissa näkyviin jakoasetukset sekä muita toimintoja, kuten tulostaminen ja kopioiminen. Asetukset vaihtelevat käytettävästä ohjelmasta riippuen.

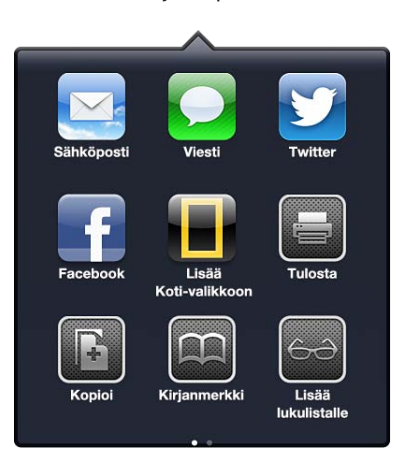

#### <span id="page-29-0"></span>**Facebook.**

Kirjaudu Facebook-tilillesi (tai luo uusi tili) Asetuksissa, jotta voisit julkaista suoraan monista iPadissa olevista ohjelmista:

**Facebook-tilille kirjautuminen tai Facebook-tilin luominen:** Avaa Asetukset > Facebook.

**Ilmoituskeskuksesta julkaiseminen:** Napauta "Julkaise napauttamalla". Ominaisuus voidaan laittaa päälle kohdassa Asetukset > Ilmoitukset > Jakowidget.

**Julkaiseminen Sirillä:** Sano "Post to Facebook…"

**Kohteen julkaiseminen ohjelmasta:** Useimmissa ohjelmissa napauta . Napauta Kartoissa , napauta Jaa sijainti ja napauta sitten Facebook.

**Facebookin asetusten tekeminen:** Avaa Asetukset > Facebook, jos haluat

- päivittää iPadin yhteystiedot Facebook-nimillä ja -kuvilla
- sallia tilisi käytön ohjelmille (kuten Kalenteri ja Yhteystiedot).

**Facebook-ohjelman asentaminen:** Avaa Asetukset > Facebook ja napauta sitten Asenna.

#### **Twitter**

Kirjaudu Twitter-tilillesi (tai luo uusi tili) Asetuksissa, jotta voisit lähettää liitteitä twiittien mukana monista iPadissa olevista ohjelmista.

**Twitter-tilille kirjautuminen tai Twitter-tilin luominen:** Avaa Asetukset > Twitter.

**Ilmoituskeskuksesta twiittaaminen:** Napauta "Twiittaa napauttamalla". Ominaisuus voidaan laittaa päälle kohdassa Asetukset > Ilmoitukset > Jakowidget.

**Twiittaaminen Sirillä:** Sano "Tweet…"

**Kohteen twiittaaminen ohjelmasta: Näytä kohde, napauta a ja napauta sitten Twitter. Jos a** ei näy, napauta näyttöä. Jos haluat sisällyttää sijaintisi, napauta Lisää sijainti.

Sijainnin twiittaaminen Kartoissa: Napauta sijainnin nastaa, napauta (,), napauta Jaa sijainti ja napauta sitten Twitter.

Kun kirjoitat twiitin, näytön oikeassa alakulmassa näkyy jäljellä olevien merkkien määrä. Liitteet vievät osan twiitin 140 merkistä.

**Twitter-käyttäjänimien ja kuvien lisääminen yhteystietoihin:** Avaa Asetukset > Twitter ja napauta sitten Päivitä yhteystiedot.

**Twitter-valintojen asettaminen:** Avaa Asetukset > Twitter.

**Twitter-ohjelman asentaminen:** Avaa Asetukset > Twitter ja napauta sitten Asenna.

## iPadin liittäminen televisioon tai muuhun laitteeseen

Sisältöä voidaan suoratoistaa teräväpiirtotelevisioon AirPlayn ja Apple TV:n kanssa tai liittämällä iPad televisioon kaapeleilla.

#### <span id="page-29-1"></span>**AirPlay**

AirPlayn avulla voi suoratoistaa musiikkia, kuvia ja videoita langattomasti Apple TV:hen ja muihin AirPlay-yhteensopiviin laitteisiin. AirPlay-säätimet tulevat näkyviin, kun AirPlay-yhteensopiva laite on käytettävissä samassa Wi-Fi-verkossa kuin johon iPad on liitetty. iPadin näytön sisältö voidaan myös näyttää televisiossa.

**Sisällön suoratoistaminen AirPlay-yhteensopivaan laitteeseen:** Napauta ja valitse sitten laite.

<span id="page-30-0"></span>**AirPlay- ja äänenvoimakkuussäätimien käyttäminen mitä tahansa ohjelmaa käytettäessä:** Kun näyttö on päällä, paina Koti-painiketta  $\Box$  kaksi kertaa ja vieritä moniajopalkin vasempaan päähän.

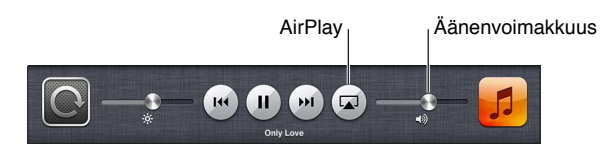

**Toiston vaihtaminen takaisin iPadiin:** Napauta **II** ja valitse iPad.

**iPadin näytön näyttäminen televisiossa (peilaus):** Napauta moniajopalkin vasemmassa päässä  $\Box$ , valitse Apple TV ja napauta sitten Peilaus. iPadin näytön yläreunassa näkyy sininen palkki, kun AirPlay-peilaus on päällä. Kaikki iPadin näytössä näkyvä näkyy televisiossa.

## **iPadin liittäminen televisioon kaapeleilla**

iPad voidaan liittää televisioon, projektoriin tai muuhun ulkoiseen näyttöön Applen kaapeleilla ja sovittimilla (saatavana erikseen). Jos haluat lisätietoja, katso [support.apple.com/kb/HT4108?viewlocale=fi\\_FI](http://support.apple.com/kb/HT4108?viewlocale=fi_FI).

## Tulostaminen AirPrintillä

AirPrintin avulla voit tulostaa langattomasti AirPrint-yhteensopivilla tulostimilla seuraavista iOS-ohjelmista:

- Mail sähköpostiviestit ja liitteet, joita voidaan katsella Pikakatselussa
- Kuvat ja Kamera kuvat
- Safari verkkosivut, PDF-dokumentit ja muut liitteet, joita voidaan katsella Pikakatselussa
- iBooks PDF-dokumentit
- Kartat näytössä näkyvä karttanäkymä
- Muistiinpanot parhaillaan näkyvissä oleva muistiinpano.

Muut App Storesta saatavat ohjelmat saattavat myös tukea AirPrintia.

iPadin ja tulostimen on oltava samassa Wi-Fi-verkossa. Jos haluat lisätietoja AirPrintista, katso [support.apple.com/kb/HT4356?viewlocale=fi\\_FI](http://support.apple.com/kb/HT4356?viewlocale=fi_FI).

**Dokumentin tulostaminen: Napauta ← tai ■ (käytössä olevan ohjelman mukaan) ja napauta** sitten Tulosta.

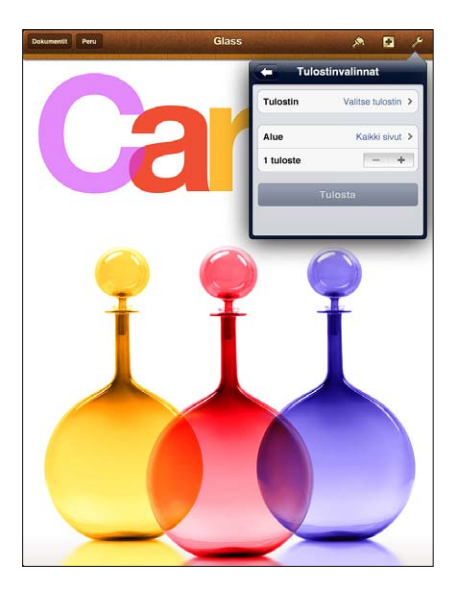

<span id="page-31-0"></span>**Tulostustyön tilan katsominen:** Paina kaksi kertaa Koti-painiketta □ ja napauta sitten moniajopalkissa Game Center. Kuvakkeessa oleva numero ilmaisee, kuinka monta dokumenttia on tulostusvalmiina, nykyinen dokumentti mukaan lukien.

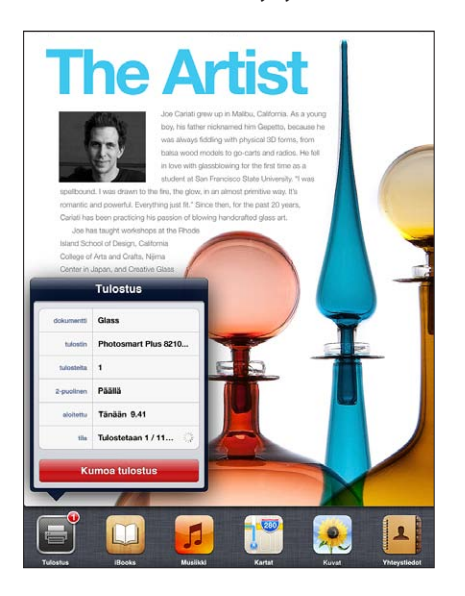

**Tulostustyön kumoaminen:** Kun olet Tulostuskeskuksessa, valitse tulostustyö tarvittaessa ja napauta sitten Kumoa tulostus.

## <span id="page-31-1"></span>Bluetooth-laitteet

Voit käyttää iPadia Applen langattoman näppäimistön ja muiden Bluetooth-laitteiden, kuten Bluetooth-kuulokemikrofonin kanssa. Jos haluat tietoja tuetuista Bluetooth-profiileista, katso [support.apple.com/kb/HT3647?viewlocale=fi\\_FI](http://support.apple.com/kb/HT3647?viewlocale=fi_FI).

## <span id="page-31-2"></span>**Parien muodostaminen Bluetooth-laitteiden kanssa**

Ennen kuin voit käyttää Bluetooth-laitetta iPadin kanssa, iPadista ja Bluetooth-laitteesta on muodostettava pari.

#### **Parin muodostaminen Bluetooth-laitteesta ja iPadista:**

**1** Määritä laite löydettäväksi.

Katso laitteen mukana tulleita ohjeita. Applen langaton näppäimistö: paina käynnistyspainiketta.

- **2** Avaa Asetukset > Bluetooth ja laita Bluetooth päälle.
- **3** Valitse laite ja syötä pääsyavaimesi tai PIN-koodisi, jos sitä pyydetään. Ohjeita pääsyavaimesta tai PIN-koodista löydät laitteen mukana tulleesta dokumentaatiosta.

Jos haluat lisätietoja Applen langattoman näppäimistön käyttämisestä, katso [Applen langaton](#page-25-1)  [näppäimistö](#page-25-1) sivulla [26.](#page-25-0)

Jos haluat käyttää iPadin kanssa Bluetooth-kuulokemikrofonia, katso ohjeita laitteen mukana tulleesta dokumentaatiosta.

**Äänentoiston palauttaminen iPadiin, kun Bluetooth-kuulokemikrofoni on liitettynä:** Katkaise laitteen virta tai poista sen pariliitos tai laita Bluetooth pois päältä kohdassa Asetukset > Bluetooth. Äänentoisto palaa iPadiin aina, kun laite on kantaman ulkopuolella. Äänentoiston voi vaihtaa iPadiin myös [AirPlay](#page-29-1)n avulla. Katso AirPlay sivulla [30](#page-29-0).

#### <span id="page-32-0"></span>**Bluetoothin tila**

Kun laite on liitetty pariksi iPadin kanssa, Bluetooth-kuvake tulee näkyviin näytön yläreunassa olevaan tilapalkkiin:

- • *(valkoinen):* Bluetooth on päällä ja muodostaa parin laitteen kanssa.
- • *(harmaa):* Bluetooth on päällä ja muodostaa parin laitteen kanssa, mutta laite on kantaman ulkopuolella tai pois päältä.
- *Ei Bluetooth-kuvaketta:* Bluetooth ei muodosta paria laitteen kanssa.

#### **Bluetooth-laitteen ja iPadin parin purkaminen**

Voit purkaa Bluetooth-laitteen ja iPadin parin, jos et enää halua käyttää niitä yhdessä.

**Bluetooth-laitteen pariasetuksen purkaminen:** Avaa Asetukset > Bluetooth ja laita Bluetooth päälle. Napauta laitteen nimen vieressä (b ja napauta "Unohda tämä laite".

## Tiedostonjako

Voit siirtää tiedostoja iPadin ja tietokoneen välillä iTunesin avulla. Lisäksi sähköpostitiedostoina vastaanotetut tiedostot voidaan näyttää iPadissa. Katso [Sähköpostin lukeminen](#page-44-1) sivulla [45.](#page-44-0) Jos sinulla on iCloudin kanssa toimivia ohjelmia useammassa laitteessa, voit pitää dokumentit ajan tasalla kaikissa laitteissasi iCloudin avulla. Katso [iCloudin käyttäminen](#page-14-1) sivulla [15.](#page-14-0)

**Tiedostojen siirtäminen iTunesin avulla:** Liitä iPad tietokoneeseen mukana tulleella kaapelilla. Valitse tietokoneen iTunesissa iPad ja osoita sitten Ohjelmat-painiketta. Siirrä dokumentteja iPadin ja tietokoneen välillä Tiedostonjako-osiossa. Tiedostonjakoa tukevat ohjelmat näkyvät iTunesin Tiedostonjako-osion ohjelmaluettelossa. Jos haluat poistaa tiedoston, valitse tiedosto Tiedostot-luettelosta ja paina sitten poistonäppäintä.

## Suojausominaisuudet

Suojausominaisuudet auttavat suojaamaan iPadin sisältämiä tietoja, jotta muut eivät pääsisi niihin käsiksi.

## **Pääsykoodit ja tietojen suojaus**

Suojausta voi parantaa asettamalla pääsykoodin, joka on syötettävä joka kerta, kun iPad käynnistetään tai herätetään, tai kun pääsykoodiasetuksia käytetään.

Pääsykoodin asettaminen ottaa käyttöön tietojen suojauksen, joka käyttää pääsykoodia avaimena iPadiin tallennettujen sähköpostiviestien ja liitteiden salaamisessa. (Muut App Storesta saatavat ohjelmat saattavat myös käyttää tietojen suojausta.) Ilmoitus Asetusten pääsykoodinäytön alareunassa kertoo, että tietojen suojaus on käytössä.

**Pääsykoodin asettaminen:** Avaa Asetukset > Yleiset > Pääsykoodi, napauta "Ota pääsykoodi käyttöön" ja syötä 4-numeroinen pääsykoodi.

**Turvallisemman pääsykoodin käyttäminen:** Voit parantaa turvallisuutta asettamalla pois Numerokoodi-asetuksen ja käyttämällä pidempää pääsykoodia, jossa on numeroita, kirjaimia, välimerkkejä ja erikoismerkkejä.

Yhdistelmäpääsykoodilla suojattu iPad avataan syöttämällä pääsykoodi näppäimistöllä. Jos haluat käyttää iPadin avaamiseen vain numeronäppäimiä, voit määrittää pitemmän pääsykoodin, jossa on pelkästään numeroita.

Katso [Pääsykoodi](#page-117-2) sivulla [118.](#page-117-1)

## <span id="page-33-2"></span><span id="page-33-0"></span>**Etsi iPadini**

Etsi iPadini -toiminnon avulla voit etsiä ja suojata iPadisi käyttämällä ilmaista Find My iPhone -ohjelmaa toisessa iPhonessa, iPadissa tai iPod touchissa, tai Macissa tai PC:ssä verkkoselaimella, joka on kirjattu sisään [www.icloud.comi](https://www.icloud.com/)in.

Etsi iPadini sisältää seuraavat toiminnot:

- *Toista ääni:* Soita merkkiääntä kaksi minuuttia.
- *Kadonnut-tila:* Voit välittömästi lukita kadonneen iPadin pääsykoodilla ja lähettää siihen viestin, jossa on yhteydenottonumero. iPad myös seuraa ja raportoi sijaintiansa, joten Etsi iPhoneni -ohjelman avulla näet, missä se on ollut.
- *Tyhjennä iPad:* Suojaa yksityisyyttäsi poistamalla kaikki tiedot ja median iPadista ja palauttamalla iPadin tehdasasetuksiin.

*Tärkeää:* Näiden ominaisuuksien käyttäminen edellyttää, että Etsi iPadini on laitettu päälle iPadin iCloud-asetuksissa ja että iPad on yhteydessä internetiin.

**Etsi iPadini -palvelun laittaminen päälle:** Avaa Asetukset > iCloud ja laita Etsi iPadini päälle.

## <span id="page-33-1"></span>Akku

iPadissa on sisäinen litiumioniakku. Lisätietoja akusta, mm. akun käyttöajan maksimoimisesta, on osoitteessa [www.apple.com/fi/batteries](http://www.apple.com/fi/batteries/).

*VAROITUS:* Tärkeitä turvallisuustietoja akusta ja iPadin lataamisesta on kohdassa [Tärkeitä](#page-127-1)  [turvallisuustietoja](#page-127-1) sivulla [128](#page-127-0).

**Akun lataaminen:** Paras tapa ladata iPadin akku on liittää iPad pistorasiaan mukana tulevalla kaapelilla ja USB-virtalähteellä.

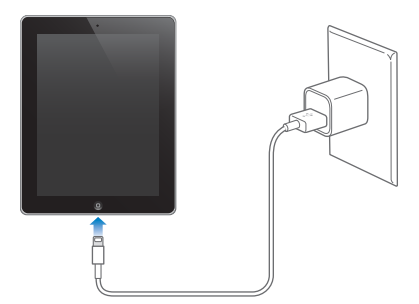

iPad saattaa latautua hitaasti myös silloin, jos se kytketään tietokoneen USB 2.0 -porttiin. Jos Mac tai PC ei tarjoa riittävästi virtaa iPadin lataamiseen, tilapalkkiin tulee näkyviin Ei lataa -viesti.

*Tärkeää:* iPadin akku saattaa latautumisen sijasta tyhjentyä, jos iPad liitetään sammutettuna tai nukkumassa olevaan tietokoneeseen, USB-keskittimeen tai näppäimistön USB-porttiin.

Tilarivillä oikeassa yläkulmassa oleva akkukuvake näyttää akun jäljellä olevan varauksen tai latauksen tilan.

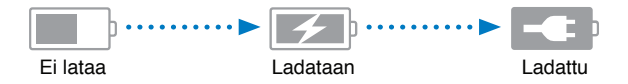

**Akun latauksen näyttäminen prosentteina:** Avaa Asetukset > Yleiset > Käyttö ja laita asetus päälle Akun käyttö -kohdassa.

*Tärkeää:* Jos iPadin akku on hyvin tyhjä, se saattaa näyttää toisen seuraavista kuvista, mikä tarkoittaa, että iPadia on ladattava jopa 20 minuuttia ennen kuin sitä voidaan käyttää. Jos iPadin akun varaus on erittäin alhainen, näyttö saattaa pysyä pimeänä jopa 2 minuuttia ennen kuin toinen hyvin tyhjää akkua osoittavista kuvista tulee näkyviin.

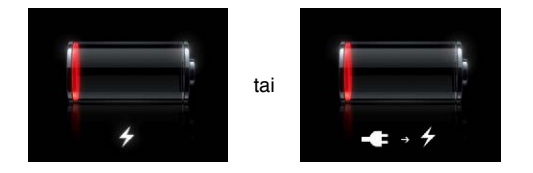

Ladattavien akkujen latauskertojen määrä on rajallinen, ja akku voidaan joutua lopulta vaihtamaan uuteen.

**Akun vaihtaminen:** Käyttäjä ei voi käsitellä akkua. Akun voi vaihtaa vain Applen valtuuttama huoltoliike. Lisätietoja on [www.apple.com/fi/batteries/replacements.html](http://www.apple.com/fi/batteries/replacements.html).

# <span id="page-35-0"></span>**Siri**

## Mikä Siri on?

Siri on älykäs henkilökohtainen avustaja, joka auttaa sinua tekemään asioita puhumalla. Siri ymmärtää luonnollista puhetta, joten sinun ei tarvitse opetella komentoja tai muistaa avainsanoja. Voit kysyä asioita eri tavoilla. Voit sanoa esim. "Set the alarm for 6:30 a.m." tai "Wake me at 6:30 in the morning". Siri ymmärtää sen molemmilla tavoilla.

*VAROITUS:* Tärkeää tietoa häiriötekijöiden välttämisestä ajamisen aikana löydät kohdasta [Tärkeitä turvallisuustietoja](#page-127-1) sivulla [128.](#page-127-0)

Sirillä voit esimerkiksi kirjoittaa ja lähettää viestejä, sopia tapaamisia, soittaa FaceTime-puheluita, hankkia reittiohjeita, asettaa muistutuksia ja etsiä tietoa internetistä – puhumalla tavalliseen tapaan. Siri esittää kysymyksen, jos se tarvitsee selvennystä tai lisätietoja. Jotta Siri tietäisi, mistä puhut, se hyödyntää myös yhteystiedoissasi, musiikkikirjastossasi, kalentereissasi, muistutuksissasi jne. olevia tietoja.

Siri toimii saumattomasti useimpien iPadin mukana tulevien ohjelmien kanssa ja käyttää tarvittaessa hakutoimintoja ja Sijaintipalveluja. Voit myös pyytää Siriä avaamaan jonkin ohjelman puolestasi.

Voit sanoa Sirille monenlaisia asioita – tässä muutamia esimerkkejä:

- FaceTime Joe
- Set the timer for 30 minutes
- Directions to the nearest Apple Store
- Is it going to rain tomorrow?
- Post to Facebook
- Tweet.

*Huomaa:* Siri on käytettävissä 3. sukupolven iPadissa ja uudemmissa malleissa, ja se vaatii internet-yhteyden. Siri ei ole välttämättä käytettävissä kaikilla kielillä tai kaikkialla, ja sen ominaisuudet voivat vaihdella alueittain. Palvelusta voidaan periä mobiilidatamaksuja.
#### <span id="page-36-1"></span>Sirin käyttäminen

#### **Sirin käynnistäminen**

Siri herää henkiin painikkeen painalluksella.

Sirin käynnistäminen: Paina Koti-painiketta (, kunnes Siri tulee näkyviin. Jos et laittanut Siriä päälle ottaessasi iPadin käyttöön, avaa Asetukset > Yleiset > Siri.

Kuulet kaksi nopeaa piippausta ja näet näytössä "What can I help you with?".

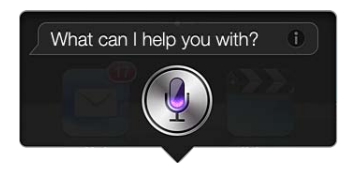

Ala vain puhua. Kun mikrofonikuvake syttyy, tiedät, että Siri kuuntelee sinua. Kun olet aloittanut keskustelun Sirin kanssa, napauta mikrofonikuvaketta, kun haluat puhua sille uudelleen.

Siri odottaa, että lopetat puhumisen, mutta voit myös ilmaista sille lopettaneesi napauttamalla mikrofonikuvaketta. Tämä on hyödyllistä, kun taustahälyä on paljon. Se saattaa myös nopeuttaa Sirin kanssa keskustelemista, koska Sirin ei tarvitse odottaa taukoa.

Kun lopetat puhumisen, Siri näyttää, mitä se kuuli, ja vastaa. Siri ottaa huomioon usein asiaan liittyviä tietoja, jotka saattavat olla hyödyksi. Jos tiedot liittyvät ohjelmaan, esim. kirjoitettavaan tekstiviestiin tai pyydettyyn sijaintiin, voit avata ohjelman lisätietoja ja -toimintoja varten napauttamalla näyttöä.

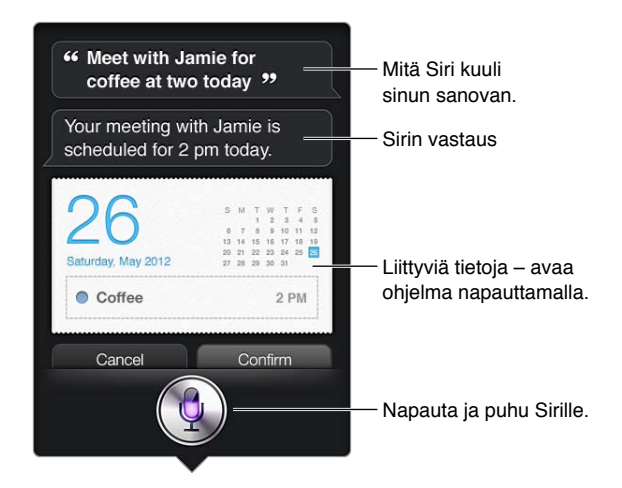

Siri saattaa pyytää selvennystä pyynnön suorittamista varten. Jos sanot Sirille esim. "Remind me to call mom", Siri saattaa kysyä "What time would you like me to remind you?".

**Pyynnön kumoaminen:** Sano "cancel", napauta tai paina Koti-painiketta O.

#### <span id="page-36-0"></span>**Lisätietojen kertominen Sirille itsestäsi**

Mitä enemmän Siri tietää sinusta, sitä paremmin se voi olla avuksi. Siri hakee tietoja sinusta Yhteystiedot-ohjelman Omat tiedot -kortista.

**Lisätietojen kertominen Sirille itsestäsi:** Avaa Asetukset > Yleiset > Siri > Omat tiedot ja napauta nimeäsi.

Laita koti- ja työosoitteesi korttiin, jotta voisit sanoa esim. "Tell me how to get home".

Siri haluaa tietää myös tärkeistä henkilöistä elämässäsi, joten laita kyseiset ihmissuhteet omaan korttiisi – Siri voi auttaa. Kun esimerkiksi pyydät Siriä lähettämään tekstiviestin sisarellesi, Siri kysyy, kuka sisaresi on (jos tätä tietoa ei vielä ole kortissasi). Siri lisää kyseisen suhteen omaan korttiisi, jotta sen ei tarvitse kysyä sitä enää seuraavalla kerralla.

Luo Yhteystiedot-ohjelmassa kortit kaikille tärkeille henkilöille elämässäsi ja lisää niihin tietoja, kuten puhelinnumerot, sähköpostiosoitteet, koti- ja työosoitteet ja lempinimet.

#### **Näytössä näkyvä opas**

Siri ehdottaa sinulle suoraan näytössä esimerkkejä asioista, joita voit sanoa. Kysy Siriltä "what can you do" tai napauta  $\bigcirc$ , kun Siri tulee näkyviin. Siri näyttää luettelon tukemistaan ohjelmista esimerkkipyynnön kera. Näytä lisää esimerkkejä napauttamalla kohdetta luettelossa.

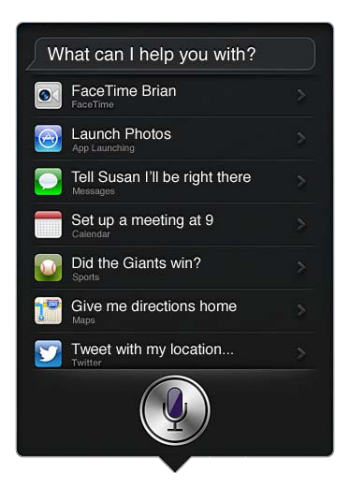

#### **Langaton Siri**

Voit käyttää Siriä yhteensopivan kuulokemikrofonin, kuten kaukosäätimellä ja mikrofonilla varustettujen Applen EarPods-kuulokkeiden (saatavana erikseen) kanssa, ja muiden langallisten tai Bluetooth-kuulokemikrofonien kanssa.

**Sirille puhuminen kuulokemikrofonilla:** Pidä keskipainiketta (tai Bluetooth-kuulokemikrofonin soittopainiketta) painettuna.

Jos haluat jatkaa keskustelua Sirin kanssa, pidä painiketta painettuna aina, kun haluat puhua.

Kun käytät kuulokemikrofonia, Siri puhuu vastauksensa sinulle. Siri lukee sanelemasi tekstiviestit ja sähköpostit ennen niiden lähettämistä. Näin voit halutessasi muuttaa viestiä. Siri lukee myös muistutusten aiheet ennen niiden luomista.

#### **Sijaintipalvelut**

Koska Siri ymmärtää sijainteja, kuten "current", "home" ja "work" (jos iPad Wi-Fi + Cellular -mallisi tukee tätä ominaisuutta), se voi muistuttaa sinua asioista, jotka on tehtävä, kun lähdet tietystä paikasta tai saavut sinne. Sano Sirille "Remind me to call my daughter when I leave the office", ja Siri tekee juuri niin.

Sijaintitietoa ei seurata eikä tallenneta iPadin ulkopuolelle. Voit edelleen käyttää Siriä, jos laitat Sijaintipalvelut pois päältä, mutta Siri ei tee mitään, mikä vaatii sijaintitietoja.

**Sijaintipalveluiden käytön estäminen Siriltä:** Avaa Asetukset > Tietosuoja > Sijaintipalvelut.

#### **Käyttöapu**

Sokeat ja heikkonäköiset voivat käyttää Siriä VoiceOverilla, iOS:n sisäänrakennetulla näytönlukijalla. VoiceOver puhuu ääneen kaiken näytössä näkyvän, mukaan lukien Sirin vastausten tekstin, joten voit käyttää iPadia näkemättä sitä.

**VoiceOverin laittaminen päälle:** Avaa Asetukset > Yleiset > Käyttöapu.

Kun laitat VoiceOverin päälle, myös ilmoitukset luetaan sinulle ääneen. Jos haluat lisätietoja, katso [VoiceOver](#page-99-0) sivulla [100](#page-99-1)

#### **Sirin asetusten tekeminen**

**Sirin laittaminen päälle tai pois:** Avaa Asetukset > Yleiset > Siri.

*Huomaa:* Sirin laittaminen pois päältä nollaa Sirin, jolloin Siri unohtaa kaiken, mitä se on oppinut äänestäsi.

**Sirin asetusten tekeminen:** Avaa Asetukset > Yleiset > Siri.

- *Kieli:* Valitse kieli, jota haluat käyttää Sirin kanssa.
- *Puhepalaute:* Oletuksena Siri vastaa puhumalla vain, kun käytät Siriä kuulokemikrofonilla. Jos haluat, että Siri vastaa aina puhumalla, aseta tämä valinta arvoon Aina.
- *Omat tiedot:* Kerro Sirille, mikä Yhteystiedot-kortti sisältää omat tietosi. Katso [Lisätietojen](#page-36-0)  [kertominen Sirille itsestäsi](#page-36-0) sivulla [37.](#page-36-1)

**Sirin käytön salliminen tai estäminen, kun iPad on lukittu pääsykoodilla:** Avaa Asetukset > Yleiset > Pääsykoodi.

Voit poistaa Sirin käytöstä myös ottamalla käyttöön rajoituksia. Katso [Rajoitukset](#page-118-0) sivulla [119](#page-118-1).

#### Ravintolat

Siri toimii Yelpin, OpenTablen ja muiden kanssa tarjoten tietoa ravintoloista ja auttaen varausten tekemisessä. Kysymällä voit etsiä ravintoloita ruokalajin, hinnan, sijainnin tai terassipaikkojen mukaan, tai jopa valintojen yhdistelmällä. Siri näyttää sinulle mahdolliset kuvat, Yelp-tähdet, hintaluokan ja arvioinnit. Saat lisätietoja Yelp- ja OpenTable-ohjelmien avulla – iPad kehottaa sinua lataamaan ne, jos et ole vielä asentanut niitä.

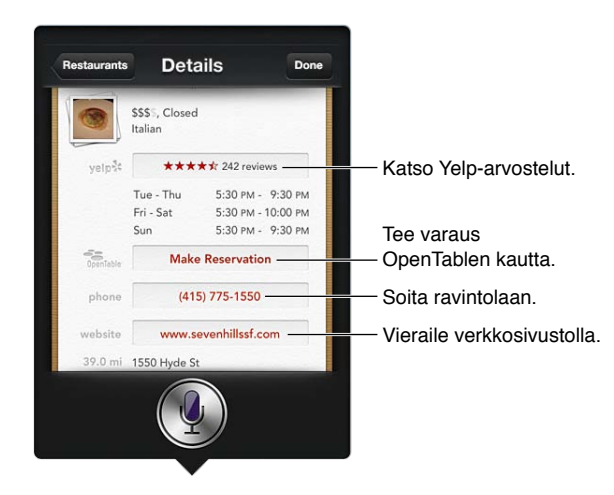

**Ravintolan lisätietojen katseleminen:** Napauta Sirin ehdottamaa ravintolaa.

#### Elokuvat

Voit kysyä Siriltä teattereissa pyörivistä elokuvista tai kysyä, missä voit nähdä tietyn elokuvan. Voit selvittää, milloin elokuvan ensi-ilta oli, kuka sen on ohjannut ja mitä palkintoja se on voittanut. Siri tarjoaa teattereiden sijainnit, esitysajat ja Rotten Tomato -arvioinnit.

Fandango-ohjelman kanssa Siri auttaa ostamaan lippuja (palvelua tukeviin teattereihin). Voit kysyä elokuvien esitysaikoja tai kertoa Sirille, että haluat ostaa lippuja. Kun napautat Osta liput, Fandango avautuu (jos se on asennettu) tai sinua kehotetaan asentamaan ohjelma App Storesta.

**Elokuvan lisätietojen katseleminen:** Napauta Sirin ehdottamaa elokuvaa.

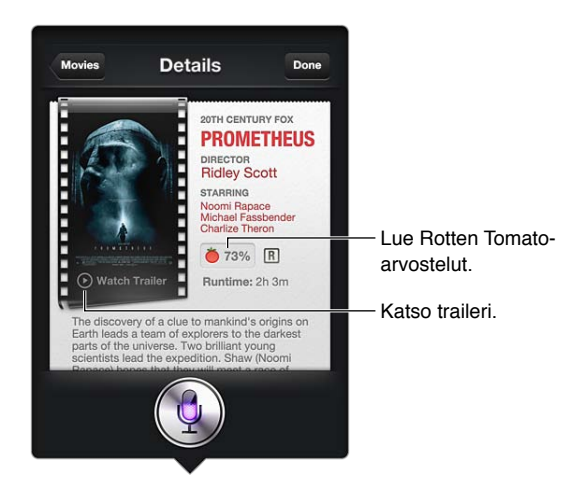

#### Urheilu

Siri tietää paljon urheilusta – esimerkiksi baseballista, koripallosta, jalkapallosta ja jääkiekosta. Pyydä Siriltä peliaikatauluja, kuluvan kauden pelituloksia tai väliaikatilannetta käynnissä olevista peleistä. Pyydä Siriä näyttämään pelaajatilastoja ja vertaamaan niitä muiden pelaajien tilastoihin. Siri seuraa myös joukkue-ennätyksiä. Tässä asioita, joita voit kysyä:

- What was the score of the last Giants game?
- What are the National League standings?
- When is the Chicago Cubs first game of the season?

#### Saneleminen

Kun Siri on päällä, voit myös sanella tekstiä. Katso [Saneleminen](#page-25-0) sivulla [26.](#page-25-1)

Vaikka voit kirjoittaa sähköposteja, tekstiviestejä ja muuta tekstiä puhumalla Sirille suoraan, saatat pitää enemmän sanelemisesta. Sanelemalla voit muokata viestiä koko tekstin korvaamisen sijasta. Saneleminen myös antaa sinulle enemmän aikaa ajatella, kun kirjoitat tekstiä.

Siri ymmärtää tauon puheessa tarkoittavan, että olet lopettanut puhumisen. Sen jälkeen Siri vastaa. Tämä mahdollistaa luonnollisen keskustelemisen Sirin kanssa, mutta Siri saattaa keskeyttää sinut ennen kuin olet todella valmis, jos pysähdyt ajattelemaan liian pitkäksi aikaa. Sanelemisen voit keskeyttää niin usein kuin haluat ja jatkaa puhumista, kun olet valmis.

Voit myös aloittaa tekstin kirjoittamisen Sirillä ja sitten jatkaa sanelulla. Voit esim. luoda Sirillä sähköpostin ja avata luonnoksen Mailissa napauttamalla sitä. Mailissa voit täydentää ja muokata viestiä ja tehdä muita muutoksia, kuten lisätä tai poistaa vastaanottajia, muuttaa aihetta tai vaihtaa tiliä, jolta lähetät sähköpostin.

#### Sirin korjaaminen

#### **Jos Sirillä on vaikeuksia**

Sirin voi joskus olla vaikeaa ymmärtää sinua – esimerkiksi meluisassa ympäristössä. Jos puhut aksentilla, Siriltä saattaa kestää jonkin aikaa tottua puhetyyliisi. Jos Siri ei kuullut sinua oikein, voit tehdä korjauksia.

Siri näyttää, mitä se kuuli sinun sanovan, yhdessä vastauksensa kanssa.

**Sirin kuulemien asioiden korjaaminen:** Napauta kuplaa, jossa näkyy, mitä Siri kuuli sinun sanovan. Muokkaa pyyntöäsi kirjoittamalla tai napauta näppäimistöllä , jos haluat sanella.

Jos haluat lisätietoja sanelemisesta, katso [Saneleminen](#page-25-0) sivulla [26.](#page-25-1)

Jos jokin kohta tekstistä on alleviivattu sinisellä, napauta sitä ja Siri ehdottaa vaihtoehtoja. Napauta jotakin ehdotuksista tai korvaa teksti kirjoittamalla tai sanelemalla.

Sirin korjaaminen puhumalla: Napauta ! ja esitä pyyntösi toisin sanoin tai selkeämmin. Esimerkiksi "I meant Boston".

Kun korjaat Siriä, älä sano, mitä *et halua*, vaan sano, mitä *haluat*.

**Sähköpostin tai tekstiviestin korjaaminen:** Jos Siri kysyy, haluatko lähettää viestin, sano vaikkapa

- Change it to: Call me tomorrow.
- Add: See you there question mark.
- No, send it to Bob.
- "No" (jos haluat pitää viestin lähettämättä sitä).
- Cancel.

Jos haluat, että Siri lukee viestin sinulle, sano "Read it back to me" tai "Read me the message". Jos se on oikein, sano vaikkapa "Yes, send it".

#### **Meluisat ympäristöt**

Pidä meluisissa ympäristöissä iPadia lähellä kasvojasi, mutta älä puhu suoraan sen alareunaan. Puhu edelleen selkeästi ja luonnollisesti. Kun lopetat puhumisen, napauta .

#### **Verkkoyhteys**

Siri saattaa kertoa, että sillä on vaikeuksia muodostaa yhteys verkkoon. Koska Siri käyttää Applen palvelimia puheentunnistukseen ja muihin palveluihin, tarvitset hyvän 3G-, 4G- tai LTEmobiiliyhteyden tai Wi-Fi-yhteyden internetiin.

### **Safari**

**5**

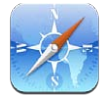

Safarin ominaisuuksia ovat mm. seuraavat:

- Lukija näytä artikkelit ilman mainoksia ja muuta turhaa.
- Lukulista kerää artikkeleita myöhemmin luettavaksi.
- Koko näyttö -tila kun näytät verkkosivuja vaakasuuntaisina.

Näytä muissa laitteissa avoinna olevat sivut ja pidä kirjanmerkit ja lukulista ajan tasalla muissa laitteissa iCloudin avulla.

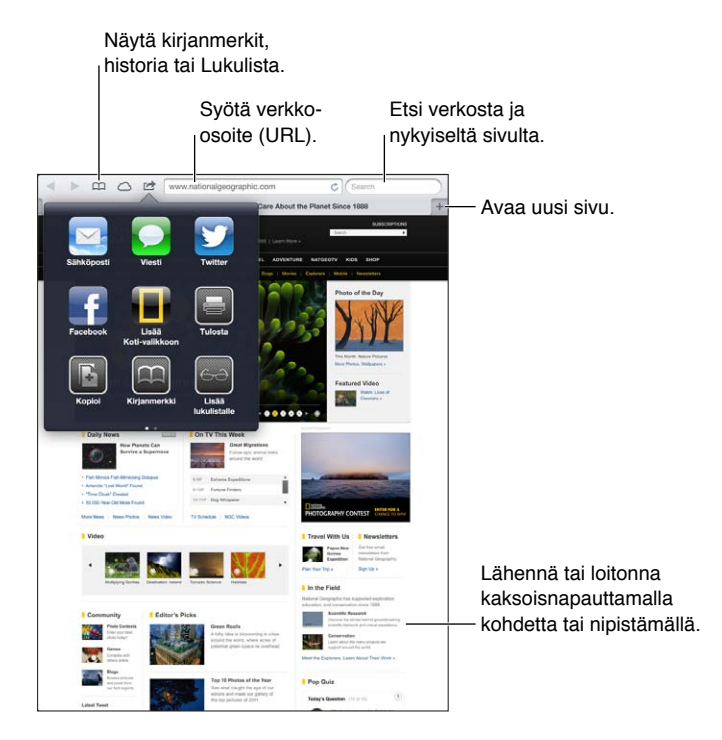

**Verkkosivun näyttäminen:** Napauta osoitekenttää (otsikkopalkissa), syötä verkko-osoite ja napauta Siirry.

- *Verkkosivun vierittäminen:* Vedä ylös, alas tai sivuille.
- *Vierittäminen kehyksen sisällä:* Vedä kahdella sormella kehyksen sisällä.
- **·** Verkkosivun lataaminen uudelleen: Napauta osoitekentässä  $\mathbf{C}$ .

Verkkosivun sulkeminen: Napauta **x** sivun välilehdellä.

**Toisen avaamasi verkkosivun näyttäminen:** Napauta välilehteä sivun yläreunassa.

**Äskettäin suljetun verkkosivun avaaminen uudelleen: Pidä painettuna + ja napauta sitten** kohdetta luettelossa.

**Toisella laitteella auki olevien verkkosivujen katseleminen:** Napauta  $\bigcirc$ . Jos haluat jakaa iPadissa auki olevat verkkosivut muille laitteille iCloud-välilehtien avulla, avaa Asetukset > iCloud ja laita Safari päälle.

**Verkkosivulla olevan linkin seuraaminen:** Napauta linkkiä.

- *Linkin kohdeosoitteen katsominen:* Pidä linkkiä painettuna.
- *Linkin avaaminen uudella välilehdellä:* Pidä linkkiä painettuna ja napauta sitten "Avaa uudella välilehdellä".

Tunnistetut tiedot (kuten puhelinnumerot ja sähköpostiosoitteet) saattavat näkyä verkkosivulla myös linkkeinä. Näytä käytettävissä olevat valinnat pitämällä linkkiä painettuna.

**Artikkelin näyttäminen Lukijassa:** Napauta Lukija-painiketta, jos se näkyy osoitekentässä.

- $\bm{\cdot}$  *Fonttikoon muuttaminen:* Napauta  $_{\rm A}\bm{\mathrm{A}}$ .
- Artikkelin jakaminen: Napauta **&**.

*Huomaa:* Kun lähetät artikkelin Lukijasta sähköpostilla, koko artikkelin teksti lähetetään linkin lisäksi.

• *Normaaliin näkymään palaaminen:* Napauta Lukija.

#### **Lukulistan avulla voi kerätä verkkosivuja myöhempää perehtymistä varten.**

- *Nykyisen verkkosivun lisääminen:* Napauta ja napauta sitten Lisää lukulistaan. iPad 2:ssa tai uudemmassa linkin lisäksi tallennetaan verkkosivu, joten voit lukea sitä myös silloin, kun et voi yhdistää internetiin.
- *Linkin kohteen lisääminen:* Pidä linkkiä painettuna ja napauta sitten Lisää lukulistalle.
- Lukulistan näyttäminen: Napauta **H** ja napauta sitten  $\leftrightarrow$
- *Kohteen poistaminen Lukulistalta:* Pyyhkäise kohdetta ja napauta sitten Poista.

**Lomakkeen täyttäminen:** Tuo näppäimistö näytölle napauttamalla tekstikenttää.

- *Siirtyminen toiseen tekstikenttään:* Napauta tekstikenttää tai napauta Seuraava tai Edellinen.
- *Lomakkeen lähettäminen:* Lähetä lomake napauttamalla Siirry tai Etsi tai napauttamalla verkkosivulla olevaa linkkiä.
- *Automaattisen täytön ottaminen käyttöön:* Avaa Asetukset > Safari >Automaattinen täyttö.

**Verkosta, nykyiseltä verkkosivulta tai hakukelpoisesta PDF:stä etsiminen:** Syötä tekstiä hakukenttään.

- *Etsiminen verkosta:* Napauta jotakin näkyviin tulevaa ehdotusta tai napauta Etsi.
- *Hakutekstin etsiminen nykyiseltä verkkosivulta tai PDF:stä:* Vieritä näytön alareunaan ja napauta sitten kohdetta Tällä sivulla -kohdan alla.

Ensimmäinen esiintymä korostetaan. Myöhempiä esiintymiä voi etsiä napauttamalla .

#### **Nykyisen verkkosivun merkitseminen kirjanmerkillä:** Napauta ja napauta sitten Kirjanmerkki.

Kun tallennat kirjanmerkin, voit muokata sen nimeä. Oletusarvoisesti kirjanmerkit tallennetaan Kirjanmerkkien ylimmälle tasolle. Jos haluat valita eri kansion, napauta Kirjanmerkit.

**Kirjanmerkkipalkin näyttäminen:** Napauta osoitekenttää. Jos haluat nähdä kirjanmerkkipalkin jatkuvasti, tee valinta kohdassa Asetukset > Safari > Yleiset.

Kuvakkeen luominen Koti-valikkoon: Napauta a ja sitten "Lisää Koti-valikkoon". Safari lisää nykyisen verkkosivun kuvakkeen Koti-valikkoon. Tätä kuvaa käytetään myös verkkoleikkeen kuvakkeena Koti-valikossa, jos verkkosivulla ei ole omaa kuvaketta. iCloud ja iTunes varmuuskopioivat verkkoleikkeet, mutta iCloud ei lähetä niitä muihin laitteisiin, eikä niitä synkronoida iTunesiin.

**Kirjanmerkkien ja lukulistan pitäminen ajan tasalla muissa laitteissa iCloudin avulla:** Avaa Asetukset > iCloud ja laita Safari päälle. Katso [iCloudin käyttäminen](#page-14-0) sivulla [15](#page-14-1).

**Safarin valintojen asettaminen:** Avaa Asetukset > Safari. Valintoihin sisältyvät

- hakukone
- automaattinen täyttö lomakkeiden täyttöä varten
- linkkien avaaminen uudella sivulla tai taustalla
- yksityinen selaus yksityisten tietojen suojaamiseksi ja käyttäytymisen seurannan estämiseksi verkkosivuilla
- historian, evästeiden ja tietojen tyhjentäminen
- mobiilidata Lukulistaa varten
- huijausvaroitus.

### **Mail**

# **6**

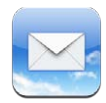

### Sähköpostin lukeminen

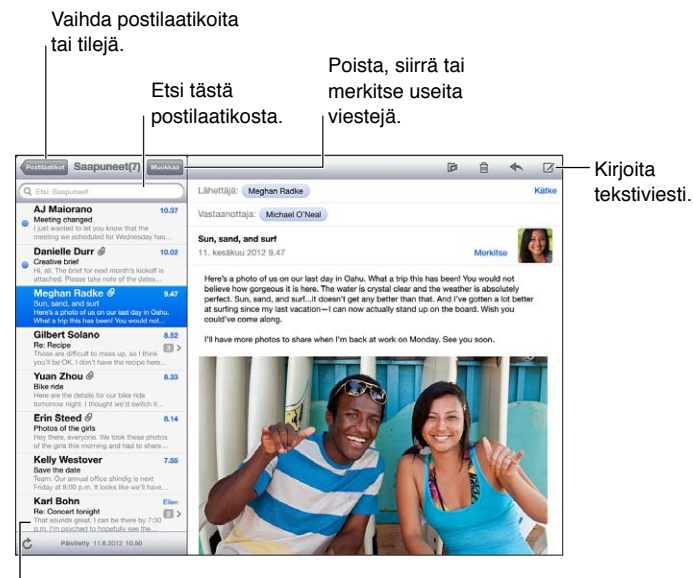

Muuta esikatselun pituutta kohdassa

Asetukset > Posti, yhteystiedot, kalenterit.

Viestin liputtaminen tai merkitseminen lukemattomaksi: Napauta <sup>p.</sup> Jos haluat merkitä useita viestejä kerralla, napauta viestiluettelossa Muokkaa.

**Erityisesti sinulle osoitettujen viestien tunnistaminen:** Avaa Asetukset > "Posti, yhteystiedot, kalenterit" ja laita sitten "Näytä vastaanottotila" päälle tai pois. Viestit, joiden vastaanottaja- tai kopio-kentässä on osoitteesi, merkitään viestiluettelossa kuvakkeella.

**Viestin kaikkien vastaanottajien katsominen:** Napauta Lähettäjä-kentän Lisätiedot-sanaa. Voit katsella vastaanottajan yhteystietoja tai lisätä hänet Yhteystietoihin tai VIP-luetteloon napauttamalla vastaanottajan nimeä tai sähköpostiosoitetta.

**Etäkuvien lataamisen estäminen:** Avaa Asetukset > "Posti, yhteystiedot, kalenterit" ja laita sitten "Lataa etäkuvat" pois päältä.

**Linkin avaaminen:** Käytä oletustoimintoa napauttamalla linkkiä tai katso muut toiminnot pitämällä linkkiä painettuna. Esimerkiksi osoitteelle voi näyttää sen sijainnin Kartoissa, tai sen voi lisätä Yhteystietoihin. Verkkolinkki voidaan lisätä Lukulistaan.

**Tapaamiskutsun tai liitteen avaaminen:** Napauta kohdetta. Jos useat ohjelmat voivat käyttää liitettä, valitse tiedoston kanssa käytettävä ohjelma pitämällä ohjelmaa painettuna.

**Liitteenä olevan kuvan tai videon tallentaminen:** Pidä kuvaa tai videota painettuna ja napauta sitten Tallenna kuva tai Tallenna video. Se tallennetaan Kuvat-ohjelman Kameran rullaan.

**Uusien viestien lataaminen:** Päivitä luettelo vetämällä viestiluetteloa tai postilaatikkoluetteloa alas.

• *Noudettavien aiempien viestien lukumäärän asettaminen:* Avaa Asetukset > Posti, yhteystiedot, kalenterit > Näytä.

**Tilin uusien viestien ilmoitusten laittaminen pois päältä:** Avaa Asetukset > Ilmoitukset > Sähköposti > *tilin nimi* ja ota Ilmoituskeskus pois päältä.

**Mailin merkkiäänten muuttaminen:** Avaa Asetukset > Äänet.

- *Tilien uuden sähköpostin merkkiäänen vaihtaminen:* Avaa Asetukset > Ilmoitukset > Sähköposti > *tilin nimi* > Uuden postin ääni.
- *VIP-osoitteista saapuvan uuden sähköpostin merkkiäänen vaihtaminen:* Avaa Asetukset > Ilmoitukset > Mail > VIP > Uuden postin ääni.

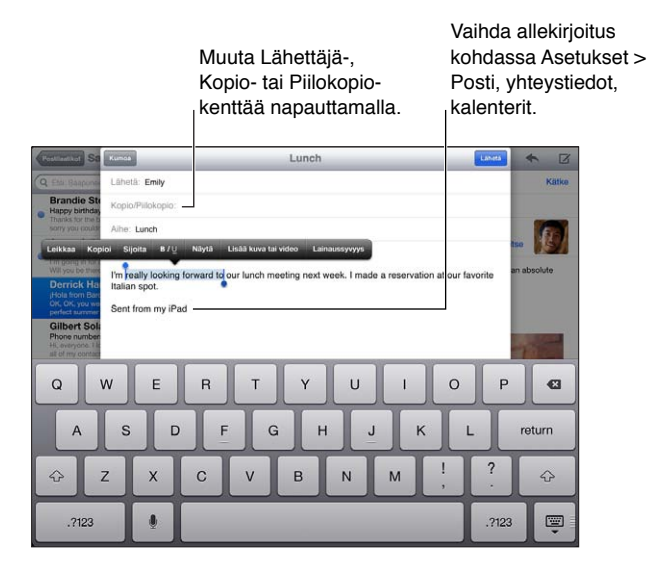

#### Sähköpostin lähettäminen

**Viestin kirjoittaminen:** Napauta ja kirjoita sitten nimi tai sähköpostiosoite. Kun olet syöttänyt vastaanottajat, voit vetää niitä kentästä toiseen, esimerkiksi Vastaanottajakentästä Kopio-kenttään. Jos sinulla on useita sähköpostitilejä, vaihda tiliä, jolta lähetetään, napauttamalla Lähettäjä.

**Lähtevien viestien piilokopion automaattinen lähettäminen itselle:** Avaa Asetukset > Posti, yhteystiedot, kalenterit > Piilokopio itselle.

**Viestiluonnoksen tallentaminen:** Napauta Kumoa-painiketta ja napauta sitten Tallenna luonnos -painiketta. Näet tallennetut luonnokset pitämällä  $\vec{a}$  painettuna.

**Viestiin vastaaminen:** Napauta  $\triangle$  ja napauta sitten Vastaa. Alkuperäiseen viestiin liitettyjä tiedostoja tai kuvia ei lähetetä takaisin. Jos haluat sisällyttää liitteet, välitä viesti vastaamisen sijaan.

**Viestin välittäminen:** Avaa viesti, napauta ← ja napauta sitten Välitä. Myös viestin liitteet välitetään.

**Vastattavan tai välitettävän viestin osan lainaaminen:** Valitse teksti pitämällä sitä painettuna. Valitse teksti, jonka haluat sisällyttää vastaukseen, vetämällä tarttumispisteistä ja napauta sitten  $\blacklozenge$ .

- *Lainaussyvyyden muuttaminen:* Valitse sisennettävä teksti ja napauta sitten Lainaussyvyys.
- *Lainaussyvyyden automaattinen lisääminen vastattaessa:* Avaa Asetukset > Posti, yhteystiedot, kalenterit ja laita "Lisää lainaussyvyyttä" päälle.

**Kuvan tai videon lähettäminen viestissä:** Näytä valintapainikkeet napauttamalla lisäyskohtaa, napauta sitten "Lisää kuva tai video" ja valitse kuva tai video albumista. Voit myös lähettää useita kuvia sähköpostitse Kuvat-ohjelman avulla. Katso [Kuvien ja videoiden jakaminen](#page-60-0) sivulla [61.](#page-60-1)

**Sähköpostin allekirjoituksen vaihtaminen:** Avaa Asetukset > Posti, yhteystiedot, kalenterit > Allekirjoitus. Jos sinulla on useampi sähköpostitili, voit määrittää tileille erilaiset allekirjoitukset napauttamalla Tiliä kohden.

#### Sähköpostien järjestäminen

**VIP-lähettäjien viestien katseleminen:** Avaa postilaatikkoluettelo (pääset luetteloon napauttamalla Postilaatikot) ja napauta VIP-lähettäjät.

• *Henkilön lisääminen VIP-luetteloon:* Napauta henkilön nimeä tai osoitetta Lähettäjä-, Vastaanottaja- tai Kopio/Piilokopio-kentässä ja napauta sitten Lisää VIP-lähettäjäksi.

**Toisiinsa liittyvien viestien ryhmittäminen yhteen:** Avaa Asetukset > Posti, yhteystiedot, kalenterit ja laita sitten "Ketjuta viestit" päälle tai pois.

**Viestien etsiminen:** Avaa postilaatikko ja syötä sitten teksti hakukenttään. Voit etsiä auki olevan postilaatikon Lähettäjä-, Vastaanottaja- tai Aihe-kentästä. Jos sähköpostitili tukee viestien etsimistä palvelimelta, voit etsiä Lähettäjä-, Vastaanottaja- ja Aihe-kentistä sekä viestin sisällöstä napauttamalla Kaikki.

Viestin poistaminen: Jos viesti on avoinna, napauta **.**.

- *Viestin poistaminen sitä avaamatta:* Pyyhkäise viestin otsikon yli ja napauta sitten Poista.
- *Useiden viestien poistaminen:* Napauta viestiluettelossa Muokkaa.
- *Poiston vahvistuksen poistaminen käytöstä:* Avaa Asetukset > Posti, yhteystiedot, kalenterit > Kysy ennen poistoa.

**Viestin palauttaminen:** Avaa tilin Roskakori-postilaatikko, avaa viesti, napauta ja siirrä sitten viesti tilin Saapuneet-kansioon tai muuhun kansioon.

• *Ajan, jonka viestit säilytetään Roskakorissa ennen lopullista poistamista, määrittäminen:* Avaa Asetukset > Posti, yhteystiedot, kalenterit > *tilin nimi* > Tili > Lisävalinnat.

**Arkistoinnin laittaminen päälle tai pois:** Avaa Asetukset > Posti, yhteystiedot, kalenterit > *tilin nimi* > Tili > Lisävalinnat. Kaikki sähköpostitilit eivät tue arkistointia. Kun arkistoit viestin, se siirtyy Kaikki viestit -postilaatikkoon. Jos haluat poistaa viestin arkistoimisen sijaan, pidä painettuna Arkistoi ja napauta sitten Poista.

**Viestin siirtäminen eri postilaatikkoon:** Näytä viesti, napauta ja valitse sitten kohde. Jos haluat siirtää useita viestejä kerralla, napauta viestiluettelossa Muokkaa.

**Postilaatikon lisääminen, uudelleennimeäminen ja poistaminen:** Napauta postilaatikkoluettelossa Muokkaa. Joitakin postilaatikoita ei voi muuttaa tai poistaa.

#### Viestien ja liitteiden tulostaminen

**Viestin tulostaminen: Napauta de ja napauta sitten Tulosta.** 

**Sisällytetyn kuvan tulostaminen:** Pidä kuvaa painettuna ja napauta Tallenna kuva. Avaa Kuvat ja tulosta kuva Kameran rulla -albumista.

Liitteen tulostaminen: Näytä liite Pikakatselussa napauttamalla sitä, napauta **ta** ja napauta Tulosta.

Jos haluat lisätietoja, katso [Tulostaminen AirPrintillä](#page-30-0) sivulla [31](#page-30-1)

#### Sähköpostitilit ja -asetukset

**Mailin ja sähköpostitiliasetusten muuttaminen:** Avaa Asetukset > Posti, yhteystiedot, kalenterit. Voit ottaa käyttöön seuraavia:

- iCloud
- Microsoft Exchange ja Outlook
- Google
- Yahoo!
- AOL
- Microsoft Hotmail
- muut POP- ja IMAP-tilit.

Asetukset vaihtelevat käyttöönotettavan tilin tyypin mukaan. Saat tarvittavat tiedot internetpalveluntarjoajalta tai järjestelmän ylläpitäjältä.

**Tilin käytön lopettaminen tilapäisesti:** Avaa Asetukset > "Posti, yhteystiedot, kalenterit", valitse tili ja poista tilin sähköpostipalvelu käytöstä. Kun palvelu on pois käytöstä, iPad ei näytä tai synkronoi kyseisiä tietoja ennen kuin palvelu otetaan takaisin käyttöön. Tämä on hyvä tapa esimerkiksi lopettaa työsähköpostien vastaanottaminen loman ajaksi.

**Tilin poistaminen:** Avaa Asetukset > "Posti, yhteystiedot, kalenterit", valitse tili, selaa alaspäin ja napauta Poista tili. Kaikki tilin kanssa synkronoidut tiedot (kuten kirjanmerkit, posti ja muistiinpanot) poistetaan.

**Push-asetusten määrittäminen:** Avaa Asetukset > Posti, yhteystiedot, kalenterit > Hae uudet tiedot. Push-toiminto lähettää uudet tiedot aina, kun ne saapuvat palvelimelle ja internet-yhteys on käytössä (toiminnassa saattaa olla viivettä). Jos Push-toiminto ei ole päällä, Hae uudet tiedot -asetuksella voi määrittää, kuinka usein tietoja pyydetään. Tässä valittu asetus ohittaa tilikohtaiset asetukset. Jotta akku kestäisi mahdollisimman pitkään, tietoja ei kannata hakea liian usein. Kaikki tilit eivät tue push-tekniikkaa.

**Allekirjoitettujen ja salattujen viestien vastaanottaminen:** Avaa Asetukset > "Posti, yhteystiedot, kalenterit", valitse tili ja napauta sitten Lisävalinnat. Laita S/MIME päälle ja valitse sitten varmenteet lähtevien viestien allekirjoitukselle ja salaukselle. Varmenteiden asentamista varten hanki asetusprofiili järjestelmän ylläpitäjältä, lataa varmenteet myöntäjän sivustolta Safarin avulla tai vastaanota ne sähköpostiliitteenä.

**Lisävalintojen asettaminen:** Avaa Asetukset > Posti, yhteystiedot, kalenterit > *tilin nimi* > Tili > Lisävalinnat. Valinnat vaihtelevat tilistä riippuen, ja voivat sisältää seuraavat:

- luonnosten, lähetettyjen viestien ja poistettujen viestien tallentaminen iPadiin
- ajan, jonka jälkeen viestit poistetaan pysyvästi, määrittäminen
- sähköpostipalvelimen asetusten muuttaminen
- SSL- ja salasana-asetusten muuttaminen.

Jos et ole varma tilin asetuksista, käänny internet-palveluntarjoajan tai järjestelmän ylläpitäjän puoleen.

### **Viestit**

**7**

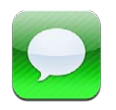

#### Viestien lähettäminen ja vastaanottaminen

*VAROITUS:* Tärkeää tietoa häiriötekijöiden välttämisestä ajamisen aikana löydät kohdasta [Tärkeitä turvallisuustietoja](#page-127-0) sivulla [128.](#page-127-1)

Viestit-ohjelman ja sisäisen iMessage-palvelun avulla voit lähettää rajattomasti tekstiviestejä Wi-Fi- tai mobiilidatayhteyden kautta muille iOS- ja OS X Mountain Lion -käyttäjille. Viestit voivat sisältää kuvia, videoita ja muita tietoja. Voit nähdä, milloin toinen henkilö kirjoittaa, ja ilmoittaa muille, kun olet lukenut heidän viestinsä. iMessage-viestit näkyvät kaikissa samalle tilille kirjautuneissa iOS-laitteissa, joten voit aloittaa keskustelun yhdellä laitteella ja jatkaa sitä toisella. iMessage-viestit ovat myös salattuja.

*Huomaa:* Palvelusta voidaan periä mobiilidatamaksuja.

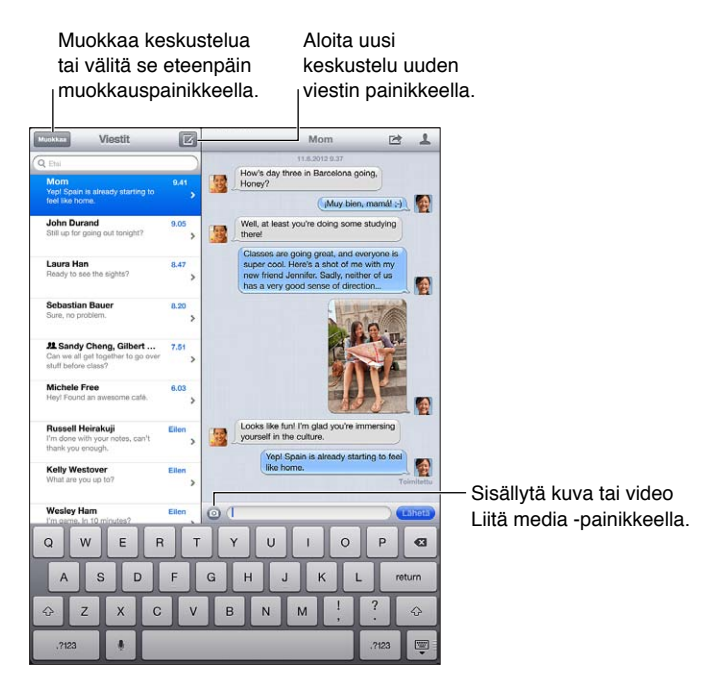

Tekstikeskustelun aloittaminen: Napauta **Ø**, napauta sitten **⊙** ja valitse yhteystieto, etsi yhteystiedoista syöttämällä nimi tai syötä puhelinnumero tai sähköpostiosoite käsin. Syötä viesti ja napauta sitten Lähetä.

Huomaa: Näkyviin tulee ilmoitus  $\bigcirc$ , jos viestiä ei voida lähettää. Katso lisätietoja tai yritä lähettää viesti uudelleen napauttamalla ilmoitusta.

**Keskustelun jatkaminen:** Napauta keskustelua Viestit-luettelossa.

**Näppäimistön kätkeminen:** Napauta oikeassa alakulmassa .

**Kuvamerkkien käyttäminen:** Avaa Asetukset > Yleiset > Näppäimistö > Näppäimistöt > Lisää näppäimistö. Ota sitten Emoji-näppäimistö käyttöön napauttamalla Emoji. Tuo Emoji-näppäimistö esiin viestin kirjoittamisen aikana napauttamalla . Katso [Erikoissyöttömenetelmät](#page-125-0) sivulla [126.](#page-125-1)

**Henkilön yhteystietojen katseleminen:** Napauta . Näet mahdolliset toiminnot (esimerkiksi FaceTime-puhelun soittaminen) vierittämällä Tiedot-osion alareunaan.

**Keskustelun aikaisempien viestien näyttäminen:** Vieritä yläreunaan (napauta tilapalkkia). Napauta tarvittaessa Lataa aikaisemmat viestit.

Viestien lähettäminen ryhmälle: Napauta **Z** ja syötä sitten useita vastaanottajia.

#### Keskustelujen hallitseminen

Keskustelut tallennetaan Viestit-luetteloon. Sininen piste tarkoittaa lukematonta viestiä. Napauta keskustelua, jos haluat katsella tai jatkaa sitä.

**Keskustelun välittäminen:** Valitse keskustelu, napauta , valitse sisällytettävät osat ja napauta sitten Välitä.

Keskustelun muokkaaminen: Valitse keskustelu, napauta <sub>(2</sub>), valitse sisällytettävät osat ja napauta sitten Poista. Jos haluat tyhjentää kaiken tekstin ja kaikki liitteet poistamatta keskustelua, napauta Tyhjennä kaikki.

**Keskustelun poistaminen:** Pyyhkäise keskustelua Viestit-luettelossa ja napauta sitten Poista.

**Keskusteluista etsiminen:** Vieritä Viestit-luettelon yläreunaan, jolloin hakukenttä tulee näkyviin, ja syötä sitten hakusi. Keskusteluista voi etsiä myös Koti-valikon kautta. Katso [Etsiminen](#page-26-0) sivulla [27](#page-26-1).

**Henkilön lisääminen yhteystietoluetteloon tai yhteystiedon jakaminen:** Napauta puhelinnumeroa tai sähköpostiosoitetta Viestit-luettelossa ja napauta .

#### Kuvien, videoiden ja muun sisällön lähettäminen

Voit myös lähettää kuvia, videoita, sijainteja ja yhteystietoja. Liitteiden kokorajoitukset riippuvat operaattoristasi. iPad voi pakata kuva- ja videoliitteet tarvittaessa.

**Kuvan tai videon lähettäminen:** Napauta .

Sijainnin lähettäminen: Napauta Kartoissa sijainnin kohdalla **O**, napauta Jaa sijainti ja napauta sitten Viesti.

**Yhteystietojen lähettäminen:** Valitse Yhteystiedoissa yhteystieto, napauta Jaa yhteystieto (huomautusten alapuolella) ja napauta sitten Viesti.

**Vastaanotetun kuvan tai videon tallentaminen Kameran rulla -albumiin:** Napauta kuvaa tai videota, napauta **ia** ja napauta sitten Tallenna kuva.

**Kuvan tai videon kopioiminen:** Pidä liitettä painettuna ja napauta Kopioi.

**Vastaanotetun yhteystiedon tallentaminen:** Napauta yhteystietokuplaa ja napauta sitten Luo yhteystieto tai Lisää yhteystietoon.

**Henkilön lisääminen yhteystietoihin Viestit-luettelosta:** Napauta puhelinnumeroa tai sähköpostiosoitetta ja napauta sitten Lisää yhteystietoihin.

#### Viestit-asetukset

Kohdassa Asetukset > Viestit voit määrittää asetukset seuraaville:

- iMessagen laittaminen päälle tai pois
- ilmoittaminen muille, kun heidän viestinsä on luettu
- FaceTimen kanssa käytettävän puhelinnumeron, Apple ID:n tai sähköpostiosoitteen määrittäminen
- Aihe-kentän näyttäminen

**Viestien ilmoitusten hallitseminen:** Katso [Älä häiritse -tila ja Ilmoitukset](#page-115-0) sivulla [116.](#page-115-1)

**Uuden tulleen tekstiviestin merkkiäänen asettaminen:** Katso [Äänet](#page-120-0) sivulla [121](#page-120-1).

### **FaceTime**

**8**

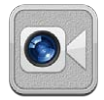

Jos sinulla on iPad 2 tai uudempi, voit soittaa videopuheluja FaceTimella muihin iOS-laitteisiin tai tietokoneisiin, jotka tukevat FaceTimea. FaceTime-kameralla voit keskustella kasvotusten; vaihtamalla takana olevaan iSight-kameraan voit näyttää, mitä näet ympärilläsi.

*Huomaa:* FaceTime ei ehkä ole käytettävissä kaikilla alueilla. iPad Wi-Fi + Cellular -malleissa on mahdollista soittaa FaceTime-puheluja mobiilidatayhteyden kautta. Palvelusta voidaan periä mobiilidatamaksuja.

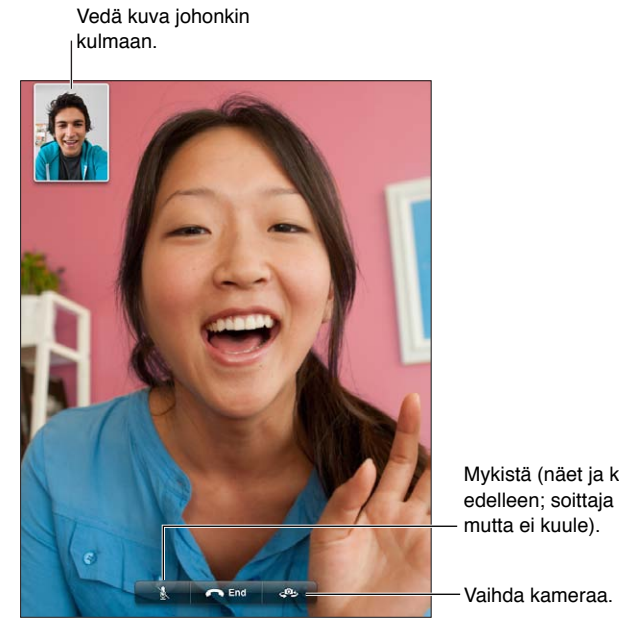

Mykistä (näet ja kuulet edelleen; soittaja näkee Mykistä (näet ja kuulet edelleen; soittaja näkee mutta ei kuule). mutta ei kuule).

Sinulla on oltava Apple ID ja Wi-Fi-yhteys internetiin, jotta voit käyttää FaceTimea. Kun avaat FaceTimen, sinua saatetaan kehottaa kirjautumaan sisään Apple ID:llä tai luomaan uusi tili.

**FaceTime-puhelun soittaminen:** Napauta Yhteystiedot, valitse nimi ja napauta puhelinnumeroa tai sähköpostiosoitetta, jota vastaanottaja käyttää FaceTimen kanssa.

Voit soittaa FaceTime-puhelun myös Yhteystiedot-ohjelmasta.

Voit käyttää FaceTimea joko vaaka- tai pystysuuntaisena (käännä iPadia). Voit lukita iPadiin pystynäkymään, jos haluat välttää turhat näkymän suunnan vaihdokset. Katso [Pysty- ja](#page-19-0)  [vaakanäkymä](#page-19-0) sivulla [20](#page-19-1).

**Äskeisen puhelun uudelleenvalinta:** Napauta Äskeiset ja valitse sitten nimi tai numero.

**Suosikkien käyttäminen:** Napauta Suosikit.

- Suosikin lisääminen: Napauta + ja valitse yhteystieto.
- *Soittaminen suosikille:* Napauta nimeä luettelossa.

Yhteystiedon lisääminen: Napauta Yhteystiedot, napauta + ja syötä henkilön nimi ja sähköpostiosoite tai puhelinnumero, jota hän käyttää FaceTimeen. Jos yhteystieto on alueesi ulkopuolella, muista syöttää koko numero (myös maakoodi ja suuntanumero).

Toisen ohjelman käyttäminen puhelun aikana: Paina Koti-painiketta <sup>O</sup> ja napauta haluamasi ohjelman kuvaketta. Voit edelleen keskustella ystäväsi kanssa, mutta ette näe toisianne. Palaa videopuheluun napauttamalla vihreää palkkia näytön yläreunassa.

**FaceTimen valintojen asettaminen:** Avaa Asetukset > FaceTime.

Vaihtoehtoja ovat FaceTimen kanssa käytettävän puhelinnumeron, Apple ID:n tai sähköpostiosoitteen määrittäminen.

### **Kamera**

# **9**

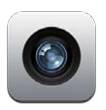

#### Yleiskatsaus

Jos sinulla on iPad 2 tai uudempi, voit ottaa kuvia ja kuvata videota. Takana olevan iSightkameran lisäksi edessä on FaceTime-kamera FaceTime-puheluita ja omakuvia varten.

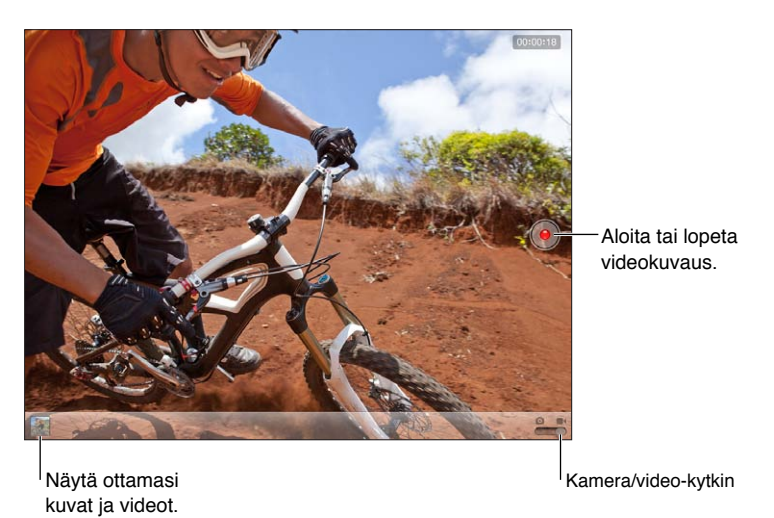

Suorakulmio näkyy hetken aikaa kohdassa, johon kamera on tarkennettu ja jonka mukaan valotus on asetettu. Kun kuvaat ihmisiä, iPadin (3. sukupolvi tai uudempi) käyttämä kasvojentunnistus tarkentaa ja tasapainottaa valotuksen automaattisesti kuvassa esiintyvien kasvojen kesken (enintään kymmenen). Kaikkien havaittujen kasvojen ympärillä näkyy suorakulmio.

Kuvan ottaminen: Napauta **a**tai paina kumpaa tahansa äänenvoimakkuuspainiketta. Jos haluat näyttää ruudukon, napauta Valinnat.

• *Lähentäminen ja loitontaminen:* Nipistä näyttöä (vain iSight-kamera).

**Videon kuvaaminen:** Vaihda asentoon  $\blacksquare$  ja aloita tai lopeta tallennus napauttamalla sitten  $\blacksquare$ tai painamalla kumpaa tahansa äänenvoimakkuuspainiketta.

Kun otat kuvan tai aloitat videon kuvaamisen, iPadista kuuluu suljinääni. Voit säätää äänenvoimakkuutta äänenvoimakkuuspainikkeilla tai sivukytkimellä.

*Huomaa:* Joissakin maissa iPadin äänen mykistäminen ei estä suljinääntä.

Jos Sijaintipalvelut ovat käytössä, kuviin ja videoihin merkitään sijaintitiedot, joita voidaan käyttää muissa ohjelmissa ja kuvien jakamiseen tarkoitetuilla sivustoilla. Katso [Tietosuoja](#page-121-0) sivulla [122.](#page-121-1)

#### **Tarkennuksen ja valotuksen asettaminen:**

- *Seuraavan kuvan tarkennuksen ja valotuksen asettaminen:* Napauta näytössä olevaa kohdetta. Kasvojentunnistus on tilapäisesti pois päältä.
- *Tarkennuksen ja valotuksen lukitseminen:* Pidä näyttöä painettuna, kunnes suorakulmio sykkii. Näytön alareunassa näkyy "Automaattinen valotus/tarkennus lukittu" ja tarkennus ja valotus pysyvät lukittuina, kunnes napautat näyttöä uudelleen.

Näyttökuvan ottaminen: Paina nukkumispainiketta ja Koti-painiketta O samanaikaisesti ja vapauta ne. Näyttökuva lisätään Kameran rulla -albumiin.

*Huomaa:* iPadissa, jossa ei ole kameraa, näyttökuvat tallennetaan Tallennetut kuvat -albumiin.

#### Näyttäminen, jakaminen ja tulostaminen

Kameralla kuvatut kuvat ja videot tallennetaan Kameran rulla -albumiin. Jos Kuvavirta on laitettu päälle kohdassa Asetukset > iCloud, uudet kuvat näkyvät myös Kuvavirta-albumissa, ja ne suoratoistetaan muihin iOS-laitteisiisi ja tietokoneisiisi. Katso [iCloudin käyttäminen](#page-14-0) sivulla [15](#page-14-1) ja [Kuvavirta](#page-58-0) sivulla [59](#page-58-1).

**Kameran rulla -albumin kuvien näyttäminen:** Pyyhkäise oikealle tai napauta miniatyyrikuvaa. Kameran rulla -albumia voi katsella myös Kuvat-ohjelmassa.

- *Säätimien näyttäminen tai kätkeminen kuvan tai videon näkyessä:* Napauta näyttöä.
- *Kuvan tai videon jakaminen:* Napauta **a**: Jos haluat lähettää useita kuvia tai videoita, napauta miniatyyrinäkymässä **(a**, valitse kohteet ja napauta sitten Jaa.
- Kuvan tulostaminen: Napauta **:** Katso [Tulostaminen AirPrintillä](#page-30-0) sivulla [31](#page-30-1).
- *Kuvan tai videon poistaminen: Napauta* n.

**Kameraan palaaminen:** Napauta Valmis.

**Kuvien ja videoiden lähettäminen tietokoneelle:** Liitä iPad tietokoneeseen.

- *Mac:* Valitse haluamasi kuvat ja videot ja osoita iPhotossa tai muussa tietokoneella olevassa tuetussa kuvaohjelmassa tuonti- tai latauspainiketta.
- *PC:* Noudata kuvaohjelmiston mukana tulleita ohjeita.

Jos valitset kuvien tai videoiden poistamisen iPadista, kun ne ladataan tietokoneelle, ne poistetaan Kameran rulla -albumista. Voit synkronoida kuvia ja videoita iPadin Kuvatohjelmaan iTunesin Kuvat-asetusosion avulla (videot voidaan synkronoida vain Macissa). Katso [Synkronoiminen iTunesin kanssa](#page-15-0) sivulla [16](#page-15-1).

#### Kuvien muokkaaminen ja videoiden trimmaaminen

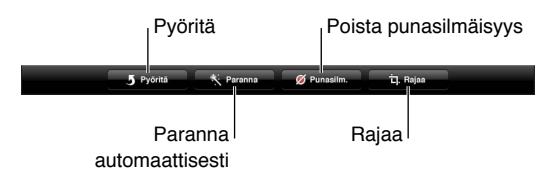

**Kuvan muokkaaminen:** Kun katselet kuvaa koko näytöllä, napauta Muokkaa ja napauta sitten työkalua.

• *Automaattinen parannus:* Parantaminen kohentaa kuvan yleistä kirkkautta tai tummuutta, värikylläisyyttä ja muita ominaisuuksia. Jos parannus ei anna tyydyttävää tulosta, napauta työkalua uudelleen (vaikka olisit tallentanut muutokset).

- *Punasilmäisyys:* Napauta jokaista silmää, jota on korjattava.
- *Rajaa kuva:* Vedä ruudukon kulmia, sijoita kuva uudelleen vetämällä sitä ja napauta sitten Rajaa. Jos haluat asettaa tietyn suhteen, napauta Rajaussuhde.

**Videon trimmaaminen:** Kun katsot videota, saat säätimet näkyviin napauttamalla näyttöä. Vedä jompaakumpaa päätä kehysnäkymässä videon yläpuolella ja napauta Trimmaa.

*Tärkeää:* Jos valitset "Trimmaa alkuperäistä", pois trimmatut kehykset poistetaan alkuperäisestä videosta lopullisesti. Jos valitset "Tallenna uutena leikkeenä", Kameran rulla -albumiin tallennetaan uusi trimmattu videoleike ja alkuperäinen video jätetään ennalleen.

# **10**

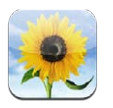

#### <span id="page-57-0"></span>Kuvien ja videoiden näyttäminen

Kuvat-ohjelmalla voit katsella iPadilla kuvia ja videoita, jotka ovat

- Kameran rulla -albumissa (kuvia ja videoita, jotka olet ottanut iPadilla tai tallentanut sähköpostiviestistä, tekstiviestistä, verkkosivulta tai näyttökuvasta)
- Kuvavirta-albumissa (Omassa Kuvavirrassa olevia kuvia ja jakamiasi kuvavirtoja (katso [Kuvavirta](#page-58-0) sivulla [59\)](#page-58-1)
- Viimeisin tuonti -albumissa (kuvia ja videoita, jotka on tuotu digikamerasta, iOS-laitteesta tai SD-muistikortilta (katso [Kuvien ja videoiden tuominen](#page-61-0) sivulla [62\)](#page-61-1)
- Kuvakirjastossa ja muissa tietokoneelta synkronoiduissa albumeissa (katso Synkronoiminen [iTunesin kanssa](#page-15-0) sivulla [16](#page-15-1)).

*Huomaa:* iPadissa, jossa ei ole kameraa, Kameran rulla -albumin tilalla on Tallennetut kuvat.

<span id="page-57-1"></span>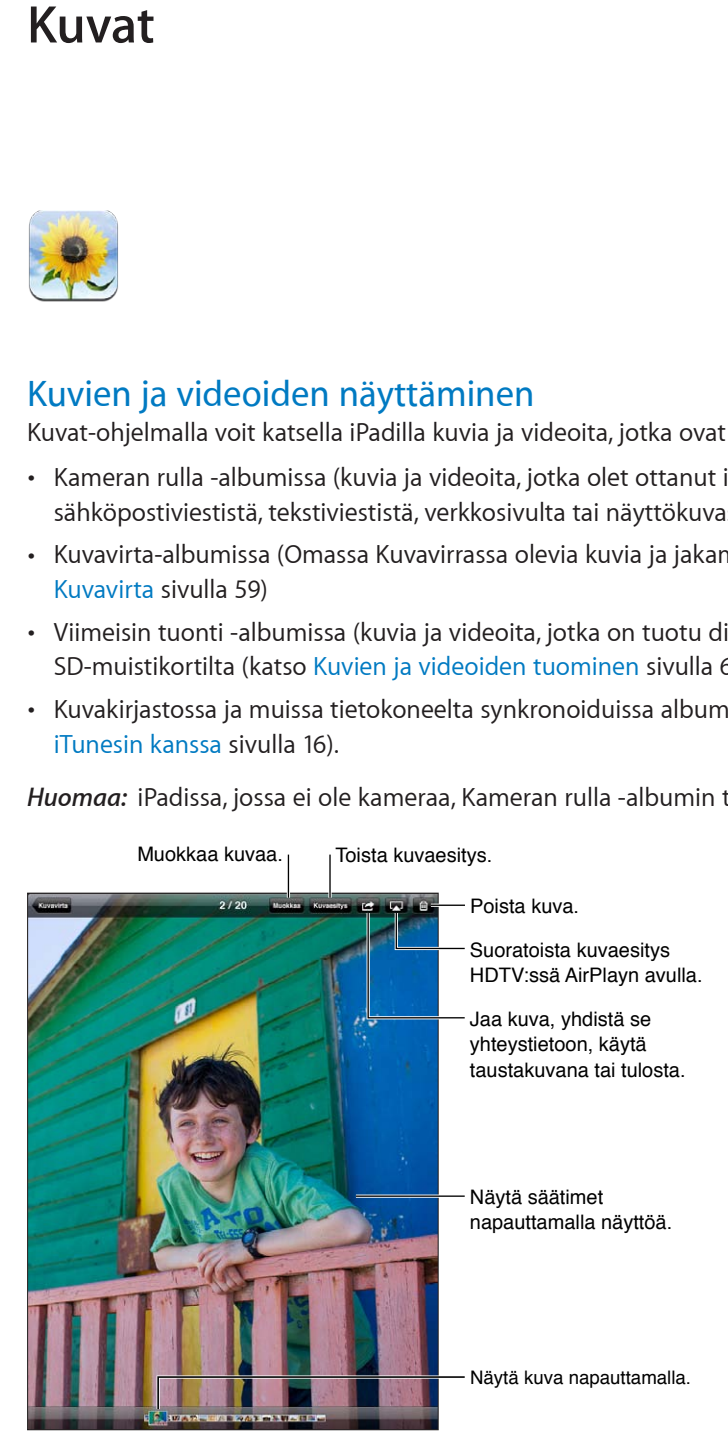

<span id="page-58-1"></span>**Kuvien ja videoiden näyttäminen:** Napauta jotakin näytön yläreunassa olevista painikkeista. Esimerkiksi napauta Albumi ja napauta albumia nähdäksesi sen miniatyyrit. Napauta miniatyyriä, jos haluat nähdä kuvan tai videon koko näytöllä.

- *Seuraavan tai edellisen kuvan tai videon katsominen:* Pyyhkäise vasemmalle tai oikealle.
- *Lähentäminen ja loitontaminen:* Kaksoisnapauta tai nipistä.
- *Kuvan panoroiminen:* Vedä sitä.
- Videon toistaminen: Napauta > näytön keskellä.

Voit myös avata ja sulkea albumin, katsella kuvaa tai videota koko näytöllä ja palata miniatyyrinäkymään nipistämällä.

Albumit, jotka synkronoidaan iPhoto 8.0:n (iLife '09) tai uudemman tai Aperture 3.0.2 tai uudemman kanssa, voidaan näyttää tapahtumien tai kasvojen mukaan. Kuvia voi näyttää myös sijainnin mukaan, jos ne otettiin kameralla, joka tukee maantieteellisiä sijaintitunnisteita.

**Kuvaesityksen näyttäminen:** Napauta Kuvaesitys. Valitse kuvaesitysasetukset ja napauta sitten Aloita kuvaesitys. Lopeta kuvaesitys napauttamalla näyttöä. Jos haluat asettaa muita valintoja, avaa Asetukset > Kuvat ja Kamera.

**Videon tai kuvaesityksen suoratoistaminen televisiossa:** Katso [AirPlay](#page-29-0) sivulla [30](#page-29-1).

#### Kuvien ja videoiden järjesteleminen

Albumin luominen: Napauta Albumit, napauta +, syötä nimi ja napauta sitten Tallenna. Valitse uuteen albumiin lisättävät kohteet ja napauta sitten Valmis.

*Huomaa:* iPadissa luotuja albumeita ei synkronoida tietokoneelle.

Kohteiden lisääminen albumiin: Kun miniatyyrit ovat näkyvissä, napauta <sub>(2</sub>), valitse kohteet ja napauta Valmis.

**Albumien hallitseminen:** Napauta Muokkaa.

- *Albumin nimeäminen uudelleen:* Napauta albumin nimeä ja syötä sitten uusi nimi.
- *Albumien järjesteleminen:* Vedä albumia.
- *Albumin poistaminen:* Napauta **.**.

Vain iPadilla luotuja albumeja voidaan nimetä uudelleen tai poistaa.

#### <span id="page-58-0"></span>Kuvavirta

Kuvavirran (iCloudin ominaisuus, kats[oiCloudin käyttäminen](#page-14-0) sivulla [15](#page-14-1)) ollessa käytössä iPadilla ottamasi kuvat näkyvät automaattisesti muissa laitteissasi, joissa Kuvavirta on käytössä, myös Macissa tai PC:ssä. Kuvavirran avulla voit myös jakaa valittuja kuvia ystäville ja perheelle suoraan heidän laitteisiinsa tai verkkoon.

#### **Tietoja Kuvavirrasta**

Kun Kuvavirta on laitettu päälle, iPadilla ottamasi kuvat (sekä kaikki muut Kameran rullaan lisätyt kuvat) lähetetään kuvavirtaasi, kun olet poistunut Kamera-ohjelmasta ja iPad on yhteydessä internetiin Wi-Fin kautta. Nämä kuvat näkyvät iPadin Oma Kuvavirta -albumissa ja muissa laitteissasi, joissa Kuvavirta on käytössä.

**Kuvavirran laittaminen päälle:** Avaa Asetukset > iCloud > Kuvavirta.

Muilta iCloud-laitteiltasi Kuvavirtaan lisätyt kuvat näkyvät myös Omassa Kuvavirrassa. iPad ja muut iOS-laitteet voivat säilyttää jopa tuhat uusinta kuvaasi Omassa Kuvavirrassa. Voit säilyttää kaikki Kuvavirran kuvat tietokoneillasi pysyvästi.

*Huomaa:* Kuvavirran kuvat eivät vie iCloudin tallennustilaa.

**Kuvavirran sisällön hallitseminen:** Napauta Kuvavirta-albumissa Muokkaa.

- *Kuvien tallentaminen iPadiin:* Valitse kuvat ja napauta sitten Tallenna.
- *Kuvien jakaminen, tulostaminen, kopioiminen tai tallentaminen Kameran rulla -albumiin:* Valitse kuvat ja napauta sitten Jaa.
- *Kuvien poistaminen:* Valitse kuvat ja napauta sitten Poista.

*Huomaa:* Vaikka poistetut kuvat poistetaan laitteiden kuvavirroista, alkuperäiset kuvat säilyvät sen laitteen Kameran rulla -albumissa, josta kuva on peräisin. Kuvavirrasta laitteelle tai tietokoneelle tallennettuja kuvia ei myöskään poisteta. Jos haluat poistaa kuvia Kuvavirrasta, iPadissasi ja muissa iOS-laitteissasi on oltava iOS 5.1 tai uudempi. Katso [support.apple.com/kb/HT4486?viewlocale=fi\\_FI](http://support.apple.com/kb/HT4486?viewlocale=fi_FI).

#### **Jaetut kuvavirrat**

Jaettujen kuvavirtojen avulla voit jakaa valittuja kuvia vain haluamillesi henkilöille. iOS 6- ja OS X Mountain Lion -käyttäjät voivat tilata jaettuja kuvavirtojasi, katsella uusimpia lisäämiäsi kuvia, "tykätä" yksittäisistä kuvista ja lisätä kommentteja suoraan omilta laitteiltaan. Voit myös luoda julkisen verkkosivun jaettua kuvavirtaa varten ja jakaa kuviasi muille verkon kautta.

*Huomaa:* Jaetut kuvavirrat toimivat Wi-Fi- ja mobiiliverkoissa (iPad Wi-Fi + Cellular) Palvelusta voidaan periä mobiilidatamaksuja.

**Jaettujen kuvavirtojen laittaminen päälle:** Avaa Asetukset > iCloud > Kuvavirta.

Jaetun kuvavirran luominen: Napauta Kuvavirta ja napauta sitten +. Voit kutsua muita iOS 6- tai OS X Mountain Lion -käyttäjiä tilaamaan jaetun kuvavirtasi syöttämällä heidän sähköpostiosoitteensa. Voit julkaista kuvavirran icloud.comissa ottamalla Julkisen verkkosivun käyttöön. Nimeä albumi ja napauta Luo.

**Kuvien lisääminen jaettuun kuvavirtaan:** Valitse kuva, napauta , napauta Kuvavirta ja valitse jaettu kuvavirta. Jos haluat lisätä useita kuvia albumista, napauta Muokkaa, valitse kuvat ja napauta sitten Jaa.

**Kuvien poistaminen jaetusta kuvavirrasta:** Napauta jaettua kuvavirtaa, napauta Muokkaa, valitse kuvat ja napauta Poista.

**Jaetun kuvavirran muokkaaminen:** Napauta Kuvavirta, napauta Muokkaa ja napauta sitten jaettua kuvavirtaa. Voit

- vaihtaa kuvavirran nimen
- lisätä tai poistaa tilaajia ja lähettää kutsun uudelleen
- luoda julkisen verkkosivun ja jakaa linkin
- poistaa kuvavirran.

#### <span id="page-60-1"></span><span id="page-60-0"></span>Kuvien ja videoiden jakaminen

Voit jakaa kuvia sähköposti- tai tekstiviesteissä, kuvavirroissa, Twitter-viesteissä ja Facebookissa. Videoita voidaan jakaa sähköposti- ja tekstiviesteissä ja YouTubessa.

Kuvan tai videon jakaminen tai kopioiminen: Valitse kuva tai video ja napauta sitten **a.** Jos **a** ei näy, tuo säätimet esiin napauttamalla näyttöä.

Liitteiden kokorajoitukset riippuvat palveluntarjoajastasi. iPad voi pakata kuva- ja videoliitteet tarvittaessa.

Voit myös kopioida kuvia ja videoita ja sijoittaa niitä sitten sähköposti- tai tekstiviestiin.

**Useiden kuvien tai videoiden jakaminen tai kopioiminen:** Napauta miniatyyrinäkymässä Muokkaa, valitse kuvat tai videot ja napauta sitten Jaa.

#### **Kuvan tai videon tallentaminen:**

- *Sähköposti:* Lataa se tarvittaessa napauttamalla, napauta kuvaa tai pidä videota painettuna ja napauta sitten Tallenna.
- *Tekstiviesti:* Napauta kohdetta keskustelussa, napauta ja napauta sitten Tallenna.
- *Verkkosivu (vain kuva):* Pidä kuvaa painettuna ja napauta Tallenna kuva.

Kuvat ja videot, jotka vastaanotat tai jotka tallennat verkkosivulta, tallennetaan Kameran rulla -albumiin (tai Tallennetut kuvat -albumiin iPadilla, jossa ei ole kameraa).

#### Kuvien tulostaminen

**Tulostaminen AirPrint-yhtensopivalla tulostimella:** 

- *Yksittäisen kuvan tulostaminen:* Napauta ja napauta sitten Tulosta.
- *Useiden kuvien tulostaminen:* Napauta kuva-albumissa Muokkaa, valitse kuvat, napauta Jaa ja napauta sitten Tulosta.

Katso [Tulostaminen AirPrintillä](#page-30-0) sivulla [31](#page-30-1).

#### Kuvakehys

Kun iPad on lukittuna, voit näyttää kuvaesityksen kaikista tai valituista kuva-albumeista.

**Kuvakehyksen käynnistäminen:** Lukitse iPad painamalla nukkumispainiketta, laita näyttö päälle painamalla painiketta uudelleen ja napauta  $\mathbb{R}$ .

- *Kuvaesityksen keskeyttäminen:* Napauta näyttöä.
- *Kuvaesityksen pysäyttäminen: K*eskeytä kuvaesitys ja napauta sitten **.**

**Näytettävien albumien valitseminen:** Avaa Asetukset > Kuvakehys.

**Kuvakehyksen muiden asetusten tekeminen** Avaa Asetukset > Kuvakehys.

**Kuvakehyksen laittaminen pois päältä:** Avaa Asetukset > Yleiset > Pääsykoodi.

#### <span id="page-61-1"></span><span id="page-61-0"></span>Kuvien ja videoiden tuominen

Voit tuoda kuvia ja videoita suoraan digikamerasta, toisesta iOS-laitteesta, jossa on kamera, tai SD-muistikortilta. 4. sukupolven iPad tai iPad mini: käytä Lightning–SD-kameramuistikortinlukijaa tai Lightning–USB-kamerasovitinta (molemmat myydään erikseen). Aikaisemmat iPad-mallit: käytä iPadin kameraliitäntäpakettia (myydään erikseen), joka sisältää sekä SD-kortinlukijan että kameraliitännän.

#### **Kuvien tuominen:**

- **1** Aseta SD-kortinlukija tai kameraliitäntä iPadin Lightning-liitäntään tai 30-nastaiseen telakkaliitäntään.
	- *SD-muistikortin käyttäminen:* Laita kortti SD-kortinlukijaan. Älä työnnä korttia väkisin korttipaikkaan; se sopii sinne vain yhdessä asennossa.
	- *Kameran tai iOS-laitteen liittäminen:* Käytä kameran tai iOS-laitteen mukana tullutta USBkaapelia ja liitä se kameraliitännän USB-porttiin. Jos käytät iOS-laitetta, varmista, että se on päällä ja lukitus on avattu. Kun liität kameran, varmista, että kamera on päällä ja siirtotilassa. Jos haluat lisätietoja, tutustu kameran mukana tulleeseen dokumentaatioon.
- **2** Avaa iPad.
- **3** Kuvat-ohjelma avautuu ja näyttää kuvat ja videot, jotka ovat valittavissa tuotaviksi.
- **4** Valitse kuvat ja videot, jotka haluat tuoda.
	- *Kaikkien kohteiden tuominen:* Napauta Tuo kaikki.
	- *Vain joidenkin kohteiden tuominen:* Napauta kohteita, jotka haluat tuoda (jokaisessa näkyy valintamerkki), napauta Tuo ja napauta sitten Tuo valitut.
- **5** Kun kuvat on tuotu, voit säilyttää kuvat ja videot kortilla, kamerassa tai iOS-laitteessa tai poistaa ne.
- **6** Irrota SD-kortinlukija tai kameraliitäntä.

Viimeisin tuonti -albumin uusi tapahtuma sisältää kaikki juuri tuodut kuvat.

Voit siirtää kuvat tietokoneelle liittämällä iPadin tietokoneeseen ja tuomalla kuvat kuvaohjelmalla, kuten iPhotolla tai Adobe Elementsillä.

# **Photo Booth**

# **11**

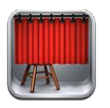

#### Kuvien ottaminen

Jos sinulla on iPad 2 tai uudempi, voit ottaa helposti kuvan Photo Boothilla ja tehdä kuvasta mielenkiintoisen käyttämällä tehostetta.

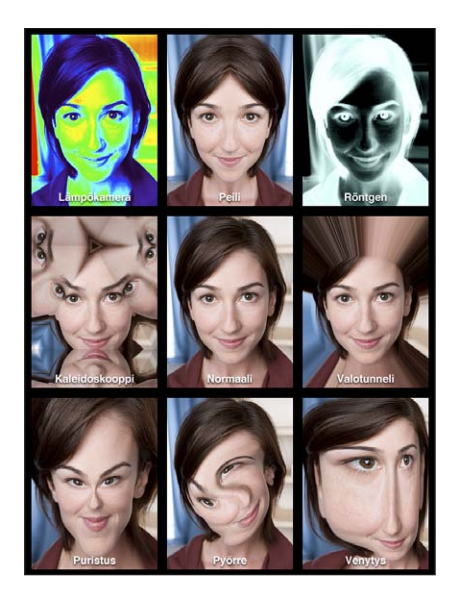

Kun otat kuvan, iPadista kuuluu suljinääni. Voit säätää suljinäänen voimakkuutta iPadin kyljessä olevilla äänenvoimakkuuspainikkeilla. Ääntä ei kuulu, jos sivukytkin on asennossa äänetön. Katso [Painikkeet](#page-8-0) sivulla [9.](#page-8-1)

*Huomaa:* Joillakin alueilla äänitehosteet kuuluvat, vaikka sivukytkin olisi äänetön-asennossa.

**Kuvan ottaminen:** Tähtää iPadilla ja napauta .

**Tehosteen valitseminen:** Napauta ja napauta haluamaasi tehostetta.

- *Vääristystehosteen muuttaminen:* Vedä sormea näytöllä.
- *Vääristymän muokkaaminen:* Nipistä, pyyhkäise tai pyöritä kuvaa.

**Otetun kuvan tarkistaminen:** Napauta viimeisimmän otoksen miniatyyriä. Näytä säätimet uudelleen napauttamalla näyttöä.

**Vaihtaminen etu- ja takakameran välillä:** Napauta näytön alareunassa .

#### Kuvien hallitseminen

Photo Boothilla otetut kuvat tallennetaan iPadin Kuvat-ohjelman Kameran rulla -albumiin.

**Kuvan poistaminen:** Valitse miniatyyri ja napauta .

Useiden kuvien poistaminen: Napauta **a**, napauta yhtä tai useampaa miniatyyria ja napauta sitten Poista.

Kuvien kopioiminen tai lähettäminen sähköpostilla: Napauta **o**, napauta yhtä tai useampaa miniatyyria ja napauta sitten Sähköposti tai Kopioi.

**Kameran rulla -albumin kuvien näyttäminen:** Napauta Kuvissa albumia ja napauta sitten miniatyyriä. Näytä seuraava tai edellinen kuva pyyhkäisemällä vasemmalle tai oikealle. Katso [Kuvien ja videoiden näyttäminen](#page-57-0) sivulla [58](#page-57-1).

**Kuvien lähettäminen tietokoneelle:** Liitä iPad tietokoneeseen Lightning–USB-kaapelilla.

- *Mac:* Valitse lähetettävät kuvat ja osoita iPhotossa tai muussa tietokoneella olevassa tuetussa kuvaohjelmassa tuonti- tai latauspainiketta.
- *PC:* Noudata kuvaohjelmiston mukana tulleita ohjeita.

Jos poistat kuvat iPadista, kun siirrät ne tietokoneelle, ne poistetaan Kameran rulla -albumista. Voit synkronoida kuvia iPadin Kuvat-ohjelmaan iTunesin Kuvat-asetusosion avulla.

### **Videot**

# **12**

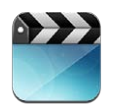

Videot-ohjelmalla voit katsella elokuvia, TV-ohjelmia ja musiikkivideoita. Voit katsella videopodcasteja asentamalla ilmaisen Podcastit-ohjelman App Storesta. Katso Luku [24,](#page-95-0) [Podcastit,](#page-95-0) sivulla [96.](#page-95-0) Kun haluat katsella iPadin Kameralla kuvaamiasi videoita, avaa Kuvat-ohjelma.

#### **Videoiden hankkiminen:**

- *Videoiden ostaminen tai vuokraaminen iTunes Storesta (ei saatavilla kaikilla alueilla):* Avaa iPadin iTunes-ohjelma ja napauta Videot. Katso Luku [20,](#page-85-0) [iTunes Store,](#page-85-0) sivulla [86.](#page-85-0)
- *Videoiden siirtäminen tietokoneesta:* Liitä iPad ja synkronoi sitten tietokoneen iTunesin videot. Katso [Synkronoiminen iTunesin kanssa](#page-15-0) sivulla [16](#page-15-1).
- *Videoiden suoratoistaminen tietokoneesta:* Ota Kotijako käyttöön tietokoneen iTunesissa. Avaa sitten iPadissa Asetukset > Videot ja syötä Apple ID ja salasana, joilla otit Kotijaon käyttöön tietokoneessa. Avaa sitten iPadissa Videot ja napauta videoluettelon yläosassa Jaettu.

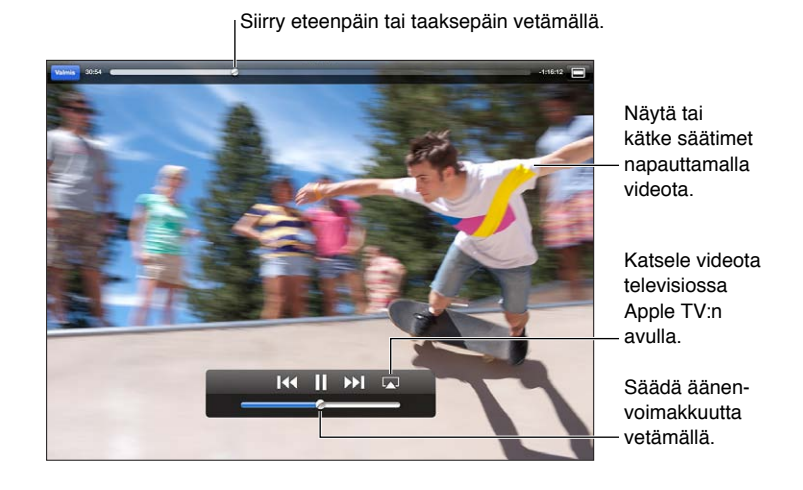

*VAROITUS:* Tärkeää tietoa kuulovaurioiden välttämisestä löydät kohdasta [Tärkeitä](#page-127-0)  [turvallisuustietoja](#page-127-0) sivulla [128](#page-127-1).

**Videon katseleminen:** Napauta Elokuvat tai TV-ohjelmat ja napauta sitten videota, jota haluat katsoa.

- *Videon skaalaaminen näytön täyttäväksi tai näytölle sopivaksi:* Napauta illai . Jos haluat skaalata säätimiä näyttämättä, kaksoisnapauta näyttöä.
- *Aloittaminen uudelleen alusta:* Jos video sisältää kappaleita, vedä toistopaikka selauspalkissa kokonaan vasemmalle. Jos kappaleita ei ole, napauta 14.
- *Siirtyminen seuraavaan tai edelliseen kappaleeseen (jos käytettävissä)*: Napauta **>>|** tai |<4. Voit myös painaa yhteensopivassa kuulokemikrofonissa keskipainiketta tai vastaavaa kaksi kertaa (siirry seuraavaan) tai kolme kertaa (siirry edelliseen).
- Siirtyminen taaksepäin tai eteenpäin: Pidä painettuna <a>I</a>(1+1)</a>I</a>
- *Eri äänikielen valinta (jos käytettävissä)*: Napauta  $\bigcirc$  ja valitse sitten Ääni-luettelosta kieli.
- *Tekstitysten näyttäminen tai kätkeminen (jos käytettävissä)*: Napauta  $\bigcirc$  ja valitse sitten Tekstitysluettelosta kieli tai Pois.
- *Kuvailevan tekstityksen näyttäminen tai kätkeminen (jos käytettävissä):* Avaa Asetukset > Videot.
- *Videoiden katseleminen televisiossa:* Katso [iPadin liittäminen televisioon tai muuhun](#page-29-2)  [laitteeseen](#page-29-2) sivulla [30.](#page-29-1)

**Videon poistaminen:** Napauta Kirjastossa videota ja pidä sitä painettuna, kunnes poistopainike tulee näkyviin, ja napauta sitten ... Jos haluat poistaa useita videoita, napauta Muokkaa.

*Tärkeää:* Jos poistat vuokratun elokuvan iPadista, se poistetaan pysyvästi eikä sitä voida siirtää takaisin tietokoneelle.

Kun poistat videon (muun kuin vuokraelokuvan) iPadista, sitä ei poisteta tietokoneen iTuneskirjastosta, ja voit synkronoida videon takaisin iPadiin myöhemmin. Jos et halua synkronoida videota takaisin iPadiin, valitse iTunesissa, että videoita ei synkronoida. Katso [Synkronoiminen](#page-15-0)  [iTunesin kanssa](#page-15-0) sivulla [16](#page-15-1).

# **Kalenteri**

# **13**

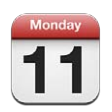

#### Yleiskatsaus

iPadin kanssa on helppo pysyä aikataulussa. Voit näyttää kalentereita yksitellen tai useita kalentereita yhdessä.

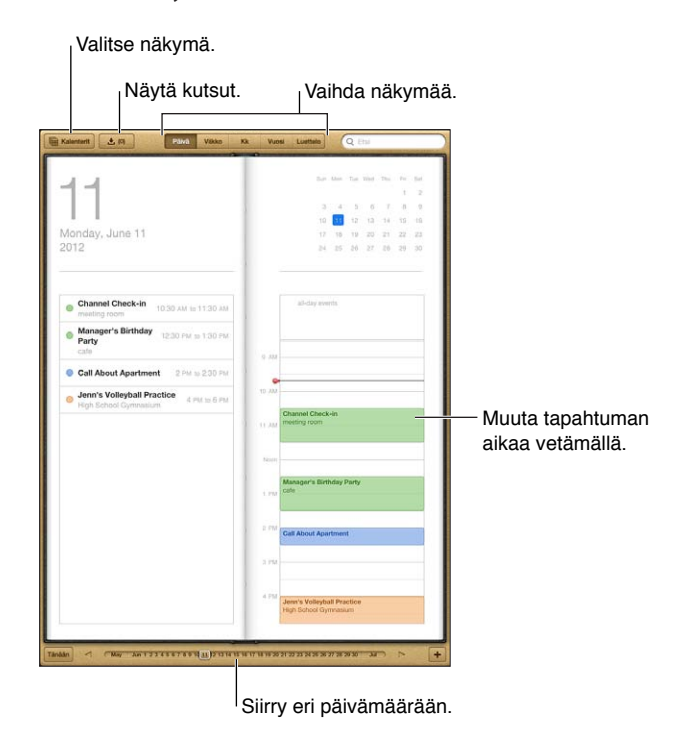

**Tapahtuman näyttäminen ja muokkaaminen:** Napauta tapahtumaa. Voit

- asettaa ensisijaisen ja toissijaisen hälytyksen
- muuttaa tapahtuman päivämäärää, aikaa tai kestoa
- siirtää tapahtuman eri kalenteriin
- kutsua muita osallistumaan tapahtumiin iCloud-, Microsoft Exchange- ja CalDAV-kalentereissa
- poistaa tapahtuman.

Voit myös siirtää tapahtuman pitämällä sitä painettuna ja vetämällä sen uuteen aikaan tai säätämällä tarttumispisteitä.

Tapahtuman lisääminen: Napauta + ja syötä tapahtuman tiedot ja napauta sitten Valmis.

- *Oletuskalenterin asettaminen uusille tapahtumille:* Avaa Asetukset > Posti, yhteystiedot, kalenterit > Oletuskalenteri.
- *Oletushälytysaikojen asettaminen syntymäpäiville ja tapahtumille:* Avaa Asetukset > Posti, yhteystiedot, kalenterit > Oletushälytysajat.

**Tapahtumien etsiminen:** Syötä tekstiä hakukenttään. Haku tehdään näyttämiesi kalenterien otsikoista, kutsutuista, sijainneista ja muistiinpanoista. Kalenteritapahtumia voi etsiä myös Kotivalikon kautta. Katso [Etsiminen](#page-26-0) sivulla [27](#page-26-1).

**Kalenteriäänen asettaminen:** Avaa Asetukset > Äänet > Kalenteriäänet.

**Tapahtumien tuominen kalenteritiedostosta:** Jos vastaanotat .ics-kalenteritiedoston Mailiin, tuo kaikki kalenteritiedoston sisältämät tapahtumat avaamalla viesti ja napauttamalla kalenteritiedostoa. Voit myös tuoda verkossa julkaistun .ics-tiedoston napauttamalla tiedostolinkkiä. Jotkin .ics-tiedostot eivät lisää tapahtumia kalenteriisi, vaan määrittävät sinulle kalenteritilauksen. Katso [Useiden kalenterien käyttäminen](#page-67-0) alla.

Jos sinulla on iCloud-tili, Microsoft Exchange -tili tai tuettu CalDAV-tili, voit lähettää ja vastaanottaa kokouskutsuja.

**Muiden kutsuminen tapahtumaan:** Napauta tapahtumaa, napauta Muokkaa ja valitse henkilöitä Yhteystiedoista napauttamalla Kutsutut.

**Kutsuun vastaaminen:** Napauta tapahtumaa kalenterissa. Tai näytä Tapahtuma-näyttö napauttamalla  $\blacksquare$  ja napauta sitten kutsua. Voit näyttää tietoja järjestäjästä ja muista kutsutuista. Jos lisäät kommentteja (ei ehkä käytettävissä kaikissa kalentereissa), kommentit näkyvät järjestäjälle mutta eivät muille osallistujille.

**Tapahtuman hyväksyminen merkitsemättä aikaa varatuksi:** Napauta tapahtumaa, napauta Saatavuus ja valitse "vapaa". Tapahtuma pysyy kalenterissasi, mutta aika ei näy varattuna muille, jotka lähettävät sinulle kutsuja.

#### <span id="page-67-0"></span>Useiden kalenterien käyttäminen

Voit näyttää kalentereita yksitellen tai useita kalentereita yhdessä. Voit tilata iCloud-, Google-, Yahoo!- tai iCalendar-kalentereita sekä Facebook-tapahtumia ja syntymäpäiviä.

**iCloud-, Google-, Exchange- tai Yahoo!-kalenterien ottaminen käyttöön:** Avaa Asetukset > "Posti, yhteystiedot, kalenterit", napauta tiliä ja laita sitten Kalenteri päälle.

**CalDav-tilin lisääminen:** Avaa Asetukset > "Posti, yhteystiedot, kalenterit", napauta Lisää tili ja napauta Muu. Napauta Kalenterit-kohdan alla Lisää CalDAV-tili.

**Facebook-tapahtumien näyttäminen:** Avaa Asetukset > Facebook, kirjaudu Facebook-tilillesi ja laita kalenterin käyttö päälle.

**Näytettävien kalentereiden valitseminen:** Napauta Kalenterit ja valitse sitten napauttamalla ne kalenterit, joita haluat katsoa. Kaikkien valittujen kalenterien tapahtumat näkyvät yhdessä näkymässä.

**Syntymäpäiväkalenterin näyttäminen:** Napauta Kalenterit ja sisällytä sitten tapahtumiin yhteystietojen syntymäpäivät napauttamalla Syntymäpäivät. Jos käytössäsi on Facebook-tili, voit lisätä myös Facebook-ystäviesi syntymäpäivät.

Voit tilata mitä tahansa iCalendar (.ics) -muotoisia kalentereita. Tuettuja kalenteripohjaisia palveluja ovat iCloud, Yahoo!, Google ja OS X:n Kalenteri-ohjelma. Voit lukea tilattujen kalentereiden tapahtumia iPadissa, mutta et voi muokata niitä tai luoda uusia.

**Kalenterin tilaaminen:** Avaa Asetukset > Posti, yhteystiedot, kalenterit ja napauta sitten Lisää tili. Napauta Muu ja napauta Lisää tilattu kalenteri. Syötä tilatun .ics-tiedoston palvelin ja tiedostonimi. Voit myös tilata verkossa julkaistun iCalendar-kalenterin (.ics) napauttamalla kalenterilinkkiä.

#### iCloud-kalenterien jakaminen

Voit jakaa iCloud-kalenterin muiden iCloud-käyttäjien kanssa. Kun jaat kalenterin, muut voivat katsella sitä ja voit antaa myös muiden lisätä tai muuttaa tapahtumia. Voit myös jakaa vain luku -version, jota kuka tahansa voi katsella.

**iCloud-kalenterin luominen:** Napauta Kalenterit, napauta Muokkaa ja napauta sitten Lisää kalenteri.

**iCloud-kalenterin jakaminen:** Napauta Kalenterit, napauta Muokkaa ja napauta iCloudkalenteria, jonka haluat jakaa. Napauta Lisää henkilö ja valitse joku Yhteystiedoista. Henkilö saa sähköpostikutsun liittyä kalenteriin, mutta tarvitsee Apple ID:n ja iCloud-tilin, jotta voi hyväksyä kutsusi.

**Jaettujen kalenterien ilmoitusten laittaminen pois päältä:** Avaa Asetukset > Posti, yhteystiedot, kalenterit ja laita sitten "Jaetun kal. hälytykset" pois päältä.

**Jaetun kalenterin käyttäjän käyttöoikeuksien muuttaminen:** Napauta Kalenterit, napauta Muokkaa, napauta jaettua kalenteria ja napauta henkilöä, jolle olet jakanut kalenterin. Voit poistaa henkilöltä oikeuden muokata kalenteria, lähettää uudelleen kutsun liittyä kalenteriin tai lopettaa kalenterin jakamisen henkilön kanssa.

**Vain luku -kalenterin jakaminen kenen tahansa kanssa:** Napauta Kalenterit, napauta Muokkaa ja napauta iCloud-kalenteria, jonka haluat jakaa. Laita Julkinen kalenteri päälle ja kopioi tai lähetä kalenterin osoite napauttamalla Jaa linkki. Osoitteen avulla kuka tahansa voi tilata kalenterisi käyttäen yhteensopivaa ohjelmaa, kuten iOS:n tai OS X:n Kalenteria.

#### Kalenteri-asetukset

Kohdassa Asetukset > Posti, yhteystiedot, kalenterit on useita asetuksia, jotka vaikuttavat Kalenteriin ja kalenteritileihin. Näitä ovat

- menneiden tapahtumien synkronoiminen (tulevat tapahtumat synkronoidaan aina)
- uusien tapahtumakutsujen merkkiääni
- kalenterin aikavyöhyketuki (haluttaessa näyttää päivämäärät ja ajat käyttäen eri aikavyöhykettä).

# **Yhteystiedot**

# **14**

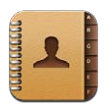

#### Yleiskatsaus

iPadin avulla voi käyttää ja muokata henkilökohtaisten tilien, yritystilien ja organisaatiokohtaisten tilien yhteystietoluetteloja.

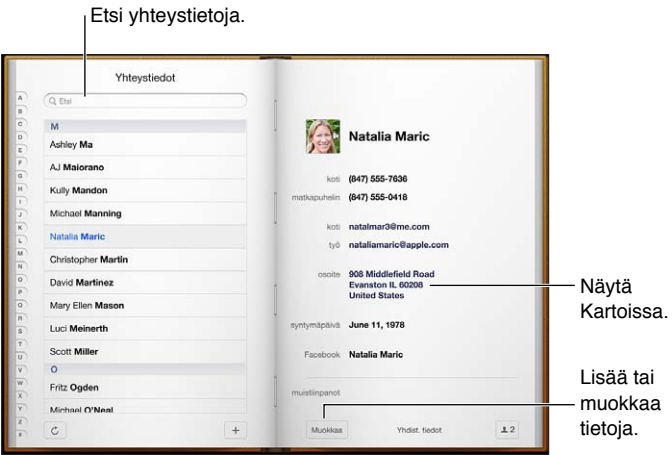

**Omat tiedot -kortin asettaminen:** Avaa Asetukset > "Posti, yhteystiedot, kalenterit", napauta "Omat tiedot" ja valitse yhteystietokortti, jossa on oma nimesi ja muut tietosi. Siri ja muut ohjelmat käyttävät Omat tiedot -korttia. Määritä Liittyvät ihmiset -kenttien avulla suhteita, jotka haluat Sirin tietävän, jotta voisit sanoa esimerkiksi: "find my sister".

**Yhteystietojen etsiminen:** Napauta hakukenttää yhteystietoluettelon yläpuolella ja kirjoita hakusanasi. Yhteystietoja voi etsiä myös Koti-valikon kautta. Katso [Etsiminen](#page-26-0) sivulla [27](#page-26-1).

**Yhteystiedon jakaminen:** Napauta yhteystietoa ja napauta sitten Jaa yhteystieto. Voit lähettää yhteystiedon tiedot sähköpostitse tai viestillä.

Yhteystiedon lisääminen: Napauta +. Et voi lisätä yhteystietoja hakemistoon, johon sinulla on vain lukuoikeus (esim. Microsoft Exchange Global Address List).

**Yhteystiedon lisääminen Suosikit-listaan:** Valitse yhteystieto, vieritä alas ja napauta Lisää suosikiksi -painiketta. Älä häiritse -tila käyttää Suosikit-luetteloa. Katso [Älä häiritse -tila ja](#page-115-0)  [Ilmoitukset](#page-115-0) sivulla [116.](#page-115-1) Suosikit-luetteloa voi näyttää ja muokata FaceTime-ohjelmassa.

**Yhteystiedon poistaminen:** Valitse yhteystieto ja napauta Muokkaa. Vieritä alas ja napauta Poista yhteystieto -painiketta.

**Yhteystiedon muokkaaminen:** Valitse yhteystieto ja napauta Muokkaa. Voit tehdä seuraavat toimenpiteet:

- Uuden kentän lisääminen: Napauta ija valitse tai syötä kentälle tyyppi.
- *Kentän tyypin muuttaminen:* Napauta tyyppiä ja valitse eri tyyppi. Jos haluat lisätä uuden kentän, napauta Lisää muokattu tyyppi.
- *Yhteystiedon soittoäänen tai tekstiviestiäänen vaihtaminen:* Napauta soittoäänen tai tekstiviestiäänen kenttää ja valitse sitten uusi ääni. Jos haluat muuttaa yhteystiedon oletusääntä, avaa Asetukset > Äänet.
- *Kuvan lisääminen yhteystietoon:* Napauta Lisää kuva. Voit ottaa kuvan kameralla tai käyttää olemassa olevaa kuvaa.
- *Yhteystietojen päivittäminen Twitterin avulla:* Avaa Asetukset > Twitter > Päivitä yhteystiedot. Yhteystiedot sovitetaan yhteen sähköpostiosoitteen perusteella. Seuraamiesi kavereiden yhteystietokortti päivitetään heidän Twitter-käyttäjätunnuksellaan ja -kuvallaan.
- *Yhteystietojen päivittäminen Facebookin avulla:* Avaa Asetukset > Facebook > Päivitä yhteystiedot. Yhteystiedot sovitetaan yhteen sähköpostiosoitteen perusteella. Kaikkien kaverilistasi osumien yhteystietokortit päivitetään heidän Facebook-käyttäjätunnuksellaan ja -kuvallaan.

#### Yhteystietojen lisääminen

Yhteystiedot voi paitsi syöttää suoraan, myös lisätä jollakin seuraavista tavoista:

- *iCloud-yhteystietojen käyttäminen:* Avaa Asetukset > iCloud ja laita sitten Yhteystiedot päälle.
- *Facebook-kavereiden tuominen:* Avaa Asetukset > Facebook ja laita Yhteystiedot päälle "Salli näiden ohjelmien käyttää tiliäsi" -luettelossa. Tämä luo Yhteystietoihin Facebook-ryhmän.
- *Microsoft Exchangen yleisen osoiteluettelon käyttäminen:* Avaa Asetukset > "Posti, yhteystiedot, kalenterit", napauta Exchange-tiliäsi ja laita sitten Yhteystiedot päälle.
- *LDAP- tai CardDAV-tilin käyttöönottaminen yrityksen tai oppilaitoksen hakemistojen käyttämistä varten:* Avaa Asetukset > Posti, yhteystiedot, kalenterit > Lisää tili > Muu. Napauta sitten "Lisää LDAP-tili" tai "Lisää CardDAV-tili" ja syötä tilin tiedot.
- *Yhteystietojen synkronoiminen tietokoneesta tai Yahoo!- tai Google-tililtä:* Avaa tietokoneessa iTunes ja ota yhteystietojen synkronointi käyttöön laitteen tietosivulla. Katso lisätietoja iTunes-ohjeesta.
- *Yhteystietojen tuominen vCardista:* Napauta sähköpostissa, viestissä tai verkkosivulla olevaa .vcf-liitettä.

**GAL-, CardDAV- tai LDAP-palvelimelta etsiminen:** Napauta Ryhmät, napauta hakemistoa, josta haluat etsiä ja syötä sitten hakusi.

**Yhteystiedon tallentaminen GAL-, LDAP- tai CardDAV-palvelimelta:** Etsi yhteystieto, jonka haluat lisätä, ja napauta sitten Lisää yhteystieto.

**Ryhmän näyttäminen ja kätkeminen:** Napauta Ryhmät ja valitse ryhmät, jotka haluat nähdä. Tämä painike näkyy vain, jos sinulla on useampi lähde yhteystiedoille.

Kun sinulla on yhteystietoja useista lähteistä, sinulla saattaa olla saman henkilön tietoja useampaan kertaan. Jotta Kaikki-luettelossa ei näkyisi turhia yhteystietoja, eri lähteiden yhteystiedot, joissa on sama nimi, linkitetään yhteen ja näytetään luettelossa *yhdistettynä yhteystietona*. Kun katsot yhdistettyä yhteystietoa, näytön yläreunassa näkyy otsikko Yhdistetyt tiedot.

**Yhteystiedon linkittäminen:** Muokkaa yhteystietoa, napauta Muokkaa, napauta sitten Linkitä yhteystieto ja valitse yhteystieto.

Linkitettyjä yhteystietoja ei sulauteta yhteen. Jos muutat yhdistetyn yhteystiedon tietoja tai lisäät siihen tietoja, muutokset kopioidaan kaikille sellaisille lähdetileille, joissa kyseinen tieto oli ennestään.

Jos linkität yhteystietoja, joissa on eri etu- tai sukunimet, yksittäisten yhteystietokorttien nimet eivät muutu, mutta yhdistetyssä kortissa näkyy vain yksi nimi. Voit valita, mikä nimi näkyy yhdistetyssä kortissa, napauttamalla , napauttamalla linkitettyä korttia, jossa on haluamasi nimi, ja napauttamalla sitten "Käytä tätä nimeä yhdistetyssä kortissa".

**Lähdetilin yhteystiedon näyttäminen:** Napauta yhtä lähdetileistä.

**Yhteystiedon linkin poistaminen:** Napauta Muokkaa, napauta ja napauta sitten Poista linkki.

#### Yhteystiedot-asetukset

Jos haluat muuttaa Yhteystietojen asetuksia, avaa Asetukset > Posti, yhteystiedot, kalenterit. Valinnoilla voit

- muuttaa yhteystietojen järjestystä
- näyttää yhteystiedot etu- tai sukunimen mukaan
- asettaa oletustilin uusille yhteystiedoille
- asettaa Omat tiedot -kortin.
# **Muistiinpanot**

# **15**

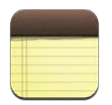

iPadin suuren näytön ja näytössä näkyvän näppäimistön ansiosta muistiinpanojen tekeminen on vaivatonta. iCloudin avulla iPadissa kirjoittamasi muistiinpanot ovat käytettävissä muissa laitteissasi.

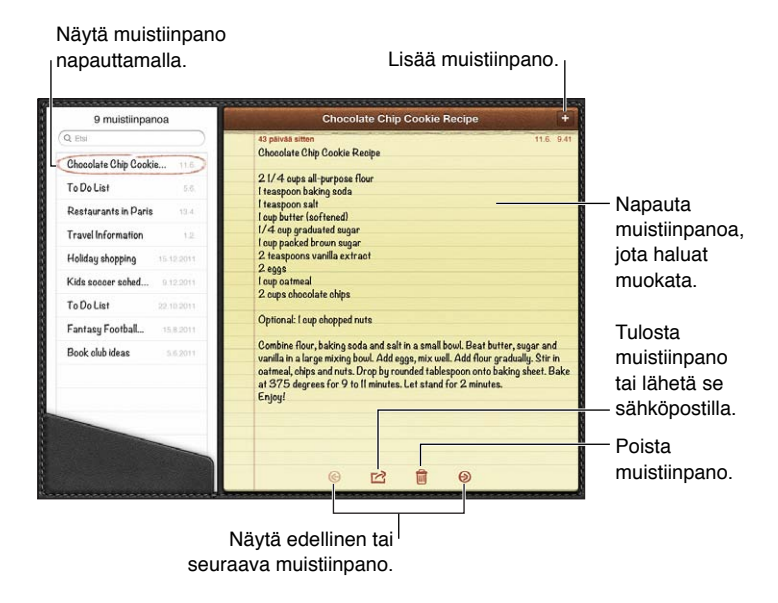

**Muistiinpanojen pitäminen ajan tasalla iOS-laitteissasi ja Mac-tietokoneissasi iCloudin avulla:** 

- *Jos käytät iCloudissa icloud.com, me.com- tai mac.com-sähköpostiosoitetta:* Avaa Asetukset > iCloud ja laita Muistiinpanot päälle.
- *Jos käytät iCloudissa Gmailia tai muuta IMAP-tiliä:* Avaa Asetukset > Posti, yhteystiedot, kalenterit ja laita sitten Muistiinpanot-asetus päälle kyseiselle tilille.

**Oletustilin asettaminen uusille muistiinpanoille:** Avaa Asetukset > Muistiinpanot.

**Muistiinpanon luominen tietylle tilille:** Napauta Tilit ja valitse tili. Luo sitten muistiinpano napauttamalla +. Jos Tilit-painiketta ei näy, napauta ensin Muistiinpanot-painiketta.

**Vain tietyn tilin muistiinpanojen katsominen:** Napauta Tilit ja valitse tili. Jos Tilit-painiketta ei näy, napauta ensin Muistiinpanot.

**Muistiinpanon poistaminen muistiipanoluettelosta:** Pyyhkäise muistiinpanon yli vasemmalle tai oikealle luettelossa.

**Muistiinpanojen etsiminen:** Näytä muistiinpanoluettelossa hakukenttä vierittämällä luettelon yläreunaan. Napauta kenttää ja kirjoita, mitä etsit. Muistiinpanoja voi etsiä myös Koti-valikon kautta. Katso [Etsiminen](#page-26-0) sivulla [27.](#page-26-1)

**Muistiinpanon tulostaminen tai lähettäminen sähköpostissa:** Kun luet muistiinpanoja, napauta **<a>**. Sähköpostin on oltava otettuna käyttöön iPadissa, ennen kuin muistiinpanon voi lähettää sähköpostilla. Katso [Sähköpostin ja muiden tilien käyttöönotto](#page-13-0) sivulla [14.](#page-13-1)

**Fontin vaihtaminen:** Avaa Asetukset > Muistiinpanot.

# **Muistutukset**

# **16**

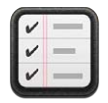

Muistutusten avulla voit pitää kirjaa kaikista tehtävistäsi.

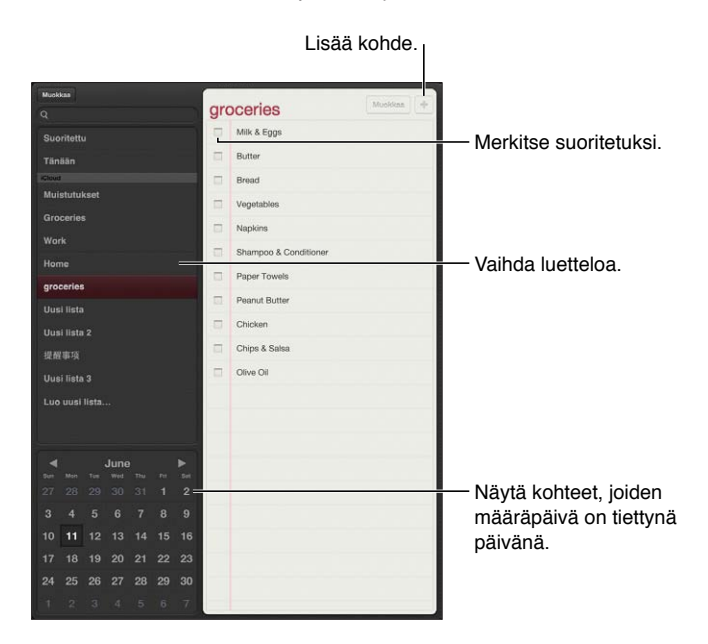

**Muistutuksen tietojen näyttäminen:** Napauta muistutusta. Voit

- muuttaa sitä tai poistaa sen
- asettaa määräpäivän
- asettaa prioriteetin
- lisätä huomautuksia
- siirtää sen eri listaan.

Joissakin iPad Wi-Fi + Cellular -malleissa Muistutukset-ohjelma voi antaa hälytyksen, kun saavut tiettyyn sijaintiin tai poistut sieltä.

**Sijaintihälytyksen lisääminen:** Kun lisäät muistutusta, napauta ja laita "Muistuta kohteessa" päälle.

Jos haluat käyttää eri sijaintia, napauta nykyistä sijaintiasi. Luettelo sisältää osoitteita Yhteystietojen omasta kortistasi, kuten koti- ja työosoitteen ja muita lisäämiäsi osoitteita. Jos haluat käyttää eri osoitetta, napauta Syötä osoite.

*Huomaa:* Sijaintimuistutukset ovat käytettävissä vai uusissa iPad Wi-Fi + Cellular -malleissa. Muistutuksille ei voi asettaa sijainteja Microsoft Exchange- ja Outlook-tileillä.

**Muistutuksista etsiminen:** Syötä sana tai lause hakukenttään. Muistutuksia etsitään nimen mukaan. Muistutuksia voi etsiä tai lisätä myös Sirin avulla.

**Muistutusilmoitusten laittaminen pois:** Avaa Asetukset > Ilmoitukset. Jos haluat tietoja, katso [Älä häiritse -tila ja Ilmoitukset](#page-115-0) sivulla [116](#page-115-1).

**Ilmoitusten merkkiäänen asettaminen:** Avaa Asetukset > Äänet.

**Muistutusten pitäminen ajan tasalla muissa laitteissa:** Avaa Asetukset > iCloud ja laita sitten Muistutukset päälle. Jotta pysyt Muistutuksissa ajan tasalla OS X Mountain Lionissa, ota iCloud käyttöön myös Macillasi. Eräät muun tyyppiset tilit, kuten Exchange, tukevat myös Muistutuksia. Avaa Asetukset > "Posti, yhteystiedot, kalenterit" ja laita Muistutukset-asetus päälle tileille, joita haluat käyttää.

**Oletuslistan asettaminen uusille muistutuksille:** Avaa Asetukset > Posti, yhteystiedot, kalenterit ja napauta sitten Muistutukset-kohdan alla Oletuslista.

# **Kello**

# **17**

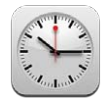

Voit lisätä useita kelloja, jotka näyttävät eri aikavyöhykkeiden ja suurkaupunkien ajat.

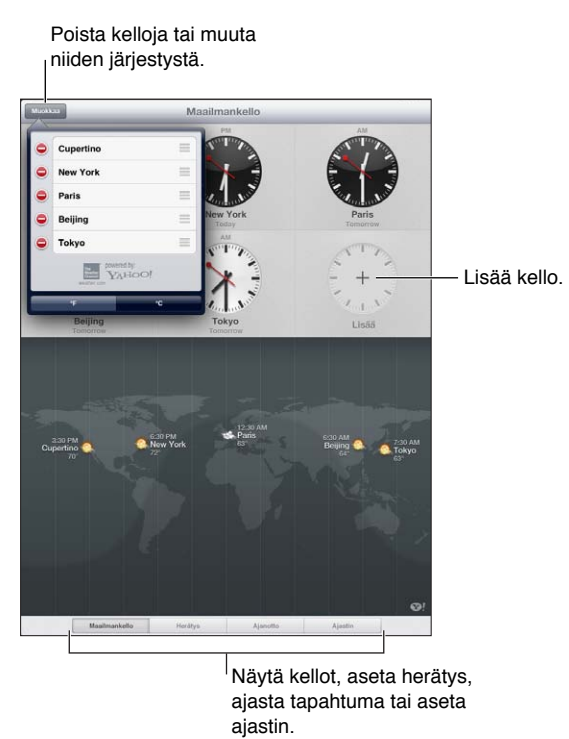

ajastin.

**Kellon lisääminen:** Napauta Lisää ja kirjoita sitten kaupungin nimi tai valitse kaupunki luettelosta. Jos et löydä haluamaasi kaupunkia, kokeile samalla aikavyöhykkeellä olevaa suurta kaupunkia.

**Kellon näyttäminen koko näytöllä:** Napauta kelloa, niin se täyttää näytön. Näytä kaikki kellosi napauttamalla Maailmankello.

Kellojen järjestäminen: Napauta Muokkaa ja sitten siirrä vetämällä **=** tai poista napauttamalla $\bigcirc$ .

Herätyksen asettaminen: Napauta Herätys ja napauta sitten +.

Herätyksen muuttaminen: Napauta Muokkaa ja muuta sitten asetuksia napauttamalla > tai poista napauttamalla  $\bigodot$ .

**Uniajastimen asettaminen:** Napauta Ajastin, valitse aika, napauta Äänet, valitse Lopeta toisto, napauta Aseta ja napauta sitten Aloita.

## **Kartat**

# **18**

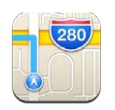

## Sijaintien etsiminen

*VAROITUS:* Tärkeitä tietoja turvallisesta navigoinnista ja häiriötekijöiden välttämisestä ajamisen aikana löytyy kohdasta [Tärkeitä turvallisuustietoja](#page-127-0) sivulla [128.](#page-127-1)

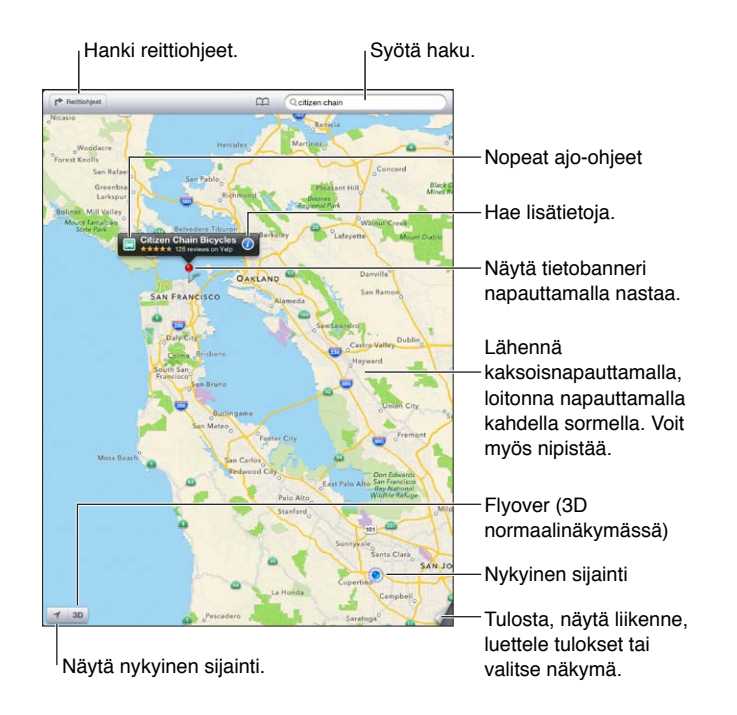

*Tärkeää:* Kartat, reittiohjeet, 3D, Flyover ja sijaintiin perustuvat palvelut ovat riippuvaisia datapalveluista. Nämä datapalvelut voivat muuttua eivätkä ne ole ehkä käytettävissä kaikilla alueilla, joten kartat, reittiohjeet, 3D, Flyover ja sijaintiin perustuvat tiedot eivät ehkä ole saatavilla tai ne voivat olla epätarkkoja tai vaillinaisia. Vertaa iPadin antamia tietoja ympäristöösi, ja mikäli laitteen antamat tiedot eroavat opastekylttien tiedoista, toimi opastekylttien tietojen mukaisesti. Jotkin Kartat-ohjelman ominaisuudet tarvitsevat Sijaintipalveluja. Katso [Tietosuoja](#page-121-0) sivulla [122.](#page-121-1)

**Sijainnin etsiminen:** Napauta hakukenttää ja kirjoita sitten osoite tai muu tieto, kuten

- risteys ("8th & market")
- alue ("katajanokka")
- maamerkki ("guggenheim")
- postinumero
- liikeyritys ("elokuvat tampere", "restaurants san francisco ca", "apple inc new york").

Tai napauta yhtä ehdotusta hakukentän alapuolella olevassa luettelossa.

#### **Navigoiminen karttojen avulla:**

- *Vierittäminen ylös, alas, vasemmalle tai oikealle:* Vedä näyttöä.
- *Kartan pyörittäminen:* Pyöritä kahta sormea näytöllä. Oikeassa yläkulmassa näkyvä kompassi näyttää kartan suunnan.
- *Pohjoisen suuntaan palaaminen: Napauta* **.**.

#### **Yhteystiedon, kirjanmerkin tai äskettäisen haun sijainnin etsiminen:** Napauta .

**Sijainnin tietojen hankkiminen ja jakaminen:** Tuo tietobanneri näkyviin napauttamalla nastaa ja napauta sitten  $\odot$ . Kun käytettävissä, voit hakea arvosteluja ja kuvia Yelpistä. Voit myös hakea reittiohjeet, ottaa yhteyden yritykseen, käydä kotisivulla, lisätä yrityksen yhteystietoihisi, jakaa sijainnin tai merkitä sijainnin kirjanmerkillä.

- *Arvostelujen lukeminen:* Napauta Arvostelut. Jos haluat käyttää muita Yelpin ominaisuuksia, napauta arvostelujen alla olevia painikkeita.
- *Kuvien katsominen:* Napauta Kuvat.
- *Sijainnin lähettäminen sähköpostina, tekstiviestinä, twiittinä tai Facebook-julkaisuna:* Napauta Jaa sijainti. Jotta voisit twiitata tai julkaista viestin Facebookissa, sinun on oltava kirjautuneena tileillesi. Katso [Jakaminen](#page-28-0) sivulla [29](#page-28-1).

**Sijainnin merkitseminen lisäämällä nasta:** Pidä karttaa painettuna, kunnes nasta tulee näkyviin.

**Valitse normaali-, hybridi- tai satelliittinäkymä:** Napauta oikeaa alakulmaa.

**Ongelman raportoiminen:** Napauta oikeaa alakulmaa.

## Reittiohjeiden hankkiminen

Ajo-ohjeiden hankkiminen: Napauta **→**, napauta ⊖, syötä alku- ja loppusijainnit ja napauta sitten Reitti. Tai valitse sijainti tai reitti luettelosta, jos käytettävissä. Jos näkyviin tulee useita reittejä, napauta reittiä, jota haluat käyttää.

• *Käännös käännökseltä etenevien ohjeiden kuuleminen (iPad Wi-Fi + Cellular):* Napauta Aloita.

Kartat seuraa etenemistäsi ja antaa käännös käännökseltä eteneviä ohjeita määränpäähän. Näytä tai kätke säätimet napauttamalla näyttöä.

Jos iPad lukittuu automaattisesti, Kartat näkyy edelleen näytössä ja jatkaa ohjeiden antamista. Voit myös avata toisen ohjelman ja saat edelleen käännös käännökseltä eteneviä ohjeita. Voit palata Karttoihin napauttamalla banneria näytön yläreunassa.

- *Käännös käännökseltä etenevien ohjeiden näyttäminen (vain iPad Wi-Fi):* Napauta Aloita ja näytä seuraava ohje pyyhkäisemällä vasemmalle.
- *Reitin yleiskatsaukseen palaaminen:* Napauta Yleiskatsaus.
- Ohjeiden näyttäminen luettelona: Napauta = Yleiskatsaus-näytössä.
- *Käännös käännökseltä etenevien ohjeiden pysäyttäminen:* Napauta Lopeta.

**Ajo-ohjeiden hankkiminen nopeasti nykyisestä sijainnista:** Napauta kohteesi bannerissa ja napauta Ohjeet tänne.

Kävelyohjeiden hankkiminen: Napauta r<sup>></sup>, napauta  $\star$ , syötä alku- ja loppusijainnit ja napauta sitten Aloita. Tai valitse sijainti tai reitti luettelosta, jos käytettävissä. Napauta Aloita ja näytä seuraava ohje pyyhkäisemällä vasemmalle.

Joukkoliikenneohjeiden hankkiminen: Napauta r, syötä alku- ja loppusijainnit, napauta aja napauta sitten Aloita. Tai valitse sijainti tai reitti luettelosta, jos käytettävissä. Lataa ja avaa niiden joukkoliikennepalvelujen reittiohjelmat, joita haluat käyttää.

**Liikennetietojen näyttäminen:** Napauta näytön oikeaa alakulmaa ja napauta sitten Näytä liikenne. Oranssit pisteet näyttävät paikat, joissa liikenne etenee ajoittain hitaasti ja punaiset pisteet paikat, joissa liikenne pysähtelee. Jos haluat nähdä tapahtumaraportin, napauta merkkiä.

## 3D ja Flyover

3. sukupolven iPadissa tai uudemmassa voit näyttää monia eri puolilla maailmaa sijaitsevia kaupunkeja kolmiulotteisina 3D:n (normaali näkymä) tai Flyoverin (satelliitti- tai hybridinäkymä) avulla. Voit navigoida tavalliseen tapaan ja lähentää nähdäksesi rakennukset tarkemmin. Voit myös säätää kuvakulmaa.

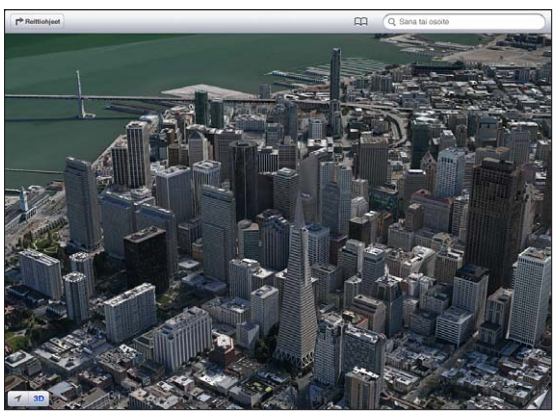

erica Pyramid Building on Transamerica Corporationin rekisteröity tavaramerkki.

**3D:n tai Flyoverin käyttäminen: Zoomaa kunnes 3D tai näkyy aktiivisena ja napauta sitten** painiketta. Tai vedä kahdella sormella ylöspäin. Voit vaihtaa 3D:n ja Flyoverin välillä napauttamalla oikeaa alakulmaa ja vaihtamalla näkymiä.

**Kuvakulman säätäminen:** Vedä kahdella sormella ylös- tai alaspäin.

## Karttojen asetukset

**Karttojen asetusten tekeminen:** Avaa Asetukset > Kartat. Asetuksiin sisältyvät

- navigoinnin puheäänen voimakkuus (iPad Wi-Fi + Cellular)
- matka maileina tai kilometreinä
- selitteiden kieli ja koko.

# **Musiikki**

# **19**

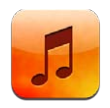

## Musiikin hankkiminen

#### **Musiikin ja muun äänisisällön lisääminen iPadiin:**

- *Ostaminen ja lataaminen iTunes Storesta:* Napauta Musiikki-ohjelmassa Store. Katso Luku [20,](#page-85-0) [iTunes Store](#page-85-0), sivulla [86.](#page-85-0)
- *Muilla iOS-laitteilla ja tietokoneilla ostetun musiikin lataaminen automaattisesti:* Katso [iCloudin](#page-14-0)  [käyttäminen](#page-14-0) sivulla [15](#page-14-1).
- *Sisällön synkronoiminen tietokoneen iTunesin kanssa:* Katso [Synkronoiminen iTunesin](#page-15-0)  [kanssa](#page-15-0) sivulla [16](#page-15-1).
- *Musiikkikirjaston tallentaminen iCloudiin iTunes Matchin avulla:* Katso [iTunes Match](#page-83-0) sivulla [84](#page-83-1).

## Musiikin toistaminen

*VAROITUS:* Tärkeää tietoa kuulovaurioiden välttämisestä löydät kohdasta [Tärkeitä](#page-127-0)  [turvallisuustietoja](#page-127-0) sivulla [128](#page-127-1).

Voit kuunnella musiikkia sisäisestä kaiuttimesta, kuulokeliitäntään liitetyistä kuulokkeista tai langattomista Bluetooth-kuulokkeista, joista on muodostettu pari iPadin kanssa. Kun kuulokkeet on liitetty tai niiden kanssa on muodostettu pari, kaiuttimesta ei kuulu ääntä.

**Raidan toistaminen:** Selaa soittolistoja, kappaleita, artisteja tai muuta kategoriaa ja napauta sitten raitaa. Toistosäätimet näkyvät näytön yläreunassa.

- *Muiden selauspainikkeiden näyttäminen:* Napauta Muut.
- *Siirtyminen tiettyyn kohtaan kappaleessa:* Vedä toistopaikkaa selauspalkissa. Hidasta siirtymisnopeutta liu'uttamalla sormea alas.

**Toistettava-näytön näyttäminen:** Napauta näytön yläreunassa olevaa albumin kannen miniatyyriä.

- *Säätimien näyttäminen:* Napauta näyttöä.
- *Kappaleiden selaaminen albumikuvituksen avulla:* Pyyhkäise vasemmalle tai oikealle. Kappaleita aletaan toistaa automaattisesti.
- *Kaikkien nykyisen kappaleen albumin raitojen katsominen:* Napauta **.** Toista raita napauttamalla sitä. Palaa Toistettava-näyttöön napauttamalla uudelleen.
- *Kappaleiden arvioiminen:* Aseta tähtien määrä raitaluettelonäkymässä napauttamalla luettelon yläpuolella olevaa pisteriviä. Arviointeja voi käyttää älykkäiden soittolistojen luomiseen iTunesissa.

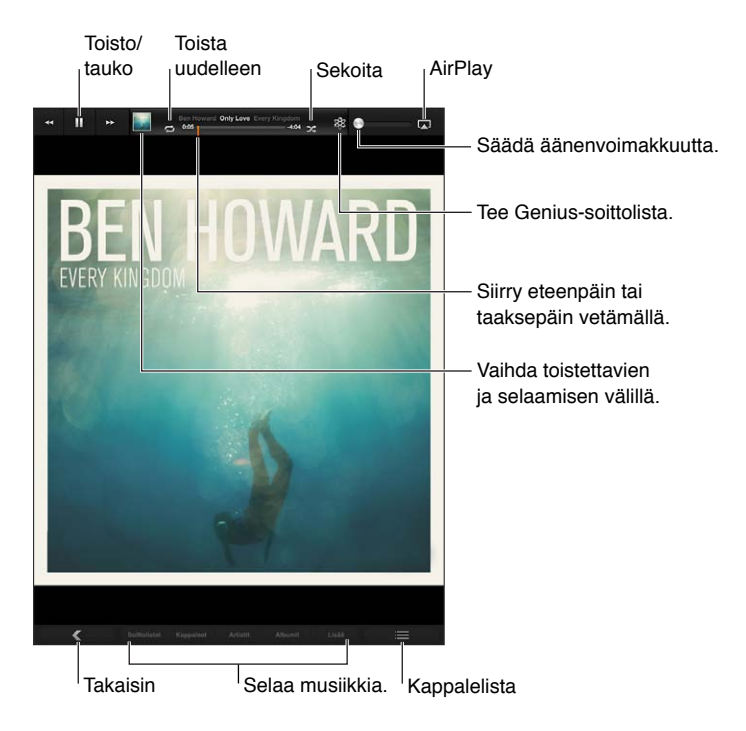

**Musiikin etsiminen (nimet, artistit, albumit ja säveltäjät):** Kun selaat, syötä tekstiä näytön oikeassa alakulmassa olevaan hakukenttään. Äänisisältöä voi etsiä myös Koti-valikon kautta. Katso [Etsiminen](#page-26-0) sivulla [27](#page-26-1).

**Äänisäätimien näyttäminen oltaessa toisessa ohjelmassa:** Paina kahdesti Koti-painiketta ja pyyhkäise sitten oikealle näytön alareunaa pitkin.

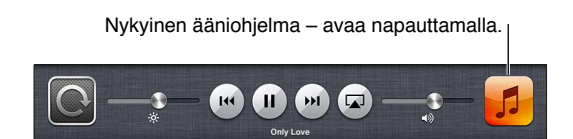

**Äänisäätimien näyttäminen, kun näyttö on lukittu:** Paina Koti-painiketta kahdesti.

**Musiikin toistaminen AirPlay-kaiuttimien tai Apple TV:n kautta: Napauta ...** Katso [AirPlay](#page-29-0) sivulla [30.](#page-29-1)

## Podcastit ja äänikirjat

Podcastien ja äänikirjojen säätimet tulevat näkyviin Toistettava-näyttöön, kun aloitat toiston.

*Huomaa:* Podcastit-ohjelma on saatavilla ilmaiseksi App Storesta. Katso Luku [24,](#page-95-0) [Podcastit,](#page-95-0) sivulla [96.](#page-95-0) Jos asennat Podcastit-ohjelman, podcastien sisältö ja säätimet poistetaan Musiikki-ohjelmasta.

Podcastin toistonopeuden asettaminen: Napauta [X]. Muuta nopeutta napauttamalla uudelleen.

- $\cdot$   $\sqrt{2x}$  = Toista kaksinkertaisella nopeudella.
- $\cdot$   $\sqrt{2}X$  = Toista puolella nopeudella.
- $\cdot$   $\overline{11}$  = Toista normaalilla nopeudella.

**Podcastin viimeisen 15 sekunnin toistaminen uudelleen:** Napauta .

**Podcastin lisäjaksojen hankkiminen:** Napauta Podcastit (napauta ensin Muut, jos Podcastit ei ole näkyvissä) ja näytä sitten luettelo podcastin jaksoista napauttamalla podcastia.

## **Soittolistat**

**Soittolistan luominen:** Näytä Soittolistat, napauta lähellä näytön yläreunaa Uusi ja sitten syötä ja tallenna nimi. Valitse sisällytettävät kappaleet ja videot ja napauta Valmis.

**Soittolistan muokkaaminen:** Näytä Soittolistat, valitse soittolista ja napauta sitten Muokkaa.

- *Kappaleiden lisääminen:* Napauta Lisää kappaleita.
- *Kappaleen poistaminen:* Napauta . Kappaleen poistaminen soittolistasta ei poista sitä iPadista.
- Kappalejärjestyksen vaihtaminen: Vedä =kuvaketta.

Uudet ja muokatut soittolistat kopioidaan iTunes-kirjastoon, kun seuraavan kerran synkronoit iPadin tietokoneen kanssa, tai iCloudin kautta, jos olet tilannut iTunes Matchin.

Soittolistan poistaminen: Pidä Soittolistoissa soittolistaa painettuna ja napauta **.** 

**Kappaleen poistaminen iPadista:** Pyyhkäise kappaletta Kappaleet-kohdassa ja napauta sitten Poista.

Kappale poistetaan iPadista, mutta ei iCloudista eikä tietokoneen iTunes-kirjastosta.

#### Genius

Genius-soittolista on kokoelma kirjastosi kappaleita, jotka sopivat hyvin yhteen. Genius on ilmainen palvelu, mutta se edellyttää Apple ID:tä.

Genius-miksi on valikoima samantyyppistä musiikkia, joka luodaan kirjastosi kappaleista joka kerta kun kuuntelet miksiä.

**Geniuksen käyttäminen iPadissa:** Laita Genius päälle tietokoneen iTunesissa ja synkronoi iPad iTunesin kanssa. Genius-miksit synkronoidaan automaattisesti, ellet hallitse musiikkiasi käsin. Genius-soittolistat voi myös synkronoida.

**Genius-miksin toistaminen:** Napauta Soittolistat ja napauta jotakin soittolistojen yläpuolella olevista Genius-mikseistä.

**Genius-soittolistan tekeminen:** Toista kappale ja napauta näytön yläreunassa .

Genius-soittolista lisätään soittolistoihin Genius-miksien jälkeen.

**Genius-soittolistan toistaminen:** Napauta soittolistaa.

- *Soittolistan päivittäminen:* Napauta Päivitä.
- *Soittolistan tallentaminen:* Napauta Tallenna. Soittolista tallennetaan valitsemasi kappaleen nimellä, jonka merkitsit painikkeella .

**Genius-soittolistan korvaaminen eri kappaletta käyttäen:** Toista kappale ja napauta .

**Tallennetun Genius-soittolistan muokkaaminen:** Napauta soittolistaa ja napauta sitten Muokkaa.

- *Kappaleen poistaminen:* Napauta ...
- Kappalejärjestyksen vaihtaminen: Vedä =kuvaketta.

**Tallennetun Genius-soittolistan poistaminen:** Pidä soittolistaa painettuna ja napauta .

iPadissa luodut Genius-soittolistat kopioidaan tietokoneelle, kun synkronoit sen iTunesin kanssa.

*Huomaa:* Kun Genius-soittolista on synkronoitu iTunesiin, sitä ei voi poistaa suoraan iPadista. Voit muokata soittolistan nimeä, lopettaa synkronoinnin tai poistaa soittolistan iTunesissa.

#### <span id="page-83-1"></span>Siri

Voit hallita musiikin toistoa (3. sukupolven iPad tai uudempi) Sirin avulla. Katso Luku [4](#page-35-0), [Siri](#page-35-0), sivulla [36](#page-35-0).

**Musiikin toistaminen Sirin avulla: Pidä Koti-painiketta □ painettuna.** 

- *Musiikin toistaminen tai keskeyttäminen:* Sano "play" tai "play music". Jos haluat keskeyttää, sano "pause", "pause music" tai "stop". Voit myös sanoa "next song" tai "previous song".
- *Albumin, artistin tai soittolistan toistaminen:* Sano "play" ja sano sitten "album", "artist" tai "playlist" ja sano nimi.
- *Nykyisen soittolistan sekoittaminen:* Sano "shuffle".
- *Lisätietojen saaminen nykyisestä kappaleesta:* Sano "what's playing", "who sings this song" tai "who is this song by".
- *Geniuksen käyttäminen samanlaisten kappaleiden toistamiseen:* Sano "Genius" tai "play more songs like this".

#### <span id="page-83-0"></span>iTunes Match

iTunes Match tallentaa musiikkikirjastosi (myös CD:iltä tuodut kappaleet) iCloudiin, ja sen avulla voit käyttää kokoelmaasi iPadissasi ja muissa iOS-laitteissasi ja tietokoneissasi. iTunes Match on saatavana maksullisena tilauksena. Tarkista sen saatavuus osoitteesta [http://support.apple.com/kb/HT5085?viewlocale=fi\\_FI](http://support.apple.com/kb/HT5085?viewlocale=fi_FI).

**iTunes Matchin tilaaminen:** Valitse tietokoneen iTunesissa Store > "Laita iTunes Match päälle" ja osoita sitten Tilaa-painiketta.

Tilaamisen jälkeen iTunes lisää musiikkisi, soittolistasi ja Genius-miksisi iCloudiin. Kappaleet, jotka vastaavat iTunes Storessa jo saatavilla olevia, ovat automaattisesti käytettävissä iCloudissa. Muut kappaleet lähetetään palveluun. Voit ladata ja toistaa vastaavia kappaleita jopa iTunes Plus -laadulla (256 kb/s, suojaamaton AAC), vaikka alkuperäisten kappaleiden laatu olisi alhaisempi. Lisätietoja löytyy osoitteesta [www.apple.com/fi/icloud/features](http://www.apple.com/fi/icloud/features/).

**iTunes Matchin laittaminen päälle:** Avaa Asetukset > Musiikki.

iTunes Matchin laittaminen päälle poistaa synkronoidun musiikin iPadista ja poistaa käytöstä myös Genius-miksit ja Genius-soittolistat.

*Huomaa:* Jos iTunes-asetus on päällä kohdassa Asetukset > Yleiset > Mobiiliverkko, tästä voidaan veloittaa mobiilidatamaksuja.

Kappaleet latautuvat iPadiin, kun toistat niitä. Voit myös ladata kappaleita ja albumeita käsin.

**Kappaleen tai albumin lataaminen iPadiin:** Napauta selaamisen aikana .

*Huomaa:* Kun iTunes Match on käytössä, musiikkia poistetaan iPadista automaattisesti lisää tilaa tarvittaessa vanhimmista ja vähiten toistetuista kappaleista alkaen. iCloud-kuvakkeet ( $\bigcirc$ ) ilmestyvät poistettuihin kappaleisiin ja albumeihin, mikä ilmaisee, että kappaleet ja albumit ovat edelleen saatavilla iCloudissa, mutta niitä ei ole tallennettu paikallisesti iPadiin.

**Kappaleen tai albumin poistaminen käsin:** Pyyhkäise pitkittäin kappaleen tai albumin poikki ja napauta sitten Poista.

**Vain iCloudista ladatun musiikin näyttäminen:** Avaa Asetukset > Musiikki ja laita "Näytä kaikki musiikki" pois päältä (käytettävissä vain, kun iTunes Match on päällä).

**Laitteiden hallitseminen iTunes Matchin tai Automaattisten latauksien avulla:** Avaa tietokoneen iTunesissa Store > Näytä oma Apple ID. Kirjaudu sisään ja osoita iTunes-pilvi-osiossa Hallitse laitteita.

### Kotijako

Kotijaon avulla voit toistaa musiikkia, elokuvia ja TV-ohjelmia iPadilla Mac- tai PC-tietokoneen iTunes-kirjastosta. iPadin ja tietokoneen on oltava samassa Wi-Fi-verkossa.

*Huomaa:* Kotijakoa varten tarvitaan iTunes 10.2 tai uudempi, saatavilla osoitteesta [www.itunes.com/fi/download](http://www.itunes.com/fi/download). Bonussisältöä, kuten digitaalisia kirjoja tai iTunes Extras -sisältöä ei voi jakaa.

#### **Tietokoneen iTunes-kirjaston musiikin toistaminen iPadilla:**

- **1** Avaa tietokoneen iTunesissa Arkisto > Kotijako > Laita Kotijako päälle. Kirjaudu sisään ja osoita sitten Luo kotijako.
- **2** Avaa iPadissa Asetukset > Musiikki ja kirjaudu sitten Kotijakoon käyttäen samaa Apple ID:tä ja salasanaa.
- **3** Napauta Musiikki-ohjelmassa Muut, napauta Jaetut ja valitse tietokoneen kirjasto.

**iPadin sisältöön palaaminen:** Napauta Jaetut ja valitse Oma iPad.

### Musiikki-asetukset

Kohdassa Asetukset > Musiikki voit määrittää asetukset seuraaville:

- Tasaa voimakkuus (äänisisällön äänenvoimakkuustason normalisoimiseksi)
- Taajuuskorjain

*Huomaa:* Taajuuskorjain vaikuttaa kaikkeen äänentoistoon, mukaan lukien kuulokeliitäntä ja AirPlay. Taajuuskorjaimen asetuksilla säädetään yleensä vain Musiikki-ohjelmasta toistettua musiikkia.

Yötila-asetuksella säädetään kuitenkin kaikkea äänentoistoa – videota ja musiikkia. Yötila tasaa äänenvoimakkuutta, vähentäen äänekkäiden osuuksien voimakkuutta ja lisäten hiljaisten osuuksien voimakkuutta. Halutessasi voit käyttää tätä asetusta, kun kuuntelet musiikkia esimerkiksi lentokoneessa tai muussa meluisassa ympäristössä.

- Ryhmitä albumin artisti
- iTunes Match
- Kotijako.

**Voimakkuusrajan asettaminen:** Avaa Asetukset > Musiikki > Voimakkuusraja ja säädä äänenvoimakkuutta.

**Äänenvoimakkuusrajan muutosten rajoittaminen:** Avaa Asetukset > Yleiset > Rajoitukset > Äänenvoimakkuusraja ja napauta sitten Älä salli muutoksia.

# <span id="page-85-0"></span>**iTunes Store**

# **20**

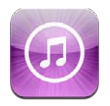

iTunes Storesta voit lisätä iPadiin musiikkia, TV-ohjelmia ja podcasteja.

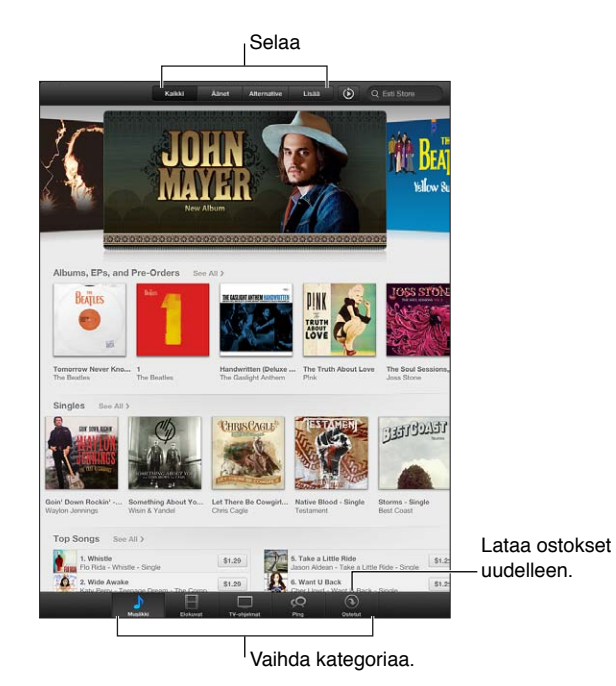

iTunes Storen avulla voit

- etsiä musiikkia, TV-ohjelmia, elokuvia, soittoääniä ja paljon muuta selaamalla ja tekemällä hakuja
- ladata aikaisempia ostoksia.

*Huomaa:* iTunes Storen käyttöön tarvitaan internet-yhteys ja Apple ID.

**Sisällön selaaminen:** Napauta jotakin kategoriaa. Tarkenna luetteloa napauttamalla Lajityypit. Jos haluat nähdä lisätietoa kohteesta, napauta sitä.

**Sisällön etsiminen:** Napauta Haku, napauta etsintäkenttää, syötä yksi tai useampi sana ja napauta sitten Etsi.

**Kohteen esikatseleminen:** Toista näyte napauttamalla kappaletta tai videota.

**Kohteen ostaminen:** Napauta kohteen hintaa (tai napauta Ilmainen) ja osta napauttamalla uudelleen. Jos olet jo ostanut kyseisen kohteen, painikkeessa lukee hinnan sijaan Lataa. Kohteesta ei veloiteta uudelleen. Jos haluat nähdä latautumassa olevien kohteiden etenemisen, napauta näytön alaosassa Lataukset.

**Elokuvan vuokraaminen:** Joillakin alueilla tiettyjä elokuvia on mahdollista vuokrata. Sinulla on 30 päivää aikaa aloittaa vuokraelokuvan katsominen. Kun olet aloittanut sen toistamisen, voit katsoa sen niin monta kertaa kuin haluat 24 tunnin sisällä. Näiden aikarajojen jälkeen elokuva poistetaan automaattisesti.

**Aikaisemman ostoksen lataaminen:** Napauta Ostetut. Jos haluat ladata muilla laitteilla tehdyt ostokset automaattisesti, avaa Asetukset > iTunes- ja App Store.

**Lahjakortin tai koodin lunastaminen:** Napauta jotakin kategoriaa (esimerkiksi musiikki), vieritä alas ja napauta sitten Lunasta.

Lahjan lähettäminen: Kun kohde, jonka haluat lähettää lahjana, näkyy näytössä, napauta **ja ja** ja napauta sitten Lahjoita.

**Tilin näyttäminen ja muokkaaminen:** Avaa Asetukset > iTunes- ja App Store, napauta Apple ID:täsi ja napauta sitten Näytä Apple ID. Napauta kohdetta, jota haluat muokata. Jos haluat vaihtaa salasanan, napauta Apple ID -kenttää.

**iTunes Matchin laittaminen päälle tai pois:** Avaa Asetukset > iTunes- ja App Store. iTunes Match on tilauspalvelu, joka tallentaa kaiken musiikkisi iCloudiin, joten voit käyttää sitä missä tahansa.

**Kirjautuminen sisään eri Apple ID:llä:** Avaa Asetukset > iTunes- ja App Store, napauta tilisi nimeä ja napauta sitten Kirjaudu ulos. Seuraavan kerran kun lataat ohjelman, voit syöttää eri Apple ID:n.

**Ostosten lataaminen mobiiliverkon kautta (Wi-Fi + Cellular -mallit):** Avaa Asetukset > iTunesja App Store > Käytä mobiilidataa. Tämä myös ottaa käyttöön kappaleiden soittamisen iTunes Matchista. Operaattorisi voi veloittaa ostosten lataamisesta ja iTunes Matchin käyttämisestä mobiiliverkon kautta.

# **App Store**

# **21**

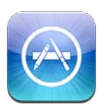

## Yleiskatsaus

Voit lisätä iPadiin ohjelmia App Storen avulla. Voit selata, ostaa ja ladata ohjelmia, jotka on suunniteltu erityisesti iPadille tai iPhonelle ja iPod touchille.

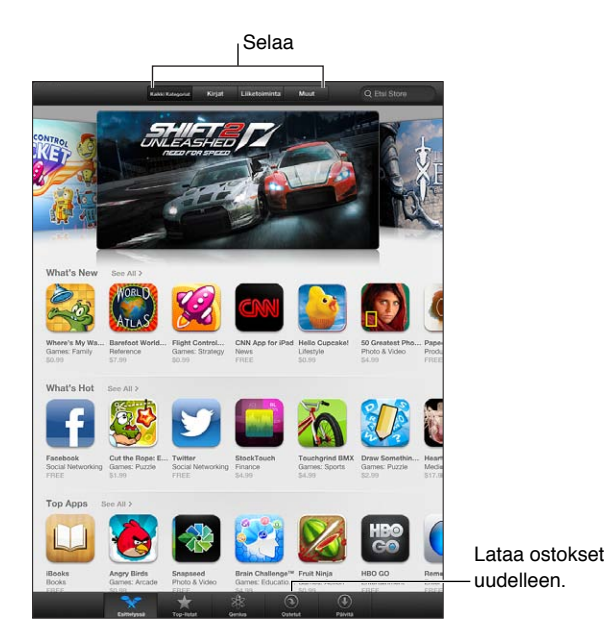

App Storen avulla voit

- etsiä uusia ilmaisia ohjelmia tai ostettuja ohjelmia selaamalla tai hakutoiminnolla
- ladata päivityksiä ja aikaisempia ostoksia
- lunastaa lahjakortin tai latauskoodin
- suositella ohjelmaa ystävälle
- hallita App Store -tiliäsi.

*Huomaa:* App Storen käyttöön tarvitaan internet-yhteys ja Apple ID.

**Ohjelman ostaminen:** Napauta ohjelman hintaa (tai napauta Ilmainen), napauta sitten Osta nyt. Jos olet jo ostanut ohjelman, hinnan paikalla Tiedot-näytössä lukee Asenna. Sinua ei veloiteta ohjelman uudelleenlataamisesta. Kun ohjelmaa ladataan, sen kuvake ja edistymisen osoitin näkyvät Koti-valikossa.

**Aikaisemman ostoksen lataaminen:** Napauta Ostetut. Jos haluat ladata muilla laitteilla tehdyt uudet ostokset automaattisesti, avaa Asetukset > iTunes- ja App Store.

**Päivitettyjen ohjelmien lataaminen:** Napauta Päivitykset. Lue tietoja uudesta versiosta napauttamalla ohjelmaa ja lataa sitten se napauttamalla Päivitä. Tai lataa kaikki luettelon ohjelmat napauttamalla Päivitä kaikki.

**Lahjakortin tai latauskoodin lunastaminen:** Napauta Esittelyssä, vieritä alas ja napauta sitten Lunasta.

Kaverille kertominen ohjelmasta: Etsi ohjelma, napauta **o**ja valitse sitten, miten haluat jakaa sen.

**Tilin näyttäminen ja muokkaaminen:** Avaa Asetukset > iTunes- ja App Store, napauta Apple ID:täsi ja napauta sitten Näytä Apple ID. Voit tilata iTunes-uutiskirjeitä ja katsella Applen tietosuojakäytäntöä. Jos haluat vaihtaa salasanan, napauta Apple ID -kenttää.

**Kirjautuminen sisään eri Apple ID:llä:** Avaa Asetukset > iTunes- ja App Store, napauta tilisi nimeä ja napauta sitten Kirjaudu ulos. Seuraavan kerran kun lataat ohjelman, voit syöttää eri Apple ID:n.

**Uuden Apple ID:n luominen:** Avaa Asetukset > iTunes- ja App Store, napauta "Luo uusi Apple ID" ja seuraa näytölle tulevia ohjeita.

**Ostosten lataaminen mobiiliverkon kautta (Wi-Fi + Cellular -mallit):** Avaa Asetukset > iTunesja App Store > Käytä mobiilidataa. Operaattorisi voi veloittaa ostosten lataamisesta mobiiliverkon kautta. Lehtikioski-ohjelmat päivittyvät ainoastaan Wi-Fin kautta.

### Ohjelmien poistaminen

**App Store -ohjelmien poistaminen:** Pidä sen kuvaketta painettuna Koti-valikossa, kunnes kuvake alkaa heilua, ja napauta sitten @. Sisäisiä (laitteen mukana tulleita) ohjelmia ei voi poistaa. Kun olet valmis, paina Koti-painiketta O.

Ohjelman poistaminen poistaa myös kaiken sen datan. Voit ladata maksutta uudelleen minkä tahansa ohjelman, jonka olet ostanut App Storesta.

Tietoja kaikkien ohjelmien, tietojen ja asetusten poistamisesta pysyvästi on kohdassa [Nollaa](#page-120-0) sivulla [121](#page-120-1).

# **Lehtikioski**

# **22**

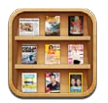

Lehtikioski järjestää sanoma- ja aikakauslehtiohjelmasi ja kertoo sinulle, kun uusia numeroita on luettavissa.

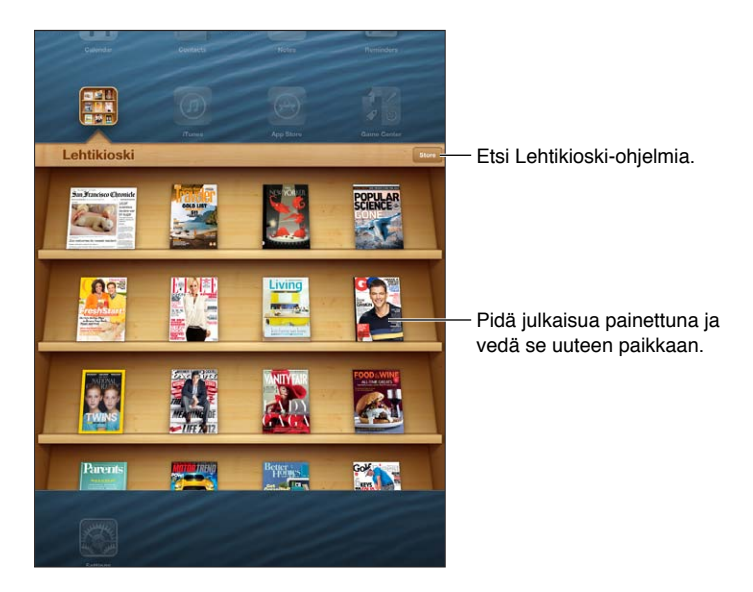

Lehtikioski järjestää sanoma- ja aikakauslehtiohjelmat kätevästi yhteen hyllyyn.

**Lehtikioski-ohjelmien etsiminen:** Näytä hylly napauttamalla Lehtikioskia ja napauta sitten Store. Kun ostat lehtikioskiohjelman, se lisätään hyllyyn automaattisesti. Kun ohjelma on ladattu, näytä sen sisältämät numerot ja tilausvalinnat avaamalla ohjelma. Tilaukset ovat ohjelman sisäisiä ostoksia, jotka laskutetaan Apple ID -tililtäsi.

**Uusien numeroiden automaattisen latauksen poistaminen käytöstä:** Avaa Asetukset > Lehtikioski. Lehtikioski lataa uudet numerot automaattisesti Wi-Fi-yhteyden ollessa päällä, jos ohjelma tukee toimintoa.

## <span id="page-90-1"></span>**iBooks**

# **23**

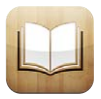

## <span id="page-90-0"></span>Yleiskatsaus

iBooks on loistava ratkaisu kirjojen lukemiseen ja ostamiseen. Voit ladata ilmaisen iBooksohjelman App Storesta ja hankkia sitten kaikkea klassikoista bestsellereihin.

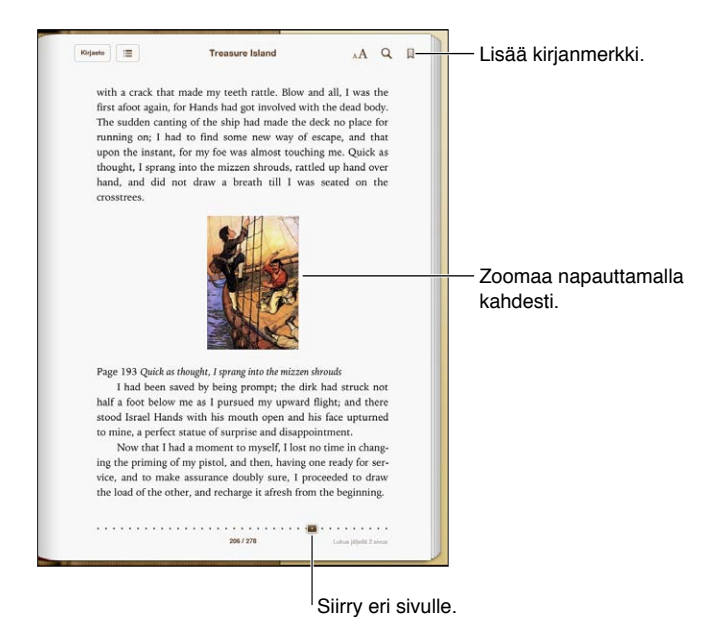

Tarvitset internet-yhteyden ja Apple ID:n iBooks-ohjelman lataamista ja iBookstoren käyttämistä varten.

**iBookstoressa vieraileminen:** Napauta iBooksissa Store, jos haluat

- etsiä kirjoja selaamalla tai tekemällä hakuja
- hankkia kirjan näytteen sen arvioimiseksi, pitäisitkö siitä
- lukea ja kirjoittaa arvosteluja ja nähdä nykyiset bestsellerit
- kertoa ystävälle kirjasta Facebookilla, Twitterillä, iMessagella tai sähköpostilla.

**Kirjan ostaminen:** Etsi haluamasi kappale, napauta hintaa ja hanki se sitten napauttamalla uudelleen.

**Kirjan tietojen katsominen:** Voit lukea kirjan yhteenvedon tai arvosteluja ja kokeilla kirjan näytettä ennen sen ostamista. Kun olet ostanut kirjan, voit kirjoittaa oman arvostelusi.

**Aikaisemman ostoksen lataaminen:** Aiemmin ostetun kirjan lataamisesta ei veloiteta uudelleen. Jos haluat ladata muilla laitteilla tehdyt ostokset automaattisesti, avaa Asetukset > iTunes- ja App Store. Tietoja ostetuista kirjoista ja iCloudista on kohdassa [Kirjahyllyn](#page-93-0)  [järjestäminen](#page-93-0) sivulla [94](#page-93-1).

**Kirjan päivittäminen:** Jos lataamaasi kirjaan on päivitys, merkki ilmoittaa uudesta versiosta. Katso ja lataa päivitetty kirja napauttamalla ensin Ostetut ja sitten Päivitykset.

### Kirjojen lukeminen

Jokaisella kirjalla on tiettyjä ominaisuuksia sen sisällöstä ja muodosta riippuen. Jotkin alla kuvatuista ominaisuuksista eivät ehkä ole käytettävissä lukemassasi kirjassa.

**Kirjan avaaminen:** Napauta kirjaa, jota haluat lukea. Jos et näe sitä, näytä muut kokoelmat pyyhkäisemällä hyllyä vasemmalle tai oikealle.

- *Säätimien näyttäminen:* Napauta lähelle sivun keskustaa.
- *Kuvan suurentaminen:* Kaksoisnapauta kuvaa. Joissakin kirjoissa voit pitämällä kohtaa painettuna tuoda näkyviin suurennuslasin, jolla voit katsella kuvaa.
- *Tietylle sivulle siirtyminen:* Käytä näytön alareunassa olevia sivunavigointisäätimiä. Tai napauta  $\mathsf Q$ , syötä sivunumero ja napauta hakutuloksissa näkyvää sivunumeroa.
- *Sanan katsominen:* Kaksoisnapauta sanaa ja napauta sitten avautuvassa valikossa Näytä. Määritelmät eivät ole käytettävissä kaikilla kielillä.
- Sisällysluettelon näyttäminen: Napauta **. E** Joissakin kirjoissa näet sisällysluettelon myös nipistämällä.
- *Kirjanmerkin lisääminen tai poistaminen:* Napauta . Poista kirjanmerkki napauttamalla uudelleen. Sinun ei tarvitse lisätä kirjanmerkkiä, kun suljet kirjan, sillä iBooks muistaa puolestasi, mihin jäit. Sinulla voi olla useita kirjanmerkkejä. Jos haluat nähdä ne kaikki,  $n$ apauta  $\equiv$  ja napauta sitten Kirjanmerkit.

**Merkintöjen lisääminen kirjaan:** Voit lisätä kirjaan merkintöjä ja korostuksia.

- *Korostuksen lisääminen:* Kaksoisnapauta sanaa, säädä valintaa tarttumispisteiden avulla, napauta sitten Korosta ja valitse tyyli.
- Korostetun tekstin jakaminen: Napauta korostettua tekstiä ja napauta sitten <sup>2</sup>tai Jaa. Jos lukemasi kirja on iBookstoresta, mukaan sisältyy linkki kirjaan.
- *Korostuksen poistaminen:* Napauta korostettua tekstiä ja napauta sitten  $\mathbb{Q}$ .
- *Merkinnän lisääminen:* Kaksoisnapauta sanaa ja napauta sitten Merkintä.
- *Merkinnän poistaminen:* Poista sen teksti. Voit poistaa merkinnän ja sen korostuksen napauttamalla korostettua tekstiä ja napauttamalla sitten  $\mathbb{Q}$ .
- *Kaikkien merkintöjen katsominen:* Napauta näytön keskustaa, jolloin säätimet tulevat näkyviin. Napauta **j**a napauta sitten Merkinnät.
- *Merkintöjen poistaminen:* Napauta näytön keskustaa, jolloin säätimet tulevat näkyviin. Napauta  $\equiv$  ia napauta sitten Merkinnät. Napauta  $\blacksquare$  ja napauta sitten Muokkaa merkintää. Valitse merkinnät, jotka haluat poistaa, ja napauta Poista.
- *Merkintöjen jakaminen:* Napauta näytön keskustaa, jolloin säätimet tulevat näkyviin. Napauta  $\equiv$  ja napauta sitten Merkinnät. Napauta  $\blacksquare$  ja napauta sitten Muokkaa merkintää. Valitse merkinnät, jotka haluat jakaa, ja napauta Jaa.
- *Kirjan linkin jakaminen:* Napauta näytön keskustaa, jolloin säätimet tulevat näkyviin. Napauta sitten  $\equiv$  Napauta  $\equiv$  ja napauta sitten Jaa kirja.

**Kirjan ulkoasun muuttaminen:** Useissa kirjoissa voit muuttaa fonttia, fonttikokoa ja sivun väriä.

- *Fontin tai fonttikoon vaihtaminen:* Napauta näytön keskustaa, jolloin säätimet tulevat näkyviin. Napauta sitten  $_A\mathbf{A}$ . Joissakin kirjoissa voit vaihtaa fonttikokoa vain iPadin ollessa pystynäkymässä.
- *Sivun ja tekstin värin vaihtaminen:* Napauta näytön keskustaa, jolloin säätimet tulevat näkyviin. Napauta  $_A\mathbf{A}$  ja napauta sitten Teemat ja valitse Valkoinen, Seepia tai Yö. Tämä asetus koskee kaikkia kirjoja, jotka tukevat sitä.
- *Sivujen näyttötavan muuttaminen:* Napauta näytön keskustaa, jolloin säätimet tulevat näkyviin. Napauta  $_A$ A ja napauta sitten Teemat ja valitse Kirja, Koko näyttö tai Vieritä.
- *Kirkkauden muuttaminen:* Napauta näytön keskustaa, jolloin säätimet tulevat näkyviin. Napauta sitten  $\mathcal{A}$ . Jos  $\mathcal{A}$  ei näy, napauta ensin AA.
- *Tasauksen ja tavutuksen laittaminen päälle tai pois:* Avaa Asetukset > iBooks. PDF-dokumentteja ja joitakin kirjoja ei voida tasata eikä tavuttaa.

### Multimedian käyttäminen

Joissakin kirjoissa on vuorovaikutteisia elementtejä, kuten elokuvia, kaavioita, esityksiä, gallerioita, 3D-objekteja ja lukukohtaisia harjoituksia. Jos haluat käyttää multimediaobjektia, napauta, pyyhkäise tai nipistä sitä. Voit esimerkiksi aloittaa esityksen napauttamalla  $\Sigma$  ja näyttää yksittäiset näytöt napauttamalla. Jos haluat näyttää elementin koko näytöllä, levitä kahta sormea auki. Kun olet valmis, sulje se nipistämällä.

### Merkintöjen ja sanastolistojen tutkiminen

Ominaisuutta tukevissa kirjoissa on mahdollista tarkastella kaikkia korostuksia ja merkintöjä kortteina merkintänäkymässä.

**Merkintöjen näyttäminen: Napauta . Voit myös** 

- *Merkintöjen näyttäminen luvuittain:* Näytä luvun merkinnät napauttamalla lukua. Lukuluettelon merkit ilmoittavat lukukohtaisten merkintöjen ja korostusten määrän. Jos lukuluetteloa ei näy, napauta Luku-painiketta.
- *Kaikista merkinnöistä etsiminen:* Syötä sana tai lause hakukenttään. Jos hakukenttää ei näy, napauta Luvut-painiketta. Näytä luvun merkinnät napauttamalla lukua.
- *Merkintöjen ja sanastojen tarkasteleminen oppimiskortteina:* Napauta Oppimiskortit. Siirry kortista toiseen pyyhkäisemällä. Jos kortissa on merkintöjä (mitä ilmaisee  $\triangleleft$ ), käännä kortti ympäri napauttamalla. Valitse näytettävät korostukset tai sekoita kortit napauttamalla  $\ddot{\bullet}$ . Jos luku sisältää sanastolistan, myös se voidaan sisällyttää kortteihin.
- *Merkintöjen lähettäminen sähköpostitse:* Napauta **.** Valitse merkinnät, jotka haluat jakaa, ja napauta Lähetä s-postilla.
- *Merkintöjen poistaminen:* Napauta **&** Valitse merkinnät, jotka haluat poistaa, ja napauta Poista.

## <span id="page-93-1"></span><span id="page-93-0"></span>Kirjahyllyn järjestäminen

Kirjahyllyssä voit selata kirjojasi ja PDF-dokumenttejasi. Voit myös järjestellä kohteita kokoelmiin.

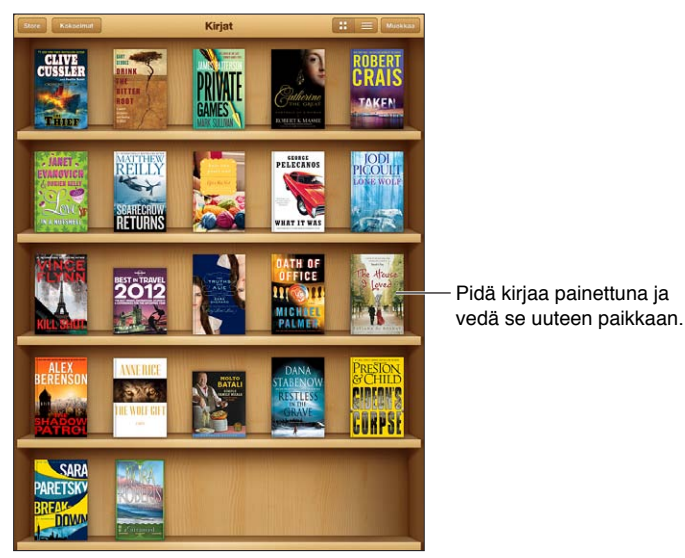

Saatavilla iBookstoressa. Nimekkeiden saatavuus voi muuttua.

**Kirjan tai PDF:n siirtäminen kokoelmaan:** Avaa kirjahylly näytölle ja napauta Muokkaa. Valitse kohteet, jotka haluat siirtää, napauta sitten Siirrä ja valitse kokoelma.

**Kokoelmien näyttäminen ja hallitseminen:** Napauta Kokoelmat. Jos haluat muokata kokoelman nimeä, napauta Muokkaa. Ohjelmassa valmiiksi olevia kokoelmia ei voi poistaa.

**Kirjahyllyn lajitteleminen:** Napauta ≡ ja valitse sitten lajittelumenetelmä näytön alareunasta.

**Kohteiden poistaminen kirjahyllystä:** Napauta Muokkaa ja napauta sitten jokaista poistettavaa kohdetta, kunnes valintamerkki tulee näkyviin. Napauta Poista ja napauta sitten Valmis.

- *Poista tämä kopio:* Poistaa kohteen iPadista, mutta kohde näkyy edelleen kirjahyllyssä, ja se voidaan ladata uudelleen.
- *Poista kaikista laitteista:* Poistaa kohteen kaikista iOS-laitteista ja kirjahyllystä. Voit ladata sen uudelleen iBookstoren Ostot-osiosta. Katso [Yleiskatsaus](#page-90-0) sivulla [91](#page-90-1).

**Kirjan etsiminen:** Avaa kirjahylly. Vieritä näytön yläreunaan napauttamalla tilapalkkia ja napauta sitten  $Q$ . Haku etsii teoksen nimen ja tekijän nimen mukaan.

**Kirjan lataaminen iCloudista:** Kirjoissa, jotka eivät ole iPadissa, näkyy iCloud-merkki. Lataa kirja napauttamalla sen kantta. Jos haluat ladata muilla laitteilla tehdyt ostokset automaattisesti, avaa Asetukset > iTunes- ja App Store.

• *Ostosten kätkeminen kirjahyllyssä:* Jos haluat näyttää tai kätkeä kirjat, jotka eivät ole iPadissa, avaa Asetukset > iBooks > Näytä kaikki ostokset. Voit ladata ostokset iBookstoresta. Katso [Yleiskatsaus](#page-90-0) sivulla [91.](#page-90-1)

## Kirjojen ja PDF-dokumenttien synkronoiminen

iTunesin avulla voit synkronoida kirjoja ja PDF-dokumentteja iPadin ja tietokoneen välillä sekä ostaa kirjoja iTunes Storesta. Kun iPad on liitetty tietokoneeseen, voit valita synkronoitavat kohteet Kirjat-osiosta. Voit myös etsiä DRM-vapaita ePub-kirjoja ja PDF-dokumentteja verkosta ja lisätä ne iTunes-kirjastoosi.

**Kirjan tai PDF:n synkronoiminen iPadiin:** Valitse tietokoneen iTunesissa Arkisto (Windowsissa Tiedosto) > Lisää kirjastoon ja valitse tiedosto. Sitten synkronoi.

**Kirjan tai PDF:n lisääminen iBooksiin synkronoimatta:** Jos kirja tai PDF ei ole liian suuri, lähetä se itsellesi sähköpostilla tietokoneesta. Avaa sähköpostiviesti iPadissa, pidä sitten liitettä painettuna ja valitse "Avaa: iBooks".

#### PDF:n tulostaminen tai lähettäminen sähköpostissa

iBooksilla voit lähettää PDF:n kopion sähköpostissa tai tulostaa koko PDF:n tai sen osan AirPrint-tulostimella.

**PDF:n lähettäminen sähköpostissa:** Avaa PDF, napauta ja valitse sitten Lähetä s-postilla.

**PDF:n tulostaminen:** Avaa PDF, napauta ja valitse sitten Tulosta. Jos haluat lisätietoja, katso [Tulostaminen AirPrintillä](#page-30-0) sivulla [31](#page-30-1)

#### iBooks-asetukset

iBooks tallentaa ostoksesi, kokoelmasi, kirjanmerkkisi, merkintäsi ja nykyisen sivun tiedot iCloudiin, joten voit lukea kirjoja sujuvasti eri iOS-laitteillasi. iBooks tallentaa kaikkien kirjojesi tiedot, kun avaat ja suljet ohjelman. Yksittäisten kirjojen tiedot tallennetaan myös, kun avaat tai suljet kyseisen kirjan.

**Synkronoinnin laittaminen päälle tai pois:** Avaa Asetukset > iBooks. Voit synkronoida kirjanmerkkejä ja kokoelmia.

Jotkin kirjat saattavat hyödyntää internetiin tallennettua videota tai ääntä. Jos iPadissa on mobiilidatayhteys, operaattorisi voi veloittaa näiden tiedostojen toistamisesta.

**Online-sisällön käytön salliminen tai estäminen:** Avaa Asetukset > iBooks > Online-sisältö.

**Voit vaihtaa suuntaa, johon sivuja käännetään vasenta marginaalia napautettaessa:** Avaa Asetukset > iBooks > Etene marginaaleista.

# <span id="page-95-0"></span>**Podcastit**

# **24**

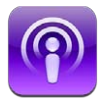

Voit ladata ilmaisen Podcastit-ohjelman App Storesta ja selata, tilata ja toistaa suosikkipodcastejasi iPadissa.

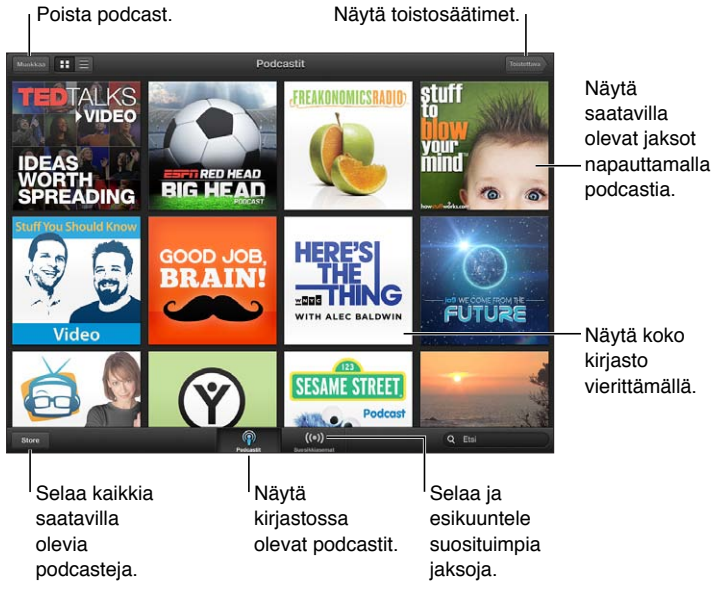

#### **Podcastien hankkiminen:**

- *Koko luettelon selaaminen:* Napauta Luettelo ja napauta sitten jotakin kiinnostavaa podcastia.
- *Suosituimpien podcastien selaaminen:* Napauta Suosikkiasemat (jos se ei ole näkyvissä, napauta ensin Kirjasto). Voit muuttaa kategoriaa pyyhkäisemällä vasemmalle tai oikealle tai selata nykyistä kategoriaa pyyhkäisemällä ylös tai alas. Voit esikatsella uusinta jaksoa napauttamalla podcastia tai katsella jaksoluetteloa napauttamalla  $\odot$ .
- *Jakson suoratoistaminen:* Napauta jotakin jaksoa.
- *Jakson lataaminen kuunneltavaksi ilman Wi-Fi-yhteyttä:* Napauta latauspainiketta jonkin jakson vieressä.
- *Podcastin tilaaminen, jotta uusin jakso on aina hankittuna:* Jos selaat luetteloa, näet jaksojen luettelon napauttamalla podcastia. Napauta sitten Tilaa. Jos olet jo ladannut jakson, napauta podcastia kirjastossasi, napauta  $\ddot{\ddot{\psi}}$  ja laita Tilaus päälle.
- *Tilatun podcastin uusimman jakson hankkiminen automaattisesti:* Napauta podcastia kirjastossasi, napauta  $\frac{1}{2}$ i ja laita Automaattinen lataus päälle. Jos et näe Automaattinen lataus -kytkintä, varmista, että Tilaus on ensin laitettu päälle.

**Äänen toiston hallitseminen:** Näytä kaikki toistosäätimet pyyhkäisemällä kuvitusta ylöspäin.

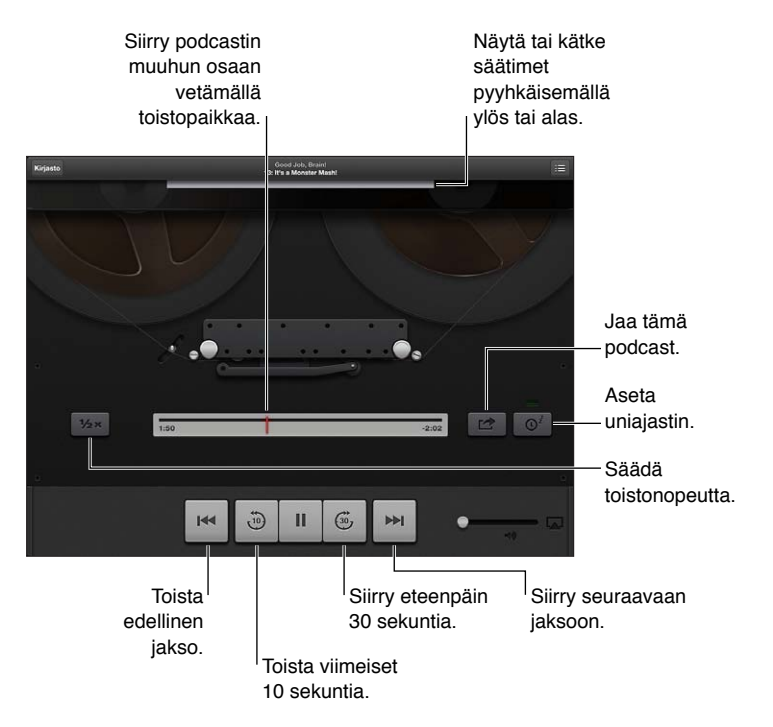

**Videon toiston hallitseminen:** Napauta näyttöä videopodcastin katselemisen aikana.

## **Game Center**

# **25**

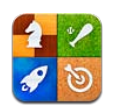

## Yleiskatsaus

Game Centerillä voit pelata suosikkipelejäsi ystäviesi kanssa, joilla on iPhone, iPad, iPod touch tai OS X Mountain Lionilla varustettu Mac. Game Centerin käyttöön tarvitaan internet-yhteys.

*VAROITUS:* Tärkeää tietoa rasitusvammojen välttämisestä löydät kohdasta [Tärkeitä](#page-127-0)  [turvallisuustietoja](#page-127-0) sivulla [128](#page-127-1).

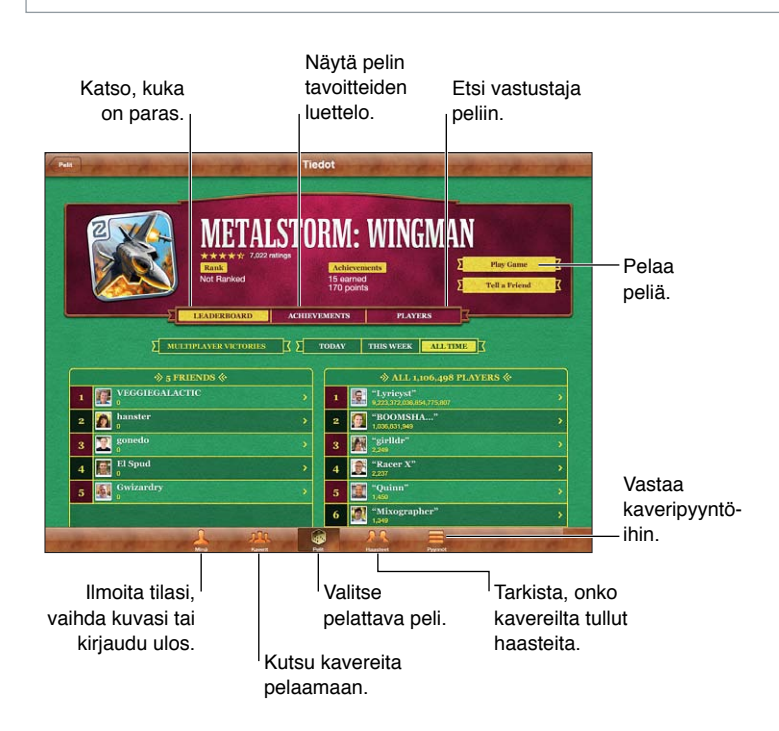

**Kirjautuminen sisään:** Avaa Game Center. Jos Minä-näytön yläosassa näkyy lempinimesi ja kuvasi, olet jo kirjautunut sisään. Jos ei, syötä Apple ID ja salasana ja napauta sitten Kirjaudu sisään. Voit käyttää samaa Apple ID:tä, jota käytät iCloudiin tai App Store- tai iTunes Store -ostoksiin. Jos haluat luoda pelaamista varten erillisen Apple ID:n, napauta Luo uusi tili.

**Pelin ostaminen:** Napauta Pelit, napauta sitten suositeltua peliä tai napauta "Etsi Game Center -pelejä".

**Pelin pelaaminen:** Napauta Pelit, valitse peli ja napauta Pelaa peliä.

**Game Centeriin palaaminen pelaamisen jälkeen:** Paina Koti-painiketta ja napauta sitten Kotivalikossa Game Center.

**Uloskirjautuminen:** Napauta Minä, napauta tilimerkkiä ja napauta sitten Kirjaudu ulos. Tililtä ei tarvitse kirjautua ulos joka kerta, kun lopetat Game Centerin.

#### Kaverien kanssa pelaaminen

**Kaverien kutsuminen moninpeliin:** Napauta Kaverit, valitse kaveri, valitse peli ja napauta sitten Pelaa. Jos peli sallii tai vaatii lisäpelaajia, valitse lisää pelaajia, jotka haluat kutsua, ja napauta Seuraava. Lähetä kutsu ja odota muiden hyväksymisviestejä. Kun kaikki ovat valmiita, aloita peli. Jos kaveri ei ole tavoitettavissa tai ei vastaa kutsuun, voit antaa Game Centerin etsiä sinulle toisen pelaajan napauttamalla "Arvo pelikaveri" tai yrittää kutsua toisen kaverin napauttamalla "Kutsu kaveri".

**Kaveripyynnön lähettäminen:** Napauta Kaverit tai Pyynnöt, napauta "Lisää kavereita" ja syötä sitten kaverin sähköpostiosoite tai Game Center -lempinimi. Jos haluat selata yhteystietoja, napauta  $\odot$ . Jos haluat lisätä useita kavereita samaan pyyntöön, lisää rivinvaihto kunkin osoitteen perään.

**Toisen pelaajan haastaminen:** Napauta yhtä tuloksistasi tai saavutuksistasi ja napauta sitten Haasta kavereita.

**Kaverin pelaamien pelien ja tulosten katsominen:** Napauta Kaverit, napauta kaverin nimeä ja napauta sitten Pelejä tai Pisteitä.

**Kaverilla olevan pelin ostaminen:** Napauta Kaverit ja napauta sitten kaverin nimeä. Napauta kaverisi peliluettelossa olevaa peliä ja napauta sitten pelin hintaa näytön yläosassa.

**Kaverin kaveriluettelon katsominen:** Napauta Kaverit, napauta kaverin nimeä ja napauta sitten kaverin kuvan alla Kavereita.

**Kaverin poistaminen:** Napauta Kaverit, napauta nimeä ja napauta Poista kaveri.

**Sähköpostiosoitteen pitäminen yksityisenä:** Laita Julkinen profiili pois päältä Game Center -tiliasetuksissa. Katso "Game Center -asetukset" alla.

**Moninpelin tai kaveripyyntöjen estäminen:** Avaa Asetukset > Yleiset > Rajoitukset ja laita Moninpelit tai Kaverien lisäys pois päältä. Jos kytkimet eivät ole käytettävissä, napauta ensin ylhäällä Ota rajoitukset käyttöön.

**Hyökkäävän tai sopimattoman käyttäytymisen raportoiminen:** Napauta Kaverit, napauta henkilön nimeä ja napauta Raportoi ongelma.

### Game Center -asetukset

Jotkin Game Center -asetukset liittyvät kirjautumiseen käytettävään Apple ID:hen. Muut ovat iPadin Asetukset-ohjelmassa.

**Apple ID:n Game Center -asetusten muuttaminen:** Kirjaudu sisään Apple ID:lläsi, napauta Minä, napauta tilimerkkiä ja valitse sitten Näytä tili.

**Game Centeristä tulevien ilmoitusten määrittäminen:** Avaa Asetukset > Ilmoitukset > Game Center. Jos Game Center ei tule näkyviin, laita ilmoitukset päälle.

**Game Centerin rajoitusten muuttaminen:** Avaa Asetukset > Yleiset > Rajoitukset.

# **Käyttöapu**

# **26**

## Käyttöapuominaisuudet

iPad sisältää seuraavat käyttöapuominaisuudet:

- VoiceOver-näytönlukija
- Siri-ääniapuri
- zoomaussuurennus
- tekstin suurennus
- käänteisvärit
- valintojen puhuminen
- korjausten puhuminen
- monoääni ja tasapaino
- asetettavat merkkiäänet
- ohjattu käyttö
- AssistiveTouch
- tuki pistekirjoitusnäytöille
- kuvailevalla tekstityksellä varustetun sisällön toistaminen.

**Käyttöapuominaisuuksien laittaminen päälle iPadissa:** Avaa Asetukset > Yleiset > Käyttöapu.

**Käyttöapuominaisuuksien laittaminen päälle iTunesissa:** Liitä iPad tietokoneeseen ja valitse iTunesin laiteluettelosta iPad. Osoita Yhteenveto ja osoita sitten Yhteenveto-ikkunan alareunassa Määritä käyttöapu.

Lisätietoja iPadin käyttöapuominaisuuksista saat osoitteesta [www.apple.com/fi/accessibility](http://www.apple.com/fi/accessibility).

### VoiceOver

VoiceOver kuvailee ääneen, mitä näytössä näkyy, jolloin iPadia voidaan käyttää näkemättä sitä.

VoiceOver kertoo jokaisesta valitsemastasi näytön kohteesta. Kun valitset kohteen, VoiceOverkohdistin (musta suorakulmio) ympäröi sen ja VoiceOver puhuu kohteen nimen tai kuvailee sen.

Kosketa näyttöä tai vedä sormillasi kuullaksesi näytön eri kohteista. Kun valitset tekstiä, VoiceOver lukee tekstin. Jos laitat "Puhu vihjeet" päälle, VoiceOver voi kertoa kohteen nimen tai antaa ohjeita, esim. "avaa kaksoisnapauttamalla". Voit käyttää näytön kohteita, kuten painikkeita ja linkkejä, eleillä, jotka on kuvattu kohdassa [VoiceOver-eleiden opetteleminen](#page-102-0) sivulla [103](#page-102-1).

Kun siirryt uuteen näyttöön, VoiceOver antaa äänimerkin ja valitsee ja puhuu ensimmäisen näytössä olevan kohteen (tavallisesti vasemmassa yläkulmassa olevan). VoiceOver ilmoittaa myös, kun näkymä vaihtuu pystyasennosta vaaka-asentoon tai päinvastoin ja kun näyttö lukitaan tai avataan.

*Huomaa:* VoiceOver puhuu Maakohtaiset-asetuksissa määritettyä kieltä, johon saattaa vaikuttaa Asetukset > Yleiset > Maakohtaiset > Alueen muoto -asetus. VoiceOver on saatavilla monilla kielillä, mutta ei kaikilla.

#### **VoiceOverin perusteet**

*Tärkeää:* VoiceOver muuttaa iPadin hallitsemiseen käytettäviä eleitä. Kun VoiceOver on käytössä, iPadin käyttämiseen tarvitaan VoiceOver-eleitä. Tämä koskee myös VoiceOverin poistamista käytöstä ja paluuta tavalliseen käyttötapaan.

**VoiceOverin laittaminen päälle tai pois:** Avaa Asetukset > Yleiset > Käyttöapu > VoiceOver. Voit myös asettaa Koti-painikkeen kolmoispainalluksen laittamaan VoiceOverin päälle tai pois. Katso [Koti-painikkeen kolmoispainallus](#page-108-0) sivulla [109](#page-108-1).

**Näytöllä liikkuminen:** Liikuta sormea näytöllä. VoiceOver puhuu jokaisen koskettamasi kohteen. Jos haluat jättää kohteen valituksi, nosta sormesi.

- *Kohteen valitseminen:* Napauta sitä tai nosta sormesi, kun vedät sen yli.
- *Seuraavan tai edellisen kohteen valitseminen:* Pyyhkäise oikealle tai vasemmalle yhdellä sormella. Kohteiden järjestys on vasemmalta oikealle, ylhäältä alas.
- *Ylä- tai alapuolella olevan kohteen valitseminen:* Laita "Selaus pystysuunnassa" päälle roottorilla ja pyyhkäise ylös- tai alaspäin yhdellä sormella.
- *Näytön ensimmäisen tai viimeisen kohteen valitseminen:* Pyyhkäise ylös tai alas neljällä sormella.
- *Kohteen valitseminen nimen mukaan:* Avaa kohteen valitsin kolmoisnapauttamalla jossakin näytöllä kahdella sormella. Kirjoita sitten nimi hakukenttään tai siirry luettelossa aakkosjärjestyksessä pyyhkäisemällä, tai napauta luettelon oikealla puolella olevaa taulukkohakemistoa ja selaa kohdeluetteloa nopeasti pyyhkäisemällä ylös tai alas.
- *Valitun kohteen nimen muuttaminen sen löytämisen helpottamiseksi:* Kaksoisnapauta ja pidä näyttöä painettuna kahdella sormella.
- *Valitun kohteen tekstin puhuminen:* Aseta roottoriohjaus merkeille tai sanoille ja pyyhkäise alastai ylöspäin yhdellä sormella.
- *Puhuttujen vihjeiden laittaminen päälle tai pois:* Avaa Asetukset > Yleiset > Käyttöapu > VoiceOver.
- *Radioaakkosten sisällyttäminen:* Avaa Asetukset > Yleiset > Käyttöapu > VoiceOver > Radioaakkoset.
- *Koko näytön puhuminen ylhäältä alkaen:* Pyyhkäise ylös kahdella sormella.
- *Puhuminen nykyisestä kohteesta näytön alareunaan:* Pyyhkäise alas kahdella sormella.
- *Puhumisen lopettaminen:* Napauta kerran kahdella sormella. Kun napautat uudelleen kahdella sormella, puhuminen jatkuu. Puhuminen jatkuu automaattisesti, kun valitset toisen kohteen.
- *VoiceOverin mykistäminen:* Kaksoisnapauta kolmella sormella. Jos haluat asettaa puhumisen jälleen päälle, kaksoisnapauta uudelleen kolmella sormella. Jos haluat poistaa käytöstä vain VoiceOverin äänet, aseta soitto/äänetön-kytkin asentoon äänetön. Jos laitteeseen on liitetty ulkoinen näppäimistö, voit myös mykistää VoiceOverin tai lopettaa mykistyksen painamalla Ctrl-näppäintä.

**Puheäänen säätäminen:** Voit säätää VoiceOverin puheäänen ominaisuuksia siten, että se on sinulle mahdollisimman helppo ymmärtää:

• *Puheen äänenvoimakkuuden muuttaminen:* Käytä iPadin äänenvoimakkuuspainikkeita. Voit myös lisätä äänenvoimakkuuden roottoriin ja säätää pyyhkäisemällä ylös ja alas. Katso [VoiceOver-roottorin käyttäminen](#page-103-0) sivulla [104.](#page-103-1)

- *Puhenopeuden muuttaminen:* Avaa Asetukset > Yleiset > Käyttöapu > VoiceOver ja vedä Puhenopeus-liukusäädintä. Voit myös lisätä Puhenopeuden roottoriin ja säätää sitten pyyhkäisemällä ylöspäin tai alaspäin.
- *Äänenkorkeuden muuttaminen:* VoiceOver käyttää korkeampaa ääntä puhuessaan ryhmän (esimerkiksi luettelon tai taulukon) ensimmäisen kohteen ja matalampaa ääntä puhuessaan ryhmän viimeisen kohteen. Avaa Asetukset > Yleiset > Käyttöapu > VoiceOver > Muuta äänenkorkeutta.
- *iPadin kielen vaihtaminen:* Avaa Asetukset > Yleiset > Maakohtaiset > Kieli. Kohta Asetukset > Yleiset > Maakohtaiset > Alueen muoto vaikuttaa joidenkin kielien VoiceOver-ääntämykseen.
- *Ääntämyksen vaihtaminen:* Valitse roottorissa Kieli ja pyyhkäise ylös tai alas. Kieli on käytettävissä roottorissa vain, jos valittuna on useampi kuin yksi ääntämys.
- *Kieliroottorissa näkyvien ääntämysten valitseminen:* Avaa Asetukset > Yleiset > Käyttöapu > VoiceOver > Kieliroottori. Vaihda kielen paikkaa luettelossa vetämällä $\equiv$ ylös tai alas.
- *Peruslukuäänen vaihtaminen:* Avaa Asetukset > Yleiset > Käyttöapu > VoiceOver > Käytä kompaktia ääntä.

#### **iPadin käyttäminen VoiceOverin kanssa**

**iPadin avaaminen:** Valitse Avaa-liukusäädin ja kaksoisnapauta näyttöä.

**Valitun kohteen aktivoiminen napauttamalla:** Kaksoisnapauta mihin tahansa näytöllä.

**Valitun kohteen "kaksoisnapauttaminen":** Kolmoisnapauta mihin tahansa näytöllä.

**Liukusäätimen säätäminen:** Valitse liukusäädin ja pyyhkäise ylös- tai alaspäin yhdellä sormella.

**Tavallisen eleen käyttäminen, kun VoiceOver on päällä:** Kaksoisnapauta ja pidä sormea näytöllä. Merkkiäänisarja kertoo, että tavalliset eleet ovat käytössä. Ne pysyvät käytössä, kunnes nostat sormea, kun VoiceOver-eleet jatkuvat.

**Luettelon tai näytön alueen vierittäminen:** Pyyhkäise ylös tai alas kolmella sormella. Kun selaat luettelon sivuja, VoiceOver puhuu näytettävien kohteiden alueen (esimerkiksi "näytetään rivit 5–10"). Voit myös vierittää luetteloa tasaisesti sivujen selaamisen sijasta. Kaksoisnapauta ja pidä painettuna. Kun kuulet merkkiäänien sarjan, vieritä luetteloa liikuttamalla sormea ylös- tai alaspäin. Tasainen vierittäminen päättyy, kun nostat sormeasi.

- *Luettelon selaaminen jatkuvasti:* Kaksoisnapauta ja pidä painettuna. Kun kuulet merkkiäänien sarjan, vieritä luetteloa liikuttamalla sormea ylös- tai alaspäin. Tasainen vierittäminen päättyy, kun nostat sormeasi.
- *Luettelohakemiston käyttäminen:* Joissakin luetteloissa on oikealla puolella aakkostettu hakemisto. Hakemistoa ei voida valita pyyhkäisemällä kohteesta toiseen. Jos haluat valita hakemiston, napauta sitä suoraan. Kun hakemisto on valittu, voit liikkua siinä pyyhkäisemällä ylös tai alas. Voit myös kaksoisnapauttaa ja liu'uttaa sitten sormea ylös tai alas.
- *Luettelon järjestyksen muuttaminen:* Voit muuttaa kohteiden järjestystä joissakin luetteloissa, kuten Käyttöapu-asetusten Roottori- ja Kieliroottori-asetuksissa. Valitse kohteen oikealla puolella  $\equiv$  ja kaksoisnapauta ja pidä sitä painettuna, kunnes kuulet äänimerkin, ja vedä sitten ylös tai alas. VoiceOver puhuu joko uuden paikan ylä- tai alapuolisen kohteen riippuen vetämissuunnasta.

**Koti-valikon järjestyksen muuttaminen:** Valitse Koti-valikossa kuvake, jota haluat siirtää. Kaksoisnapauta ja pidä kuvaketta painettuna ja vedä sitä. VoiceOver puhuu sijainnin rivin ja sarakkeen, kun vedät kuvaketta. Vapauta kuvake, kun se on haluamassasi kohdassa. Voit vetää toisia kuvakkeita. Vetämällä kohteen näytön vasempaan tai oikeaan reunaan voit siirtää sen toiselle Koti-valikon sivulle. Kun olet valmis, paina Koti-painiketta O.

<span id="page-102-1"></span>**iPadin tilatietojen puhuminen:** Napauta näytön yläosaa, jos haluat kuulla tietoja mm. ajasta, akun käyttöajasta tai Wi-Fi-signaalin voimakkuudesta.

**Ilmoitusten puhuminen:** Valitse Asetukset > Yleiset > Käyttöapu > VoiceOver ja laita "Puhu ilmoitukset" päälle. Ilmoitukset, mukaan lukien tulleiden tekstiviestien sisältö, puhutaan, kun ne tapahtuvat, vaikka iPad olisi lukittuna. Kuittaamattomat ilmoitukset toistetaan uudelleen, kun avaat iPadin lukituksen.

**Näyttöverhon laittaminen päälle tai pois:** Kolmoisnapauta kolmella sormella. Kun näyttöverho on päällä, näytön sisältö on aktiivinen, vaikka näyttö olisi sammutettu.

#### <span id="page-102-0"></span>**VoiceOver-eleiden opetteleminen**

Kun VoiceOver on käytössä, tavallisilla kosketusnäyttöeleillä on erilainen vaikutus. Näillä ja joillakin muilla eleillä voit liikkua näytöllä ja käyttää yksittäisiä kohteita, kun ne on valittu. VoiceOver-eleisiin kuuluu kahdella ja kolmella sormella tehtäviä napautus- ja pyyhkäisyeleitä. Kahden ja kolmen sormen eleet onnistuvat parhaiten, kun rentoudut ja annat sormiesi koskettaa näyttöä niin, että ne ovat erillään toisistaan.

Voit syöttää VoiceOver-eleitä erilaisilla tekniikoilla. Voit esimerkiksi käyttää kahden sormen pyyhkäisyyn tai napautukseen saman käden kahta sormea tai kummankin käden yhtä sormea. Voit käyttää myös peukaloita. Monet pitävät jaetusta napautuksesta: kohteen valitsemisen ja kaksoisnapauttamisen sijasta voit pitää kohdetta painettuna yhdellä sormella ja napauttaa sitten näyttöä toisella sormella. Kokeile eri tekniikoita selvittääksesi, mikä niistä sopii sinulle parhaiten.

Jos eleet eivät toimi, yritä nopeampia liikkeitä erityisesti kaksoisnapautus- ja pyyhkäisyeleissä. Kokeile pyyhkäistä vetämällä sormea tai sormia näytöllä kevyesti ja nopeasti. Kun VoiceOver laitetaan päälle, VoiceOver-harjoittelu-painike tulee näkyviin, mikä antaa sinulle mahdollisuuden harjoitella VoiceOver-eleitä ennen jatkamista.

**VoiceOver-eleiden harjoitteleminen:** Valitse Asetukset > Yleiset > Käyttöapu > VoiceOver ja napauta VoiceOver-harjoittelu. Kun haluat lopettaa harjoittelun, napauta Valmis. Jos VoiceOverharjoittelu-painiketta ei näy, varmista, että VoiceOver on päällä.

Tässä on yhteenveto keskeisistä VoiceOver-eleistä:

#### **Navigoiminen ja lukeminen**

- *Napautus:* Puhu kohde.
- *Pyyhkäisy oikealle tai vasemmalle:* Valitse seuraava tai edellinen kohde.
- *Pyyhkäisy ylös- tai alaspäin:* Riippuu roottorin asetuksesta. Katso [VoiceOver-roottorin](#page-103-0)  [käyttäminen](#page-103-0) sivulla [104.](#page-103-1)
- *Kahden sormen napautus:* Lopeta nykyisen kohteen puhuminen.
- *Kahden sormen pyyhkäisy ylös:* Lue kaikki näytön yläreunasta alkaen.
- *Kahden sormen pyyhkäisy alas:* Lue kaikki nykyisestä kohdasta alkaen
- *Kahden sormen kuljetus:* Ohita ilmoitus tai palaa edelliseen näyttöön liikuttamalla sormia nopeasti eteen- ja taaksepäin kolme kertaa siten, että sormet piirtävät z-kirjaimen.
- *Kolmen sormen pyyhkäisy ylös- tai alaspäin:* Vieritä yksi sivu kerrallaan.
- *Kolmen sormen pyyhkäisy oikealle tai vasemmalle:* Siirry seuraavalle tai edelliselle sivulle (esimerkiksi Koti-valikko tai Safari).
- *Kolmen sormen napautus:* Puhu lisätiedot, kuten sijainti luettelossa tai onko teksti valittu.
- *Neljän sormen napautus näytön yläosassa:* Valitse sivun ensimmäinen kohde.
- *Neljän sormen napautus näytön alaosassa:* Valitse sivun viimeinen kohde.

#### <span id="page-103-1"></span>**Aktivoiminen**

- *Kaksoisnapautus:* Aktivoi valittu kohde.
- *Kolmoisnapautus:* Kaksoisnapauta kohdetta.
- *Jaettu napautus:* Vaihtoehtoinen tapa kohteen valitsemiseen ja aktivoimiseen kaksoisnapauttamalla on koskettaa kohdetta yhdellä sormella ja napauttaa näyttöä toisella.
- *Kaksoisnapautus ja pitäminen painettuna (1 sekunti) + tavallinen ele:* Käytä tavallista elettä. Kaksoisnapautus ja pito -ele saa iPadin tulkitsemaan seuraavan eleen tavallisena eleenä. Voit esimerkiksi kaksoisnapauttaa ja pitää painettuna ja sitten sormea nostamatta liu'uttaa liukusäädintä sormella vetämällä.
- *Kahden sormen kaksoisnapautus:* Toista tai keskeytä toisto Musiikissa, Videoissa tai Kuvissa. Ota kuva Kamerassa. Aloita tai keskeytä tallennus Kamerassa. Käynnistä tai pysäytä ajanotto.
- *Kahden sormen kaksoisnapautus ja pitäminen painettuna:* Muuta valitun kohteen selite.
- *Kahden sormen kolmoisnapautus:* Avaa kohteen valitsin.
- *Kolmen sormen kaksoisnapautus:* Mykistä VoiceOver tai poista mykistys.
- *Kolmen sormen kolmoisnapautus:* Laita näyttöverho päälle tai pois päältä.

#### <span id="page-103-0"></span>**VoiceOver-roottorin käyttäminen**

Valitse roottorilla, mitä tapahtuu, kun pyyhkäiset ylös- tai alaspäin VoiceOverin ollessa päällä.

**Roottorin käyttäminen:** Pyöritä kahta sormea iPadin näytöllä niiden välissä olevan keskikohdan ympäri.

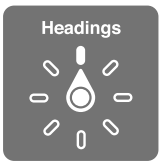

**Roottoriin sisällytettyjen valintojen vaihtaminen:** Avaa Asetukset > Yleiset > Käyttöapu > VoiceOver > Roottori ja valitse sitten valinnat, joiden haluat olevan käytössä roottorissa.

Käytettävissä olevat roottoriasetukset ja niiden vaikutus riippuvat siitä, mitä olet tekemässä. Jos esimerkiksi luet sähköpostia, voit roottorin avulla vaihtaa tekstin lukutavaksi sana sanalta tai merkki merkiltä pyyhkäistessäsi ylös- tai alaspäin. Jos selaat verkkosivua, voit asettaa roottorin puhumaan kaiken tekstin (joko sana sanalta tai merkki merkiltä) tai siirtymään yhdestä kohteesta toiseen tietyn tyyppiseen, kuten otsikkoon tai linkkiin.

Kun VoiceOveria ohjataan Applen langattomalla näppäimistöllä, puheroottorin avulla voidaan mm. säätää äänenvoimakkuutta, puhenopeutta ja äänenkorkeutta sekä käyttää radioaakkosia ja kirjoitetun tekstin tai välimerkkien puhumista. Katso [VoiceOverin ohjaaminen Applen](#page-105-0)  [langattomalla näppäimistöllä](#page-105-0) sivulla [106.](#page-105-1)

#### **Tekstin syöttäminen ja muokkaaminen VoiceOverilla**

Kun siirryt muokattavaan tekstikenttään, voit syöttää tekstiä näytössä näkyvällä näppäimistöllä tai iPadiin liitetyllä ulkoisella näppäimistöllä.

**Tekstin syöttäminen:** Valitse muokattava tekstikenttä, tuo sitten lisäyskohta ja näppäimistö näkyviin kaksoisnapauttamalla ja kirjoita merkit.

• *Normaali kirjoitustyyli:* Valitse näppäimistön näppäin pyyhkäisemällä vasemmalle tai oikealle ja syötä merkki kaksoisnapauttamalla. Voit valita näppäimen myös liikuttamalla sormea näppäimistöllä, pitämällä näppäintä painettuna yhdellä sormella ja napauttamalla näyttöä toisella. VoiceOver nimeää näppäimen, kun se valitaan, ja uudelleen, kun merkki syötetään.

- *Kosketuskirjoitus:* Valitse näppäin koskettamalla sitä näppäimistöllä ja syötä sitten merkki nostamalla sormesi. Jos napautat väärää näppäintä, liu'uta sormi haluamasi kirjaimen kohdalle. VoiceOver puhuu jokaisen näppäimen merkin, kun kosketat näppäintä, mutta merkkiä ei syötetä, ennen kuin nostat sormesi.
- *Normaalin kirjoitustyylin tai kosketuskirjoittamisen valitseminen:* Kun VoiceOver on päällä ja näppäimistön näppäin on valittuna, valitse roottorilla Kirjoitustyyli ja pyyhkäise ylöstai alaspäin.

**Lisäyskohdan siirtäminen:** Siirrä lisäyskohtaa tekstissä eteen- tai taaksepäin pyyhkäisemällä ylöstai alaspäin. Valitse roottorilla, haluatko siirtää lisäyskohtaa merkki, sana vai rivi kerrallaan.

VoiceOver antaa äänimerkin, kun lisäyskohta siirtyy, ja puhuu merkin, sanan tai rivin, jonka yli se siirtyy. Sana kerrallaan eteenpäin siirryttäessä lisäyskohta siirtyy kunkin sanan loppuun sanaa seuraavan välilyönnin tai välimerkin edelle. Taaksepäin siirryttäessä lisäyskohta siirtyy edeltävän sanan loppuun sanaa seuraavan välilyönnin tai välimerkin edelle.

**Lisäyskohdan siirtäminen sanan tai virkkeen lopussa olevan välimerkin ohitse:** Vaihda roottorilla takaisin merkkitilaan.

Kun lisäyskohtaa siirretään rivi kerrallaan, VoiceOver puhuu rivin, jonka yli siirrytään. Eteenpäin siirryttäessä lisäyskohta sijoitetaan seuraavan rivin alkuun (paitsi kappaleen viimeisen rivin kohdalla, jolloin lisäyskohta siirtyy puhutun rivin loppuun). Taaksepäin siirryttäessä lisäyskohta sijoitetaan puhutun rivin alkuun.

**Kirjoittamispalautteen muuttaminen:** Avaa Asetukset > Yleiset > Käyttöapu > VoiceOver > Kirjoitettaessa puhu.

**Radioaakkosten käyttäminen kirjoittamispalautteessa:** Avaa Asetukset > Yleiset > Käyttöapu > VoiceOver > Radioaakkoset. Teksti luetaan merkki kerrallaan. VoiceOver puhuu ensin merkin, sitten sen radioaakkosen, esim. "f" ja sitten "faarao".

**Merkin poistaminen: Valitse 3 ja kaksoisnapauta tai käytä jaettua napautusta. Tämä on tehtävä** myös kosketuskirjoitusta käytettäessä. Voit poistaa useita merkkejä pitämällä Poista-näppäintä painettuna ja napauttamalla näyttöä toisella sormella kerran jokaista poistettavaa merkkiä varten. VoiceOver puhuu merkin samalla, kun se poistetaan. Jos Muuta äänenkorkeutta -asetus on päällä, VoiceOver puhuu poistettavan merkin matalammalla äänellä.

**Tekstin valitseminen:** Aseta roottori tilaan Muokkaa, valitse "Valitse" tai "Valitse kaikki" pyyhkäisemällä ylös- tai alaspäin ja sitten kaksoisnapauta. Jos valitsit toiminnon Valitse, kaksoisnapautus valitsee lähinnä lisäyskohtaa olevan sanan. Jos valitsit "Valitse kaikki", kaikki teksti valitaan. Voit laajentaa tai supistaa valintaa nipistämällä.

**Leikkaaminen, kopioiminen tai sijoittaminen:** Varmista, että roottori on asetettu tilaan Muokkaa. Valitse teksti, valitse leikkaaminen, kopioiminen tai sijoittaminen pyyhkäisemällä ylös tai alas ja kaksoisnapauta.

**Peruminen:** Ravista iPadia, valitse peruttava toiminto pyyhkäisemällä vasemmalle tai oikealle ja kaksoisnapauta.

**Aksenttimerkillä varustetun kirjaimen syöttäminen:** Käytä normaalia kirjoitustyyliä ja valitse kirjain perusmuodossaan, kaksoisnapauta sitä ja pidä sitä painettuna, kunnes kuulet vaihtoehtoisten merkkien näkyviin tulemisesta ilmoittavan äänen. Vetämällä vasemmalle tai oikealle voit siirtyä vaihtoehtoihin ja kuulla ne. Syötä nykyinen valinta nostamalla sormesi.

**Näppäimistön kielen vaihtaminen:** Valitse roottorissa Kieli ja pyyhkäise ylös tai alas. Valitsemalla Oletuskieli saat käyttöön Maakohtaiset-asetuksissa valitun kielen. Kieliroottori tulee näkyviin, jos valitset useamman kuin yhden kielen kohdassa Asetukset > Yleiset > Käyttöapu > VoiceOver > Kieliroottori.

#### <span id="page-105-1"></span>**VoiceOverin käyttäminen Safarin kanssa**

Kun teet verkkohakuja Safarilla ja VoiceOver on päällä, voit kuunnella ehdotetut hakulauseet Hakutulokset-roottorikohteiden avulla.

**Etsiminen verkosta:** Valitse hakukenttä, syötä haku ja siirry ylös- tai alaspäin ehdotettujen hakulauseiden luettelossa pyyhkäisemällä oikealle tai vasemmalle. Etsi sitten valittua lausetta verkosta kaksoisnapauttamalla näyttöä.

**Roottoriasetusten asettaminen verkon selaamista varten:** Avaa Asetukset > Yleiset > Käyttöapu > VoiceOver > Roottori. Valitse tai poista valintoja napauttamalla tai vaihda kohteen  $p$ aikkaa vetämällä $\equiv$ -kuvaketta ylös.

**Kuvien ohittaminen selaamisen aikana:** Avaa Asetukset > Yleiset > Käyttöapu > VoiceOver > Siirry kuviin. Voit valita, ohitetaanko kaikki kuvat vai vain kuvat, joilla ei ole kuvausta.

**Sivun häiriötekijöiden vähentäminen helpompaa lukemista ja selaamista varten:** Valitse Safarin osoitekentässä Lukija (ei käytettävissä kaikilla sivuilla).

#### **VoiceOverin käyttäminen Karttojen kanssa**

Voit käyttää VoiceOveria lähentämiseen ja loitontamiseen, nastan valitsemiseen ja tietojen saamiseen sijainnista.

**Kartan tutkiminen:** Liikuta sormea näytöllä tai siirry seuraavaan kohteeseen pyyhkäisemällä vasemmalle tai oikealle.

**Lähentäminen ja loitontaminen:** Valitse kartta, aseta roottori tilaan Zoomaus ja pyyhkäise ylöstai alaspäin yhdellä sormella.

**Kartan panoroiminen:** Pyyhkäise kolmella sormella.

**Näkyvien kiinnostavien paikkojen selaaminen:** Aseta roottori tilaan "Kiintoisat paikat" ja pyyhkäise ylös- tai alaspäin yhdellä sormella.

**Tien seuraaminen:** Pidä sormea tiellä, odota kunnes kuulet "Keskeytä ja ala seurata tietä" ja liikuta sormea tietä pitkin kuunnellen ohjeita. Korkeus lisääntyy, kun poikkeat tieltä.

**Nastan valitseminen:** Kosketa nastaa ja valitse nasta pyyhkäisemällä vasemmalle tai oikealle.

**Sijainnin tietojen katsominen:** Kun nasta on valittuna, tuo tietolippu näkyviin kaksoisnapauttamalla näyttöä. Valitse lisätietopainike pyyhkäisemällä vasemmalle tai oikealla ja avaa tietosivu kaksoisnapauttamalla näyttöä.

#### **Videoiden muokkaaminen VoiceOverin kanssa**

Voit trimmata Kameran videoita VoiceOver-eleiden avulla.

**Videon trimmaaminen:** Kun katsot videota, saat säätimet näkyviin kaksoisnapauttamalla näyttöä. Valitse trimmaustyökalun alku tai loppu. Vedä sitten oikealle pyyhkäisemällä ylös tai vedä vasemmalle pyyhkäisemällä alas. VoiceOver ilmoittaa ajan, jonka nykyinen sijainti trimmaa tallenteesta. Voit viimeistellä trimmauksen valitsemalla Trimmaa ja kaksoisnapauttamalla.

#### <span id="page-105-0"></span>**VoiceOverin ohjaaminen Applen langattomalla näppäimistöllä**

Voit ohjata VoiceOveria Applen langattomalla näppäimistöllä, josta on muodostettu pari iPadin kanssa. Katso [Bluetooth-laitteet](#page-31-0) sivulla [32](#page-31-1).

VoiceOver-ohjeet puhuvat näppäimet ja näppäinkomennot sitä mukaa, kun kirjoitat ne. VoiceOver-ohjeesta saat tietoja näppäimistön asettelusta sekä näppäinyhdistelmiin liittyvistä toiminnoista.

VoiceOver-näppäinkomennoilla voi liikkua näytössä, valita sen kohteita, lukea näytön sisältöä, säätää roottoria ja suorittaa muita VoiceOver-toimintoja. Useimmat näppäinkomennot sisältävät Ctrl-Optio-yhdistelmän, joka lyhennetään alla olevassa taulukossa "VO".

#### **VoiceOver-näppäinkomennot**

VO = Ctrl-Optio

- *Lue kaikki nykyisestä sijainnista alkaen:* VO–A
- *Lukeminen alusta:* VO–B
- *Siirry tilapalkkiin:* VO–M
- *Koti-painikkeen painaminen:* VO–H
- *Seuraavan tai edellisen kohteen valitseminen:* VO–oikea nuoli tai VO–vasen nuoli
- *Kohteen napauttaminen:* VO–välilyönti
- *Kohteen valitsimen avaaminen:* VO–I
- *Kaksoisnapauttaminen kahdella sormella:* VO–"-"
- *Roottorin määrittämän seuraavan tai edellisen kohteen valitseminen:* VO–nuoli ylös tai VO–nuoli alas
- *Puheroottorin säätäminen:* VO–Komento–vasen nuoli tai VO–Komento–oikea nuoli
- *Puheroottorin määrittämän asetuksen säätäminen:* VO–Komento–nuoli ylös tai VO–Komento– nuoli alas
- *VoiceOverin mykistäminen tai mykistyksen poistaminen:* VO–S
- *Ohjelman vaihtaminen:* Komento–Sarkain tai Komento–Vaihto–Sarkain
- *Näyttöverhon laittaminen päälle tai pois:* VO–Vaihto–S
- *VoiceOver-ohjeen laittaminen päälle:* VO–K
- *Edelliseen näyttöön palaaminen tai VoiceOver-ohjeen laittaminen pois:* Esc

#### **Pikaselaus**

Ohjaa VoiceOveria nuolinäppäimillä laittamalla pikaselaus päälle.

- *Pikaselauksen laittaminen päälle tai pois:* Vasen nuoli–oikea nuoli
- *Seuraavan tai edellisen kohteen valitseminen:* Oikea nuoli tai vasen nuoli
- *Roottorin määrittämän seuraavan tai edellisen kohteen valitseminen:* Nuoli ylös tai nuoli alas
- *Ensimmäisen tai viimeisen kohteen valitseminen:* Ctrl–nuoli ylös tai Ctrl–nuoli alas
- *Kohteen "napauttaminen":* Nuoli ylös–Nuoli alas
- *Vierittäminen ylös, alas, vasemmalle tai oikealle:* Optio–nuoli ylös, Optio–nuoli alas, Optio–vasen nuoli tai Optio–oikea nuoli
- *Roottorin säätäminen:* Nuoli ylös–vasen nuoli tai nuoli ylös–oikea nuoli

#### **Pikaselaus verkossa yhden kirjaimen avulla**

Kun katselet verkkosivua ja pikaselaus on käytössä, voit selata sivua nopeasti näppäimistön seuraavien näppäinten avulla. Näppäimen painaminen siirtää siihen liitetyn tyypin mukaiseen kohteeseen. Jos haluat siirtyä edelliseen kohteeseen, pidä vaihtonäppäintä painettuna, kun kirjoitat kirjaimen.

- *Otsikko:* H
- *Linkki:* L
- *Tekstikenttä:* R
- *Painike:* B
- *Lomakesäädin:* C
- *Kuva:* I
- *Taulukko:* T
- *Staattinen teksti:* S
- *Maamerkki:* W
- *Luettelo:* X
- *Samantyyppinen kohde:* M
- *Tason 1 otsikko:* 1
- *Tason 2 otsikko:* 2
- *Tason 3 otsikko:* 3
- *Tason 4 otsikko:* 4
- *Tason 5 otsikko:* 5
- *Tason 6 otsikko:* 6

#### **Pistekirjoitusnäytön käyttäminen VoiceOverin kanssa**

Voit käyttää virkistettävää pistekirjoitusnäyttöä VoiceOverin puhuman sisällön lukemiseen pistekirjoituksena. Pistekirjoitusnäyttöä, jossa on syöttönäppäimet ja muita säätimiä, voidaan käyttää iPadin hallitsemiseen, kun VoiceOver on päällä. iPad toimii monien langattomien pistekirjoitusnäyttöjen kanssa. Luettelo tuetuista pistekirjoitusnäytöistä on osoitteessa [www.apple.com/fi/accessibility/iphone/braille-display.html](http://www.apple.com/fi/accessibility/iphone/braille-display.html).

**Pistekirjoitusnäytön käyttöönotto:** Laita näyttö päälle, avaa Asetukset > Yleiset > Bluetooth ja laita Bluetooth päälle. Avaa sitten Asetukset > Yleiset > Käyttöapu > VoiceOver > Pistekirjoitus ja valitse näyttö.

**Lyhennetyn tai 8-pisteisen pistekirjoitusnäytön laittaminen päälle tai pois:** Avaa Asetukset > Yleiset > Käyttöapu > VoiceOver > Pistekirjoitus.

Lisätietoja VoiceOver-navigoinnin tavallisista pistekirjoituskomennoista ja tiettyjä näyttöjä koskevista yksityiskohdista on osoitteessa [support.apple.com/kb/HT4400?viewlocale=fi\\_FI](http://support.apple.com/kb/HT4400?viewlocale=fi_FI).

Pistekirjoitusnäyttö käyttää ääniohjaukselle asetettua kieltä. Tämä on yleensä kieli, joka on asetettu iPadille kohdassa Asetukset > Maakohtaiset > Kieli. VoiceOver-kieliasetuksella voit asettaa eri kielen VoiceOverille ja pistekirjoitusnäytöille.

**VoiceOverin kielen asettaminen:** Avaa Asetukset > Yleiset > Maakohtaiset > Ääniohjaus ja valitse kieli.

Jos vaihdat iPadin kieltä, sinun on ehkä asetettava VoiceOverin ja pistekirjoitusnäytön kieli uudelleen.

Voit asettaa pistekirjoitusnäytössä äärimmäisenä vasemmalla ja äärimmäisenä oikealla olevat solut ilmoittamaan järjestelmän tilatietoja ja muita tietoja:

- Ilmoitushistoria sisältää lukemattoman viestin.
- Nykyistä ilmoitushistorian viestiä ei ole luettu.
- VoiceOverin puhe on mykistetty.
- iPadin akun virta on vähissä (alle 20 % varausta).
- iPad on vaaka-asennossa.
- Näyttö on sammutettuna.
- Nykyisellä rivillä on lisää tekstiä vasemmalla.
- Nykyisellä rivillä on lisää tekstiä oikealla.
**Äärimmäisenä vasemmalla tai oikealla olevan solun asettaminen ilmoittamaan tilatietoja:** Avaa Asetukset > Yleiset > Käyttöapu > VoiceOver > Pistekirjoitus > Tilasolu ja napauta sitten Vasen tai Oikea.

**Tilasolun laajemman kuvauksen lukeminen:** Paina pistekirjoitusnäytössä tilasolun ohjausnäppäintä.

#### Siri

Sirin ansiosta voit puhumalla pyytää iPadia tekemään asioita, ja VoiceOver voi lukea Sirin vastaukset sinulle. Jos haluat tietoja, katso [Mikä Siri on?](#page-35-0) sivulla [36](#page-35-1).

## <span id="page-108-0"></span>Koti-painikkeen kolmoispainallus

Voit laittaa joitakin käyttöapuominaisuuksia päälle tai pois päältä painamalla Koti-painiketta nopeasti kolme kertaa. Koti-painikkeen kolmoispainalluksella toimivat

- VoiceOver
- Käänteisvärit
- Zoomaus
- AssistiveTouch
- Ohjattu käyttö (Koti-painikkeen kolmoispainallus aloittaa ohjatun käytön, jos se on jo päällä. Katso [Ohjattu käyttö](#page-110-0) sivulla [111](#page-110-1)).

**Kolmoispaina Kotia -toiminnon asettaminen:** Avaa Asetukset > Yleiset > Käyttöapu > Kolmoispaina Kotia. Jos valitset useamman, sinulta kysytään, mitä haluat tehdä, kun painat Koti-painiketta kolme kertaa.

**Painallusnopeuden hidastaminen:** Valitse Asetukset > Yleiset > Käyttöapu > Kodin painallusnopeus.

#### **Zoomaus**

Monissa ohjelmissa voidaan lähentää ja loitontaa tiettyjä kohteita. Voit esimerkiksi laajentaa verkkosivun palstoja Safarissa kaksoisnapauttamalla tai nipistyseleellä. On myös olemassa Zoomauskäyttöapuominaisuus, jolla voit suurentaa koko näyttöä käyttämässäsi ohjelmassa. Zoomausta voidaan myös käyttää yhdessä VoiceOverin kanssa.

**Zoomauksen laittaminen päälle tai pois:** Avaa Asetukset > Yleiset > Käyttöapu > Zoomaus. Voit myös käyttää Koti-painikkeen kolmoispainallusta. Katso [Koti-painikkeen kolmoispainallus](#page-108-0) sivulla 109.

**Lähentäminen ja loitontaminen:** Kaksoisnapauta näyttöä kolmella sormella.

**Suurennuksen muuttaminen:** Napauta kolmella sormella ja vedä ylös- tai alaspäin. Napautus ja veto -ele on samanlainen kuin kaksoisnapautus, paitsi että sormia ei nosteta pois toisen napautuskerran jälkeen, vaan niitä vedetään näytöllä. Kun olet aloittanut vetämisen, voit vetää yhdellä sormella. iPad palaa säädettyyn suurennukseen, kun loitonnat ja lähennät uudelleen kolmen sormen napautuksella.

**Näytön panoroiminen:** Kun näkymä on lähennetty, vedä näyttöä kolmella sormella. Kun olet aloittanut vetämisen, voit vetää yhdellä sormella, jotta näet enemmän näytöstä. Voit myös pitää yhtä sormea lähellä näytön reunaa panoroidaksesi siihen suuntaan. Panorointi etenee nopeammin, kun viet sormesi lähemmäksi näytön reunaa. Kun avaat uuden näytön, sen zoomauskohtana on näytön ylälaidan keskiosa.

Kun zoomausta käytetään Applen langattoman näppäimistön kanssa, näytön kuva seuraa lisäyskohtaa pitäen sen näytön keskellä. Katso [Applen langaton näppäimistö](#page-25-0) sivulla [26](#page-25-1).

### Tekstin suurennus

Tekstin suurennuksella voit suurentaa ilmoitusviestien, Kalenterin, Yhteystietojen, Mailin, Viestien ja Muistiinpanojen tekstin kokoa.

**Tekstin koon asettaminen:** Avaa Asetukset > Yleiset > Käyttöapu > Tekstin suurennus.

#### Käänteisvärit

Värien kääntäminen saattaa helpottaa iPadin näytön lukemista. Kun Käänteisvärit on päällä, näyttö näyttää valokuvan negatiivilta.

**Näytön värien muuttaminen käänteisiksi:** Valitse Asetukset > Yleiset > Käyttöapu > Käänteisvärit.

### Puhu valinnat

Vaikka VoiceOver ei olisi päällä, voit silti asettaa iPadin lukemaan ääneen minkä tahansa valitsemasi tekstin.

**Puhu valinnat -ominaisuuden laittaminen päälle:** Avaa Asetukset > Yleiset > Käyttöapu > Puhu valinnat. Siellä voit myös

- säätää puhenopeutta
- korostaa yksittäisiä sanoja luettaessa.

**Tekstin kuunteleminen:** Valitse teksti ja napauta sitten Puhu.

#### Puhu korjaukset

Puhu korjaukset -ominaisuus puhuu tekstin korjaukset ja ehdotukset, joita iPad tekee kirjoittaessasi.

**Korjausten puhumisen laittaminen päälle tai pois:** Avaa Asetukset > Yleiset > Käyttöapu > Puhu korjaukset.

Puhu korjaukset -ominaisuus toimii myös VoiceOverin ja Zoomauksen kanssa.

#### Monoääni

Monoääni yhdistää vasemman ja oikean kanavan äänet monosignaaliksi, joka kuuluu molemmilla puolilla. Näin käyttäjät, jotka eivät kuule hyvin toisella korvalla, voivat kuulla koko äänisignaalin toisella korvallaan.

**Monoäänen laittaminen päälle tai pois päältä ja tasapainon säätäminen:** Avaa Asetukset > Yleiset > Käyttöapu > Monoääni.

#### Asetettavat merkkiäänet

Voit asettaa eri soittoääniä yhteystietoluettelosi henkilöille, jotta erottaisit, keneltä FaceTimepuhelu tulee. Voit myös asettaa erityisiä merkkiääniä ilmoituksille monista muista tapahtumista, mukaan lukien uusi puheposti, uusi sähköposti, lähetetty sähköposti, twiitti, Facebook-viesti ja muistutukset. Katso [Äänet](#page-120-0) sivulla [121.](#page-120-1)

Voit ostaa soittoääniä iTunes Storesta iPadilla. Katso Luku [20](#page-85-0), [iTunes Store,](#page-85-0) sivulla [86](#page-85-0).

## <span id="page-110-1"></span><span id="page-110-0"></span>Ohjattu käyttö

Ohjattu käyttö auttaa iPadin käyttäjää keskittymään tiettyyn tehtävään. Ohjatulla käytöllä voit rajoittaa iPadin yhteen ohjelmaan ja hallita, mitkä ohjelman ominaisuudet ovat käytettävissä. Ohjatulla käytöllä voit

- rajoittaa iPadin väliaikaisesti tiettyyn ohjelmaan
- poistaa käytöstä näyttöalueita, jotka ovat tehtävän kannalta epäoleellisia tai joissa vahingossa tehty ele saattaa aiheuttaa häiriön
- poistaa iPadin laitteistopainikkeet käytöstä.

**Ohjatun käytön käyttäminen:** Valitse Asetukset > Yleiset > Käyttöapu > Ohjattu käyttö, jossa voit

- laittaa Ohjatun käytön päälle tai pois
- asettaa pääsykoodin, joka estää Ohjattua käyttöä ohjaavan ja aktiivisen istunnon jättämisen
- asettaa, meneekö iPad nukkumaan istunnon aikana.

**Ohjattu käyttö -istunnon aloittaminen:** Avaa ohjelma, jota haluat käyttää, ja paina Kotipainiketta kolme kertaa. Tee istunnon asetukset ja osoita Aloita.

- *Ohjelmien säätimien ja ohjelmanäytön alueiden poistaminen käytöstä:* Ympäröi näytön alue, jonka haluat poistaa käytöstä. Voit säätää aluetta kahvojen avulla.
- *Kaikkien näytön kosketusten jättäminen huomiotta:* Laita Kosketus pois päältä.
- *iPadin estäminen vaihtamasta pystyasennosta vaaka-asentoon tai reagoimasta muihin liikkeisiin:* Laita Liike pois päältä.

**Ohjattu käyttö -istunnon lopettaminen:** Paina Koti-painiketta kolme kertaa ja syötä Ohjatun käytön pääsykoodi.

## **AssistiveTouch**

AssistiveTouchin avulla voit käyttää iPadia, jos sinulla on vaikeuksia koskettaa näyttöä tai painaa painikkeita. Voit käyttää iPadin ohjaamiseen AssistiveTouchin kanssa yhteensopivaa lisävarustetta (kuten joystick). Voit käyttää AssistiveTouchia myös ilman lisävarustetta sinulle hankalien eleiden tekemiseen.

**AssistiveTouchin laittaminen päälle:** Avaa Asetukset > Yleiset > Käyttöapu > AssistiveTouch. Jos haluat asettaa Koti-painikkeen kolmoispainalluksen laittamaan AssistiveTouchin päälle tai pois päältä, valitse Asetukset > Yleiset > Käyttöapu > Kolmoispaina Kotia.

**Seurantanopeuden säätäminen (lisälaite liitettynä):** Avaa Asetukset > Yleiset > Käyttöapu > AssistiveTouch > Seurantanopeus.

**AssistiveTouch-valikon näyttäminen ja kätkeminen:** Paina lisävarusteen kakkospainiketta.

**Valikkopainikkeen kätkeminen (lisälaite liitettynä):** Valitse Asetukset > Yleiset > Käyttöapu > AssistiveTouch > Näytä valikko aina.

**2–5 sormella tehtävän pyyhkäisyn tai vetämisen suorittaminen:** Napauta valikkopainiketta, napauta Eleet ja napauta sitten eleeseen tarvittavien sormien määrää. Kun vastaavat ympyrät ilmestyvät näytölle, pyyhkäise tai vedä eleen edellyttämään suuntaan. Kun olet valmis, napauta valikkopainiketta.

**Nipistyseleen suorittaminen:** Napauta valikkopainiketta, napauta Suosikit ja napauta sitten Nipistä. Kun nipistysympyrät tulevat näkyviin, siirrä nipistysympyröitä koskettamalla jotakin näytön kohtaa ja suorita sitten nipistysele vetämällä nipistysympyröitä sisään tai ulos. Kun olet valmis, napauta valikkopainiketta.

**Oman eleen luominen:** Napauta valikkopainiketta, napauta Suosikit ja napauta sitten tyhjää elepaikkaa. Voit myös valita Asetukset > Yleiset > Käyttöapu > AssistiveTouch > Luo uusi ele.

**Näytön lukitseminen tai kääntäminen, iPadin äänenvoimakkuuden säätäminen tai iPadin ravistamisen simuloiminen:** Napauta valikkopainiketta ja napauta sitten Laite.

**Koti-painikkeen painamisen simuloiminen:** Napauta valikkopainiketta ja napauta sitten Koti.

**Valikkopainikkeen siirtäminen:** Vedä se mihin tahansa paikkaan näytössä.

**Valikosta poistuminen elettä tekemättä:** Napauta missä tahansa valikon ulkopuolella.

#### Laajakuvanäppäimistöt

Kaikissa iPadin mukana tulevissa ohjelmissa näppäimistö näkyy isompana, kun käännät iPadin vaakanäkymään. Kirjoittamiseen voi käyttää myös Applen langatonta näppäimistöä.

## Kuvaileva tekstitys

**Videoiden kuvailevan tekstityksen laittaminen päälle:** Valitse Asetukset > Videot > Kuvaileva tekstitys.

Kaikkeen videosisältöön ei sisälly kuvailevaa tekstitystä.

### OS X:n käyttöapu

Voit hyödyntää OS X:n käyttöapuominaisuuksia, kun synkronoit tietoa ja sisältöä iTuneskirjastosta iPadiin. Valitse Finderissa Ohje > Ohjekeskus ja etsi sanalla "käyttöapu".

Lisätietoja iPadin ja OS X:n käyttöapuominaisuuksista löytyy osoitteesta [www.apple.com/fi/accessibility](http://www.apple.com/fi/accessibility).

## <span id="page-112-1"></span>**Asetukset**

**27**

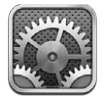

Asetuksissa voit määrittää iPadin, muuttaa ohjelmien asetuksia, lisätä tilejä ja muuttaa muita asetuksia. Katso muista luvuista tietoja vakio-ohjelmien asetuksista. Katso esimerkiksi Safariasetukset kohdasta Luku [5,](#page-41-0) [Safari](#page-41-0), sivulla [42.](#page-41-0)

## Lentokonetila

Lentokonetila poistaa käytöstä langattomat ominaisuudet, jotta lentokoneiden ja muiden sähkölaitteiden toiminnalle mahdollisesti aiheutuvat häiriöt vähenisivät.

**Lentokonetilan asettaminen päälle:** Avaa Asetukset ja laita Lentokonetila päälle.

Kun lentokonetila on päällä,  $\rightarrow$  näkyy tilapalkissa näytön yläreunassa. iPad ei lähetä Wi-Fi-, Bluetooth- tai mobiilidatasignaaleja (Wi-Fi + Cellular -mallit). Et voi käyttää ohjelmia tai ominaisuuksia, jotka tarvitsevat toimiakseen näitä signaaleja, kuten internet-yhteyttä. Jos lentoyhtiö sekä sovellettavat lait ja määräykset sallivat sen, voit käyttää iPadia ja ohjelmia, joissa ei vaadita näitä signaaleja.

Jos Wi-Fi-verkko on tarjolla ja lentoyhtiö sekä sovellettavat lait ja määräykset sallivat sen, laita Wi-Fi päälle Asetuksissa. Voit laittaa Bluetoothin päälle myös kohdassa Asetukset > Bluetooth.

## Wi-Fi

#### <span id="page-112-0"></span>**Wi-Fi-verkkoon liittyminen**

Wi-Fi-asetukset määrittävät, käyttääkö iPad paikallisia Wi-Fi-verkkoja internet-yhteyden muodostamiseen. Kun iPad on liittynyt Wi-Fi-verkkoon, näytön yläreunan tilapalkissa oleva Wi-Fikuvake  $\hat{\mathcal{F}}$  näyttää signaalin voimakkuuden. Mitä enemmän viivoja, sitä parempi signaali.

Kun olet kerran liittynyt Wi-Fi-verkkoon, iPad liittyy siihen automaattisesti aina, kun se on kantaman sisällä. Jos kantaman sisällä on useampi kuin yksi aiemmin käytetty verkko, iPad liittyy siihen, jota on käytetty viimeksi.

Lisäksi iPadin avulla voit ottaa käyttöön uuden AirPort-tukiaseman, joka tarjoaa Wi-Fi-palveluja kotonasi tai toimistossasi. Katso [AirPort-tukiaseman ottaminen käyttöön](#page-113-0) sivulla [114.](#page-113-1)

**Wi-Fin laittaminen päälle ja pois:** Avaa Asetukset > Wi-Fi. Voit tehdä seuraavat toimenpiteet:

- *iPadin asettaminen kysymään, haluatko liittyä uuteen verkkoon:* Laita "Ehdota liittymistä" päälle tai pois. Jos "Ehdota liittymistä" on pois päältä ja yksikään aiemmin käytetty verkko ei ole käytettävissä, sinun on liityttävä verkkoon käsin.
- *iPadin asettaminen unohtamaan verkko, jotta se ei enää liity siihen:* Napauta als ellaisen verkon vieressä, johon laite on liittynyt aiemmin. Napauta sitten "Unohda tämä verkko".
- <span id="page-113-1"></span>• *Suljettuun Wi-Fi-verkkoon liittyminen:* Napauta verkkojen nimien luettelossa Muu ja syötä sitten suljetun verkon nimi. Suljettuun verkkoon liittymistä varten sinun on tiedettävä verkon nimi, pääsykoodi ja suojaustyyppi.
- Wi-Fi-verkkoon liittymisen asetusten muuttaminen: Napauta verkon vieressä . Voit asettaa HTTP-välipalvelimen, määrittää kiinteät verkkoasetukset, laittaa BootP:n päälle tai uusia DHCP-palvelimen asetukset.

#### <span id="page-113-0"></span>**AirPort-tukiaseman ottaminen käyttöön**

AirPort-tukiasema tarjoaa Wi-Fi-yhteyden kotona, koulussa tai pienessä yritysverkossa. Voit käyttää iPadia uuden AirPort Express-, AirPort Extreme- tai Time Capsule -tukiaseman käyttöönottamiseen.

**AirPort-käyttöönottoapurin käyttäminen:** Avaa Asetukset > Wi-Fi. Napauta Ota AirPorttukiasema käyttöön -kohdassa sen tukiaseman nimeä, jonka haluat ottaa käyttöön. Noudata sitten näytölle tulevia ohjeita.

Jos tukiasemaa, jonka haluat ottaa käyttöön, ei ole luettelossa, varmista, että siinä on virta, että olet kantaman alueella ja että sitä ei ole jo otettu käyttöön. Voit ottaa käyttöön vain tukiasemia, jotka ovat uusia tai jotka on nollattu. Joitakin AirPort-tukiasemia ei voi ottaa käyttöön iOSlaitteella. Katso käyttöönotto-ohjeet tukiaseman mukana tulleesta dokumentaatiosta.

**AirPort-verkon hallitseminen:** Jos iPad on yhdistetty AirPort-tukiasemaan, napauta overkon nimen vieressä. Jos et ole vielä ladannut AirPort-työkalua, App Store avautuu ja voit hankkia sen.

#### VPN

Organisaatiosi voi käyttää VPN:ää, joka mahdollistaa yksityisten tietojen turvallisen välittämisen julkisten verkkojen kautta. VPN:ää voidaan tarvita esimerkiksi työsähköpostien käyttämiseen. Tämä asetus tulee näkyviin, kun iPad on määritetty käyttämään VPN:ää, ja mahdollistaa VPN:n laittamisen päälle ja pois. Katso [VPN](#page-117-0) sivulla [118.](#page-117-1)

#### <span id="page-113-2"></span>Oma yhteyspiste

Voit jakaa internet-yhteyden Wi-Fi-yhteyden kautta iPadiin liitetyn tietokoneen tai toisen laitteen (iPod touch tai iPhone) kanssa omaa yhteyspistettä (Wi-Fi + Cellular -mallit) käyttäen. Oman yhteyspisteen avulla voi myös jakaa internet-yhteyden sellaisen tietokoneen kanssa, joka on liitetty iPadiin Bluetoothin tai USB:n kautta. Oma yhteyspiste toimii vain, jos iPad on yhteydessä internetiin mobiilidataverkon kautta.

*Huomaa:* Ominaisuus ei ehkä ole käytettävissä kaikilla alueilla. Saattaa olla maksullista. Kysy lisätietoja operaattoriltasi.

**Internet-yhteyden jakaminen:** Avaa Asetukset > Yleiset > Mobiiliverkko ja ota palvelu käyttöön operaattorisi kanssa napauttamalla "Ota oma yhteyspiste käyttöön" (jos tämä valinta näkyy).

Kun olet ottanut oman yhteyspisteen käyttöön, muut laitteet voivat käyttää yhteyttä seuraavilla tavoilla:

- *Wi-Fi:* Valitse laitteessa käytettävissä olevien Wi-Fi-verkkojen luettelosta iPad.
- *USB:* Liitä tietokone iPadiin mukana tulleen kaapelin avulla. Valitse tietokoneen Verkkoasetuksissa iPad ja määritä verkkoasetukset.
- *Bluetooth:* Avaa iPadissa Asetukset > Bluetooth ja laita Bluetooth päälle. Jos haluat liittää iPadin ja laitteen pariksi, katso ohjeita tietokoneen mukana tulleesta dokumentaatiosta.

*Huomaa:* Kun laite on liitetty, iPadin näytön yläreunaan tulee näkyviin sininen raita. Oma yhteyspiste -kuvake @ näkyy toisen omaa yhteyspistettä käyttävän iOS-laitteen tilapalkissa.

**iPadin Wi-Fi-salasanan vaihtaminen:** Avaa Asetukset > Oma yhteyspiste > Wi-Fi-salasana ja syötä sitten vähintään kahdeksan merkin pituinen salasana.

**Mobiilidataverkon käytön seuraaminen:** Avaa Asetukset > Yleiset > Käyttö > Mobiilikäyttö.

#### **Bluetooth**

iPad voi muodostaa musiikin kuuntelemista ja handsfree-puheluita varten langattoman yhteyden Bluetooth-laitteisiin, kuten kuulokemikrofoneihin, kuulokkeisiin ja autosarjoihin. Voit myös yhdistää Applen langattoman näppäimistön Bluetoothin kautta. Katso [Applen langaton](#page-25-0)  [näppäimistö](#page-25-0) sivulla [26.](#page-25-1)

**Bluetoothin laittaminen päälle tai pois:** Avaa Asetukset > Bluetooth.

**Bluetooth-laitteeseen yhdistäminen:** Napauta laitetta Laitteet-luettelossa ja yhdistä se noudattamalla näytölle tulevia ohjeita. Lisätietoja parin muodostamisesta Bluetooth-laitteen kanssa on laitteen mukana tulleissa ohjeissa.

#### Mobiilidata

iPadin (Wi-Fi + Cellular -mallit) Mobiilidata-asetuksissa voit ottaa mobiilidatapalvelun käyttöön, laittaa mobiiliverkon käytön päälle tai pois päältä ja asettaa PIN-koodin SIM-kortin lukitsemiseksi. Joidenkin operaattorien kohdalla voit myös muuttaa mobiilidatapalveluja.

**Mobiilidatan asettaminen päälle tai pois:** Avaa Asetukset > Mobiilidata. Jos Mobiilidata on pois päältä, kaikki datapalvelut (sähköposti, verkon selaaminen, push-ilmoitukset ja muut palvelut) käyttävät vain Wi-Fi-yhteyttä. Jos Mobiilidata on päällä, operaattori voi veloittaa maksuja. Esimerkiksi tietyt ominaisuudet ja palvelut, kuten Viestit, siirtävät dataa, ja niiden käyttämisestä voidaan veloittaa maksuja datasopimuksen nojalla.

**LTE:n laittaminen päälle ja pois:** Avaa Asetukset > Mobiilidata. Jos LTE on käytössä, data latautuu nopeammin.

**Dataroamingin laittaminen päälle tai pois:** Avaa Asetukset > Mobiilidata. Voit poistaa Dataroamingin käytöstä välttyäksesi maksuilta, jotka saattavat aiheutua toisen operaattorin tarjoaman verkon käytöstä.

**Oman yhteyspisteen ottaminen käyttöön:** Avaa Asetukset > Mobiilidata > Ota oma yhteyspiste käyttöön. Oma yhteyspiste jakaa iPadin internet-yhteyden tietokoneen ja muiden iOS-laitteiden kanssa. Katso [Oma yhteyspiste](#page-113-2) sivulla [114.](#page-113-1)

**Mobiilidatan käytön määrittäminen:** Avaa Asetukset > Mobiilidata ja laita mobiilidata päälle tai pois päältä iCloud-dokumenteille, iTunesille, FaceTimelle, Passbook-päivityksille tai Lukulistalle. Jos asetus on pois päältä, iPad käyttää tälle palvelulle vain Wi-Fiä. iTunes-asetus kattaa sekä iTunes Matchin että automaattiset lataukset iTunes Storesta ja App Storesta.

**Mobiilidatatilin aktivoiminen, näyttäminen ja muuttaminen:** Avaa Asetukset > Mobiilidata ja napauta sitten Näytä tili. Noudata näytölle tulevia ohjeita.

**SIM-kortin lukitseminen:** Avaa Asetukset > Mobiilidata > SIM-kortin PIN. SIM-kortin lukitseminen tarkoittaa, että iPadin mobiiliyhteyden käyttöön tarvitaan PIN-koodi.

## Älä häiritse -tila ja Ilmoitukset

Push-ilmoitukset näkyvät Ilmoituskeskuksessa, ja ne kertovat uusien tietojen saapumisesta, vaikka ohjelma ei olisi käynnissä. Ilmoitukset vaihtelevat ohjelmittain. Ne voivat olla esimerkiksi tekstiä, äänimerkkejä tai numeroita ohjelman kuvakkeessa Koti-valikossa.

**Kaikkien ilmoitusten laittaminen pois:** Avaa Asetukset ja laita Älä häiritse -tila päälle. Jos se on päällä ja iPad on lukittu, kaikki ilmoitukset mykistetään, mutta hälytykset toistetaan siitä huolimatta. Voit asettaa seuraavat asetukset avaamalla Asetukset > Ilmoitukset > Älä häiritse:

- *Älä häiritse -tilan laittaminen päälle automaattisesti:* Laita Ajastettu-asetus päälle ja määritä aika, jolloin et halua tulla häirityksi. iPad ottaa Älä häiritse -tilan käyttöön automaattisesti näinä aikoina.
- *Joidenkin FaceTime-puheluiden salliminen Älä häiritse -tilan aikana:* Kun Älä häiritse -tila on päällä, FaceTime-puhelut hiljennetään. Jos haluat sallia tiettyjen soittajien puheluiden soittoäänet, napauta Salli puhelut. Voit sallia puhelut Suosikit-luettelostasi tai muusta määrittämästäsi Yhteystiedot-ryhmästä. Jos haluat lisätietoja Suosikeista, katso Luku [14](#page-69-0), [Yhteystiedot,](#page-69-0) sivulla [70](#page-69-0).
- *Toistuvien puheluiden läpi päästäminen:* Laita päälle Toistuvat puhelut. Jos sama soittaja (FaceTime-tunnuksen perusteella) soittaa kahdesti kolmen minuutin sisällä, iPad soi.

**Ohjelman ilmoitusten laittaminen päälle tai pois:** Avaa Asetukset > Ilmoitukset. Napauta kohdetta luettelossa ja laita sitten kohteen ilmoitukset päälle tai pois. Ohjelmat, joiden ilmoitukset ovat pois päältä, näkyvät Ei ole ilmoituskeskuksessa -luettelossa.

**Ilmoitusten esitystavan muuttaminen:** Avaa Asetukset > Ilmoitukset. Voit tehdä seuraavat toimenpiteet:

- *Ilmoitusten määrän muuttaminen:* Valitse kohde Ilmoituskeskuksessa-luettelosta. Napauta Näytä ja määritä, kuinka monta tämän tyyppistä ilmoitusta näkyy Ilmoituskeskuksessa.
- *Ilmoitustyylien vaihtaminen:* Valitse kohde Ilmoituskeskuksessa-luettelosta. Valitse ilmoitustyyli tai laita viestit ja bannerit pois päältä valitsemalla Ei mitään. Ilmoitukset näkyvät yhä Ilmoituskeskuksessa.
- *Ilmoitusten järjestyksen muuttaminen:* Napauta Muokkaa. Vedä ilmoitukset haluamaasi järjestykseen. Jos haluat laittaa jonkin ilmoituksen pois päältä, vedä se Ei ole ilmoituskeskuksessa -luetteloon.
- *Numeroitujen merkkien näyttäminen ohjelmissa, joissa on ilmoituksia:* Valitse kohde Ilmoituskeskuksessa-luettelosta ja laita "Merkki kuvakkeessa" päälle.
- *Ohjelman ilmoitusviestien piilottaminen iPadin ollessa lukittuna:* Valitse ohjelma Ilmoituskeskuksessa-luettelosta ja laita "Näytä lukitulla näytöllä" pois päältä.

Joillakin ohjelmilla on lisävalintoja. Esimerkiksi Viesteissä voit määrittää, näkyykö viestin esikatselu ilmoituksessa, vai näytetäänkö iMessage-ilmoitukset vain lähettäjiltä, jotka ovat Yhteystiedoissa.

**Julkaise- ja Twiittaa-valintojen poistaminen Ilmoituskeskuksesta:** Nämä jakovalinnat näkyvät vain, jos olet määrittänyt Facebook- tai Twitter-tilin. Voit poistaa nämä painikkeet avaamalla Asetukset > Ilmoitukset ja laittamalla sitten Jakowidgetin pois päältä.

## Yleiset

Yleiset-asetuksissa ovat muun muassa verkko-, jako- ja suojausasetukset. Voit myös katsoa siellä tietoja iPadistasi ja nollata asetuksia.

#### **Tietoja**

**iPadin tietojen näyttäminen:** Avaa Asetukset > Yleiset > Tietoja. Voit näyttää esimerkiksi seuraavat:

- käytettävissä oleva tallennustila
- sarjanumero
- iOS-versio
- verkko-osoitteet
- mobiilidatanumero (Wi-Fi + Cellular -malleissa)
- IMEI-numero Wi-Fi + Cellular -malleissa
- ICCID-numero GSM-verkoille (Wi-Fi + Cellular -malleissa)
- MEID-numero CDMA-verkoille (Wi-Fi + Cellular -malleissa)
- oikeudelliset tiedot, lisenssitiedot ja säännöksiin liittyvät merkinnät.

Jos haluat kopioida sarjanumeron ja muita tunnistetietoja, pidä tietoa painettuna, kunnes Kopioi tulee näkyviin.

**Laitteen nimen vaihtaminen** Avaa Asetukset > Yleiset > Tietoja ja napauta sitten Nimi. Laitteen nimeä käytetään sekä iTunesissa että iCloudissa.

Auttaakseen Applea parantamaan tuotteitaan ja palveluitaan iPad lähettää vianmääritysja käyttötietoja automaattisesti. Tiedoista ei voida tunnistaa sinua, mutta ne voivat sisältää sijaintitietoja.

**Vianmääritystietojen näyttäminen tai laittaminen pois päältä:** Avaa Asetukset > Yleiset > Vianmääritys ja käyttö.

**Mainosseurannan rajoittaminen tai mainostunnistimen nollaaminen:** Avaa Asetukset > Yleiset > Tietoja > Mainonta. Laita Rajoita mainosseurantaa päälle, jos haluat estää ohjelmia käyttämästä iPadin mainostunnistinta kohdennettua mainontaa varten. Jos haluat lisätietoja, napauta Lisätietoja.

#### **Ohjelmiston päivitys**

Ohjelmiston päivityksellä voi ladata ja asentaa iOS-päivityksiä Applelta.

**Uusimpaan iOS-versioon päivittäminen:** Avaa Asetukset > Yleiset > Ohjelmiston päivitys. Jos uudempi iOS-versio on käytettävissä, lataa ja asenna se näytöllä näkyvien ohjeiden mukaisesti.

#### **Käyttö**

**Käyttötietojen näyttäminen:** Avaa Asetukset > Yleiset > Käyttö. Voit

- tarkastella mobiilidatan käyttöä ja nollata tilastot (Wi-Fi + Cellular -mallit)
- näyttää ja poistaa iCloud-varmuuskopioita, poistaa Kameran rullan varmuuskopioinnin käytöstä ja ostaa lisätallennustilaa
- näyttää ohjelmien tallennustilan
- näyttää akun varaustason prosentteina.
- nähdä edellisestä iPadin latauksesta kuluneen ajan.

#### <span id="page-117-1"></span>**Siri**

**Sirin ottaminen käyttöön:** Avaa Asetukset > Yleiset > Siri.

Tietoja Sirin käytöstä ja Sirin asetusten muuttamisesta löytyy kohdasta [Sirin asetusten](#page-38-0)  [tekeminen](#page-38-0) sivulla [39.](#page-38-1)

#### <span id="page-117-0"></span>**VPN**

VPN mahdollistaa yksityisten tietojen turvallisen välittämisen julkisten verkkojen kautta. VPN:ää voidaan tarvita esimerkiksi työsähköpostien käyttämiseen. Pyydä verkon ylläpitäjältä tarvittavat asetukset VPN:n määrittämiseen verkkoosi. Kun yksi tai useampia VPN-asetuksia on määritetty, voit tehdä seuraavat toimenpiteet:

- *VPN:n laittaminen päälle tai pois:* Avaa Asetukset > VPN.
- *VPN-yhteyksien välillä vuorottelu:* Avaa Asetukset > Yleiset > VPN ja valitse määritys.

#### **iTunesin Wi-Fi-synkronointi**

Voit synkronoida iPadin samassa Wi-Fi-verkossa olevan tietokoneen iTunesin kanssa.

**iTunesin Wi-Fi-synkronoinnin ottaminen käyttöön:** Kun otat Wi-Fi-synkronoinnin käyttöön ensimmäisen kerran, liitä iPad tietokoneeseen, jonka kanssa haluat synkronoida. Jos haluat ohjeita, katso [Synkronoiminen iTunesin kanssa](#page-15-0) sivulla [16.](#page-15-1)

Kun määrität Wi-Fi-synkronoinnin, iPad synkronoi automaattisesti iTunesin kanssa kerran päivässä, kun

- iPad on liitettynä virtalähteeseen
- iPad ja tietokone ovat samassa Wi-Fi-verkossa ja
- iTunes on käynnissä tietokoneessa.

#### **Spotlight-haku**

Spotlight-haku-asetuksella voit määrittää, mistä sisällön osista hakutoiminto etsii, sekä muuttaa tulosten järjestystä.

**Etsittävien sisältöalueiden asettaminen:** Avaa Asetukset > Yleiset > Spotlight-haku ja valitse sitten etsittävät kohteet. Voit myös muuttaa tuloskategorioiden järjestystä.

#### **Automaattilukitus**

iPadin lukitseminen sammuttaa näytön virran säästämiseksi ja iPadin tahattoman käytön estämiseksi. Voit edelleen vastaanottaa viestejä ja kuunnella musiikkia.

**iPadin lukkiutumiseen kuluvan ajan asettaminen:** Avaa Asetukset > Yleiset > Automaattilukitus ja valitse aika.

#### **Pääsykoodi**

iPad ei oletusarvoisesti vaadi pääsykoodin syöttämistä avautuakseen.

**Pääsykoodin asettaminen:** Avaa Asetukset > Yleiset > Pääsykoodi ja aseta sitten 4-numeroinen pääsykoodi. Jos haluat lisätä turvallisuutta, laita Numerokoodi pois päältä ja käytä pitempää pääsykoodia.

Jos unohdat pääsykoodin, iPadin ohjelmisto on palautettava. Katso [iPadin ohjelmiston](#page-133-0)  [päivittäminen ja palauttaminen](#page-133-0) sivulla [134.](#page-133-1)

**Käytön salliminen, kun iPad on lukittuna:** Avaa Asetukset > Yleiset > Pääsykoodi. Voit käyttää Siriä avaamatta iPadia: Katso [Sirin asetusten tekeminen](#page-38-0) sivulla [39.](#page-38-1)

**Tietojen pyyhkiminen kymmenen epäonnistuneen pääsykoodin syöttöyrityksen jälkeen:**  Avaa Asetukset > Yleiset > Pääsykoodi ja napauta sitten Poista data. Kymmenen epäonnistuneen pääsykoodin syöttöyrityksen jälkeen kaikki asetukset nollataan ja kaikki tiedot ja media tyhjennetään poistamalla datan salausavain. (Tiedot salataan 256-bittisellä AES-salauksella.)

#### **Lukitseminen/avaaminen iPadin kannella**

Voit lukita tai avata iPadin automaattisesti, kun käytät iPad Smart Cover -kantta tai iPad Smart Case -koteloa (saatavana erikseen). Kun tämä toiminto on käytössä, iPad lukittuu ja menee nukkumaan automaattisesti, kun kansi suljetaan, ja sitten herää ja avautuu automaattisesti, kun kansi avataan. Tämä asetus tulee näkyviin, kun iPad Smart Cover tai iPad Smart Case kiinnitetään.

#### **Rajoitukset**

Voit asettaa rajoituksia ostetulle sisällölle tai joillekin ohjelmille. Esimerkiksi vanhemmat voivat rajoittaa mahdollisesti loukkaavan musiikin näkymistä soittolistoilla tai estää ohjelmien asentamisen.

**Rajoitusten asettaminen päälle:** Avaa Asetukset > Yleiset > Rajoitukset ja napauta Ota rajoitukset käyttöön. Sinua pyydetään määrittämään rajoituksille pääsykoodi, joka tarvitaan tekemiesi asetusten muuttamiseen. Se ei ole sama kuin iPadin avaamiseen käytettävä pääsykoodi.

*Tärkeää:* Jos unohdat rajoitusten pääsykoodin, iPadin ohjelmisto on palautettava. Katso [iPadin](#page-133-0)  [ohjelmiston päivittäminen ja palauttaminen](#page-133-0) sivulla [134](#page-133-1).

Voit asettaa rajoituksia seuraaville ohjelmille:

- Safari
- Kamera (ja ohjelmat, jotka käyttävät kameraa)
- FaceTime
- iTunes Store
- iBookstore
- Siri.

Voit rajoittaa myös seuraavia:

- *Ohjelmien asentaminen:* App Storen käyttö on estetty ja sen kuvake on poistettu Koti-valikosta. iPadiin ei voida asentaa ohjelmia.
- Ohjelmien poistaminen: iPadista ei voida poistaa ohjelmia. <sup>2</sup> ei näy ohjelmakuvakkeissa, kun muokkaat Koti-valikkoa.
- *Loukkaava kieli:* Siri yrittää korvata sanomasi loukkaavat sanat tähdillä ja piippauksilla.
- *Tietosuoja:* Sijaintipalveluiden, Yhteystietojen, Kalentereiden, Muistutusten, Kuvien, Bluetoothjaon, Twitterin ja Facebookin tietosuoja-asetukset voidaan lukita. Jos haluat lisätietoja tietosuoja-asetuksista, katso [Tietosuoja](#page-121-0) sivulla [122.](#page-121-1)
- *Tilit:* Nykyiset Posti, yhteystiedot, kalenterit -asetukset on lukittu. Tilejä ei voi lisätä, muokata tai poistaa. Myöskään iCloud-asetuksia ei voida muokata.
- *Etsi ystäväni:* Nykyiset Etsi ystäväni -asetukset on lukittu. Tämä vaihtoehto on käytettävissä, kun Etsi ystäväni -ohjelma on asennettu.
- *Äänenvoimakkuusraja:* Nykyinen äänenvoimakkuusrajan asetus on lukittu.
- *Ostot ohjelmissa:* Kun Ostot ohjelmissa -ominaisuus on pois käytöstä, et voi ostaa lisäsisältöä tai -toiminnallisuuksia App Storesta ladatuille ohjelmille.
- *Salasanan vaatiminen:* Apple ID:n syöttäminen vaaditaan ohjelmissa tehtäville ostoksille määrittämäsi ajan jälkeen.
- *Sisältörajoitusten asettaminen:* Napauta Rajoitukset ja valitse maa luettelosta. Aseta sitten rajoituksia musiikille ja podcasteille, kirjoille, elokuville, TV-ohjelmille ja ohjelmille. Sisältö, joka ei vastaa valitsemaasi rajoitusta, ei näy iPadissa.
- *Moninpelit:* Kun Moninpelit on pois päältä, et voi pyytää ottelua tai lähettää tai vastaanottaa kutsuja pelien pelaamiseksi tai kavereiden lisäämiseksi Game Centerissä.
- *Kaverien lisäys:* Kun "Kaverien lisäys" on pois päältä, et voi lähettää tai vastaanottaa kaveripyyntöjä Game Centerissä. Jos Moninpelit on päällä, voit jatkaa nykyisten kaverien kanssa pelaamista.

#### **Sivukytkin**

Sivukytkimellä voidaan lukita näytön suunta tai mykistää ilmoitukset ja äänitehosteet.

**Näytön lukitseminen pysty- tai vaakanäkymään:** Avaa Asetukset >Yleiset > "Käyttämällä sivukytkintä…" ja napauta sitten Lukitse näytön suunta.

**Ilmoitusten ja muiden äänitehosteiden mykistäminen:** Valitse Asetukset >Yleiset > "Käyttämällä sivukytkintä:" ja napauta sitten Mykistä ääni. Sivukytkin ei mykistä äänen tai videon toistoa. Hiljennä nämä äänet sivussa olevilla äänenvoimakkuuspainikkeilla.

#### **Moniajon eleet**

Moniajon eleiden avulla voit vaihtaa nopeasti ohjelmien välillä, näyttää moniajopalkin ja siirtyä Koti-valikkoon. Katso [Moniajon eleet](#page-19-0) sivulla [20](#page-19-1).

#### **Päivä ja aika**

Nämä asetukset vaikuttavat näytön yläreunan tilapalkissa, maailmankelloissa ja kalentereissa näytettävään aikaan.

**iPadin asettaminen käyttämään 24- tai 12-tuntista kelloa:** Avaa Asetukset > Yleiset > Päivä ja aika. Laita sitten "24 tunnin kello" päälle tai pois. (24 tunnin kello ei ehkä ole käytettävissä kaikilla alueilla.)

**iPadin asettaminen päivittämään päivämäärä ja aika automaattisesti:** Avaa Asetukset > Yleiset > Päivä ja aika. Laita sitten "Aseta automaattisesti" päälle tai pois. Jos asetat iPadin päivittämään ajan automaattisesti, se hakee oikean ajan mobiiliyhteyden (Wi-Fi + Cellular -mallit) tai Wi-Fi-yhteyden mukaan. Joissakin tapauksissa iPad ei ehkä pysty määrittämään paikallista aikaa automaattisesti.

**Päivämäärän ja ajan asettaminen käsin:** Avaa Asetukset > Yleiset > Päivä ja aika. Laita sitten "Aseta automaattisesti" pois päältä. Aseta aikavyöhyke napauttamalla Aikavyöhyke. Napauta Päivä ja aika -painiketta. Napauta sitten Aseta päivä ja aika.

#### **Näppäimistö**

Voit ottaa käyttöön näppäimistöjä eri kielille kirjoittamista varten, ja voit laittaa kirjoitusominaisuuksia, kuten oikeinkirjoituksen tarkistuksen, päälle tai pois. Jos haluat lisätietoja näppäimistövaihtoehdoista, katso [Kirjoittaminen](#page-21-0) sivulla [22.](#page-21-1)

Jos haluat lisätietoja kansainvälisten näppäimistöjen käyttämisestä, katso Liite [B](#page-124-0), [Kansainväliset](#page-124-0)  [näppäimistöt,](#page-124-0) sivulla [125.](#page-124-0)

#### <span id="page-120-1"></span>**Maakohtaiset**

Avaa Asetukset > Yleiset > Maakohtaiset, kun haluat asettaa seuraavat:

- iPadin kieli
- kalenterimuoto
- käyttämäsi näppäimistöt
- päivämäärän, kellonajan ja puhelinnumeroiden muodot.

#### **Käyttöapu**

Avaa Asetukset > Yleiset > Käyttöapu ja ota haluamasi ominaisuudet käyttöön. Katso Luku [26](#page-99-0), [Käyttöapu,](#page-99-0) sivulla [100](#page-99-0).

#### **Profiilit**

Tämä asetus näkyy, jos iPad on asennettu vähintään yksi profiili. Napauttamalla Profiilit näet tietoja asennetuista profiileista. Jos haluat lisätietoja profiileista, katso Liite [A,](#page-122-0) [iPad](#page-122-0)  [yrityskäytössä](#page-122-0), sivulla [123](#page-122-0).

#### <span id="page-120-2"></span>**Nollaa**

Voit nollata sanakirjan, verkkoasetukset, Koti-valikon asettelun ja sijaintivaroitukset. Voit myös poistaa kaiken sisällön ja asetukset.

**iPadin nollaaminen:** Avaa Asetukset > Yleiset > Nollaa ja valitse vaihtoehto:

- *Nollaa kaikki asetukset:* Kaikki asetukset nollataan.
- *Poista kaikki sisältö ja asetukset:* Kaikki sisältö, tiedot ja asetukset poistetaan. iPadia ei voi käyttää, ennen kuin se on otettu käyttöön uudelleen.
- *Nollaa verkkoasetukset:* Kun nollaat verkkoasetukset, aikaisemmin käytettyjen verkkojen luettelo ja muut kuin asetusprofiilin asentamat VPN-asetukset poistetaan. Wi‑Fi asetetaan pois päältä ja takaisin päälle, mikä katkaisee yhteyden verkkoon. Wi-Fi- ja Ehdota liittymistä ‑asetukset jäävät päälle. Jos haluat poistaa asetusprofiilin asentamat VPN-asetukset, avaa Asetukset > Yleiset > Profiili, valitse profiili ja napauta Poista. Tämä poistaa myös kaikki muut profiilin määrittämät asetukset ja tilit.
- *Nollaa näppäimistön sanakirja:* Näppäimistön sanakirjaan lisätään sanoja, kun kirjoittaessasi hylkäät iPadin ehdottamia sanoja. Näppäimistön sanakirjan nollaaminen poistaa kaikki lisäämäsi sanat.
- *Nollaa Koti-valikon asettelu:* Palauttaa vakio-ohjelmat Koti-valikon alkuperäiseen asetteluun.
- *Nollaa sijainti ja tietosuoja:* Palauttaa Sijaintipalvelut ja tietosuoja-asetukset tehdasasetuksiin.

### <span id="page-120-0"></span>Äänet

Voit asettaa iPadin toistamaan äänen aina kun saat uuden viestin, sähköpostiviestin, twiitin, Facebook-julkaisun, FaceTime-puhelun, kalenterihälytyksen tai muistutuksen. Voit asettaa ääniä myös sähköpostiviestien lähettämiselle, näppäinten painalluksille ja iPadin lukitsemiselle.

**Ääniasetusten muuttaminen:** Avaa Asetukset > Äänet. Käytettävissä ovat seuraavat vaihtoehdot:

- Säädä soittoäänen ja merkkiäänten äänenvoimakkuutta.
- Määritä, säätääkö sivupainikkeen painallus soitto- ja ilmoitusäänten äänenvoimakkuutta.
- Aseta ilmoitusäänet ja muut äänet.

## <span id="page-121-1"></span>Kirkkaus ja taustakuva

Näytön kirkkaus vaikuttaa akun kestävyyteen. Voit pidentää iPadin akun kestoa himmentämällä näyttöä tai käyttämällä automaattista kirkkauden säätöä.

**Näytön kirkkauden säätäminen:** Avaa Asetukset > Kirkkaus ja vedä liukusäädintä. Jos automaattinen kirkkaudensäätö on käytössä, iPad säätää näytön kirkkautta valaistusolosuhteiden mukaan sisäisen ympäristön valoisuuden tunnistimen avulla.

Taustakuva-asetuksissa voit asettaa kuvan tai muun kuvan lukitun näytön tai Koti-valikon taustakuvaksi. Katso [Taustakuvan vaihtaminen](#page-21-2) sivulla [22](#page-21-1).

## Kuvakehys

Kuvakehystila muuttaa iPadin animoiduksi kuvakehykseksi. Valitse käytettävä siirros, kuinka kauan kutakin kuvaa näytetään ja mitä albumia näytetään. Voit myös valita, lähennetäänkö kuvat kasvoihin ja sekoitetaanko kuvien järjestys.

**Kuvakehyksen käynnistäminen:** Napauta lukitulla näytöllä .

**Kuvakehys-painikkeen poistaminen lukitulta näytöltä:** Avaa Asetukset > Yleiset > Pääsykoodi.

### <span id="page-121-0"></span>Tietosuoja

Tietosuoja-asetuksissa voit nähdä ja hallita sitä, millä ohjelmilla ja järjestelmäpalveluilla on pääsy Sijaintipalveluihin, yhteystietoihin, kalentereihin, muistutuksiin ja kuviin.

Sijaintipalveluiden avulla sijaintiin perustuvat ohjelmat, kuten Muistutukset, Kartat ja Kamera, voivat kerätä ja käyttää tietoja, jotka kertovat sijaintisi. Likimääräinen sijainti määritetään käyttäen saatavilla olevia mobiiliverkkotietoja (Wi-Fi + Cellular -malleissa), paikallisia Wi-Fi-verkkoja ja GPStietoja (ei ehkä saatavilla kaikilla alueilla). Apple ei kerää sijaintitietoja sellaisessa muodossa, että käyttäjä voitaisiin tunnistaa niistä. Kun ohjelma käyttää Sijaintipalveluja, valikkopalkissa näkyy  $\boldsymbol{\mathcal{A}}$ .

**Sijaintipalvelujen laittaminen päälle tai pois:** Avaa Asetukset > Tietosuoja > Sijaintipalvelut. Voit poistaa sen käytöstä joidenkin tai kaikkien ohjelmien ja palveluiden kohdalla. Jos poistat Sijaintipalvelut käytöstä, sinulta kysytään, haluatko asettaa ne päälle, kun jokin ohjelma tai palvelu yrittää käyttää niitä.

**Sijaintipalveluiden poistaminen käytöstä järjestelmäpalveluille:** Monet järjestelmäpalvelut, kuten kompassin sijaintipohjaiset iAd-mainokset, käyttävät Sijaintipalveluja. Voit nähdä niiden tilan, laittaa ne päälle tai pois tai näyttää 1 valikkorivillä, kun nämä palvelut käyttävät sijaintiasi, avaamalla Asetukset > Tietosuoja > Sijaintipalvelut > Järjestelmäpalvelut.

**Yksityisten tietojen käyttämisen laittaminen pois päältä:** Avaa Asetukset > Tietosuoja. Voit nähdä, mitkä ohjelmat ovat pyytäneet ja mille ohjelmille on annettu pääsy seuraaviin tietoihin:

- Yhteystiedot
- Kalenteri
- Muistutukset
- Kuvat
- Bluetooth-jako
- Twitter
- Facebook.

Voit estää ohjelmien pääsyn jokaiseen tietokategoriaan. Muiden valmistajien ohjelmien ehtoja ja tietosuojakäytäntöä tarkastelemalla saat tietoa tavasta, jolla ohjelma käyttää pyytämiään tietoja.

## <span id="page-122-0"></span>**iPad yrityskäytössä**

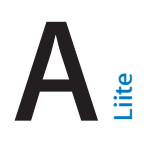

## iPad yrityskäytössä

iPad tukee suojattua yhteyttä yritysten verkkoihin, hakemistoihin ja Microsoft Exchangeen, joten se on valmis työelämään. Yksityiskohtaista tietoa iPadista yrityskäytössä saat osoitteesta [www.apple.com/fi/ipad/business](http://www.apple.com/fi/ipad/business/).

## Asetusprofiilien käyttäminen

Yritysympäristössä voit ehkä määrittää tilejä ja muita kohteita iPadissa asentamalla asetusprofiilin. Ylläpitäjät voivat asetusprofiileilla määrittää iPadin käyttämään yrityksen, oppilaitoksen tai organisaation tietojärjestelmiä. Asetusprofiili saattaa esimerkiksi asettaa iPadin käyttämään Microsoft Exchange -palvelimia työpaikalla, jotta iPad voi käyttää Exchangen sähköpostia, kalentereita ja yhteystietoja, sekä suojata tietoja laittamalla pääsykoodilukituksen päälle.

Ylläpitäjä saattaa jaella asetusprofiileja sähköpostitse, laittaa niitä suojatulle verkkosivustolle tai asentaa niitä puolestasi suoraan iPadiin. Ylläpitäjä saattaa pyytää sinua asentamaan profiilin, joka yhdistää iPadin mobiililaitteiden hallintapalvelimeen, jolla ylläpitäjät voivat määrittää asetuksia etänä.

**Asetusprofiilien asentaminen:** Avaa ylläpitäjän lähettämä sähköpostiviesti iPadissa tai lataa asetusprofiili ylläpitäjän ilmoittamalta verkkosivustolta. Asentaminen alkaa, kun avaat asetusprofiilin.

*Tärkeää:* Sinulta saatetaan kysyä, luotatko asetusprofiiliin. Jos olet epävarma, varmista asia järjestelmän ylläpitäjältä ennen asetusprofiilin asentamista.

Asetusprofiilin määrittämiä asetuksia ei voida muuttaa. Jos haluat muuttaa asetuksia, sinun on ensin poistettava asetusprofiili tai asennettava uusi asetusprofiili, jossa on uudet asetukset.

**Asetusprofiilin poistaminen:** Valitse Asetukset > Yleiset > Profiili, valitse asetusprofiili ja napauta Poista.

Asetusprofiilin poistaminen poistaa kaikki profiilin asentamat tiedot ja asetukset.

## Microsoft Exchange -tilien käyttöönottaminen

Microsoft Exchange tarjoaa sähköpostin, yhteystietoja, tehtäviä ja kalentereita, jotka voidaan synkronoida iPadiin automaattisesti ja langattomasti. Voit ottaa Exchange-tilin käyttöön suoraan iPadissa.

**Exchange-tilin käyttöönotto iPadissa:** Avaa Asetukset > Posti, yhteystiedot, kalenterit. Napauta "Lisää tili" ja napauta Microsoft Exchange. Pyydä käytettävät asetukset palveluntarjoajalta tai ylläpitäjältä.

## VPN-yhteys

VPN (virtual private network) tarjoaa internetin kautta suojatun yhteyden yksityisiin verkkoihin, kuten yrityksen tai oppilaitoksen verkkoon. Voit tehdä VPN-määritykset ja laittaa VPN:n päälle iPadin Verkko-asetuksissa. Pyydä käytettävät asetukset ylläpitäjältä.

VPN voidaan myös määrittää automaattisesti määritysprofiilin avulla. Kun VPN on määritetty asetusprofiilin avulla, iPad saattaa muodostaa VPN-yhteyden automaattisesti aina, kun sitä tarvitaan. Lisätietoja saat ylläpitäjältä.

## LDAP- ja CardDAV-tilit

Kun otat käyttöön LDAP-tilin, voit katsella ja etsiä yhteystietoja organisaatiosi LDAP-palvelimelta. Palvelin näkyy uutena ryhmänä Yhteystiedot-ohjelmassa. Koska LDAP-yhteystietoja ei ladata iPadiin, niiden näyttämiseen tarvitaan internet-yhteys. Tarkista tilin asetukset ja muut vaatimukset (kuten VPN) ylläpitäjältä.

Kun otat käyttöön CardDAV-tilin, tilin yhteystiedot synkronoidaan iPadin kanssa langattomasti. Voit ehkä etsiä yhteystietoja organisaation CardDAV-palvelimelta.

**LDAP- tai CardDAV-tilin käyttöönottaminen:** Avaa Asetukset > Posti, yhteystiedot, kalenterit ja napauta sitten Lisää tili. Napauta Muu. Pyydä käytettävät asetukset palveluntarjoajalta tai ylläpitäjältä.

## <span id="page-124-0"></span>**Kansainväliset näppäimistöt**

# **B Liite**

Kansainväliset näppäimistöt mahdollistavat tekstin kirjoittamisen monilla eri kielillä, myös joillakin aasialaisilla kielillä ja oikealta vasemmalle kirjoitettavilla kielillä.

## Kansainvälisten näppäimistöjen käyttäminen

Kansainväliset näppäimistöt mahdollistavat tekstin kirjoittamisen monilla eri kielillä, myös joillakin aasialaisilla kielillä ja oikealta vasemmalle kirjoitettavilla kielillä. Katso tuettujen näppäimistöjen luettelo osoitteesta [www.apple.com/fi/ipad/specs](http://www.apple.com/fi/ipad/specs).

**Näppäimistöjen hallitseminen:** Avaa Asetukset > Yleiset > Maakohtaiset > Näppäimistöt.

- *Näppäimistön lisääminen:* Napauta Lisää näppäimistö ja valitse sitten näppäimistö luettelosta. Voit lisätä useampia näppäimistöjä toistamalla saman uudelleen.
- *Näppäimistön poistaminen:* Napauta Muokkaa, napauta poistettavan näppäimistön vieressä ja napauta sitten Poista.
- *Näppäimistöluettelon muokkaaminen:* Napauta Muokkaa ja siirrä näppäimistön vieressä  $oleva \equiv$ uuteen paikkaan luettelossa.

Jos haluat syöttää tekstiä eri kielellä, vaihda näppäimistö.

**Näppäimistön vaihtaminen kirjoittamisen aikana:** Voit myös näyttää kaikki käytössä olevat näppäimistösi pitämällä maapallonäppäintä @ painettuna. Valitse näppäimistö vetämällä sormesi näppäimistön nimen kohdalle ja sitten vapauttamalla. Maapallonäppäin näkyy vain, kun käytössä on useampi näppäimistö.

Voit myös vain napauttaa  $.$  Kun napautat  $.$  aktivoidun näppäimistön nimi näkyy hetken aikaa. Näytä muita käytössä olevia näppäimistöjä napauttamalla uudelleen.

Monissa näppäimistöissä on kirjaimia, numeroita ja symboleja, jotka ei näy fyysisellä näppäimistöllä.

**Aksenttimerkillä varustetun kirjaimen tai muun merkin syöttäminen:** Pidä kirjaimen, numeron tai symbolin perusmuotoa painettuna ja valitse sitten muunnelma liu'uttamalla. Esimerkki:

- *Thai-näppäimistö:* Valitse kielen numeroita pitämällä vastaavia arabialaisia numeroita painettuna.
- *Kiinan, japanin tai arabian näppäimistö:* Ehdotetut merkit näkyvät näppäimistön yläosassa. Voit valita ehdotuksen napauttamalla sitä tai näyttää lisää ehdotuksia pyyhkäisemällä vasemmalle.

**Laajennetun ehdotusluettelon käyttäminen:** Näytä koko ehdotusluettelo napauttamalla oikealla olevaa ylöspäin osoittavaa nuolta.

- *Luettelon vierittäminen:* Pyyhkäise ylös tai alas.
- *Palaaminen lyhyeen luetteloon:* Napauta alas osoittavaa nuolta.

Käyttäessäsi tiettyjä kiinalaisia tai japanilaisia näppäimistöjä voit luoda sanasta ja syötetyistä merkkipareista oikotien. Oikotie lisätään omaan sanakirjaasi. Kun kirjoitat oikotien ja käytät tuettua näppäimistöä, oikotie korvataan siihen liittyvällä sanalla tai syötteellä.

**Oikoteiden laittaminen päälle ja pois:** Avaa Asetukset > Yleiset > Näppäimistö > Oikotiet. Oikotiet ovat käytettävissä seuraaville:

- Yksinkertaistettu kiina: pinyin
- Perinteinen kiina: pinyin and zhuyin
- Japani: romaji ja 50 Key.

## Erikoissyöttömenetelmät

Näppäimistöjen avulla on mahdollista syöttää eräitä kieliä eri tavoin. Esimerkkejä ovat kiinan cangjie ja wubihua, japanin kana ja kasvomerkit. Kiinan kirjoitusmerkkejä voi myös kirjoittaa näytölle sormella tai piirtokynällä.

**Voit muodostaa kiinalaisia kirjoitusmerkkejä cangjie-näppäimiä yhdistämällä:** Ehdotetut kirjoitusmerkit tulevat näkyviin kirjoittaessasi. Valitse merkki napauttamalla sitä tai jatka kirjoittamista enimmillään viiden osamerkin verran, jos haluat nähdä lisää vaihtoehtoja.

**Kiinalaisten wubihua-piirtomerkien laatiminen:** Muodosta näppäimistöllä kiinalainen kirjoitusmerkki syöttämällä enintään viisi piirtoa oikeassa järjestyksessä: vaaka, pysty, vasemmalle putoava, oikealle putoava ja koukku. Esimerkiksi kiinalainen merkki 圈 (ympyrä) alkaa pystypiirrolla 丨.

- Kun kirjoitat, näkyviin tulee ehdotuksia kiinalaisista kirjoitusmerkeistä. (Tavallisimmin käytetyt merkit näkyvät ensin.) Valitse merkki napauttamalla sitä.
- Jos et ole varma oikeasta piirrosta, syötä tähti (\*). Näet lisää merkkivaihtoehtoja lisäämällä uuden piirron tai vierittämällä merkkiluetteloa.
- Napauttamalla vastinenäppäintä (匹配saat näkyviin vain ne merkit, joissa on ainoastaan valitsemasi piirrot.

**Kiinalaisten kirjoitusmerkkien kirjoittaminen:** Kun yksinkertaistetun tai perinteisen kiinan käsinkirjoitus on käytössä, voit kirjoittaa kiinalaisia merkkejä suoraan näyttöön sormella. Kun kirjoitat merkin viivoja, iPad tunnistaa ne ja näyttää vastaavat merkit luettelossa lähin vastine ylimpänä. Kun valitset merkin, sitä todennäköisesti seuraavat merkit tulevat näkyviin luetteloon lisävalintaehdotuksina.

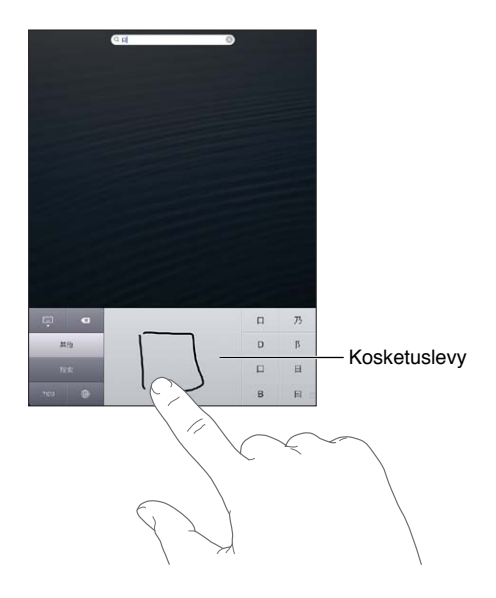

Eräät monimutkaiset merkit, kuten 鱲 (Hongkongin kansainvälisen lentokentän nimen osa), (hissi) ja 㗎 (kantoninkiinassa käytetty partikkeli) voidaan syöttää kirjoittamalla peräkkäin kaksi tai useampia osamerkkejä. Voit korvata kirjoittamasi merkit merkkiä napauttamalla. Myös latinalaiset merkit tunnistetaan.

**Japanilaisella kana-näppäimistöllä kirjoittaminen:** Valitse tavut kana-näppäimistöstä. Saat näkyviin lisää tavuvaihtoehtoja napauttamalla nuolinäppäintä ja valitsemalla ikkunasta toisen tavun tai sanan.

**Japanilaisella romaji-näppäimistöllä kirjoittaminen:** Kirjoita tavuja romaji-näppäimistöllä. Vaihtoehdot ilmestyvät näppäimistön yläreunaan. Kirjoita jokin vaihtoehto napauttamalla sitä. Saat näkyviin lisää tavuvaihtoehtoja napauttamalla nuolinäppäintä ja valitsemalla ikkunasta toisen tavun tai sanan.

**Kasvomerkkien tai hymiöiden kirjoittaminen:** Käytä japanilaista kana-näppäimistöä ja napauta ^\_^-näppäintä. Voit myös tehdä seuraavat toimenpiteet:

- *Japanilaisen romaji-näppäimistön (latinalaisten kirjainten näppäimistö japanille) käyttäminen:* Napauta numeronäppäintä ja napauta sitten ^\_^ -näppäintä.
- *Kiinan pinyin-näppäimistön (yksinkertaistettu tai perinteinen kiina) tai zhuyin-näppäimistön (perinteinen kiina) käyttäminen:* Napauta symbolinäppäintä ja napauta sitten ^\_^ -näppäintä.

## <span id="page-127-1"></span>**Turvallisuus, käsittely ja tuki**

# **C Liite**

## <span id="page-127-0"></span>Tärkeitä turvallisuustietoja

 $\bigwedge$ 

*VAROITUS:* Näiden turvallisuusohjeiden laiminlyöminen saattaa aiheuttaa tulipalon, sähköiskun tai muun henkilövahingon tai vaurion iPadille tai muulle omaisuudelle. Lue kaikki alla olevat turvallisuustiedot ennen iPadin käyttöä.

**Käsittely** Käsittele iPadia varoen. Se on valmistettu metallista, lasista ja muovista, ja sen sisällä on herkkiä elektroniikkakomponentteja. iPad voi vahingoittua, jos se putoaa, palaa, puristuu tai joutuu kosketuksiin nesteen kanssa. Älä käytä vahingoittunutta iPadia, esimerkiksi näytön ollessa säröillä, sillä se voi aiheuttaa vammoja. Jos olet huolissasi naarmuuntumisesta, harkitse kotelon käyttöä.

**Korjaus** Älä avaa iPadia tai yritä korjata iPadia itse. iPadin purkaminen saattaa vahingoittaa sinua tai iPadia. Jos iPad on vaurioitunut, siinä on toimintahäiriö tai se joutuu kosketuksiin nesteen kanssa, ota yhteys Appleen tai Applen valtuuttamaan huoltoliikkeeseen. Lisätietoja huollon hankkimisesta saat osoitteesta:[www.apple.com/fi/support/ipad/service/faq](http://www.apple.com/fi/support/ipad/service/faq)

**Akku** Älä yritä vaihtaa iPadin akkua itse. Akku saattaa vaurioitua, mikä voi aiheuttaa ylikuumenemisen ja vamman. iPadin litiumioniakun saa vaihtaa vain Apple tai Applen valtuuttama huoltoliike, ja se on kierrätettävä tai hävitettävä erillään talousjätteestä. Akkua ei saa hävittää polttamalla. Tietoja akun kierrätyksestä ja vaihtamisesta saat osoitteesta: [www.apple.com/fi/batteries](http://www.apple.com/fi/batteries)

**Häiriötekijät** iPadin käyttäminen saattaa joissakin olosuhteissa häiritä sinua ja aiheuttaa vaaratilanteen. Noudata sääntöjä, jotka kieltävät tai rajoittavat mobiililaitteiden tai kuulokemikrofonin käyttöä (vältä esimerkiksi tekstiviestin kirjoittamista autoa ajaessasi tai kuulokemikrofonin käyttöä pyöräillessäsi).

**Navigointi** Kartat, reittiohjeet, Flyover ja sijaintiin perustuvat palvelut ovat riippuvaisia datapalveluista. Nämä datapalvelut voivat muuttua eivätkä ne ole ehkä käytettävissä kaikilla alueilla, joten kartat, reittiohjeet, Flyover ja sijaintiin perustuvat tiedot eivät ehkä ole saatavilla tai ne voivat olla epätarkkoja tai vaillinaisia. Vertaa iPadin antamia tietoja ympäristöösi, ja mikäli laitteen antamat tiedot eroavat opastekylttien tiedoista, toimi opastekylttien tietojen mukaisesti. Jotkin Kartat-ohjelman ominaisuudet tarvitsevat Sijaintipalveluja. Katso [Tietosuoja](#page-121-0) sivulla [122.](#page-121-1) Käytä maalaisjärkeä navigoinnissa.

**Lataaminen** Lataa iPad mukana tulleella USB-kaapelilla ja virtalähteellä tai muulla muun valmistajan USB 2.0 -yhteensopivalla "Made for iPad" -kaapelilla ja virtalähteellä. Vioittuneiden kaapeleiden tai latureiden käyttäminen tai lataaminen kosteassa paikassa saattaa aiheuttaa sähköiskun. Kun käytät Applen USB-virtalähdettä iPadin lataamiseen, varmista, että AC-liitin tai AC-virtajohto on kytketty kunnolla virtalähteeseen ennen sen liittämistä pistorasiaan. Virtalähteet saattavat kuumentua normaalin käytön aikana, ja pitkäaikainen kosketus saattaa aiheuttaa vamman. Varmista aina, että virtalähteiden ympärillä on riittävä ilmanvaihto käytön aikana.

**Kuulovauriot** Kuunteleminen suurella äänenvoimakkuudella saattaa vahingoittaa kuuloasi. Taustahäly sekä jatkuva altistuminen suurelle äänenvoimakkuudelle voivat saada äänet kuulostamaan hiljaisemmilta kuin ne todellisuudessa ovat. Laita ääni päälle ja tarkista äänenvoimakkuus ennen kuin laitat mitään korvaasi. Jos haluat lisätietoja kuulon heikkenemisestä, katso [www.apple.com/fi/sound](http://www.apple.com/fi/sound). Ohjeet iPadin äänenvoimakkuuden enimmäisrajan asettamiseen löytyvät kohdasta [Musiikki-asetukset](#page-84-0) sivulla [85.](#page-84-1)

*VAROITUS:* Kuulovaurioiden välttämiseksi älä kuuntele pitkiä aikoja suurella äänenvoimakkuudella.

**Applen kuulokemikrofonit** iPhone 4S:n tai uudemman kanssa Kiinassa myytävät kuulokemikrofonit (tunnistettavissa liittimen tummista eristysrenkaista) on suunniteltu noudattamaan Kiinan standardeja, ja ne ovat yhteensopivat iPhone 4S:n tai uudemman, iPad 2:n tai uudemman sekä 5. sukupolven iPod touchin kanssa. Käytä vain yhteensopivia kuulokemikrofoneja laitteesi kanssa.

**Radiosignaalit** iPad yhdistää langattomiin verkkoihin radiosignaalien avulla. Kun haluat tietoja näiden signaalien lähettämiseen käytettävästä tehosta ja tavoista minimoida altistuminen, katso Asetukset > Yleiset > Tietoja > Oikeudet > RF-säteily.

**Radiotaajuushäiriöt** Noudata kylttejä ja ilmoituksia, jotka kieltävät mobiililaitteiden käytön tai rajoittavat sitä (esim. sairaaloissa tai räjäytystyömailla). Vaikka iPad on suunniteltu, testattu ja valmistettu olemaan radiotaajuushäiriöitä koskevien säädösten mukainen, kyseiset iPadista aiheutuvat häiriöt voivat haitata muiden sähkölaitteiden toimintaa ja aiheuttaa niissä toimintahäiriön. Sammuta iPad tai sulje iPadin langattomat lähettimet valitsemalla lentokonetila, kun käyttö on kiellettyä (esimerkiksi lentomatkustuksen aikana) tai kun viranomaiset pyytävät sitä.

**Lääkinnälliset laitteet** iPad sisältää radiolähetinvastaanottimia, jotka luovat sähkömagneettisia kenttiä. Nämä sähkömagneettiset kentät saattavat häiritä sydämentahdistimia ja muita lääkinnällisiä laitteita. Jos sinulla on sydämentahdistin, pidä iPad vähintään 15 cm:n etäisyydellä sydämentahdistimesta. Jos epäilet, että iPad häiritsee sydämentahdistintasi tai muuta lääkinnällistä laitettasi, lopeta iPadin käyttö ja pyydä lääkäriltä lisätietoja kyseisestä lääkinnällisestä laitteesta. Laitteen vasemmassa reunassa ja etulasin oikealla puolella olevat magneetit saattavat häiritä sydämentahdistimia, defibrillaattoreita ja muita lääkinnällisiä laitteita. Myös iPad Smart Cover ja iPad Smart Case sisältävät magneetteja. Pidä iPadia, iPad Smart Cover -kantta tai iPad Smart Case -koteloa vähintään 15 cm:n etäisyydellä sydämentahdistimesta tai defibrillaattorista.

**Sairaudet** Jos sinulla on sairaus, johon epäilet iPadin voivan vaikuttaa (esim. kohtaukset, pyörtyminen, silmien rasitus tai päänsärky), pyydä lääkäriltä lisätietoja ennen iPadin käyttöä.

**Räjähdysvaaralliset tilat** Älä lataa tai käytä iPadia räjähdysvaarallisissa tiloissa, kuten polttoaineen tankkausalueella tai alueilla, joissa ilma sisältää kemikaaleja tai hiukkasia (kuten vilja, pöly tai metallijauheet). Noudata kaikkia kylttejä ja ohjeita.

**Toistuva liike** Kun teet toistuvia liikkeitä, kuten kirjoitat tai pelaat pelejä iPadilla, saatat tuntea satunnaista kipua käsissä, käsivarsissa, ranteissa, hartioissa, niskassa, kaulassa tai muualla kehossasi. Jos tunnet kipua, lopeta iPadin käyttö ja ota yhteys lääkäriin.

**Erityisen riskialtis toiminta** Tätä laitetta ei ole suunniteltu sellaiseen käyttöön, jossa laitteessa ilmennyt toimintahäiriö saattaa aiheuttaa kuoleman, henkilövahingon tai vakavan ympäristöhaitan.

**Tukehtumisvaara** Jotkin iPadin lisävarusteet voivat aiheuttaa tukehtumisvaaran pikkulapsille. Pidä kyseiset lisävarusteet poissa pikkulasten ulottuvilta.

#### Tärkeitä käsittelyohjeita

**Puhdistus** Puhdista iPad välittömästi, jos se joutuu kosketuksiin tahraavien aineiden (kuten lika, muste, värit, meikit, ruoka, öljyt ja voiteet) kanssa. Puhdistaminen:

- Irrota kaikki kaapelit ja sammuta iPad (pidä nukkumispainiketta painettuna ja liu'uta sitten näyttöön tulevaa liukusäädintä).
- Käytä pehmeää, nukkaamatonta liinaa.
- Vältä kosteuden joutumista aukkoihin.
- Älä käytä puhdistusaineita tai paineilmaa.

iPadin etupuoli on tehty lasista, jossa on sormenjälkiä estävä oleofobinen (rasvaa hylkivä) pinnoite. Tämä pinnoite kuluu ajan mittaan normaalissa käytössä. Puhdistusaineet ja hankaavat materiaalit kuluttavat pinnoitetta lisää, ja ne voivat myös naarmuttaa lasia. Hankaava materiaali voi myös naarmuttaa iPadia.

**Liittimien, porttien ja painikkeiden käyttäminen** Älä työnnä liitintä porttiin väkisin tai paina painiketta kohtuuttoman voimakkaasti. Tämä voi aiheuttaa vaurioita, joita takuu ei kata. Jos liitintä on hankala saada porttiin, se on luultavasti vääränlainen. Tarkista, onko portissa esteitä, ja varmista, että liitin sopii porttiin ja on oikeassa asennossa porttiin nähden.

**Lightning** Lightning-liittimen värimuutokset tavallisessa käytössä ovat normaaleja. Lika, roskat ja nesteille altistuminen saattaa aiheuttaa värimuutoksia. Jos haluat poistaa värinmuutoksen tai jos kaapeli kuumenee käytön aikana tai ei lataa tai synkronoi iPadia, irrota Lightning-kaapeli tietokoneesta ja virtalähteestä ja puhdista se pehmeällä, kuivalla ja nukkaamattomalla kankaalla. Älä käytä nesteitä tai puhdistustuotteita, kun puhdistat Lightning-liitintä.

**Käyttölämpötila** iPad on suunniteltu toimimaan 0–35 ºC:n lämpötiloissa ja säilytettäväksi –20–45 ºC:n lämpötiloissa). iPad voi vahingoittua ja akun käyttöaika lyhentyä, jos sitä säilytetään tai käytetään muussa lämpötilassa. Vältä iPadin altistamista rajuille lämpötilan tai ilmankosteuden muutoksille. Kun käytät iPadia tai lataat sen akkua, on normaalia, että iPad lämpenee.

Jos iPadin sisälämpötila ylittää normaalin käyttölämpötilan (esimerkiksi kuumassa autossa tai pitkiä aikoja suorassa auringonvalossa), se yrittää säätää lämpötilaansa ja saatat havaita seuraavaa:

- iPad lopettaa lataamisen.
- Näyttö himmenee.
- Näytössä näkyy lämpötilavaroitus.
- Jotkin ohjelmat saattavat sulkeutua.

*Tärkeää:* Kun lämpötilavaroitus näkyy näytössä, iPadia ei ehkä voi käyttää. Jos iPad ei voi hallita sisäistä lämpötilaansa, se menee syvään valmiustilaan, kunnes se jäähtyy. Siirrä iPad viileämpään paikkaan pois suorasta auringonvalosta ja odota muutama minuutti, ennen kuin yrität käyttää iPadia uudelleen.

Jos haluat lisätietoja, katso [support.apple.com/kb/HT2101?viewlocale=fi\\_FI](http://support.apple.com/kb/HT2101?viewlocale=fi_FI).

## iPad-tuki

Kattavat tukitiedot ovat saatavilla verkossa osoitteessa [www.apple.com/fi/support/ipad](http://www.apple.com/fi/support/ipad/?cid=acs::ipad4userguide&cp=acs::ipad4userguide). Jos haluat ottaa yhteyden Appleen henkilökohtaista tukea varten, katso [www.apple.com/fi/support/contact](https://www.apple.com/fi/support/contact/).

## Alhaisen akun varauksen kuva tai Ei lataa -viesti tulee näkyviin

iPadin virta on vähissä, ja sitä täytyy ladata 20 minuuttia ennen kuin sitä voidaan käyttää. Tietoja iPadin lataamisesta löytyy kohdasta [Akku](#page-33-0) sivulla [34.](#page-33-1)

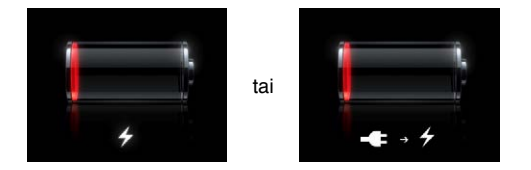

- Kun lataat, varmista, että käytät iPadin mukana tullutta USB-virtalähdettä tai uudehkon Macin USB-porttia. Lataus onnistuu nopeimmin, kun käytät virtalähdettä. Katso [Akku](#page-33-0) sivulla [34](#page-33-1).
- Jos haluat nopeuttaa latausta, sammuta iPad.
- iPad ei ehkä lataudu, kun se liitetään vanhemman Macin USB-porttiin, PC:hen, näppäimistöön tai USB-keskittimeen.

Jos Mac tai PC ei anna riittävästi virtaa iPadin lataamiseen, tilapalkkiin tulee näkyviin Ei lataa -viesti. Kun haluat ladata iPadin, irrota se tietokoneesta ja liitä se pistorasiaan mukana tulleella USB-kaapelilla ja USB-virtalähteellä.

## iPad ei reagoi

- iPadin virta saattaa olla vähissä. Lataa iPad liittämällä se USB-virtalähteeseen. Katso [Akku](#page-33-0) sivulla [34](#page-33-1).
- Pidä nukkumispainiketta painettuna muutaman sekunnin ajan, kunnes punainen liukusäädin tulee näkyviin, ja pakota käyttämäsi ohjelma sulkeutumaan pitämällä sitten Koti-painiketta  $\Box$ .
- Jos se ei auta, sammuta iPad ja käynnistä se sitten uudelleen. Paina nukkumispainiketta, kunnes näyttöön tulee punainen liukusäädin, ja vedä liukusäädintä. Paina sitten nukkumispainiketta, kunnes Apple-logo tulee näkyviin.
- $\cdot$  Jos se ei auta, nollaa iPad. Pidä nukkumis- ja Koti-painiketta  $\bigcirc$  painettuna vähintään 10 sekuntia, kunnes Apple-logo tulee näkyviin.
- Jos näyttö ei käänny, kun käännät iPadia, pitele iPadia pystyasennossa ja varmista, että näytön asennon lukitus ei ole käytössä.

## iPadin uudelleenkäynnistäminen ja nollaaminen

Jos jokin ei toimi oikein, kokeile iPadin uudelleenkäynnistystä, ohjelman pakottamista sulkeutumaan tai iPadin nollaamista.

**iPadin uudelleenkäynnistäminen:** Pidä nukkumispainiketta painettuna, kunnes punainen liukusäädin tulee näkyviin. Sammuta iPad vetämällä liukusäädintä. Käynnistä iPad pitämällä nukkumispainiketta painettuna, kunnes Apple-logo tulee näkyviin.

**Ohjelman pakottaminen sulkeutumaan:** Pidä iPadin yläreunassa olevaa nukkumispainiketta painettuna muutaman sekunnin ajan, kunnes punainen liukusäädin tulee näkyviin, ja pidä sitten Koti-painiketta painettuna, kunnes ohjelma sulkeutuu.

Jos et voi sammuttaa iPadia tai ongelma jatkuu, sinun on ehkä nollattava iPad. Tämä tulee tehdä vain, jos iPadin sammuttaminen ja käynnistäminen uudelleen ei korjaa ongelmaa.

**iPadin nollaaminen:** Pidä nukkumispainiketta ja Koti-painiketta painettuina yhtä aikaa ainakin kymmenen sekuntia, kunnes Apple-logo tulee näkyviin.

## "Väärä pääsykoodi" tai "iPad on pois käytöstä" tulee näkyviin

Jos unohdat pääsykoodin tai iPad varoittaa, että se on pois käytöstä, katso "iOS: Väärä pääsykoodi avaa punaisen pois käytöstä -näytön" osoitteessa [support.apple.com/kb/HT1212?viewlocale=fi\\_FI](http://support.apple.com/kb/HT1212?viewlocale=fi_FI).

## Näytössä lukee "iPad ei tue tätä lisävarustetta"

Liittämäsi lisävaruste ei ehkä toimi iPadin kanssa. Varmista, että USB-kaapeli ja liittimet ovat puhtaita. Katso lisäohjeita lisävarusteen mukana tulleesta dokumentaatiosta.

#### Ohjelma ei täytä koko näyttöä

Useimpia iPhonen ja iPod touchin ohjelmia voidaan käyttää iPadissa, mutta ne eivät välttämättä hyödynnä sen suurta näyttöä. Tällaisissa ohjelmissa voit lähentää ohjelmaa napauttamalla  $\clubsuit$ . Voit palata alkuperäiseen kokoon napauttamalla  $\bullet$ .

Tarkista App Storesta, löytyykö sieltä iPadille optimoitua ohjelmaversiota tai iPhonelle, iPod touchille ja iPadille optimoitua yleisversiota.

### Näppäimistö ei tule näkyviin näyttöön

Jos iPad on liitetty pariksi Bluetooth-näppäimistön kanssa, näyttöön ei tule näppäimistöä. Voit tuoda näytössä näkyvän näppäimistön näkyviin painamalla Bluetooth-näppäimistön levynpoistonäppäintä. Voit tuoda näytössä näkyvän näppäimistön näkyviin myös siirtämällä Bluetooth-näppäimistön pois kantoalueelta tai laittamalla sen pois päältä.

#### iPadin varmuuskopioiminen

Voit varmuuskopioida iPadin automaattisesti iCloudin tai iTunesin avulla. Jos valitset automaattisen varmuuskopioinnin iCloudin avulla, et voi samalla varmuuskopioida automaattisesti tietokoneelle iTunesin avulla. Voit kuitenkin edelleen varmuuskopioida käsin tietokoneelle iTunesin avulla.

#### **Varmuuskopioiminen iCloudiin**

iCloud varmuuskopioi iPadin automaattisesti päivittäin Wi-Fi-yhteyden kautta, kun se on kytkettynä virtalähteeseen ja lukittu. Viimeisen varmuuskopion päivämäärä ja aika näkyy Tallennus, varmuuskopiot -näytön alareunassa. iCloud varmuuskopioi

- ostetun musiikin, TV-ohjelmat, ohjelmat ja kirjat
- Kameran rullassa olevat kuvat ja videot
- iPadin asetukset
- ohjelmien tiedot
- Koti-valikon ja ohjelmien järjestyksen
- viestit.

*Huomaa:* Ostettua musiikkia ei varmuuskopioida kaikilla alueilla, ja TV-ohjelmat eivät ole saatavilla kaikilla alueilla.

Jos iCloud-varmuuskopiointia ei sallittu, kun iPad otettiin käyttöön, sen voi laittaa päälle iCloudasetuksissa. Kun iCloud-varmuuskopiointi laitetaan pois päältä, iPad enää varmuuskopioi automaattisesti tietokoneelle, kun synkronoit iTunesin kanssa.

**iCloud-varmuuskopioinnin laittaminen päälle:** Avaa Asetukset > iCloud ja kirjaudu sitten tarvittaessa sisään Apple ID:llä ja salasanalla. Mene kohtaan "Tallennus, varmuuskopiot" ja laita iCloud-varmuuskopiot päälle.

**Varmuuskopioiminen välittömästi:** Avaa Asetukset > iCloud > "Tallennus, varmuuskopiot" ja napauta sitten "Varmuuskopioi nyt".

**Varmuuskopioiden hallitseminen:** Avaa Asetukset > iCloud > "Tallennus, varmuuskopiot" ja napauta sitten Tallennustila. Napauta iPadin nimeä.

**Kameran rullan varmuuskopioinnin laittaminen päälle tai pois:** Avaa Asetukset > iCloud > "Tallennus, varmuuskopiot" ja napauta sitten Tallennustila. Napauta iPadin nimeä ja laita sitten Kameran rullan varmuuskopiointi päälle tai pois.

**Varmuuskopioitavien laitteiden näyttäminen:** Avaa Asetukset > iCloud > Tallennus, varmuuskopiot > Tallennustila.

**iCloud-varmuuskopioinnin lopettaminen:** Avaa Asetukset > iCloud > "Tallennus, varmuuskopiot"> Varmuuskopio ja laita sitten iCloud-varmuuskopio pois päältä.

Musiikkia, jota ei ole ostettu iTunesista, ei varmuuskopioida iCloudiin. Tämän sisällön palauttamiseen ja varmuuskopiointiin on käytettävä iTunesia. Katso [Synkronoiminen iTunesin](#page-15-0)  [kanssa](#page-15-0) sivulla [16](#page-15-1).

*Tärkeää:* Ostetun musiikin tai TV-ohjelmien varmuuskopiointi ei ole käytettävissä kaikilla alueilla. Aiemmat ostokset eivät ehkä ole saatavilla, jos niitä ei löydy iTunes Storesta, App Storesta tai iBookstoresta.

Ostettu sisältö ja Kuvavirta eivät vie iCloudin ilmaista 5 Gt:n tallennustilaa.

#### **Varmuuskopioiminen iTunesilla**

iTunes luo varmuuskopion kuvista, jotka ovat Kameran rullassa tai Tallennetuissa kuvissa, ja varmuuskopioi tekstiviestit, muistiinpanot, Suosikit-luettelon, ääniasetukset ja niin edelleen. Mediatiedostoja, kuten kappaleita ja eräitä kuvia ei varmuuskopioida, mutta ne voidaan palauttaa synkronoimalla iTunesin kanssa.

Kun iPad liitetään tietokoneeseen, jonka kanssa se normaalisti synkronoidaan, iTunes luo varmuuskopion aina seuraavissa tilanteissa:

- *Synkronointi iTunesin kanssa:* iTunes synkronoi iPadin aina, kun iPad liitetään tietokoneeseen. iTunes ei varmuuskopioi automaattisesti iPadia, jota ei ole määritetty synkronoimaan kyseisen tietokoneen kanssa. Katso [Synkronoiminen iTunesin kanssa](#page-15-0) sivulla [16.](#page-15-1)
- *iPadin päivittäminen ja palauttaminen:* iTunes varmuuskopioi iPadin automaattisesti ennen päivittämistä ja palauttamista.

iTunes voi myös salata iPadin varmuuskopiot tietojesi suojaamiseksi.

**iPadin varmuuskopioiden salaaminen:** Valitse iTunesin Yhteenveto-osiosta Salaa iPadin varmuuskopio.

**iPadin tiedostojen ja asetusten palauttaminen:** Liitä iPad tietokoneeseen, johon normaalisti synkronoit, valitse iTunes-ikkunasta iPad ja osoita Yhteenveto-osiossa Palauta.

Jos haluat lisätietoja varmuuskopioista, katso support.apple.com/kb/HT1766?viewlocale=fi FI.

#### <span id="page-133-1"></span>**iTunes-varmuuskopion poistaminen**

Voit poistaa iPadin varmuuskopion iTunesin varmuuskopioluettelosta. Tämä kannattaa tehdä esimerkiksi, jos varmuuskopio on luotu jonkun toisen tietokoneelle.

#### **Varmuuskopion poistaminen:**

- **1** Avaa iTunesissa iTunes-asetukset.
	- *Mac:* Valitse iTunes > Asetukset.
	- *Windows:* Valitse Muokkaa > Asetukset.
- **2** Osoita Laitteet (iPadin ei tarvitse olla liitettynä).
- **3** Valitse varmuuskopio, jonka haluat poistaa, ja osoita Poista varmuuskopio.
- **4** Vahvista, että haluat poistaa valitun varmuuskopion, osoittamalla Poista, ja osoita sitten OK.

## <span id="page-133-0"></span>iPadin ohjelmiston päivittäminen ja palauttaminen

Voit päivittää iPadin ohjelmiston Asetuksissa tai iTunesin avulla. Voit myös tyhjentää iPadin ja palauttaa sitten varmuuskopion iCloudin tai iTunesin avulla.

Poistettuihin tietoihin ei enää pääse käsiksi iPadin käyttöliittymän kautta, mutta niitä ei poisteta iPadista. Tietoja kaiken sisällön ja asetusten poistamisesta pysyvästi on kohdassa [Nollaa](#page-120-2) sivulla [121](#page-120-1).

#### **iPadin päivittäminen**

Voit päivittää iPadin ohjelmiston Asetuksissa tai iTunesin avulla.

**Päivittäminen langattomasti iPadissa:** Avaa Asetukset > Yleiset > Ohjelmiston päivitys. iPad tarkistaa, onko ohjelmistopäivityksiä saatavilla.

**Ohjelmiston päivittäminen iTunesissa** iTunes tarkistaa, onko ohjelmistopäivityksiä saatavilla, aina kun iPad synkronoidaan iTunesilla. Katso [Synkronoiminen iTunesin kanssa](#page-15-0) sivulla [16.](#page-15-1)

Jos haluat lisätietoja iPadin ohjelmiston päivittämisestä, mene osoitteeseen [support.apple.com/kb/HT4623?viewlocale=fi\\_FI](http://support.apple.com/kb/HT4623?viewlocale=fi_FI).

#### **iPadin nollaaminen**

Voit palauttaa iPadin varmuuskopiosta iCloudin tai iTunesin avulla.

**Palauttaminen iCloud-varmuuskopiosta:** Poista kaikki tiedot ja asetukset nollaamalla iPad. Kirjaudu sisään iCloudiin ja valitse käyttöönottoapurissa Palauta varmuuskopiosta. Katso [Nollaa](#page-120-2) sivulla [121](#page-120-1).

**Palauttaminen iTunes-varmuuskopiosta:** Liitä iPad tietokoneeseen, johon normaalisti synkronoit, valitse iTunes-ikkunasta iPad ja osoita Yhteenveto-osiossa Palauta.

Kun iPadin ohjelmisto on palautettu, voit joko ottaa sen käyttöön uutena iPadina tai palauttaa musiikin, videot, ohjelmien tiedot ja muun sisällön varmuuskopiosta.

Jos haluat lisätietoja iPadin ohjelmiston palauttamisesta, mene osoitteeseen [http://support.apple.com/kb/HT1414?viewlocale=fi\\_FI](http://support.apple.com/kb/HT1414?viewlocale=fi_FI).

## Sähköpostin lähettäminen, vastaanottaminen ja näyttäminen

Jos iPad ei pysty lähettämään tai vastaanottamaan sähköpostia tai näyttämään sähköpostin liitteitä, kokeile seuraavia.

#### **Sähköpostin lähettäminen ei onnistu**

- Sammuta iPad ja käynnistä se. Paina nukkumispainiketta muutaman sekunnin ajan, kunnes näyttöön tulee punainen liukusäädin, ja vedä liukusäädintä. Paina sitten nukkumispainiketta, kunnes Apple-logo tulee näkyviin.
- Valitse Asetukset > "Posti, yhteystiedot, kalenterit" ja valitse tili, jota yrität käyttää. Napauta Tilin tiedot ja napauta sitten kohdassa "Lähtevän postin palvelin" SMTP. Voit ottaa käyttöön lisää SMTP-palvelimia tai valita toisen iPadissa käyttöönotetun sähköpostitilin SMTP-palvelimen. Pyydä määritystiedot internet-palveluntarjoajalta.
- Ota sähköpostitili käyttöön suoraan iPadissa sen sijaan, että synkronoisit sen iTunesin kautta. Avaa Asetukset > "Posti, yhteystiedot, kalenterit", napauta Lisää tili ja syötä sitten tilin tiedot. Jos iPad ei löydä palveluntarjoajan asetuksia, kun syötät sähköpostiosoitteesi, vieraile osoitteessa [http://support.apple.com/kb/HT4810?viewlocale=fi\\_FI](http://support.apple.com/kb/HT4810?viewlocale=fi_FI), josta löydät ohjeita tilin käyttöönottoon.

Jos tarvitset lisäohjeita vianmääritykseen, vieraile osoitteessa [www.apple.com/fi/support/ipad](http://www.apple.com/fi/support/ipad/?cid=acs::ipad4userguide&cp=acs::ipad4userguide).

#### **Sähköpostin vastaanottaminen ei onnistu**

- Sammuta iPad ja käynnistä se. Paina nukkumispainiketta muutaman sekunnin ajan, kunnes näyttöön tulee punainen liukusäädin, ja vedä liukusäädintä. Paina sitten nukkumispainiketta, kunnes Apple-logo tulee näkyviin.
- Jos käytät yhtä tai useampaa tietokonetta saman sähköpostitilin tarkistamiseen, tili voi lukittua. Jos haluat lisätietoja, vieraile osoitteessa [http://support.apple.com/kb/TS2621?viewlocale=fi\\_FI](http://support.apple.com/kb/TS2621?viewlocale=fi_FI).
- Ota sähköpostitili käyttöön suoraan iPadissa sen sijaan, että synkronoisit sen iTunesin kautta. Avaa Asetukset > "Posti, yhteystiedot, kalenterit", napauta Lisää tili ja syötä sitten tilin tiedot. Jos iPad ei löydä palveluntarjoajan asetuksia, kun syötät sähköpostiosoitteesi, vieraile osoitteessa [http://support.apple.com/kb/HT4810?viewlocale=fi\\_FI](http://support.apple.com/kb/HT4810?viewlocale=fi_FI), josta löydät ohjeita tilin käyttöönottoon.
- Jos sinulla on iPad Wi-Fi + Cellular -malli, poista Wi-Fi käytöstä, jotta iPad muodostaa internetyhteyden mobiilidataverkon kautta. Avaa Asetukset > Wi-Fi ja laita sitten Wi-Fi pois päältä.

Jos tarvitset lisäohjeita vianmääritykseen, vieraile osoitteessa [www.apple.com/fi/support/ipad](http://www.apple.com/fi/support/ipad/?cid=acs::ipad4userguide&cp=acs::ipad4userguide).

#### **Sähköpostiliitteiden näyttäminen ei onnistu**

- *Liitetiedoston näyttäminen:* Avaa liite Pikakatselussa napauttamalla sitä. Joudut ehkä odottamaan tiedoston latautumista, ennen kuin voit näyttää sen.
- *Liitteenä olevan kuvan tai videon tallentaminen:* Avaa liite Pikakatselussa napauttamalla sitä. Joudut ehkä odottamaan tiedoston latautumista, ennen kuin voit näyttää sen.

Pikakatselu tukee seuraavia asiakirjatyyppejä:

- *.doc, .docx* Microsoft Word
- *.htm, .html* verkkosivu
- *.key* Keynote
- *.numbers* Numbers
- *.pages* Pages
- *.pdf* Esikatselu, Adobe Acrobat
- *.ppt, .pptx* Microsoft PowerPoint
- *.rtf* Rich Text Format
- *.txt* teksti
- *.vcf* yhteystieto
- *.xls, .xlsx* Microsoft Excel.

Jos tarvitset lisäohjeita vianmääritykseen, vieraile osoitteessa [www.apple.com/fi/support/ipad](http://www.apple.com/fi/support/ipad/?cid=acs::ipad4userguide&cp=acs::ipad4userguide).

## Ääni, musiikki ja video

Jos iPadista ei kuulu ääntä tai video ei toistu, kokeile seuraavia.

#### **Ääni ei kuulu**

- Varmista, että iPadin kaiutinta ei ole peitetty.
- Varmista, että sivukytkin ei ole äänetön-asennossa. Katso [Äänenvoimakkuuspainike ja](#page-9-0)  [sivukytkin](#page-9-0) sivulla [10.](#page-9-1)
- Jos käytät kuulokemikrofonia, irrota se ja liitä se uudelleen. Varmista, että pistoke on kunnolla paikallaan.
- Varmista, että ääntä ei ole säädetty kokonaan pois.
- Musiikin toisto iPadissa saattaa olla keskeytetty. Jos käytät kuulokkeita, joissa on toistopainike, kokeile jatkaa toistoa painamalla toistopainiketta. Voit myös napauttaa Koti-valikossa Musiikki ja napauttaa sitten $\blacktriangleright$ .
- Tarkista, onko äänenvoimakkuusraja asetettu. Valitse Asetukset > Musiikki > Voimakkuusraja.
- Jos käytät lisävarusteena saatavan iPadin telakan linjalähtöporttia, varmista, että olet laittanut ulkoiset kaiuttimet tai stereolaitteen päälle ja että ne on kytketty kunnolla ja toimivat oikein. Käytä ulkoisten kaiuttimien tai stereolaitteen äänenvoimakkuussäätimiä iPadin säätimien sijaan.
- Jos käytät ohjelmaa, joka toimii AirPlayn kanssa, varmista, että AirPlay-laite, johon lähetät ääntä, on päällä ja äänet ovat päällä. Jos haluat kuulla äänet iPadin kaiuttimen kautta, napauta  $\Box$  ja valitse kaiutin luettelosta.

#### **Musiikkikappale, video tai muu kohde ei toistu**

Musiikkikappale, video, äänikirja tai podcast saattaa olla koodattu muotoon, jota iPad ei tue. Lisätietoja iPadin tukemista ääni- ja videotiedostomuodoista löytyy osoitteesta [www.apple.com/fi/ipad/specs](http://www.apple.com/fi/ipad/specs).

Jos iTunes-kirjastossa on kappale tai video, jota iPad ei tue, voit ehkä muuntaa sen iPadin tukemaan muotoon. Jos esimerkiksi käytät iTunesia Windows-käyttöjärjestelmässä, voit muuntaa suojaamattomia WMA-tiedostoja iPadin tukemaan muotoon. Saat lisätietoja avaamalla iTunesin ja valitsemalla Ohje > iTunes-ohje.

#### **Video tai ääni ei toistu AirPlayta käytettäessä**

Jos haluat lähettää videota tai ääntä AirPlay-laitteeseen, kuten esimerkiksi Apple TV:hen, iPadin ja AirPlay-laitteen on oltava yhdistettynä samaan langattomaan verkkoon. Jos  $\Box$ -painike ei näy, iPad ei ole liitettynä samaan langattomaan verkkoon AirPlay-laitteen kanssa tai käyttämäsi ohjelma ei tue AirPlayta.

- Kun ääntä tai videota lähetetään AirPlay-laitteeseen, iPad ei näytä videota tai toista ääntä. Jos haluat ohjata sisällön iPadiin ja katkaista iPadin yhteyden AirPlay-laitteeseen, napauta  $\Box$  ja valitse iPad luettelosta.
- Jotkin ohjelmat toistavat AirPlayn kautta vain ääntä. Jos video ei toimi, varmista, että käyttämäsi ohjelma tukee sekä ääntä että videota.
- Jos Apple TV on asetettu vaatimaan pääsykoodia, sinun on syötettävä salasana iPadiin pyydettäessä AirPlayn käyttöä varten.
- Varmista, että AirPlay-laitteen kaiuttimet ovat päällä ja että niiden äänet ovat päällä. Jos käytät Apple TV:tä, varmista, että television syöttölähteeksi on asetettu Apple TV. Varmista, että iPadin äänenvoimakkuussäätimet eivät ole minimissä.
- Kun iPad suoratoistaa sisältöä AirPlaylla, sen on oltava yhteydessä langattomaan verkkoon. Jos iPad viedään verkon kantaman ulkopuolelle, toisto keskeytyy.
- AirPlayta käytettäessä toiston alkaminen voi kestää yli 30 sekuntia verkon nopeudesta riippuen.

Jos haluat lisätietoja AirPlaysta, vieraile osoitteessa [http://support.apple.com/](http://support.apple.com/kb/HT4437?viewlocale=fi_FI) [kb/HT4437?viewlocale=fi\\_FI](http://support.apple.com/kb/HT4437?viewlocale=fi_FI).

#### **iPadiin liitetyssä televisiossa tai projektorissa ei näy kuvaa**

Kun iPad liitetään televisioon tai projektoriin USB-kaapelilla, liitetyssä näytössä näkyy iPadin näyttö. Jotkin ohjelmat saattavat tukea liitetyn näytön käyttämistä toisena näyttönä. Tarkista ohjelman asetukset ja dokumentaatio.

- Jos haluat katsella teräväpiirtovideoita teräväpiirtotarkkuudella, on käytettävä Applen digitaali-AV-sovitinta tai komponenttivideokaapelia.
- Varmista, että videokaapeli on liitetty kunnolla molemmissa päissä ja että kyseessä kaapelityyppi on tuettu. Jos iPad on liitetty AV-kytkinrasian tai -vastaanottimen kautta, kokeile sen liittämistä suoraan televisioon tai projektoriin.
- Varmista, että televisiolle on valittu oikea videotulo, kuten HDMI tai komponenttivideo.
- Jos video ei näy, paina Koti-painiketta, irrota kaapeli ja liitä se takaisin ja yritä uudelleen.

## iTunes Store ja App Store

Jotta voit käyttää iTunes Storea tai App Storea, iPadin on oltava yhteydessä internetiin. Katso [Wi-Fi-verkkoon liittyminen](#page-112-0) sivulla [113](#page-112-1).

#### **iTunes Storea tai App Storea ei voi käyttää**

Tarvitset Apple ID:n, jotta voit ostaa sisältöä iTunes Storesta tai App Storesta. Voit luoda Apple ID:n iPadissa. Avaa Asetukset > iTunes- ja App Store ja napauta sitten Kirjaudu.

Voit myös luoda Apple ID:n tietokoneella avaamalla iTunesin ja valitsemalla Store > Luo tili.

*Huomaa:* iTunes Store ja App Store eivät ole käytettävissä kaikissa maissa.

## Lisätiedot, huolto ja tuki

Seuraavassa taulukossa kerrotaan, mistä saat lisätietoja iPadin turvallisesta käytöstä, ohjelmistosta, huollosta ja tuesta.

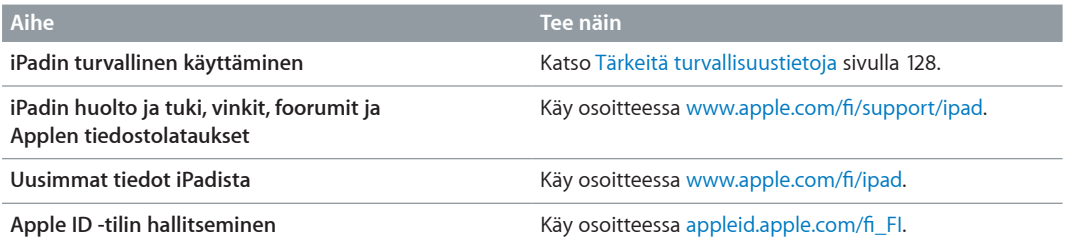

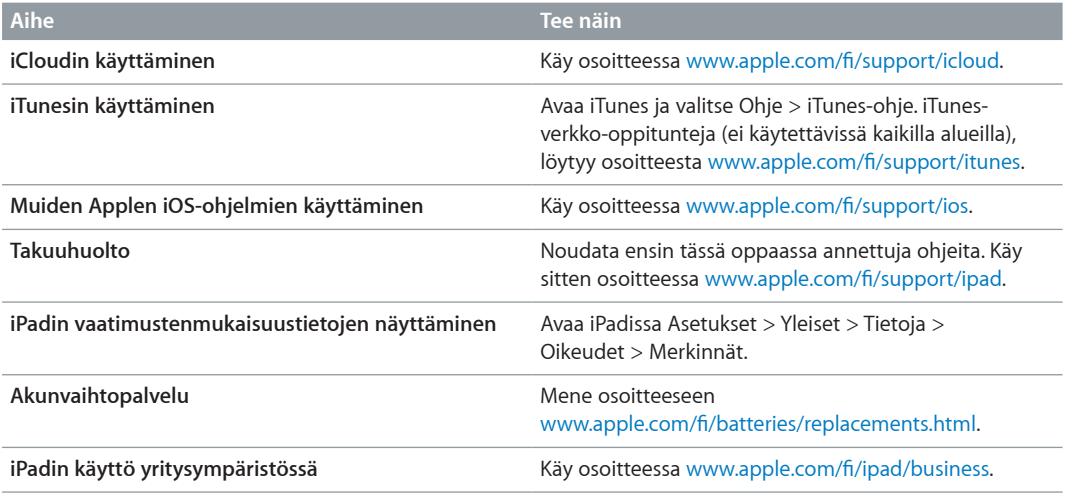

## Tietoja hävittämisestä ja kierrättämisestä

iPad on hävitettävä asianmukaisesti paikallisia lakeja ja määräyksiä noudattaen. Koska iPad sisältää akun, sitä ei saa hävittää kotitalousjätteen seassa. Kun iPadisi käyttöikä on lopussa, hanki tietoa kierrätysvaihtoehdoista Applelta tai paikallisilta viranomaisilta.

Tietoja Applen kierrätysohjelmasta on osoitteessa: [www.apple.com/fi/recycling](http://www.apple.com/fi/recycling).

*Akun vaihtaminen:* iPadin litiumioniakun saa vaihtaa vain Apple tai Applen valtuuttama huoltoliike, ja se on kierrätettävä tai hävitettävä erillään talousjätteestä. Tietoja akun kierrätyksestä ja vaihtamisesta saat osoitteesta: [www.apple.com/fi/batteries/replacements.html](http://www.apple.com/fi/batteries/replacements.html)

#### *Akkulaturin tehokkuus*

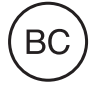

*Türkiye* Türkiye Cumhuriyeti: EEE Yönetmeliğine Uygundur.

台灣

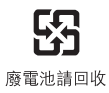

*Euroopan unioni – Tietoja tuotteen hävittämisestä* 

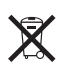

Yllä oleva symboli kertoo, että paikallisten lakien ja määräysten mukaan tuote ja/tai sen akku on hävitettävä erillään talousjätteestä. Kun tuotteen käyttöikä on lopussa, vie se paikallisten viranomaisten osoittamaan keräyspisteeseen. Tuotteen ja/tai sen akun asianmukainen talteenotto ja kierrätys auttavat säästämään luonnonvaroja ja varmistamaan, että tuote kierrätetään tavalla, joka suojaa terveys- ja ympäristöhaitoilta.

*Union Européenne—informations sur l'élimination:* Le symbole ci-dessus signifie que, conformément aux lois et réglementations locales, vous devez jeter votre produit et/ ou sa batterie séparément des ordures ménagères. Lorsque ce produit arrive en fin de vie, apportez-le à un point de collecte désigné par les autorités locales. La collecte séparée et le recyclage de votre produit et/ou de sa batterie lors de sa mise au rebut aideront à préserver les ressources naturelles et à s'assurer qu'il est recyclé de manière à protéger la santé humaine et l'environnement.

*Europäische Union—Informationen zur Entsorgung:* Das oben aufgeführte Symbol weist darauf hin, dass dieses Produkt und/oder die damit verwendete Batterie den geltenden gesetzlichen Vorschriften entsprechend und vom Hausmüll getrennt entsorgt werden muss. Geben Sie dieses Produkt zur Entsorgung bei einer offiziellen Sammelstelle ab. Durch getrenntes Sammeln und Recycling werden die Rohstoffreserven geschont und es ist sichergestellt, dass beim Recycling des Produkts und/oder der Batterie alle Bestimmungen zum Schutz von Gesundheit und Umwelt eingehalten werden.

*Unione Europea—informazioni per lo smaltimento:* Il simbolo qui sopra significa che, in base alle leggi e alle normative locali, il prodotto e/o la sua batteria dovrebbero essere riciclati separatamente dai rifiuti domestici. Quando il prodotto diventa inutilizzabile, portalo nel punto di raccolta stabilito dalle autorità locali. La raccolta separata e il riciclaggio del prodotto e/o della sua batteria al momento dello smaltimento aiutano a conservare le risorse naturali e assicurano che il riciclaggio avvenga nel rispetto della salute umana e dell'ambiente.

*Europeiska unionen—information om kassering:* Symbolen ovan betyder att produkten och/eller dess batteri enligt lokala lagar och bestämmelser inte får kastas tillsammans med hushållsavfallet. När produkten har tjänat ut måste den tas till en återvinningsstation som utsetts av lokala myndigheter. Genom att låta den uttjänta produkten och/eller dess batteri tas om hand för återvinning hjälper du till att spara naturresurser och skydda hälsa och miljö.

#### *Brasil—Informações sobre descarte e reciclagem*

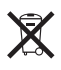

O símbolo indica que este produto e/ou sua bateria não devem ser descartadas no lixo doméstico. Quando decidir descartar este produto e/ou sua bateria, faça-o de acordo com as leis e diretrizes ambientais locais. Para informações sobre o programa de reciclagem da Apple, pontos de coleta e telefone de informações, visite [www.apple.com/br/environment](http://www.apple.com/br/environment).

## Apple ja ympäristö

Apple tiedostaa vastuunsa tuotteidensa ja toimintojensa ympäristövaikutusten pitämisestä mahdollisimman vähäisinä. Jos haluat lisätietoja, katso [www.apple.com/fi/environment](http://www.apple.com/fi/environment).

 $\triangle$  Apple Inc.

© 2013 Apple Inc. Kaikki oikeudet pidätetään.

Apple, Apple-logo, AirPlay, AirPort, AirPort Express, AirPort Extreme, Aperture, Apple TV, FaceTime, Finder, iBooks, iCal, iLife, iMessage, iPad, iPhone, iPhoto, iPod, iPod touch, iSight, iTunes, Keynote, Mac, Mac OS, Numbers, OS X, Pages, Passbook, Photo Booth, Safari, Siri, Smart Cover, Spotlight ja Time Capsule ovat Apple Inc:n Yhdysvalloissa ja muissa maissa rekisteröityjä tavaramerkkejä.

AirPrint, EarPods, Flyover, Ohjattu käyttö ja Multi-Touch ovat Apple Inc:n tavaramerkkejä.

Apple Store, Genius, iAd, iCloud, iTunes Extras, iTunes Plus ja iTunes Store ovat Apple Inc:n Yhdysvalloissa ja muissa maissa rekisteröityjä palvelumerkkejä.

App Store, iBookstore ja iTunes Match ovat Apple Inc:n palvelumerkkejä.

Adobe ja Photoshop ovat Adobe Systems Incorporatedin tavaramerkkejä tai rekisteröityjä tavaramerkkejä Yhdysvalloissa ja/tai muissa maissa.

Bluetooth®-nimi ja -logo ovat Bluetooth SIG, Inc:n omistamia rekisteröityjä tavaramerkkejä, ja Apple Inc. käyttää niitä lisenssisopimuksen mukaisesti.

IOS on Ciscon tavaramerkki tai rekisteröity tavaramerkki Yhdysvalloissa ja muissa maissa, ja sitä käytetään lisenssisopimuksen mukaisesti.

Muut yritys- ja tuotenimet voivat olla ne omistavien yritysten tavaramerkkejä.

Kaikkia ohjelmia ei ole saatavilla kaikilla alueilla. Oikeus ohjelmien saatavuuden muutoksiin pidätetään.

Sisältöä saatavana iTunesista. Oikeus nimikkeiden saatavuuden muutoksiin pidätetään.

Muiden valmistajien tuotteet on mainittu ainoastaan tiedonantotarkoituksessa, eikä maininta tarkoita suositusta. Apple ei vastaa kyseisten tuotteiden toiminnasta tai käytöstä. Kaikki mahdollisesti olemassa olevat sopimukset ja takuut ovat suoraan myyjän ja mahdollisen käyttäjän välisiä. Tämän käyttöoppaan sisältämien tietojen oikeellisuus on pyritty varmistamaan kaikin tavoin. Apple ei vastaa painotai lyöntivirheistä.

K019-2528/2013-01